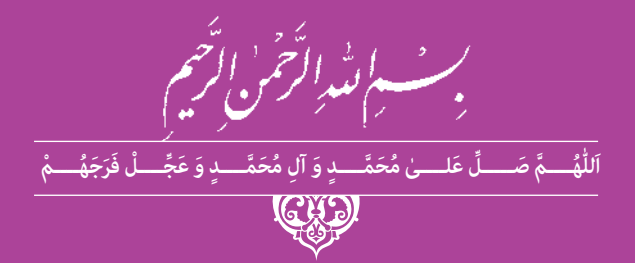

# **ارزیابی تولید در پویانمایی**

**رشتة پویانمایی )انیمیشن( گروه هنر شاخة فنی و حرفه ای پایة دوازدهم دورة دوم متوسطه**

## ت

**وزارت آموزش و پرورش سازمان پژوهش و برنامهريزي آموزشي**

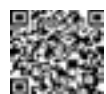

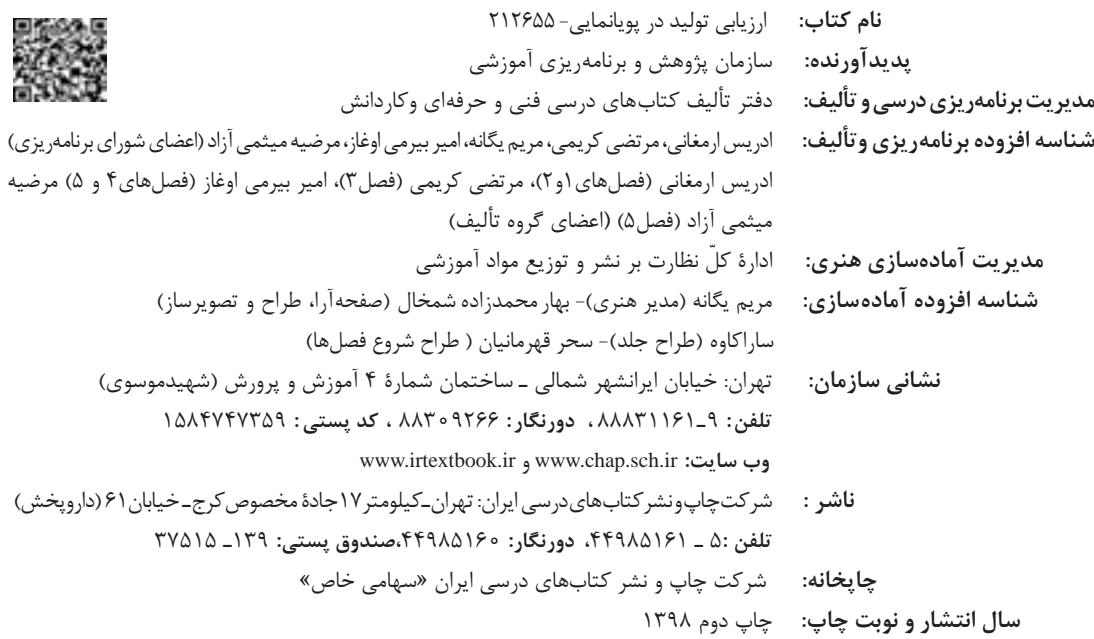

کلیه حقوق مادی و معنوی این کتاب متعلق به سازمان پژوهش و برنامهریزی آموزشی وزارت آموزش و پرورش است و هرگونه استفاده از کتاب و اجزای آن بهصورت چاپی و الکترونیکی و ارائه در پایگاههای مجازی، نمایش، اقتباس، تلخیص، تبدیل، ترجمه، عکسبرداری، نقاشی، تهیه فیلم و تکثیر به هر شکل و نوع بدون کسب مجوز از اين سازمان ممنوع است و متخلفان تحت پیگرد قانونی قرار میگیرند.

**شابک -4 3175 - 05 - 964 - 978 3175-4 - 05 - 964 - 978 ISBN**

ملت شریف ما اگر در این انقالب بخواهد پیروز شود باید دست از آستین برآرد و به کار بپردازد. از متن دانشگاهها تا بازارها و کارخانهها و مزارع و باغستانها تا آنجا که خودکفا شود و روی پای خود بایستد.

**ّ ُه( ُ امام خمینی )ق ِّد َس ِسُر**

c **مقدمات تركيب بندي اليه ها و تنظيمات پروژه ارزیابی تولیـد**

### ■■■■■■■■■■■■■■■■■ پودمان اول: مقدمات تركيببندي لايهها و تنظيمات پروژه

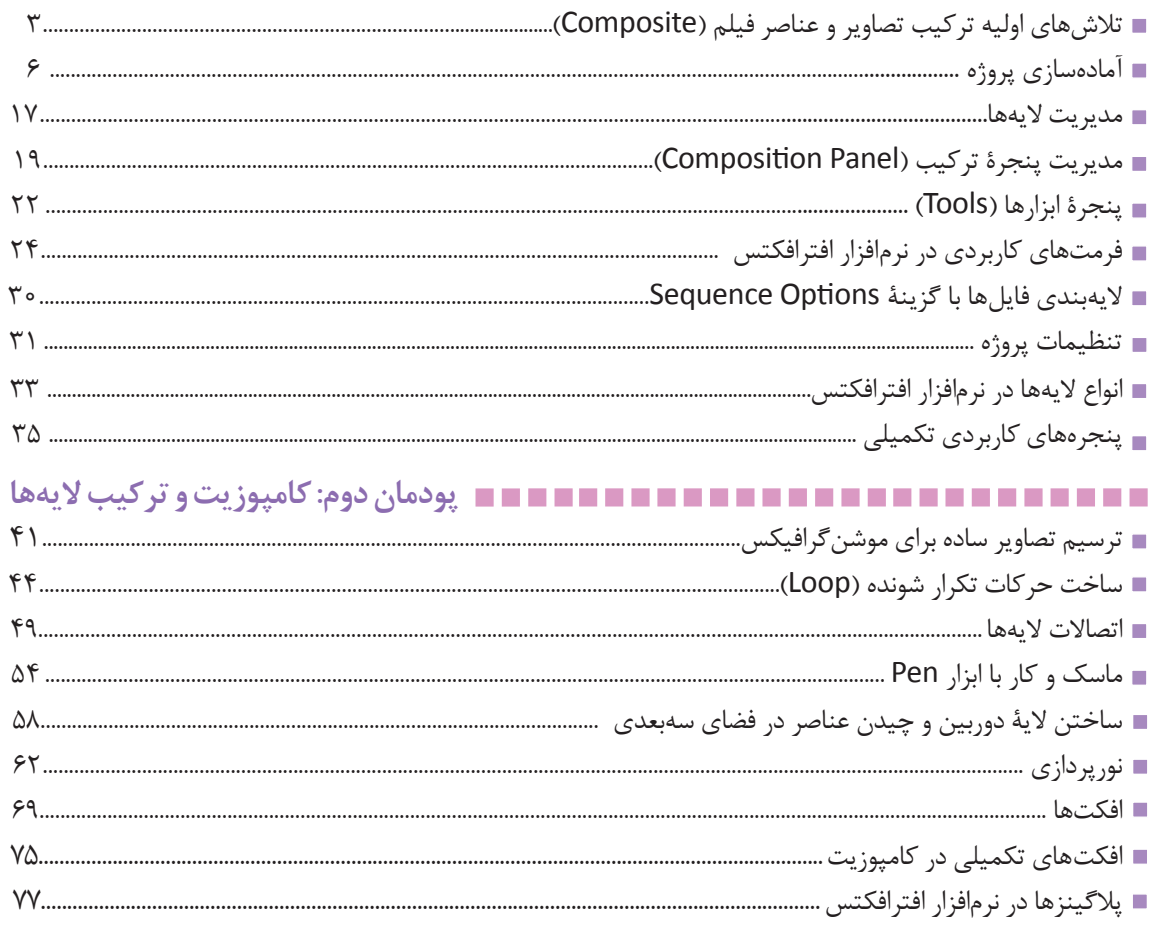

## ■■■■■■■■■■■■■■■■■■■■ پودمان سوم: عنوان بندی فیلم و پویانمایی (انیمیشن)

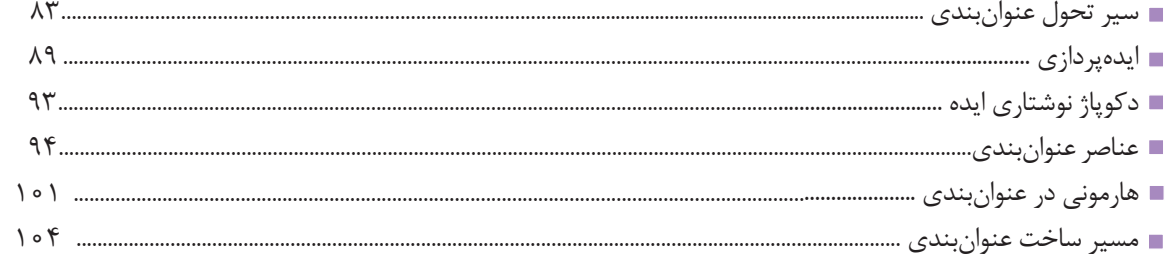

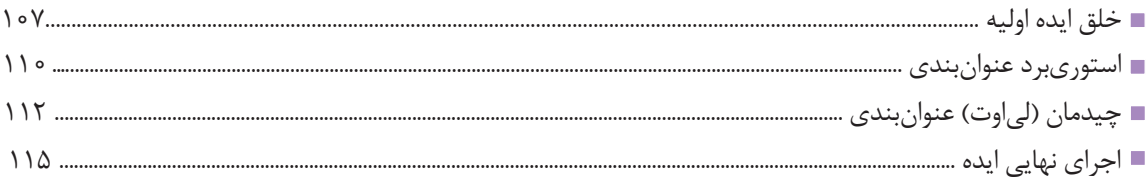

### 

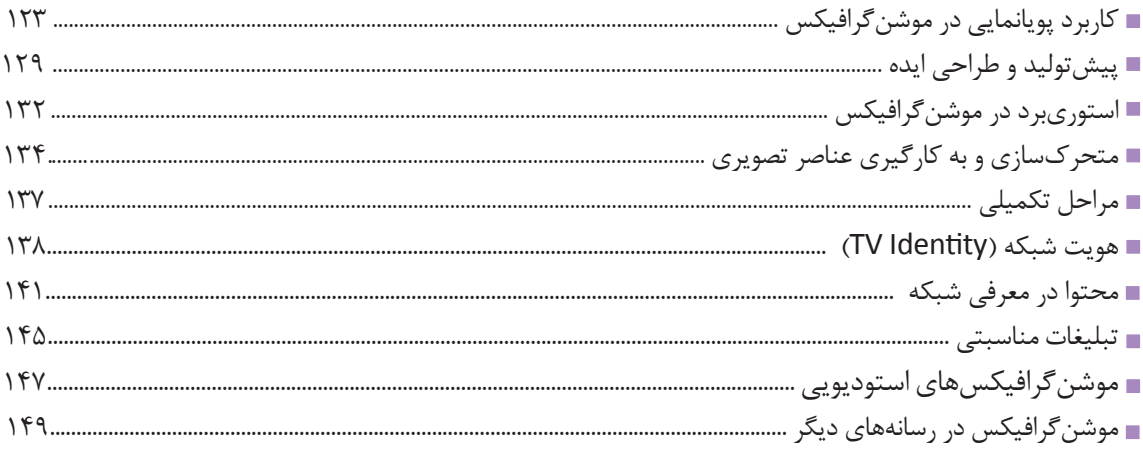

### ■■■■■■■■■■■■■■■■ پودمان پنجم: موشن کمیک و موزیک ویدئو با رویکرد پویانمایی

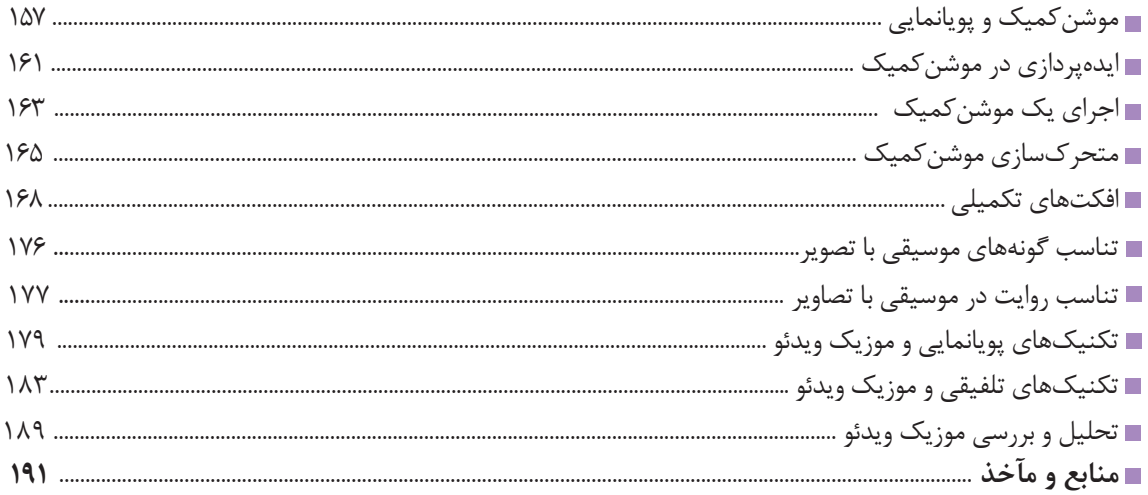

#### **سخنی با هنـرآموزان گرامی**

 در راستاي تحقق اهداف سند تحول بنيادين آموزش و پرورش و برنامه درسي ملي جمهوري اسالمي ايران و نيازهاي متغير دنياي كار و مشاغل، برنامه درسي رشتة پويانمايي )انيميشن( طراحي و بر اساس آن محتواي آموزشي نيز تأليف گرديد. كتاب حاضر از مجموعه كتاب هاي كارگاهي ميباشد كه براي سال دوازدهم تدوين و تأليف گرديده است اين كتاب داراي 5 پودمان است كه هر پودمان از يك يا چند واحد يادگيري تشكيل شده است. همچنين ارزشيابي مبتني بر شايستگي از ويژگي هاي اين كتاب مي باشد كه در پايان هر پودمان شيوه ارزشيابي آورده شده است. هنرآموزان گرامي مي بايست براي هر پودمان يك نمره در سامانه ثبت نمرات براي هر هنرجو ثبت كنند. نمره قبولي در هر پودمان حداقل 12 مي باشد و نمره هر پودمان از دو بخش تشکيل مي گردد كه شامل ارزشيابي پاياني در هر پودمان و ارزشيابي مستمر براي هريك از پودمانها است. از ويژگي هاي ديگر اين كتاب طراحي فعاليت هاي يادگيري ساخت يافته در ارتباط با شايستگي هاي فني و غيرفني از جمله مديريت منابع، اخالق حرفه اي و مباحث زيست محيطي است. اين كتاب جزئي از بسته آموزشي تدارك ديده شده براي هنرجويان است كه الزم است از ساير اجزاء بستة آموزشي مانند كتاب همراه هنرجو، نرم افزار و فيلم آموزشي در فرايند يادگيري استفاده شود. كتاب همراه هنرجو در هنگام يادگيري، ارزشيابي و انجام كار واقعي مورد استفاده قرار مي گيرد. شما می توانید برای آشنایی بیشتر با اجزای بسته یادگیری، روش های تدریس کتاب، شیوه ارزشیابی مبتنی بر شایستگی، مشکالت رایج در یادگیری محتوای کتاب، بودجه بندی زمانی، نکات آموزشی شایستگی های غیرفنی، آموزش ایمنی و بهداشت و دریافت راهنما و پاسخ فعالیت های یادگیری و تمرین ها به کتاب راهنمای هنرآموز این درس مراجعه کنید. الزم به يادآوري است، كارنامه صادر شده در سال تحصيلي قبل بر اساس نمره 5 پودمان بوده است و در هنگام آموزش و سنجش و ارزشيابي پودمانها و شايستگيها، ميبايست به استاندارد ارزشيابي پيشرفت تحصيلي منتشر شده توسط سازمان پژوهش و برنامهريزي آموزشي مراجعه شود. رعايت ايمني و بهداشت، شايستگي هاي غيرفني و مراحل كليدي بر اساس استاندارد از ملزومات كسب شايستگي ميباشند. همچنين براي هنرجويان تبيين شود كه اين درس با ضريب 8 در معدل كل محاسبه ميشود و داراي تأثير زيادي است.

كتاب شامل پودمان هاي ذيل است:

**پودمان اول:** »مقدمات تركيببندي اليهها و تنظيمات پروژه« كه به فضاي نرمافزار افترافكتس، فرمتها و تنظيم پروژه ميپردازد.

**پودمان دوم:** «كامپوزيت و تركيب لايهها» كه به متحركسازي و كار با انواع لايهها، جلومهاي تكميلي و كامپوزيت ميپردازد.

**پودمان سوم:** » عنوانبندي فيلم و پويانمايي« كه به ضروريات و توليد يك عنوانبندي در پويانمايي ميپردازد. **پودمان چهارم:** »زمينههاي موشنگرافيكس« كه به تعامل موشنگرافيكس با پويانمايي و ديگر رسانهها ميپردازد. **پودمان پنجم:** «موشن كميك و موزيك ويدئو با رويكرد پويانمايي» به كاربرد پويانمايي در ساخت موشن كميك و موزيك ويدئو ميپردازد.

اميد است كه با تالش و كوشش شما همكاران گرامي اهداف پيش بيني شده براي اين درس محقق گردد.

**دفتر تأليف كتابهاي درسي فني و حرفهاي و كاردانش**

شرايط در حال تغيير دنياي كار در مشاغل گوناگون، توسعه فناوريها و تحقق توسعه پايدار، ما را بر آن داشت تا برنامههاي درسي و محتواي كتابهاي درسي را در ادامه تغييرات پايههاي قبلي بر اساس نياز كشور و مطابق با رويكرد سند تحول بنيادين آموزش و پرورش و برنامه درسي ملي جمهوري اسالمي ايران در نظام جديد آموزشي باز طراحي و تأليف كنيم. مهمترين تغيير در كتابها، آموزش و ارزشيابي مبتني بر شايستگي است. شايستگي، توانايي انجام كار واقعي به طور استاندارد و درست تعريف شده است. توانايي شامل دانش، مهارت و نگرش ميشود. در رشته تحصيلي – حرفهاي شما، چهار دسته شايستگي در نظر گرفتهشده است:

- شايستگيهاي فني براي جذب در بازار كار
- شايستگيهاي غير فني براي پيشرفت و موفقيت در آينده مانند نوآوري و مصرف بهينه
	- شايستگيهاي فناوري اطالعات و ارتباطات مانند كار با نرمافزارها

شايستگيهاي مربوط به يادگيري مادام العمر مانند كسب اطالعات از منابع ديگر

بر اين اساس دفتر تأليف كتابهاي درسي فني و حرفهاي و كاردانش مبتني بر اسناد باالدستي و با مشاركت متخصصان برنامه ريزي درسي فني و حرفهاي و خبرگان دنياي كار مجموعه اسناد برنامه درسي رشتههاي شاخه فني و حرفهاي را تدوين نمودهاند كه مرجع اصلي و راهنماي تأليف كتابهاي درسي هر رشته است.

اين درس، ششمين درس شايستگي هاي فني و كار گاهي است كه ويژه رشتهٔ پويانمايي (انيميشن) در پايه دوازدهم تأليف شده است. كسب شايستگيهاي اين كتاب براي موفقيت آينده شغلي و حرفهاي شما بسيار ضروري است. هنرجويان عزيز سعي كنيد؛ تمام شايستگيهاي آموزش داده شده در اين كتاب را كسب و در فرايند ارزشيابي به اثبات رسانيد. كتاب درسي ارزيابي توليد در پويانمايي شامل پنج پودمان است و هر پودمان داراي يك يا چند واحد يادگيري است و هر واحد يادگيري از چند مرحله كاري تشكيل شده است. شما هنرجويان عزيز پس از يادگيري هر پودمان ميتوانيد شايستگيهاي مربوط به آن را كسب كنيد. هنرآموز محترم شما براي هر پودمان يك نمره در سامانه ثبت نمرات منظور مي كند و نمره قبولي در هر پودمان حداقل 12 مي باشد. در صورت احراز نشدن شايستگي پس از ارزشيابي اول، فرصت جبران و ارزشيابي مجدد تا آخر سال تحصيلي وجود دارد. كارنامه شما در اين درس شامل 5 پودمان و از دو بخش نمره مستمر و نمره شايستگي براي هر پودمان خواهد بود و اگر در يكي از پودمانها نمره قبولي را كسب نكرديد، تنها در همان پودمانها الزم است مورد ارزشيابي قرار گيريد و پودمانهاي قبول شده در مرحله اول ارزشيابي مورد تأييد و الزم به ارزشيابي مجدد نميباشد. همچنين اين درس داراي ضريب 8 است و در معدل كل شما بسيار تأثيرگذار است. همچنين عالوه بر كتاب درسي؛ امكان استفاده از ساير اجزای بسته آموزشي كه براي شما طراحي و تأليف شده است، وجود دارد. يكي از اين اجزاي بسته آموزشي كتاب همراه هنرجو مي باشد كه براي انجام فعاليتهاي موجود در كتاب درسي بايد استفاده كنيد. كتاب همراه خود را مي توانيد هنگام آزمون و فرايند ارزشيابي نيز همراه داشته باشيد. ساير اجزاي بستة آموزشي ديگري نيز براي شما در نظر گرفته شده است كه با مراجعه به وبگاه رشتة خود به نشاني ir.oerp.tvoccd.www ميتوانيد از عناوين آن مطلع شويد.

فعاليتهاي يادگيري در ارتباط با شايستگيهاي غيرفني از جمله مديريت منابع، اخالق حرفهاي، حفاظت از محيط زيست و شايستگيهاي يادگيري مادامالعمر و فناوري اطالعات و ارتباطات همراه با شايستگيهاي فني طراحي و در كتاب درسي و بسته آموزشي ارائه شده است. شما هنرجويان عزيز كوشش نماييد اين شايستگيها را در كنار شايستگيهاي فني آموزش ببينيد، تجربه كنيد و آنها را در انجام فعاليتهاي يادگيري به كار گيريد. رعايت نكات ايمني، بهداشتي و حفاظتي از اصول انجام كار است لذا توصيههاي هنرآموز محترمتان در خصوص رعايت مواردي كه در كتاب آمده است را در انجام كارها جدي بگيريد. اميدواريم با تالش و كوشش شما هنرجويان عزيز و هدايت هنرآموزان گرامي، گامهاي مؤثري در جهت

سربلندي و استقالل كشور و پيشرفت اجتماعي و اقتصادي و تربيت مؤثري، شايسته جوانان برومند ميهن اسالمي برداشته شود.

**دفتر تأليف كتابهاي درسي فني و حرفهاي و كاردانش**

## **پودمان اول**

## **مقدمات تركيببندي اليهها و تنظيمات پروژه**

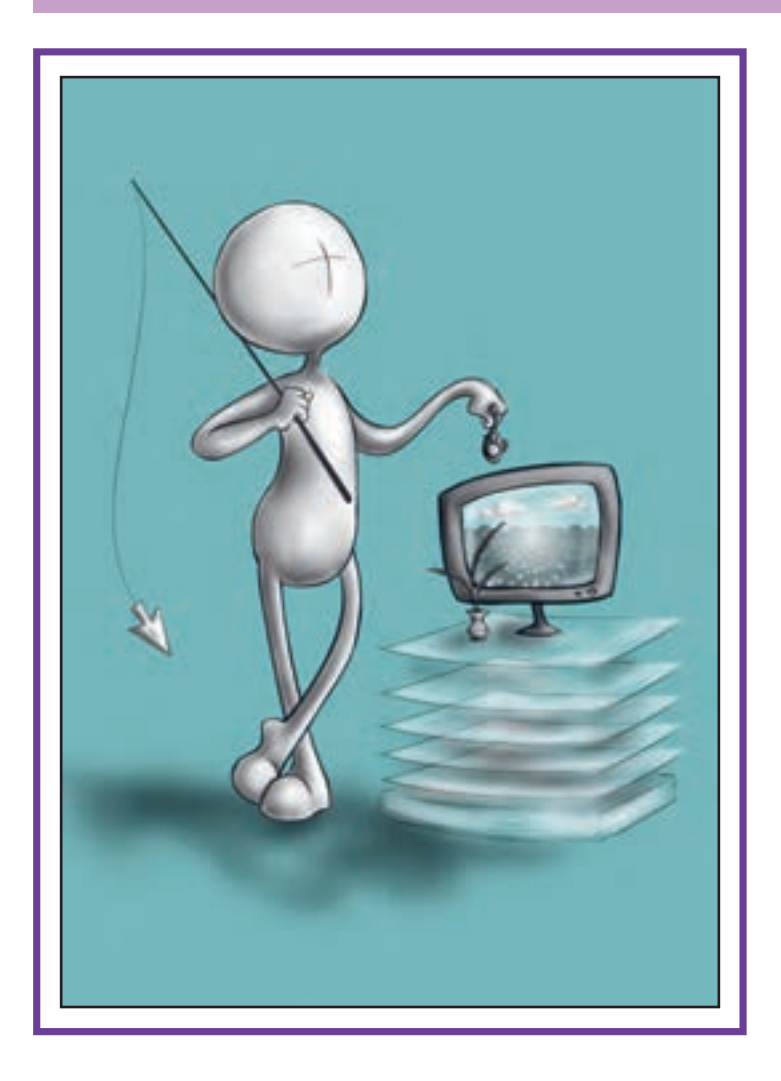

## واحد يادگيري |

**شایستگی: فضاي كار نرمافزار افترافكتس**

#### **آیا تا به حال پی بردهاید:**

- با چه شیوههایی می توان ترکیبی از تصاویر متحرک و ثابت به وجود آورد؟
- در گذشته و پیش از فراگیر شدن رایانهها به چه شیوه ای تصاویر متحرک و ثابت ترکیب می شدند؟
	- برای ساخت جلوههای ویژه رایانهای از چه نرمافزارهایی استفاده میشود؟
		- نرمافزارهاي كامپوزيت چه كاربردهايي دارند؟
		- متحركسازي در نرمافزارهاي كامپوزيت چگونه انجام ميشود؟

#### **هدف از این واحد یادگیری:**

 در این واحد یادگیری، هنرجویان ضمن آشنایی با محیط و فضای کار نرمافزار افترافکتس، یک پروژة متحرکسازی ساده از تصاویر را انجام می دهند.

#### **استاندارد عملکرد:**

 فراگيري پنجرهها و تنظيمات پروژه در نرمافزار افترافكتس بر اساس كاربرد پنجرهها با استفاده از تقسيمبندي فضاي كار.

#### **مقدمـه**

با فضای کار نرمافزار افترافکتس با متحرکسازی ساده الیهها جلوة تصویری، ممکن است دو یا چند راه مختلف وجود داشته باشد اما در این کتاب برای سهولت در یادگیری، روشهای

با استفاده از نرم افزارهایی نظیر Cinema، Nuke و D4 Adobe After Effects، فرآیند ترکیب عناصر سازنده نیز آشنا خواهیم شد. توجه داشته باشیم برای رسیدن به یک یک فیلم و یا یک اثر موشن گرافیکس انجام می شود. می توان به کمک برخی از تکنیکهای رایانهای، تصاویر را به گونه ای ترکیب كرد که مرز بین رایانهای بودن یا پرکاربرد و مرسوم را فرا خواهيم گرفت. آنالوگ بودن آنها معلوم نشود. در این پودمان ضمن آشنایی

### **تالشهاي اوليه ترکیب تصاویر و عناصر فیلم )Composite)**

## **فكر كنيد: ریشه جلوههای ویژه رایانهای در فیلمهای سینمایی از کجا می باشد؟ ترکیب تصاویر از کجا و به دست چه کسانی آغاز شده است؟**

کامپوزیت در عرصه سینما به تلفیق و ترکیب عناصر مختلف صوتی و تصویری گفته میشود. تاریخچه کامپوزیت به قبل از عصر تصاویر متحرک سینمایی و به دوران پیدایش عکاسی باز میگردد. هنرمندان عکاس از دیرباز با کنار هم قرار دادن عکسها و مونتاژ آنها تصاویر جدیدی خلق می کردند، امروزه به ترکیب تصاویر؛ فتومونتاژ گفته می شود. در حقیقت فتومونتاژ بیان تصویری جدیدی از عکسهای پیشین است. گوستاو رجلندر<sup>٬</sup> و هنری پیج رابینسون<sup>۲</sup> اولین خالقان عکسهای تر کیبی قرن نوزدهم محسوب میشوند. گوستاو رجلندر تلاش میکرد تا بتواند عکس را شبیه نقاشی جلوه دهد و برای رسیدن به تصاویر تمثیلی و پیچیدة هنرمندانه، عناصر عکس را با هم ترکیب می کرد. مشهورترین عکس ترکیبی او اثری به نام *دو راه زندگی* است که آن را از ترکیب ۳۲ نگاتیو مختلف به وجود آورده است.

-1 عکاس معروف و هنرمند سوئدی كه نخستین سلفی دنیا توسط او به ثبت رسید.

-2»پدر عکاسی صحنه نمايش«، او به عنوان یکی از برجستهترین عکاسان تصویرگرا معرفی شده که عکاسی هنری را بسط و گسترش داد.

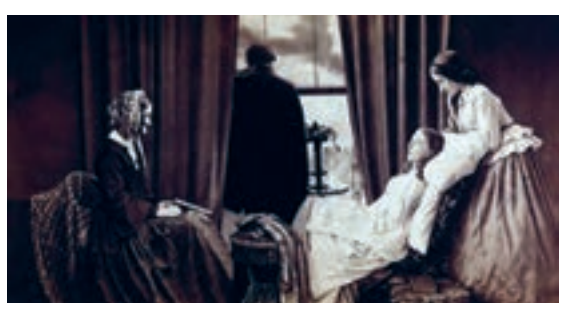

تصویر از میان رفتن، هنری پیج رابینسون، 1858م

هنری پیج رابینسون عکاس خالقي بود که مضامین شاعرانه و ادبی را در فتومونتاژهای ترکیبی خود وارد کرد. او در سال ۱۸۵۸م با تصویر *از میان رفتن* مشهور شد. اولین تلاشها در کامپوزیت تصاویر در سینما را ژرژ ملیس انجام داد. او یک تردست و شعبده باز بود که سعی داشت تصاویر ذهنی خود را در قالب فیلم نمایش دهد. یکی از بهترین تجربیات او در این زمینه مربوط به فیلم چ*هار سر دردسر ساز* (The Four Troublesome Heads) است.

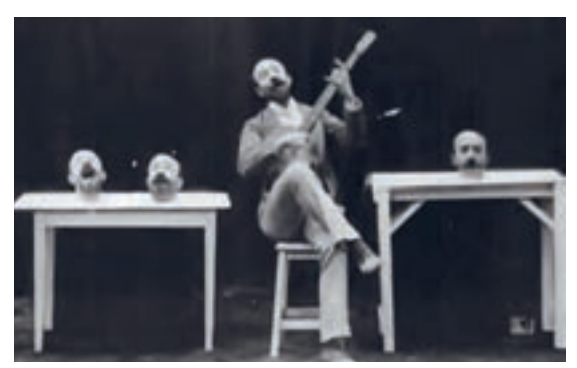

تصویر فیلم *چهار سر دردسر ساز* اثر ژرژ ملیس– ۱۹۰۳م

تکنیک کامپوزیت تصاویر از قرن 19م تا امروز، تحت تأثير تغییرات اجتماعی، سیاسی، تکنولوژی و جنبشهای هنری، فراز و نشیبهای زیادی را در جهت تکامل تجربه کرده است. اگر چه این روش، پس از مدتی؛ هویت خود را به عنوان یک جریان هنری مستقل از دست داد؛ اما همچنان در نقش یک تکنیک پویا در آثار هنری قابل تشخیص و ارزیابی است. کامپوزیت در دهههای اخیر و با ظهور رایانه در کنار عکاسی دیجیتال، راه را برای گسترش خویش بیش از پيش هموار ساخته است.

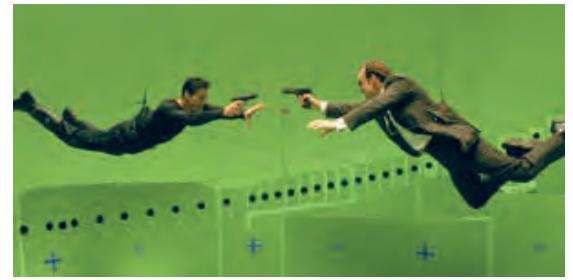

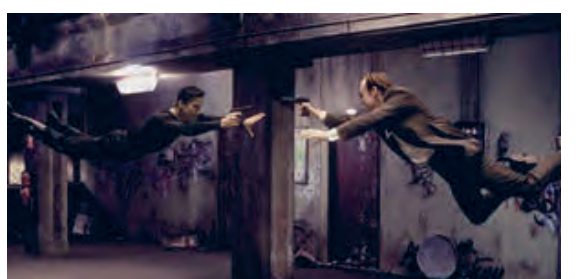

نمای قبل و بعد کامپوزیت در فیلم ماتریکس، ۱۹۹۹م

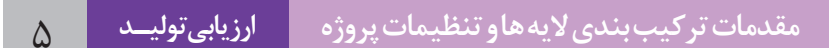

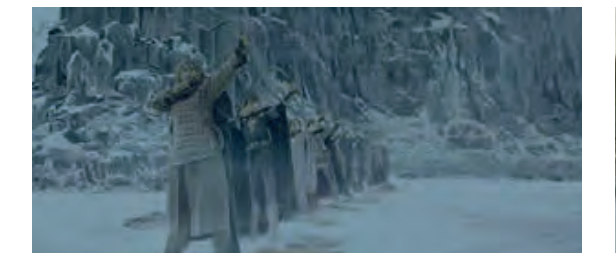

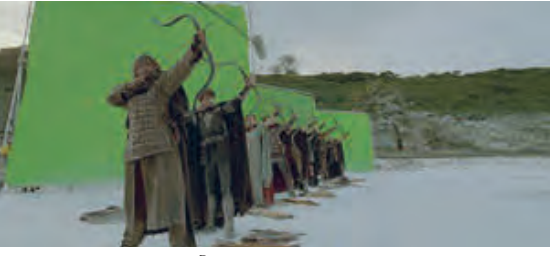

نمای قبل و بعد کامپوزیت در فیلم شاه آرتور، ۲۰۰۴م

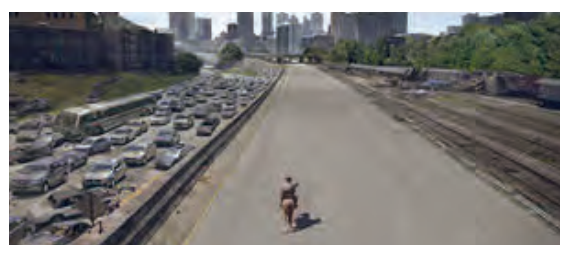

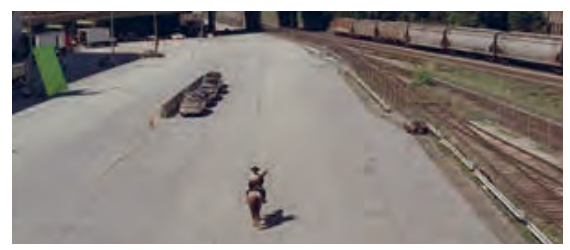

نمای قبل و بعد کامپوزیت در سریال مردگان متحرک، ۲۰۱۰م

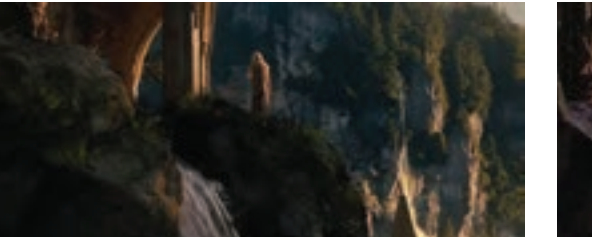

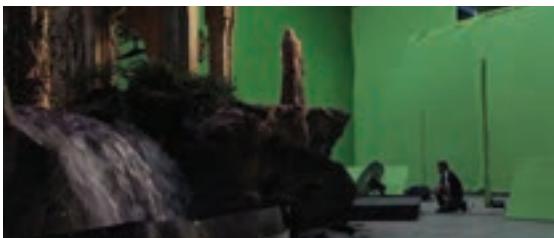

نمای قبل و بعد کامپوزیت در فیلم هابیت، ۲۰۱2م

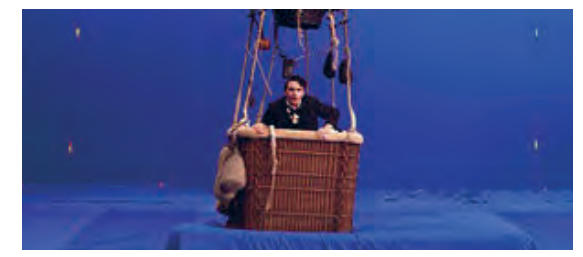

نمای قبل و بعد کامپوزیت در فیلم اوز بزرگ و قدرتمند، ۲۰۱۳م

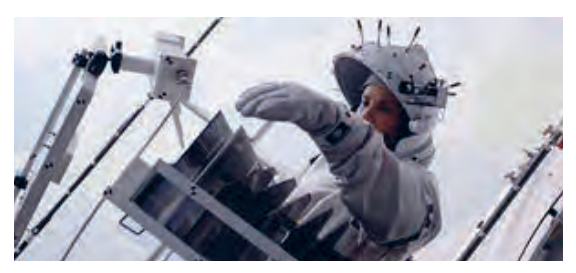

نمای قبل و بعد کامپوزیت در فیلم جاذبه، ۲۰۱۳م

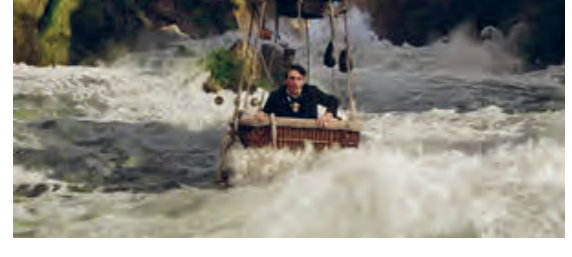

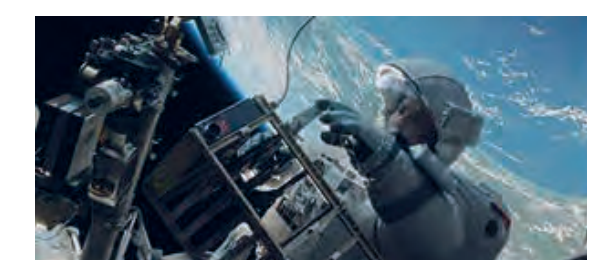

#### **آمادهسازی پروژه**

اولین قاعدة کار با نرم افزار افترافکتس آماده سازی فایلهای مورد نیاز یک پروژه برای اجرای آن است. همیشه قبل از تولید یک پروژه، در مرحله پیشتولید باید تصاویر مورد نظر خود را طراحی و یا جمعآوری كنيم و بر اساس سناریويی که قصد تولید آن را داريم، همه شکلهایی که نیاز به متحرکسازی دارند و یا صداهایی را که قرار است در پروژه استفاده شوند آماده كنيم.

بهتر است مجموع این ضروریات را که شامل صداها، تصاویر و فایلهای نرمافزاری میشوند در یک پوشه مخصوص ذخیره كنيم. این کار به این خاطر صورت میپذیرد که نرمافزارهای

کامپوزیت به گونهای طراحی شدهاند که برای افزایش سرعت در عملکرد، معمولا فایلهای مورد نیاز را با یک پیوند (link) از درون رایانه فراخوانی میکنند و اگر همه اطلاعات در یک پوشه مخصوص نباشند، جابهجا کردن کل پروژه بر روی یک رایانه دیگر خیلی سخت و یا غیر ممکن خواهد شد. در فصل اول کتاب متحرکسازی رایانهای مراحل آمادهسازی پروژه به طور کامل تشریح شده است، اما بهتر است برای یادگیری اصولی افترافکتس، فایلهای مورد نیاز فعالیتهای

مختلف کتاب را در پوشه هایی در رایانه خود مرتب و

**ً در نرمافزارهایی که فایلها را از طریق یک پیوند از روی حافظة نکتـه: معموال رایانه و یا یک حافظة جانبی فراخوانی می کنند، در پایان کار هم می توان کل فایلهای استفاده شده در پروژه را که در مکانهای مختلف حافظه هستند، با یک دستور نرم افزاری در یک جا گردآوری و ذخیره كرد.** 

ذخیره سازی كنيم.

#### **فضای کار نرمافزار افترافکتس ) Workspace)**

صفحهٔ اصلی نرمافزار دارای بخشهایی است که محیط کار(workspace) را می سازند. محیط کار پیش فرض، حاوی پنجرههای مستقل و همچنین گروهی از پنجرهها و دستورات است. تقریباً فضای کار همه نرم|فزارهای ویرایش فیلم دارای بخشهای مشابهی نظیر بخشهای زیر است:

**الف: بخش ورود فایلها:** اطالعات مختلف از قبیل فیلم، عکس و صداهايي را که وارد نرمافزار می کنیم؛ ميتوان در این بخش مشاهده و دستهبندی كرد. این بخش از فضای كار نرمافزار افترافكتس پنجرهٔ پروژه (Project Panel) نام دارد.

**ب: بخش ویرایش:** در این بخش، فیلمها و تصاویر ورودی، ویرایش شده، برش خورده و کنار هم چسبانده میشوند. **ج: بخش نمایش پروژه:** در این بخش میتوان فیلمهای ویرایش شده را مشاهده کرد.

**د: بخش ابزارها:** در این بخش ابزارهای ویرایش قرار گرفتهاند.

**هـ : بخش پنجره های کاربردی:** پنجره هایی که با تغيير در گزینه های مرتبط با تنظیمات الیه ها، آنها را ویرایش می کنند و عالوه بر این برخی از تنظیمات دستوری نرم افزار را بر روی الیه ها اعمال می کنند. تصویر زیر فضای کار نرمافزار افترافکتس را نشان می دهد که شامل همهٔ بخش های گفته شده است. اگر با ماوس روی لبه هر کدام از این پنجره ها قرار بگیریم؛ میتوانیم با کلیک کردن و کشیدن ماوس، ابعاد هرکدام از آنها را کم یا زیاد کنیم. پنجرههای شماره گذاری شده بر روی تصویر، پنج بخش اصلی این نرمافزار هستند.

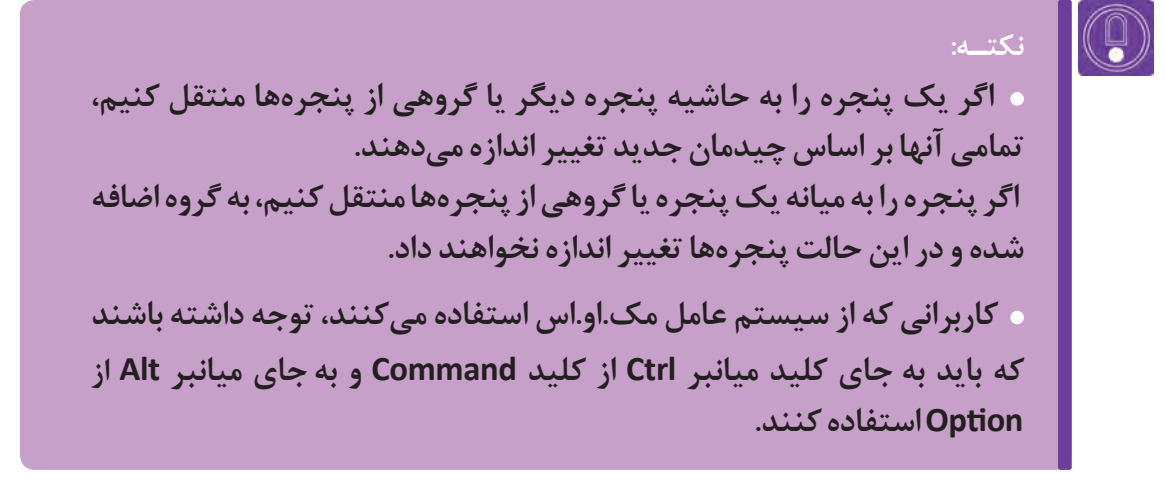

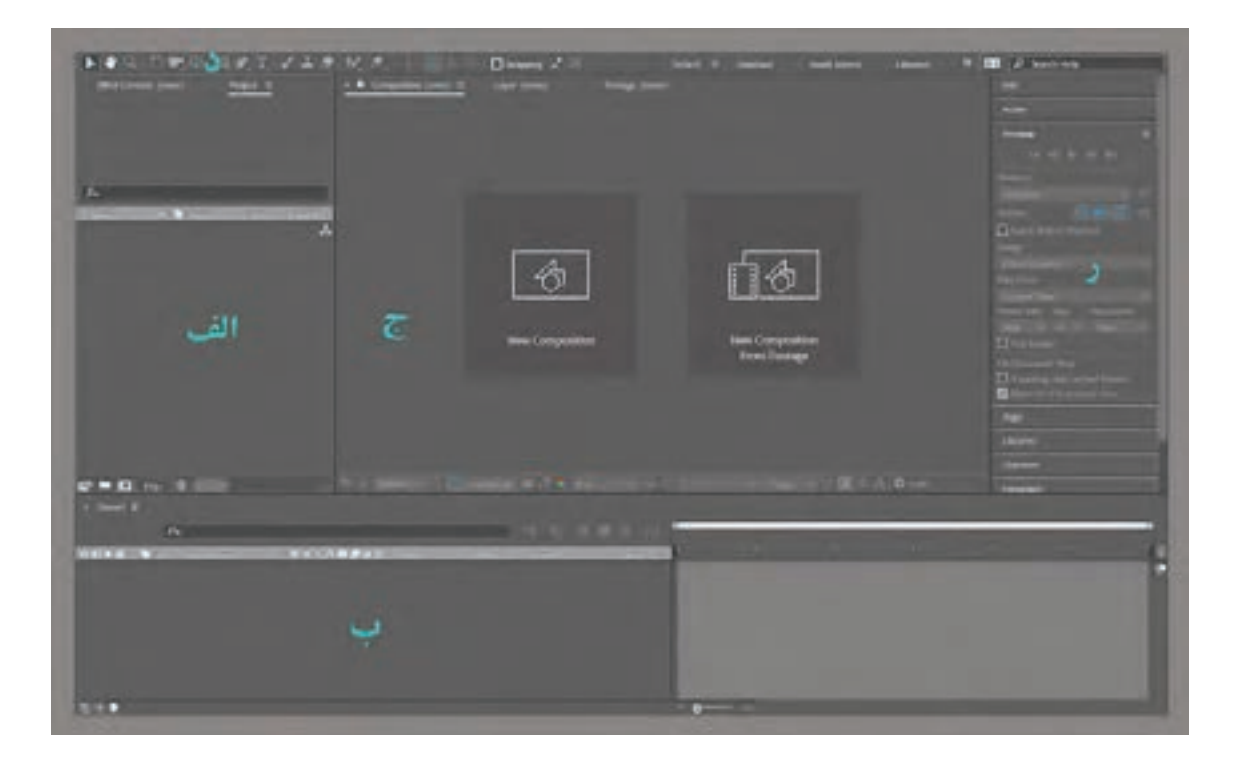

#### ---------------**مديريت فايلهاي ورودي**

پنجرة پروژه )Panel Project)، فضایی است که در آن تمام اطالعات مورد نیاز یک پروژه باید فراخوانی شوند. ممکن است در یک پروژه تعداد این فایلها خیلی زیاد باشد، بنابراین نظم داشتن در کار، بسیار مهم بوده و باید نامگذاری درستی بر روی فایلها و پوشهها انجام دهيم. برای شروع یک پروژه، اول باید فایلهای مورد نیاز را در این پنجره باز كرده كه برای این کار روشهای گوناگونی وجود دارد.

**روش اول:** با استفاده از منوی File گزینه Import و سپس کلیک بر روی File؛

**روش دوم:** با فشردن کلید میانبر I+ Ctrl در سیستمعامل ویندوز؛

**روش سوم:** با کلیک کردن بر روی فایلهای مورد نظر و کشیدن آنها در داخل نرمافزار؛

**روش چهارم:** با دوبارکلیک کردن بر روی ناحیه خاکستری رنگ خالی پنجرة پروژه؛ پنجره Files Import باز میشود.

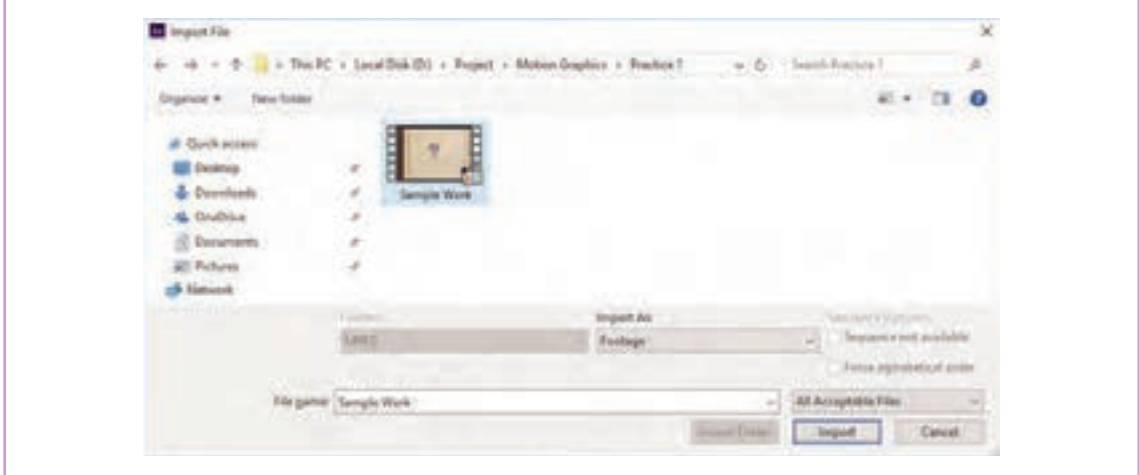

تصویری از پنجره File Import در سیستم عامل ویندوز

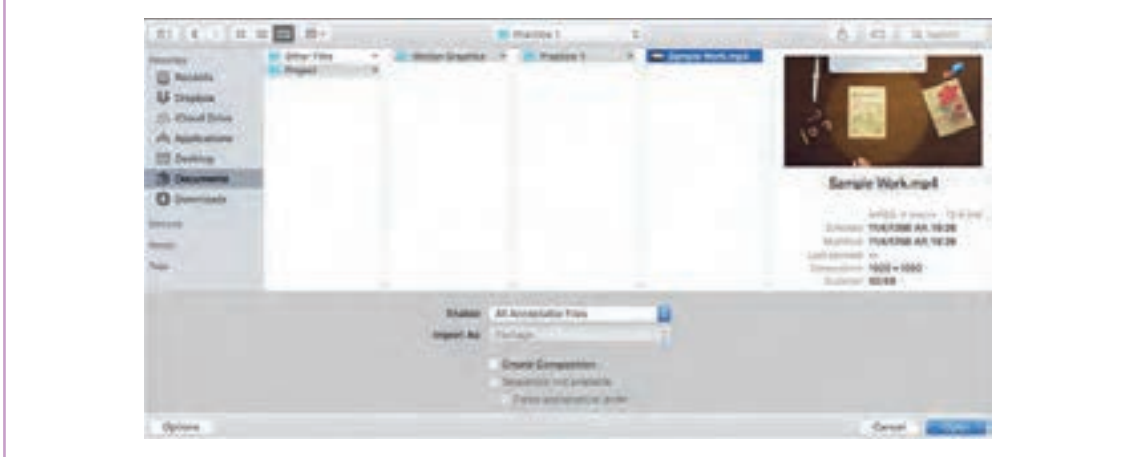

تصویری از پنجره File Import در سیستم عامل مك.او.اس

 با دستور Import و به کمک این پنجره میتوانیم از سیستم عامل رایانه خود، به پوشههای مورد نظر دسترسی پیدا كنيم. بهتر است که یک پوشه به نام Project داشته باشیم تا همه پروژههای خود را داخل آن بسازیم. نامگذاری بر روی پوشهها کاملاً شخصی و سلیقهای است، اما بهتر است نامی متناسب با محتویات پوشه بر روی آنها بگذاریم تا در هنگام کار، دچار سردرگمی نشویم. برای مثال در مسیر تصویر صفحة قبل این مراحل طی شده است:

Drive Name/Project/Motion Graphics/Practice1/Sample Work.mp4 (File Name. \*)

زمانی که فایل مورد نظر را انتخاب کردیم کافی است بر روی دکمه Open کلیک كنيم تا آن فایل در نرمافزار افترافکتس باز شود. زمانی که یک فایل را وارد نرمافزار می كنيم، آن فایل ابتدا وارد پنجرةپروژه میشود. تصویر زیر، پنجرة مذکور را نشان داده كه شامل بخشهایی به شرح زیر است:

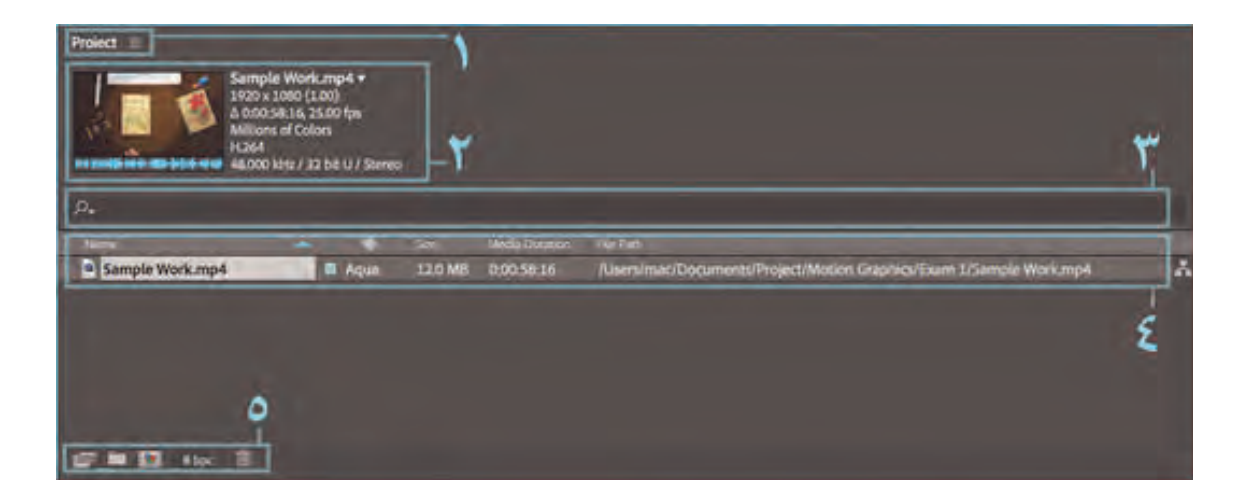

- **.1** اين بخش شامل نام پنجره و تنظیماتی نظیر بستن پنجره و یا سفارشی کردن آن است. با دوبار کلیک کردن روی این بخش، پنجره به صورت تمام صفحه (Full Screen) خواهد شد.
- **.2** شامل اطالعات هر فایل نظیر نام، پسوند فایل، ابعاد، زمان فیلم، تعداد فریم بر ثانیه، نوع رنگ، فرمت اصلی فایل و مشخصات صدا است.
	- **.3** این قسمت برای جست و جوی فایلها، زمانی که تعداد آنها خیلی زیاد است کاربرد دارد.
	- **.4** در این قسمت میتوان اطالعات کامل یک فایل نظیر حجم، زمان، آدرس دقیق فایل و... را مشاهده کرد.
	- **.5** شامل ابزارهای کمکی پنجره پروژه است. در تصویر بعد، فرمان های این بخش با حروف مشخص شدهاند.

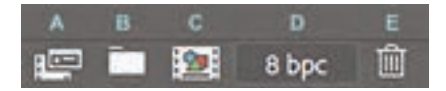

**A . Footage Interpret** به کمک این گزینه میتوان تنظیمات اولیه یک فایل عکس یا ویدئو را تغییر داد. به عنوان مثال میتوان میزان فریم بر ثانیه )Rate Frame )یا زمان فیلم را تغییر داد. برای این کار بایستی ابتدا فایل مذکور را در پنجرة پروژه انتخاب كرده و سپس بر روی آیكون Interpret Footage كلیک كنیم تا پنجرهٔ تنظیمات قابل ویرایش آن فایل باز گردد.

**B . Folder new a Create** با این گزینه میتوانیم پوشههای متعددی بسازیم و پنجره پروژه را مرتب كنيم. به عنوان مثال میتوانیم کلیه موسیقیها، افکتهای صوتی، صدای راوی، فایلهای ویدئویی، فایلهای عکس و ... را در پوشههای مجزا و با نامهای مناسب وارد كنيم و با این کار به نظم پروژه کمکكنيم. برای مدیریت درست فایلها، بعد از ساختن پوشه؛ فایلهای هم خانواده را با ماوس به داخل پوشه منتقل ميكنيم.

**C . Composition new a Create** استفاده در ساخت یک کامپوزیشن جدید؛ در حقیقت شیوة عملکرد و توانایی نرمافزار افترافکتس بر مبنای مدیریت الیهها است. مجموعه الیهها را میتوان به یک کامپوزیشن تبدیل کرد. بنابراین هر کامپوزیشن میتواند شامل تعداد زیادی الیههای متحرک باشد و با ترکیب کامپوزیشنها، میتوان ترکیبی پیچیده و دلخواه خلق كرد.

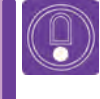

**نکتـه: زمانی که اولین فایل را با کلیک و درگ از پنجرة پروژه به پنجرة تایمالین بکشیم، اولین کامپوزیشن با نام فایل مذکور، به صورت خودکار ساخته میشود.**

**D . Settings Project** با این گزینه میتوان تنظیماتی نظیر رنگ فایل و یا میزان فرکانس صدا را تغییر داد. برای باز شدن پنجرهٔ تنظیمات پروژه (Project Settings)، کافی است بر روی این بخش یا عدد کلیک کنیم.

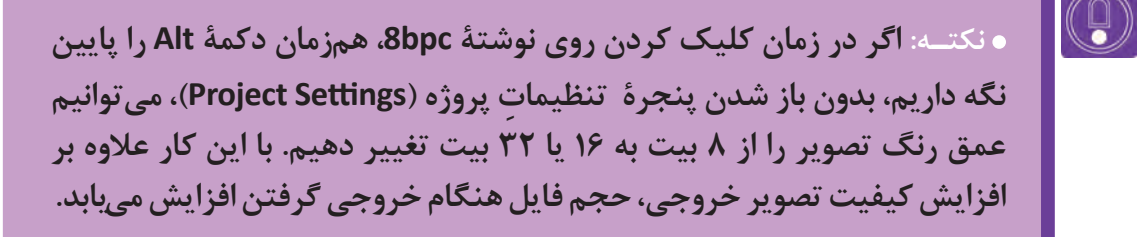

**E . items project selected Delete** با این فرمان میتوان فایلها و پوشههای درون پنجرة پروژه را حذف كرد.

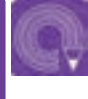

**فعالیت: یک پوشة پروژه بر اساس نام یک برند تجاری ساخته و با گردآوری فایلهای ضروری، پروژه را برای متحرکسازی آمادهكنيد. با توجه به مطالب آموزش داده شده تمامی فایلهای مربوط به پیشتولید خود را در پنجرة پروژه باز کرده و با ساخت پوشههای مختلف آنها را طبقهبندی كنيد.**

#### **بخش ویرایش فایلها: پنجرة تایمالین )Panel Timeline)**

این پنجره بخشی از فضای کار (Work Space) است که کلیه ویرایش ها در این بخش بر روی لایهها انجام می شود. در این پنجره میتوان فیلمها، عکسها و صداها را برش زد؛ در کنار هم چسباند و تدوین كرد. همچنین میتوانیم تمامی اجزای الیهها را به کمک آن متحرکسازی كنيم. در حالت پیش فرض زمانیکه هنوز هیچگونه کامپوزیشنی ساخته نشده است؛ این بخش از فضای کار نرم افزار خالی است.

دهیم.

**نکتـه: زمانی که اولین فیلم یا عکس را وارد تایمالین میكنيم، تصویر آن بر روی پنجرة کامپوزیشن متناسب با تصویر ورودی ظاهر میشود.**

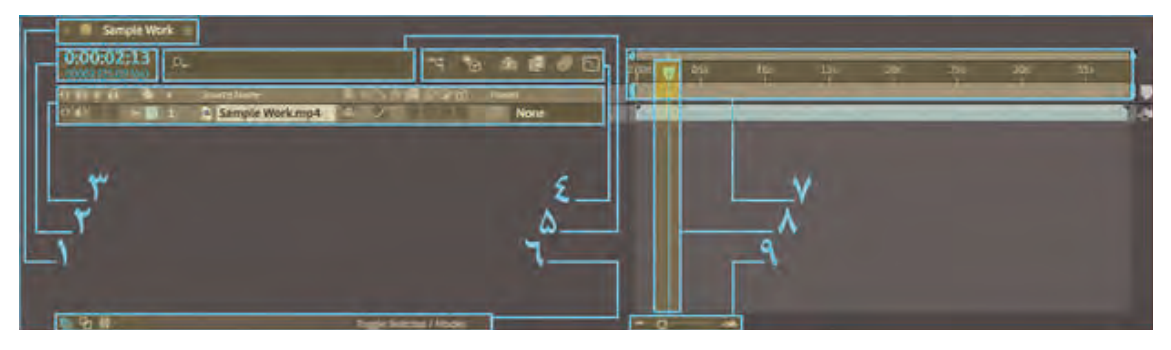

در تصویر باال نواحی کاربردی و مهم پنجرة تایمالین مشخص شدهاند که به شرح آنها خواهیم پرداخت.

**.1** شامل نام پنجره و تنظیمات اولیه آن نظیر بستن پنجره و یا سفارشی کردن آن است. همیشه نام این پنجره به نام اولین فایلی که داخل آن میکشیم تبدیل میشود. این نام در حقیقت نام کامپوزیشن ما است که میتواند شامل بینهایت الیههای مختلف باشد. با دبل کلیک کردن روی این قسمت، پنجره تایملاین تمام صفحه (Full Screen) خواهد شد.

 **.2** این ناحیه، زمان نمايش فيلم را به دو حالت ثانیه و تعداد فریم بر ثانیه )Rate Frame ) تقسيم كرده است. اگر Rate Frame مانند تصویر روی عدد ۲۵ تنظیم شده باشد هر ۲۵ فریم یک ثانیه خواهد شد.

**.3** این ناحیه یکی از پرکاربردترین و مهمترین قسمتهای نرمافزار افترافکتس است و شامل تنظیمات کامل الیهها نظیر حرکت، چرخش، تغییر ابعاد و... است. در ادامه به شرح کامل این ناحیه خواهیم پرداخت.

**.4** یکی دیگر از نواحی پر کاربرد پنجرة تایمالین که مربوط به تنظیمات نمایش کامپوزیشن است و در ادامه به شرح آن میپردازیم. **.5** زمانی که تعداد الیههای موجود در کامپوزیشن زیاد باشد، به کمک این قسمت ميتوان نام الیهها راجستوجو و آنها را به راحتي پیدا کرد. **.6** این قسمت شامل ابزارهای سفارشی کردن تایمالین است و به کمک آن میتوانیم نوع تنظیمات نمایشی تایمالین را تغییر

**.7** کل طول زمانی کامپوزیشن را نشان میدهد. بدیهی است که میتوان طول زمان کامپوزیشن را بر اساس زمان پالن خود تنظیم کنیم که در ادامه به آن میپردازیم.

**.8** تایمالین)خط زمان( همة نرمافزارهای متحرکسازی و تدوین فیلم، شامل یک تایماسالیدر یا خط عمودی مرور فیلم است که به کاربر این امکان را میدهد تا با جابهجا کردن آن؛ کل طول کامپوزیشن یا فریمهای فیلم را مرور کند. در حین این مرور، در پنجره Composition، فریمهایی نشان داده میشود که تایماسالیدر از لحاظ زمانی در آن فریم قرار داشته باشد.

**.9** ابزار بزرگنمایی تایمالین در این ناحیه قرار گرفته است. در برخی مواقع که طول کامپوزیشن زیاد است و کاربران، به دقت بیشتر بر روی بخشی از تصاویر یک الیه برای ویرایش نیاز دارند؛ میتوانند با کمک این ابزار بر روی فریمهای مربوطه در آن قسمت از نوار زمان، زوم کنند.

کلید میانبر ابزار بزرگنمایی تایمالین بر روی کیبورد دکمه مثبت )+( و کلید میانبر کوچک کردن تایمالین کلید منفی )-( است. تصویر زیر، تنظیمات مختلف تایمالین را نشان میدهد. دانستن این تنظیمات و استفاده از آنها در متحرکسازی بسیار پر کاربرد است.

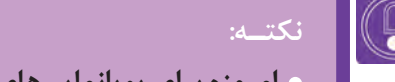

- **امروزه برای پویانماییهای تلویزیونی بیشتر از کادرهای 16:9 استفاده میشود.**
- **با استفاده از کلید وسط ماوس )اسکرول( به همراه دکمه Alt، می توان هم در پنجرة تایمالین و هم در پنجرة کامپوزیشن بزرگنمايي ایجاد كرد.**

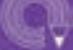

**فعالیت: محتویات پوشه ای را که در فعالیت قبل برای کامپوزیت آماده کرده بودید به بخش Project نرم افزار وارد كرده و با عمل درگکردن چند عدد از تصاویر این پوشه را در بخش تایمالین نرم افزار وارد كنيد.** 

#### **تنظیمات پنجرة تایمالین**

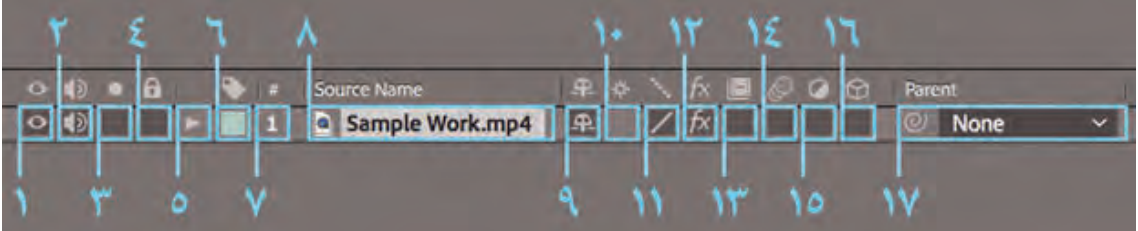

 **.1 Video:** که با عالمت چشم نشان داده شده است. اگر چشم جلوی هر الیه را برداريم، آن الیه در پنجره کامپوزیشن نمایش داده نمی شود و اگر دوباره چشم را بگذاریم الیه به حالت اولیه نمایش خود باز میگردد.

 **.2 Audio:** این بخش مخصوص فایلهای صدا و یا ویدئوهایی است که کانال صدا دارند و برای تصاویر و الیه های دیگر غیر فعال است. اگر عالمت بلندگو را از روی الیه برداريم، صدای آن الیه قطع خواهد شد.

 **.3 Solo:** در جایی که تعداد الیههای کامپوزیشن شما زیاد میشود و قرار است فقط روی یکی از الیهها کار كنيم نیازی نیست چشم همه الیهها را برداريم! فقط کافی است دکمه دایرهای Solo را فعال كنيم تا همان الیه به خصوص نمایش داده شود و بقیه الیهها از حالت نمایش خارج شوند.

 **.4 Lock:** این امکان را به ما می دهد تا الیههایی را که نیاز به تغییرات ندارند؛ قفل كنيم. الیههایی را که قفل آنها فعال میشود نمیتوان انتخاب کرد و در نتیجه هیچ تغییری بر روی آنها صورت نمیپذیرد.

 **.5 Options:** روی هر الیه یک فلش کوچک قرار دارد که وقتی روی آن کلیک میکنیم منوی تنظیمات الیه باز میشود.  **.6 Label:** زمانی که تعداد الیهها در یک کامپوزیشن زیاد میشوند، برای راحت تر شدن شناسایی و دسترسی به این لایهها میتوان آنها را با رنگی کردن علامتگذاری کرد. مثلاً در کامپوزیت یک منظره، میتوانیم رنگ لایههای درختان را سبز و الیههای آسمان یا آب را آبی كنيم.

**■ W. also Number sign (#):** شماره هر لایه را نشان م*ی* دهد.

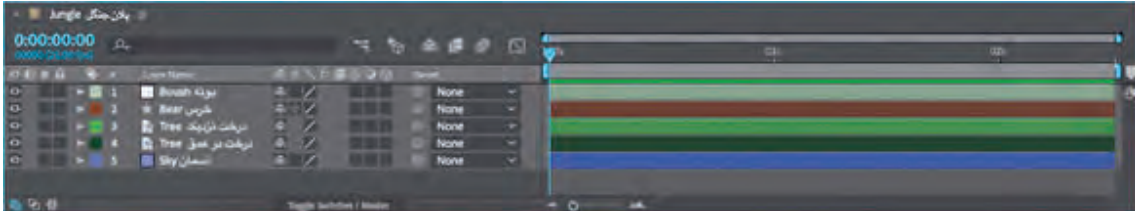

 **.8 Name Source:** نام الیه را نشان میدهد. زمانی که الیه در حالت انتخاب باشد و دکمه Enter در ویندوز یا Return در مك.او .اس را فشار دهيم میتوانیم نام الیه را به نام دلخواه خود تغییر دهيم. این دومین ترفند عالمتگذاری اليهها بعد از رنگ است.  **.9 Shy:** نماد آن شبیه به یک آدم خجالتی است که قصد پنهان شدن دارد! وقتی روی آن کلیک میكنيم الیه مورد نظر مخفی میشود. فرق فرمان Shy با فرمان Video در این است که Video، الیه را در پنجرة کامپوزیشن مخفی میکند و با این کار آن الیه از حالت نمایش خارج میشود، اما فرمان Shy الیه را در پنجرة کامپوزیشن مخفی نمیکند بلکه فقط در پنجرة تایم الین مخفی می کند.

**نکتـه: همانطور که پیشتر گفته شد؛ در قسمت باالی پنجرة تایمالین، قسمت تنظیمات نمایش کامپوزیشن وجود دارد که آیکون Shy در اینجا بزرگتر از آیکون Shy در پنجرة تایمالین است، اگر Shy را از این قسمت فعال نکرده باشيم در نتیجه این فرمان بر روی هیچ کدام از الیهها اعمال نخواهد شد.**

**.10 Rasterize Continuously:** اگر یک فایل بیتمپ را بزرگ كنيم متوجه خواهيم شد که لبة شکلها کیفیت خود را از دست میدهند که در اصطالح میگویند تصویر Pixelated شده است. در پویانمایی هنگام نزدیک شدن دوربین به موضوع؛ کیفیت تصاویر کاهش می یابد، بنابراین بهتر است برای رفع این نقص، طراحی تصاویر در یک نرمافزار وکتوری مانند Adobe Illustrator انجام شوند. سپس هنگامی که طرحهای وکتور داخل کامپوزیشن قرار میگیرند باید فرمان Rasterize Continuously بر روی آن الیه فعال شود تا در هنگام نزدیک شدن به جلوی کادر، از کیفیت تصاویر کم نشود.

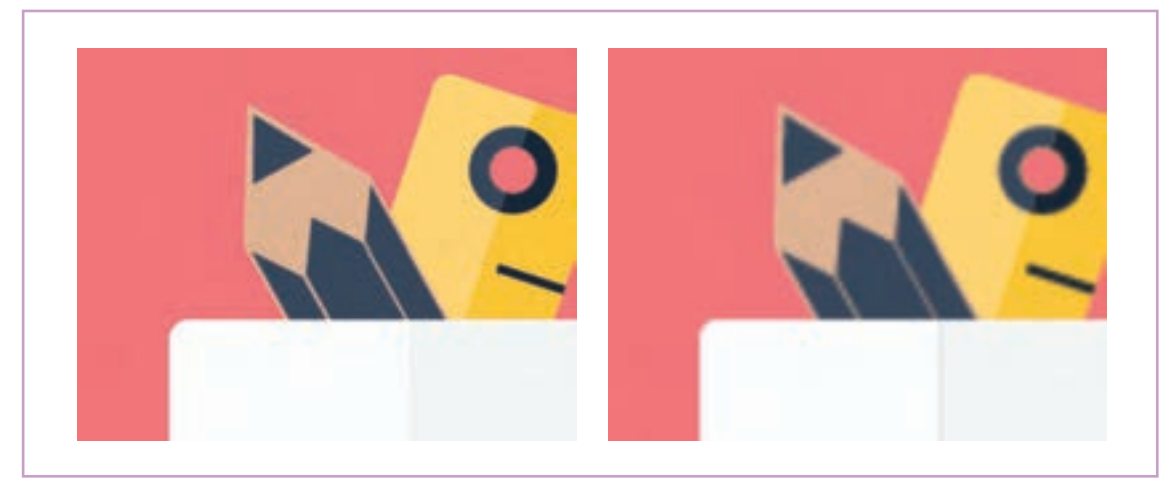

تصویر همراه با افت کیفیت

**.11 Sampling and Quality:** این فرمان با کم کردن کیفیت موقتی لبههای تصویر، به پخش شدن بهتر و روانتر تصاویر کمک میکند. زمانی که سرعت پردازش رایانه کم میشود بهتر است از این فرمان استفاده كنيم. این گزینه دارای سه حالت است که هر کدام از آنها کیفیتی متفاوت از نمایش تصاویر در پنجرة کامپوزیشن را به ما می دهند؛ خط چین برای کیفیت پایین و نمایش روانتر، خط صاف برای نمایش با کیفیت متوسط و خط منحنی برای کیفیت باال است. بدیهی است که انتخاب کیفیت باال ممکن است باعث ایجاد وقفه در فایلهای پر حجم شود. **.12 Effect:** افکتهای بسیار متنوعی در نرمافزار افترافکتس وجود دارند. افکتهایی نظیر تنظیمکنندههای رنگ، افکتهای نوری، اعوجاج و ... زمانی که این افکتها روی الیهای افزوده شوند روی فرمان Effect عالمت FX قرار میگیرد که مفهوم آن این است که این افکت بر روی الیه اعمال شده است. اگر تی ِکFX را از روی الیهای برداریم تمامی افکتهای آن غیر فعال خواهند شد.

**.13Blending Frame:**این فرمان فقط بر روی الیههای ویدئویی عمل میکند. کاربرد آن همپوشانی فریمهای مختلف فیلم است. در این گزینه الیه های باالیی تصویر بر روی الیه های زیرین تأثيرهای مختلفی نظیر روشنتر شدن، شفافتر، تیره تر شدن و ... دارند.

**.14 Blur Motion:**شاید تا به حال دقت کرده باشيد که وقتی چیزی با سرعت از جلوی ما عبور میکند، چشم و ذهن ما قادر به تشخیص درست همه جزئیات آن نیست. موشن بلار (محوی ناشی از حرکت)، حاصل عملکرد کَند سیستم بینایی در مقابل حرکت سریع اشیا و موضوعات است.

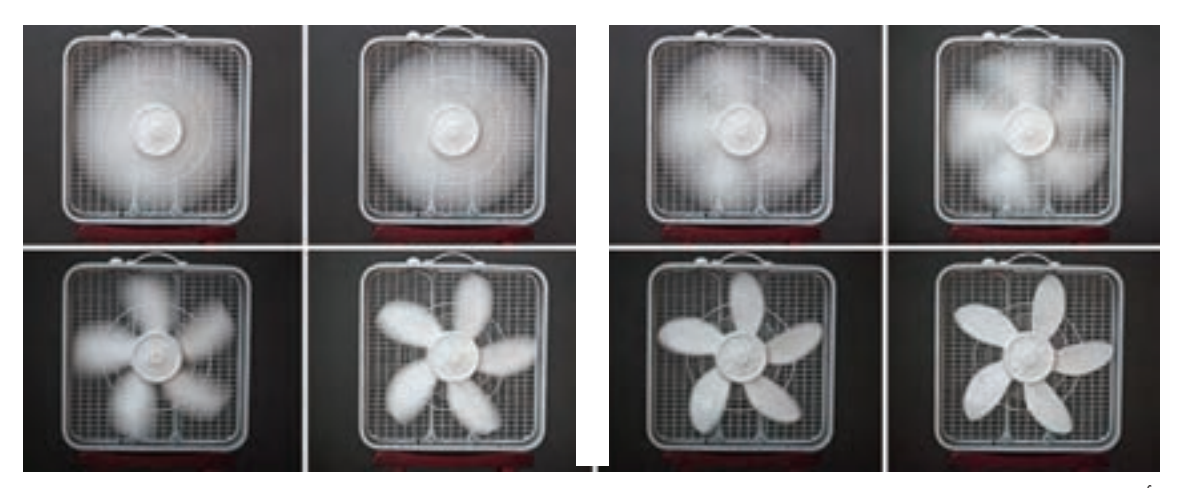

تأثير گذاري موشنبالر بر روي القاي حس حركت پرههاي پنكه

**.15 Layer Adjustment:** این گزینه، الیه عکس یا ویدئو را تبدیل به الیهای میکند که افکتهای اعمال شده بر آن، بر روی تمام الیههای زیرین نیز اعمال می شود. الیه اصلی غیر قابل دیدن می شود و تنها الیه های زیرین با افکتهای این الیه در پنجرة کامپوزیشن دیده می شوند.

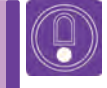

**نکتـه: در دوربین ثابت و دوربین متحرک، نوع موشنبالر یا محوی ناشی از حرکت متفاوت خواهد بود.** **فعالیت: به دو تصویر زیر با دقت نگاه كنيد و بگویید در کدام یک، دوربین ثابت است و در کدام یک دوربین در حال تعقیب قطار است؟**

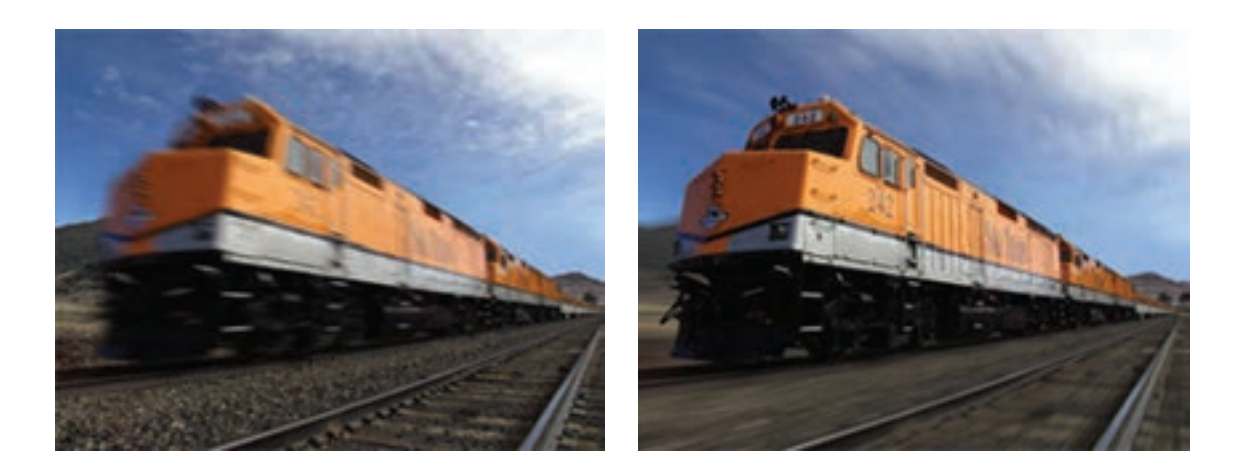

**.16 Layer D:3** با این فرمان میتوان الیهها را از حالت تخت و دوبعدی خارج کرد و آنها را در فضای سهبعدی حرکت داد یا چرخاند. با انتخاب DLayer،3 محور مختصات برای این الیه فعال می شود که با تغيير در جهت های این محور می توان برای لایه، عمق نمایی (پرسپکتیو) مجازی ایجاد كرد.

**.17 Parent:** به کمک شکل حلزونی مانند این ناحیه میتوان؛ الیههای مختلف را به هم متصل و تابع يكدیگر كرد. برای مثال زمانیکه قصد داشته باشيم یک خودرو را حرکت دهيم. در این صورت میتوانیم چرخها را کمی باال و پایین کرده و حرکت چرخشی آن را متحرکسازی كنيم؛ سپس الیه چرخها را به الية بدنه خودرو متصل كنيم و خودرو را حرکت دهيم. در اینجا الية ماشین نقش الیة والد را برای الیه ای که به آن وصل شده، بازی می کند.

**نکتـه:** 

- **برای تابع کردن یک الیه، کافی است با ماوس، شکل حلزونی الیه تابع را بر روی شکل الیه والد )Parent )درگ كنيم.**
- **جابهجایی الیه والد بر روی الیه تابع، تأثير می گذارد اما جابهجایی الیه تابع، تأثيری بر الیه والد ندارد.**

**فكر كنيد: چه چیزهای دیگری مانند خودرو و چرخهایش میشناسید که بخشی از آن تابع بخش دیگری از آن است؟**

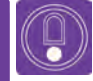

**نکتـه: در قسمت باالی تایمالین، ناحیه مربوط به تنظیمات نمایش کامپوزیشن قرار گرفته است. اگر برخی گزینه ها نظیر مخفی کردن الیهها )Shy)، الیههای سهبعدی )DLayer3)، همپوشانی فریمها )Blending Frame )و موشنبالر )Blur Motion )را فعال کرده باشيم و تأثيری در نتیجه کار خود مشاهده نکرده باشيم، به این خاطر است که گزینههای مرتبط با آنها، در باالی تایمالین فعال نشده است.**

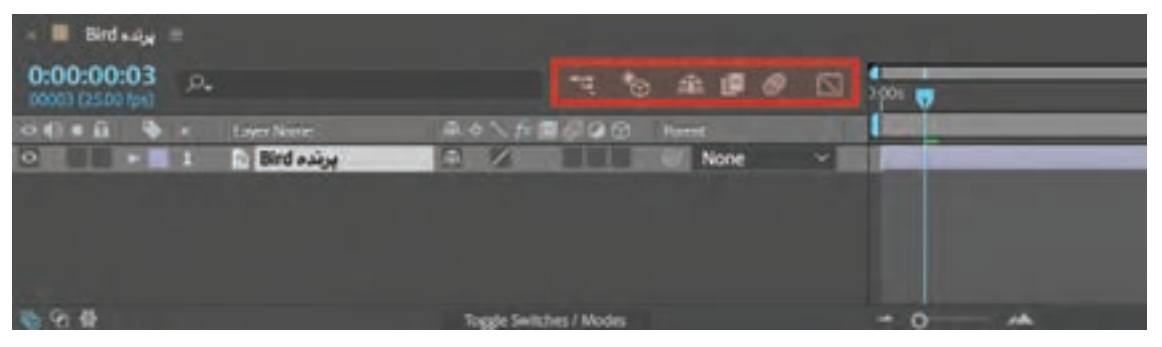

بخش فعال كننده تنظيمات نمايش كامپوزيشن، در اينجا با رنگ قرمز نمايش داده شده است.

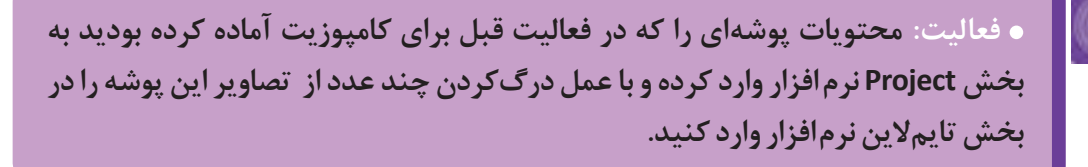

#### **مدیریت الیهها**

گفتیم که اگر بر روی فلِش جلوی هر الیه کلیک کنیم، تنظیمات الیه باز میشود. باید توجه داشته باشيم برخی الیهها مانند الیههای ویدئویی دارای تنظیمات مخصوص به صدا هستند و یا اگر الیهای ماسک شود تنظیمات مخصوص به ماسک به آن الیه افزوده میشود.

همچنین زمانی که یک افکت را بر روی یک الیه قرار دهیم تنظیمات مخصوص به افکت نیز روی آن الیه اضافه میشود، اما همیشه به صورت پیشفرض؛ الیهها شامل تنظیمات تغییر فرم )Transform )هستند.

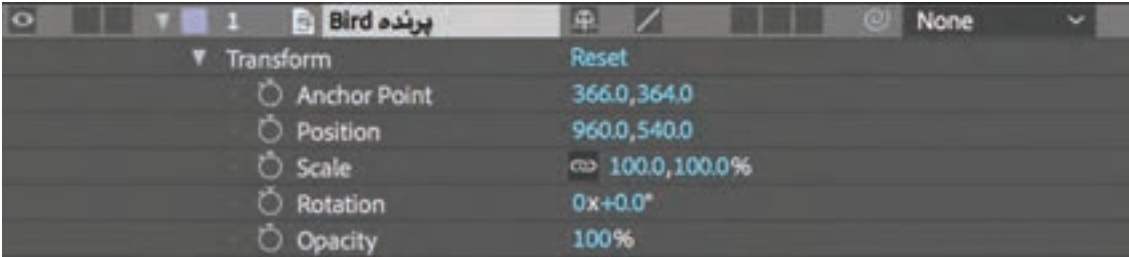

نمايش تنظيمات اليه و گزينههاي فرمان Transform

**Point Anchor:** عدد روبهروی این گزینه، در حقیقت مرکز ثقل و نقطه اتکای الیه را بر روی محور مختصات تعیین میکند. کلید میانبر Point Anchor بر روی کیبورد، کلید A است.

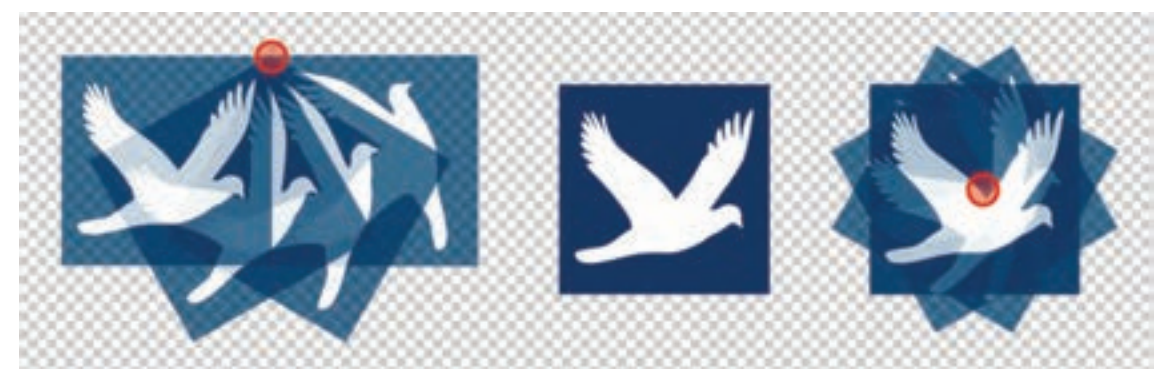

الیة تصویر پرنده با دو مرکز ثقل متفاوت چرخانده شده است.

**Position:** دو عدد روبهروی این گزینه، میزان جابهجا شدن الیه در محور طول و عرض را نشان میدهد. کلید میانبر Position کلید P میباشد.

**Scale:** با کمک این فرمان میتوان اندازة ابعاد الیهها را تغییر داد. Scale در روبهروی خود، تصویر کوچکی از یک زنجیر را دارد که فعال کردن زنجیر باعث میشود الیه در محور طول و عرض به یک نسبت، کوچک و بزرگ شود؛ اگر این زنجیر را برداریم میتوان به صورت دلخواه در هر دو محور اندازه الیه را تغییر داد. کلید میانبر Scale کلید S میباشد.

### **نکتـه: برای بزرگنمایی متناسب ابعاد تصویر، ميتوانيم به جای تغيير در اعداد این بخش گوشة تصویر را همراه دكمة Shift، با ماوس کشیده و آنرا به ابعاد دلخواه خود تغییر دهيم.**

**Rotation:** این فرمان برای چرخش الیهها استفاده میشود. دو عدد روبهروی این فرمان یکی نشان دهنده تعداد زاویه چرخش و دیگری نشان دهنده تعداد دورهای کامل ۳۶۰ درجه است. کلید میانبر این فرمان کلید R میباشد.

**Opacity:** عدد درصد روبهروی این فرمان، میزان شفافیت الیه را نمایش میدهد. کلید میانبر این فرمان کلید T میباشد.

#### **نکتـه:**

- **دکمه Reset در روبهروی فرمان Transform کلیه تغییرات الیه اعم از جابهجایی، چرخش، تغییر اندازه و شفافیت را به حالت اول برمیگرداند.**
- **می توان برای دسترسی همزمان به امکانات مختلف نظیر: ابعاد، اندازه، چرخیدن و... ، همراه کلید میانبر هر بخش دكمة Shift را هم نگه داشت.**

#### **مدیریت پنجرة ترکیب )Panel Composition)**

زمانیکه فایلها را از پنجرهٔ پروژه به پنجرهٔ تایم۷ین منتقل دزمانی که هنوز هیچگونه پروژهای در نرم افزار تعریف میکنیم، تصویر یا تصاویر مورد نظر بر روی پنجرهٔ کامپوزیشن نشده است، پنجرهٔ کامپوزیشن شامل دو گزینهٔ ظاهر خواهند شد. در حقیقت پنجرة پروژه، کلیه اطالعات Composition New و From Composition New پروژه را در برمیگیرد، پنجرة تایمالین جایی است که تصاویر Footage می شود که از طریق این گزینه ها میتوان با یکدیگر ترکیب یا متحرک میشوند و پنجرهٔ کامپوزیشن ۔ یک کامپوزیشن جدید ساخت و یا یک فایل را به داخل

نقش نمایشگر نرمافزار را ایفامی کند. یعنی تمام تغییرات پروژه نرمافزار وارد کرد تا کامپوزیشن جدید ساخته شود. از طریق این پنجره قابل مشاهده خواهند بود.

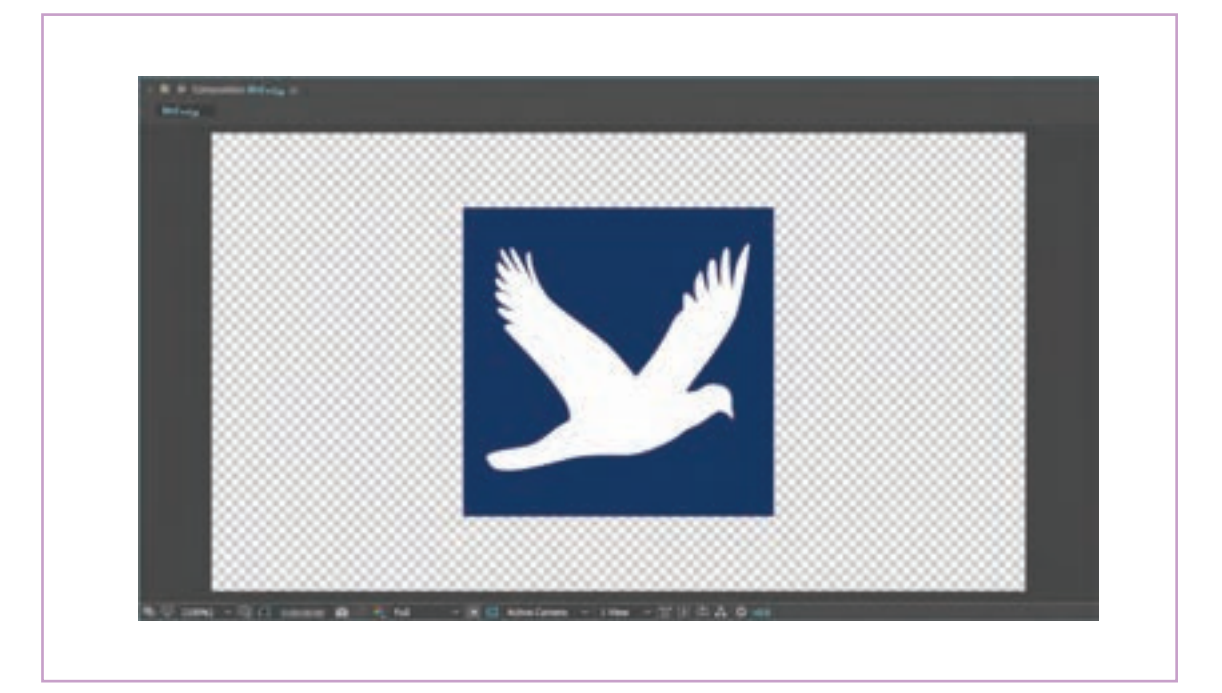

همان طور که در تصویر مشاهده میكنيم پنجرة کامپوزیشن از یک ناحیه نمایش تصویر و یک نوار ابزار در پایین خود تشکیل شده است. گزینههای باالی این پنجره، درست مانند پنجرة پروژه و تایمالین برای سفارشی کردن ظاهر آن مورد استفاده قرار میگیرند و گزینههای نوار ابزار پایین این پنجره برای تعیین حالتهای مختلف نمایشی به کار میروند.

#### **گزينههاي پنجرة کامپوزیشن**

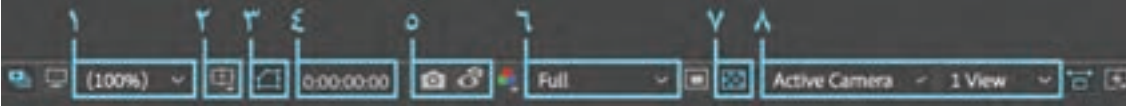

 **.1 بزرگنمایی پنجره:** این ابزار کمک میکند تا به صورت درصدی روی تصویر بزرگنمایی داشته باشیم. به عنوان مثال اگر از تصویر خیلی دور و یا نزدیک هستیم می توانیم روی گزینه ۱۰۰/ کلیک کنیم تا همه چیز به صورت کامل دیده شود.

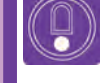

**نکتـه: میتوان از اسکرول ماوس هم برای بزرگنمايي تصویر در پنجرة کامپوزیشن استفاده كرد و همچنین از کلید Space بر روی کیبورد، برای پیمایش تصویر استفاده كرد.** 

**۲. حالت شطرنجی و راهنما: زم**انی که در حال آبخشی از تصویر دیده نشود و ترکیببندی ایده ال و مناسب ترکیب تصاویر و الیهها هستیم باید به یاد داشته باشيم به نظر نرسد. نشان دادن فیلمی که خروجی گرفته ایم ممکن است به خاطر تغییر فرمت و یا نشان دادن فیلم در نمایشگرهای مختلف، تصاویر یاری نماید.

که عناصر بصری مهم، خیلی به گوشههای کادر نچسبیده ۔ این ابزار شامل چند گزینه مختلف برای شطرنجی کردن و و زیباییشناسی نقاط طلایی رعایت شود؛ زیرا در هنگام \_ یا خطوط راهنمای اطراف کادر و همچنین خطکش است تا کاربر را برای پیدا کردن نقاط تأکید در هنگام چیدن و ترکیب

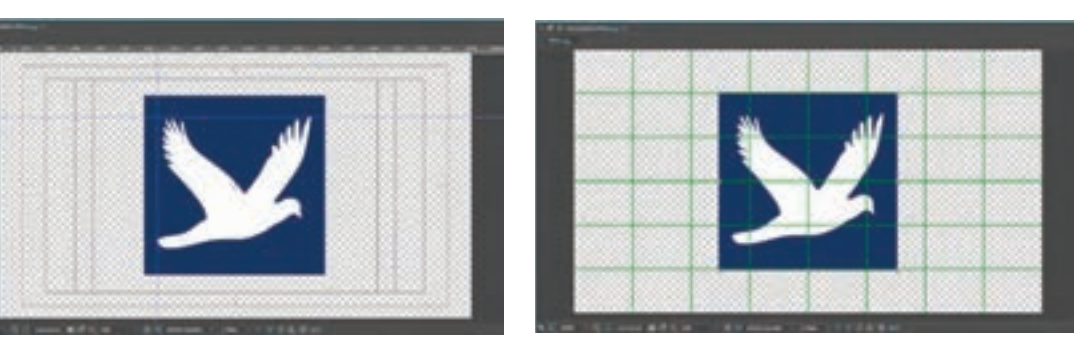

 **.3 وضعیت نمایش شکل و ماسک:** این ابزار کمک میکند تا هر زمان نیاز نبود خطوط دور شکلهای وکتور و خطوط الیههای ماسک شده را مخفی کنیم.

 **.4 زمان نمایش:** همان طور که از نامش پیداست زمان نمایش فیلم را نشان میدهد. با کلیکروی آن میتوان زمان دلخواه را وارد کرده و تایماسالیدر به صورت خودکار، با آن زمان از پروژه جابهجا میشود.

 **.5 گرفتن عکس فوری و نمایش آن:** این دو ابزار کنار هم، زمانی کاربرد دارند که قصد مقایسه دو حالت مختلف از یک تصویر را داشته باشیم. مثلاً بین دو موقعیت از یک تصویر شک داریم. در این صورت باید ابتدا روی این ابزار کلیک کرده تا یک تصویر از آن در حافظة موقت نرم افزار تهیه شود، سپس جایگاه تصویر را در پنجرة کامپوزیشن تغییر دهيم و یا بچرخانیم، درنهایت روی دکمه نمایش (تصویر چشم) کلیک می کنیم تا جایگاه قبلی تصویر که در حافظه موقت ذخیره شده است نمایش داده شود. هر زمان دست خود را از روی آیکون چشم برداریم؛ نمایش تصویر قبلی متوقف می شود. **.6 کیفیت نمایش:** یکی از مهمترین و پرکاربردترین ابزارهای پنجرة کامپوزیشن، ابزار تعیین کیفیت نمایش است. این ابزار زمانی به کار میآید که قدرت پردازش رایانه کم میشود و حجم پروژه زیاد است. این ابزار کیفیت خروجی را کم نمیکند بلکه روی کیفیت در هنگام پخش نرمافزار تأثير میگذارد. با کلیک روی این ابزار؛ شش حالت کیفی مختلف باز میشود.

حالت کیفیت کامل )Full)، کیفیت نصف )Half)، کیفیت یک سوم )Third)، کیفیت یک چهارم )Quarter)، کیفیت خودکار بر اساس قدرت پردازش رایانه )Auto)، تنظیم دلخواه کیفیت )Custom)، شش حالت مختلف کیفیت نمایش را شامل میشوند.

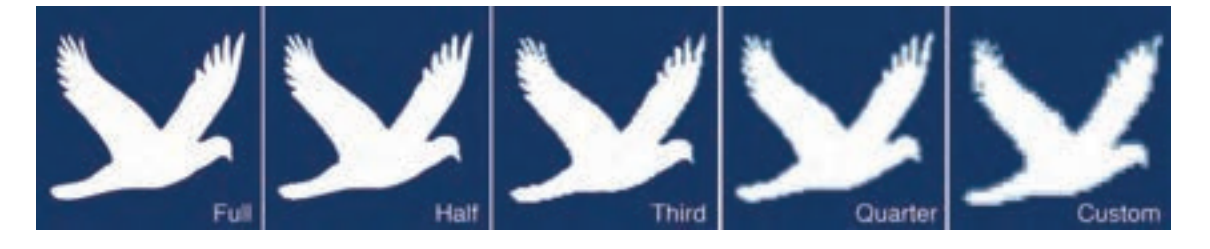

**فعالیت: یک فیلم را وارد تایمالین کرده و سپس آن را پخش كنيد. همین فیلم را با چند حالت کیفی مختلف تماشا کرده و در گفتوگویی کالسی مشاهدات خود را در مورد عملکرد نرم افزار در هنگام پخش با کیفیتهای مختلف بررسی كنيد.**

**.7 تغییر وضعیت شفافیت زمینه:** کاربر با این گزینه میتواند رنگ زمینه را حذف کند و زمینه ای شطرنجی و بدون رنگ را برای نمایش انتخاب کند.

 **.8 نمای دید سهبعدی:** این بخش از تنظیمات مخصوص نماهای سهبعدی با دوربین است.

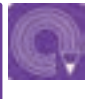

**فعالیت: بعد از وارد كردن چند تصویر به داخل نرم افزار، ترتیب چیدن آنها را در پنجرة کامپوزیشن به صورت دلخواه تغيير دهيد. برای این تمرین، گزینه های پنجرة کامپوزیشن و نوار تایم الین را امتحان كنيد.**

 $\circled{c}$ 

**نکتـه: سه بخشی از نرم افزار که در مورد آن صحبت شد مهمترین بخش های نرمافزار افترافکتس هستند. البته پنجرههای کمکی دیگری نیز وجود دارند که مکمل این پنجرهها هستند و سرعت و کیفیت تولید را افزایش می دهند؛ مانند افکتها، ترکینگ، تراز کردن و ...**

#### **پنجرة ابزارها )Tools)**

C

پنجره ها گاهی نمایشگر و گاهی ویرایشگر فضای کار هستند و ابزارها نقش وسایل کار را دارند. ابزارهای افترافکتس به صورت پیشفرض در نوار ابزار، زیر منوي بار قرار گرفتهاند.

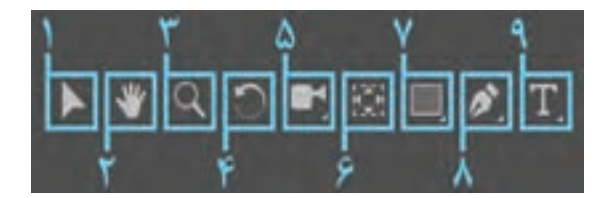

**.1 Tool Selection:** ابزار انتخاب، اصلیترین و پرکاربردترین ابزار است و برای انتخاب و جابهجا کردن تصاویر و الیه ها، مورد استفاده قرار میگیرد. میانبر این ابزار کلید V است.

 **.2 Tool Hand:** زمانی که روی تصویر بزرگنمایی کرده باشیم این ابزار کمک میکند تا بتوانیم روی تصویر جابهجا شویم و کلید میانبر آن کلید H است.

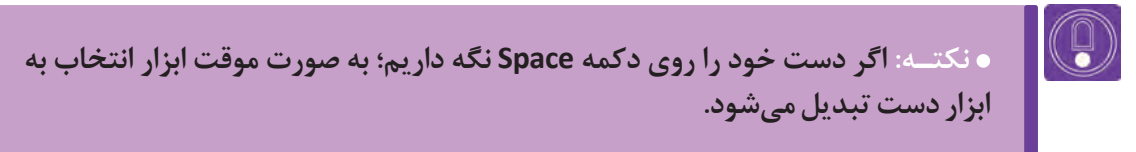

 **.3 ZOOM:** کامپوزیشن را بزرگنمایی کرده و تصویر را از نزدیکتر قابل مشاهده ميكند. کلید میانبر این ابزار کلید Z است.

**نکتـه: برای عقب رفتن یا out Zoom کردن در سیستم عامل ویندوز از کلید Alt به همراه ابزار Zoom استفاده میشود.**

 **.4 Tool Rotation:** ابزار چرخاندن الیهها است و کلید میانبر آن کلید W است و ابزار خارج از فضای تصویر عمل نمی کند.

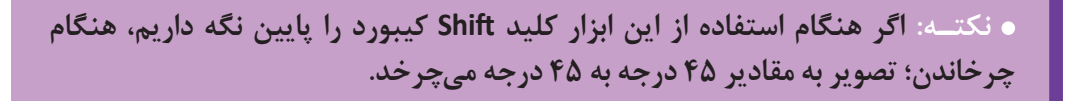

**.5 Tool Camera Unified:** ابزار حرکت دوربین در فضا است و کلید میانبر آن کلید C میباشد. این ابزار بر روی الیه های خاصی عمل می کند.

 **.6 Tool Behind Pan:** ابزار جابهجا کردن مرکز ثقل )point Anchor )است و کلید میانبر آن کلید Y است. مرکز ثقل تصویر نقطه ای است که هنگام چرخاندن تصویر، حول آن می چرخد.

 **.7 Tool Rectangle:** ابزار ترسیم شکلهای پایه و ساده به صورت وکتور است و کلید میانبر آن Q میباشد.

#### **.8 Tool Pen:** ابزار ترسیم با قلم یکی از بهترین ابزار نرمافزار افترافکتس است و بیشتر برای ماسک کردن نواحی مختلف در فیلم و عکس کاربرد دارد و کلید میانبر آن کلید G میباشد.

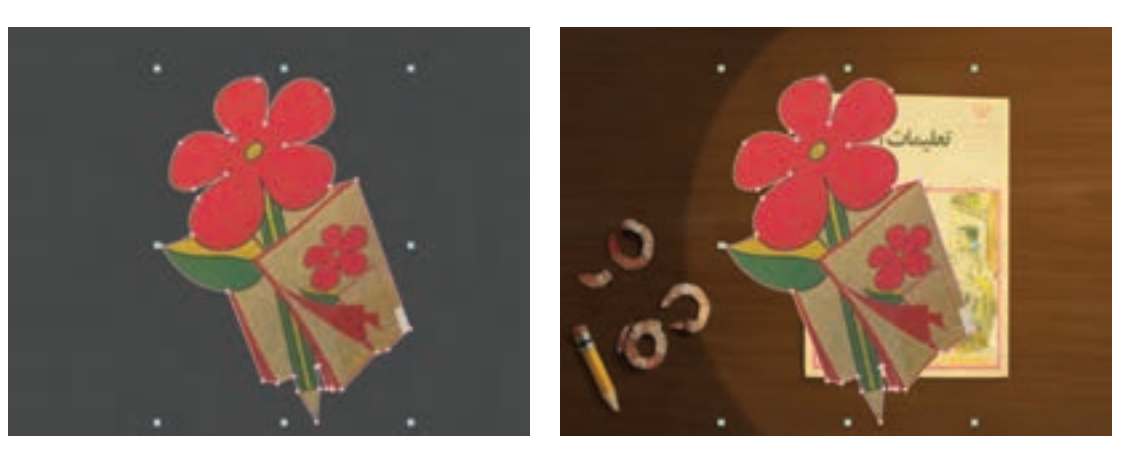

تصویری از ماسک کردن شکل و اضافه کردن الیههای پیشزمینه

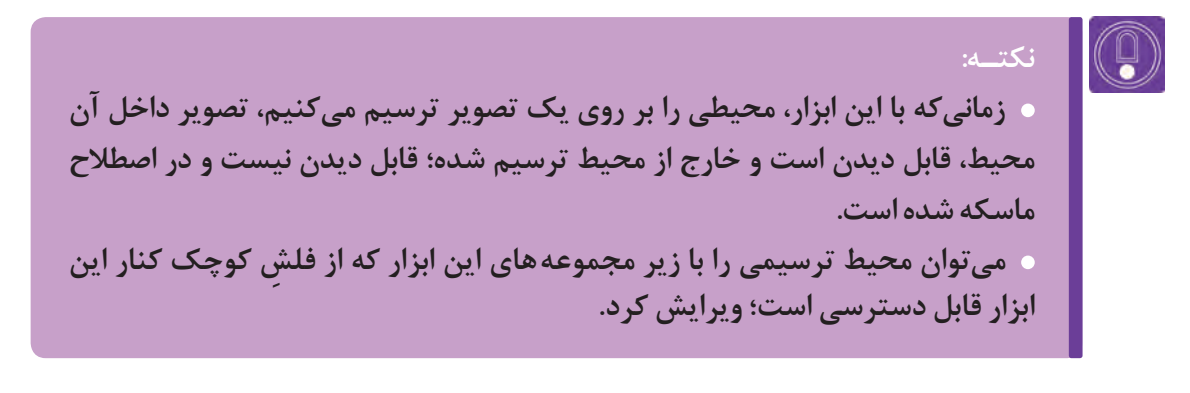

 **.9 Tool Type Horizontal:** با انتخاب این ابزار و کلیک بر روی پنجرة کامپوزیشن میتوان تایپكرد. این ابزار از فونتهای فارسی نیز پشتیبانی می كند.

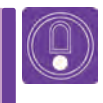

**نکتـه: هنگام استفاده از این ابزار، در پنجرة تایم الین، یک الیه مجزا به نام )Text )به وجود می آید که عالوه بر اینکه قابل ویرایش است، ميتوان افکتهای زیادی را بر روی آن اعمال كرد.**

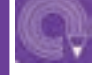

**فعالیت: مجموعهای از تصاویر پس زمینه، پیش زمینه و شخصیت متحرکسازی شده را به نرم افزار وارد كرده و آنها را ترکیب )Composite )كنيد. پیشنهاد می شود برای این کار از تمامی ابزارهایی که تاکنون آموختهاید استفاده كنيد.**

## **واحد یادگیری ا**

**شايستگي: فرمتها و تنظیم پروژه**

#### **فکر كنيد:**

 **چرا فایلهای برخی از نرم افزارها در نرم افزارهای دیگر باز نمی شوند؟**

 **آیا می توان فایلهای یک نرم افزار را به گونه ای خروجی گرفت که در نرم افزار دیگری باز شوند؟**

### **فرمتهای کاربردی در نرم افزار افترافکتس**

هر نرم افزار با توجه به ساختار برنامه نویسی و نوع عملکرد آن برای ساخت یک فایل، دارای خصوصیات منحصر به فردی است؛ این خصوصیات باعث می گردد که فایل ایجاد شده در نرم افزار مربوطه و نرمافزارهای مشابه قابل خوانش شود. به مجموعه این خصوصیات ساختاری فایل ها فرمت میگویند که معمولاً با حروف اختصاری در انتهای نام فایل ها قابل شناسایی است. برای مثال شما می دانید که PSD پسوند شناخته شدة مربوط به نرم افزار فتوشاپ است. این فرمت قابل خوانش و انتقال به نرم افزارهایی نظیر افترافکتس نیز می باشد.

برخی فرمتها تخصصیتر و برخی دیگر عمومی و شناخته شدهتر هستند. به عنوان مثال فرمت GP3 یک فرمت ویدئویی عمومی و AVI فرمتی تخصصیتر در زمینه ویدئو است. هر فرمت پارامترهای مخصوص خود را دارد و از این حیث طرفداران خود را دارد. در جدول صفحة بعد با برخی فرمتهای مهم برای تولید فیلم، پویانمایی و موشنگرافیکس و همچنین ویژگی آنها آشنا میشوید.

فرمتهای معروف صدا

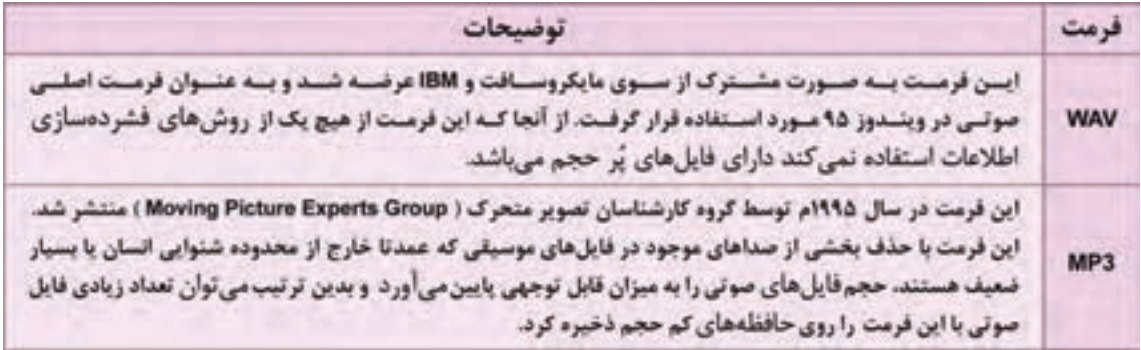

فرمت های مهم در زمینه تصاویر گرافیکی

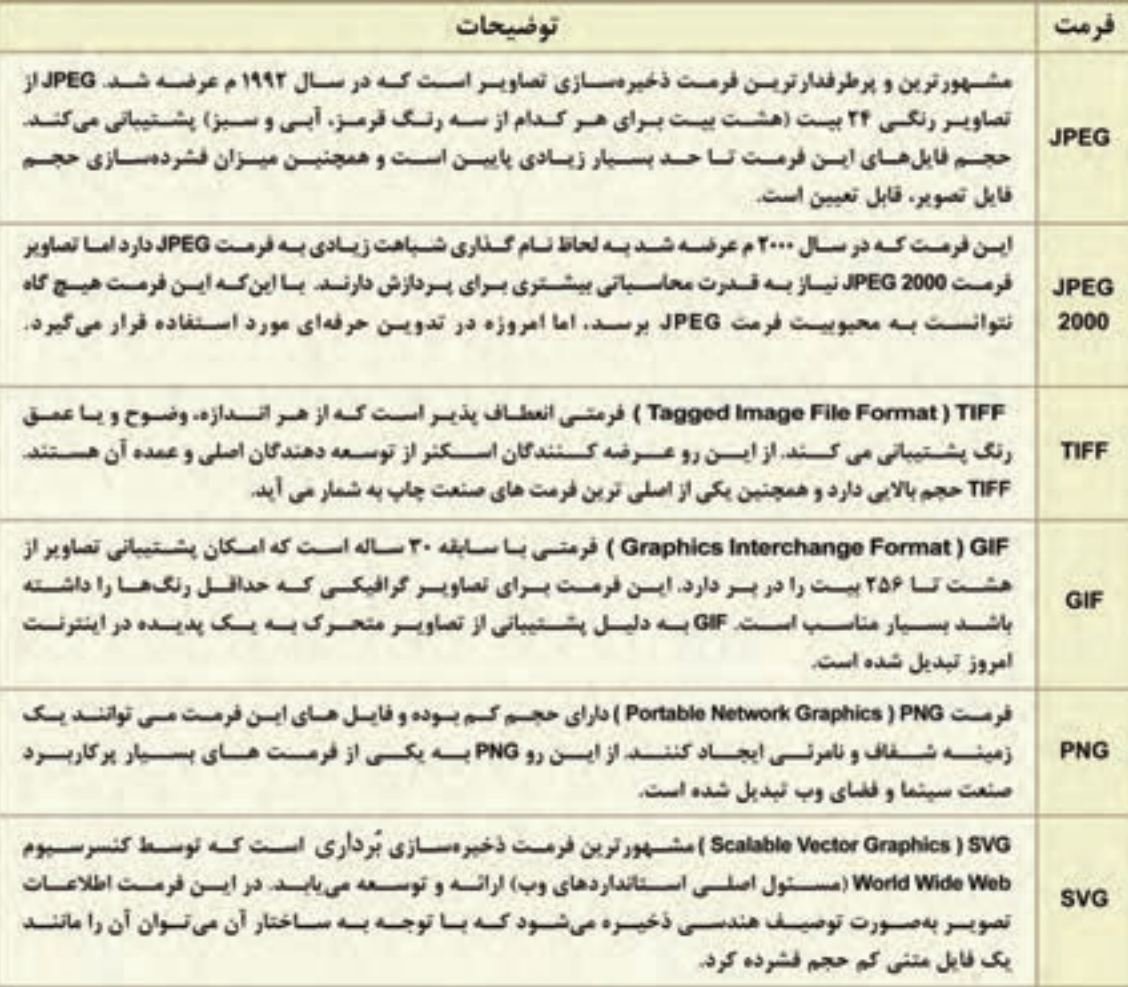

#### فرمت های مهم ویدئویی

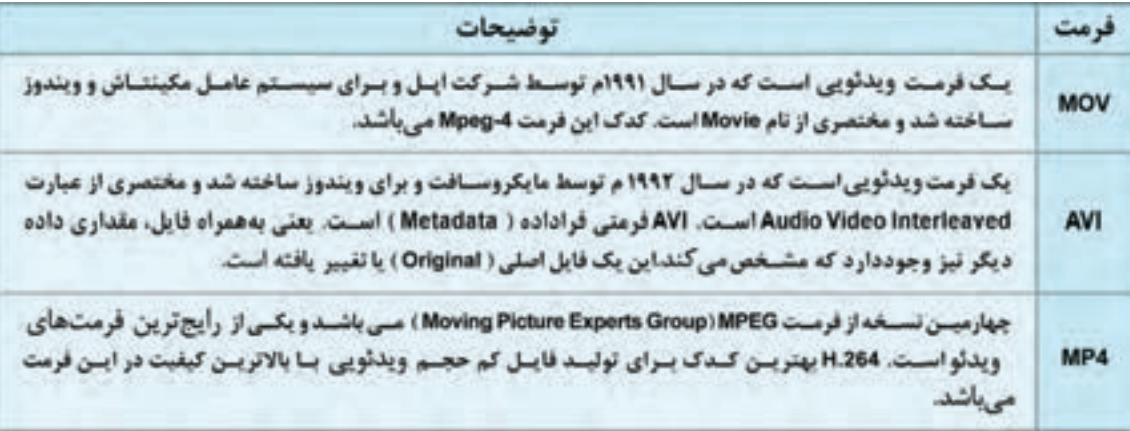

#### I (C) **نکتـه:**

⋐

 **ُ به سیستم کدگذاری یک فرمت در نرم افزار، کدک )Codec )گفته می شود. هر فرمت را می توان با چندین کدک خروجی گرفت. کدکها فایل مذکور را برای پخش کننده های )پلیر( مختلف قابل خوانش می کنند. کدکها تأثير زیادی بر روی کیفیت و حجم فایلها دارند. برای مثال 264H یک کدک مناسب برای فرمت های ویدئویی است که وزن آنها را کاهش می دهد اما کیفیتشان تق ً ریبا ثابت می ماند. برخی از نرم افزارها قادرند یک فرمت را به همراه کدکش به یک فرمت و کدک دیگر تبدیل یا Convert نمایند، به این نرم افزارها Converter می گویند.** 

 **در برخی فرمتهای ویدئو مانند AVI میتوان از کانال Alpha هم خروجی گرفت. یعنی ویدئوهایی با قسمتهای شفاف همانند فایلهای تصویری با فرمت PNG که بخش هایی شفاف و بدون رنگ دارند.**

**جست و جو: با جست وجو در اینترنت تحقیق كنيد خروجی Alpha چه کاربردهایی برای سازندگان دارد؟**

#### **ورود یک فایل با فرمت PSD به نرم افزار افترافکتس**

ما میتوانیم یک فایل فتوشاپ را با تمام تنظیمات و ویژگیهای الیهها، در افترافکتس باز كنيم. برای این کار کافی است پس از باز کردن پنجره Import که به صورت کامل توضیح داده شد، روی یک فایل فتوشاپ دوبار کلیک كنيم. در این حالت پنجرهای مانند تصویر رو به رو باز خواهد شد.

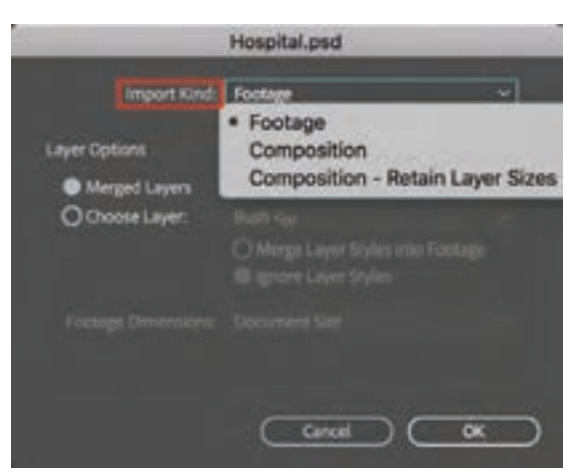

#### **بخشهای پنجرة ورود فایل PSD به نرم افزار افترافکتس**

 **Kind Import:** این گزینه شامل سه حالت مختلف ورود فایل به نرم افزار میباشد:

**حالتFootage:** برای وارد کردن یکپارچه همه الیهها و یا تک تک الیهها به صورت جداگانه به داخل پنجره Project مورد استفاده قرار می گیرد؛ در این حالت کامپوزیشنی ساخته نمی شود.

**حالت Composition:** برای وارد کردن کل فایل فتوشاپ به صورت یک کامپوزیشن، متناسب با ابعاد فایل فتوشاپ، از این حالت استفاده می شود. در این حالت فقط بخشی از الیهها وارد افترافکتس خواهند شد که در نمای کادر فتوشاپ دیده میشوند و اگر الیهای و یا قسمتی از یک الیه، بیرون کادر نمایش طراحی شده باشد وارد افترافکتس نخواهد شد. **حالتSizes Layer Retain-Composition:** برای وارد كردن همه الیههای فتوشاپ به صورت یک کامپوزیشن، متناسب

با ابعاد فایل فتوشاپ، از این حالت استفاده می شود؛ حتی اگر بیرون از کادر طراحی شده باشند.

**Layers Merged:** این گزینه تمامی الیههایی را که در فتوشاپ طراحی شده بودند با هم ادغام می ً کند. مثال با این گزینه در تصویر رو به رو فایل طراحی موشنگرافیکس از یک نمای بیمارستان شامل الیههایی مانند پزشک، ساختمانهای بیمارستان، زمین و آسمان باز شده است با هم ادغام شده و به صورت یک الیه یکپارچه وارد افترافکتس خواهند شد.

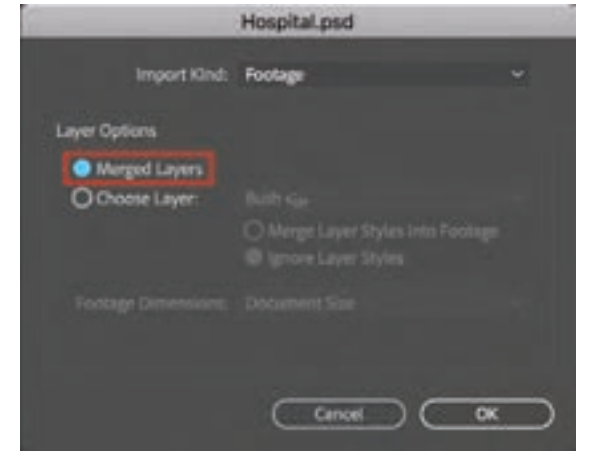

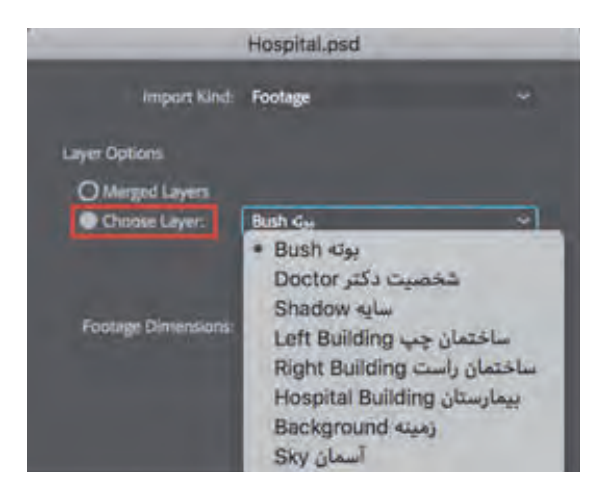

**Layer Choose:** این امکان را میدهد تا الیههایی را که در فایل فتوشاپ طراحی شدهاند به صورت دلخواه، وارد افترافکتس کنیم.

**Footage into Styles Layer Merge:** در فتوشاپ مجموعهای از استایلهای مختلف مانند سایه، بافت، برجسته کردن و ... وجود دارد که میتوان بر روی هر الیه اعمال کرد. این استایلها حتی بعد از اعمال بر روی الیهها نیز قابل تغییر میباشند. به عنوان مثال پس از اعمال سایه روی یک لایه، میتوانیم میزان آن را کم یا زیاد كنیم. این گزینه در نرم افزار افترافکتس، باعث میشود هنگام وارد کردن یکفایل فتوشاپ به صورت فوتیج، استایلهای مربوطه وارد افترافکتس شود اما دیگر نمیتوان تغییری در آنها انجام داد.

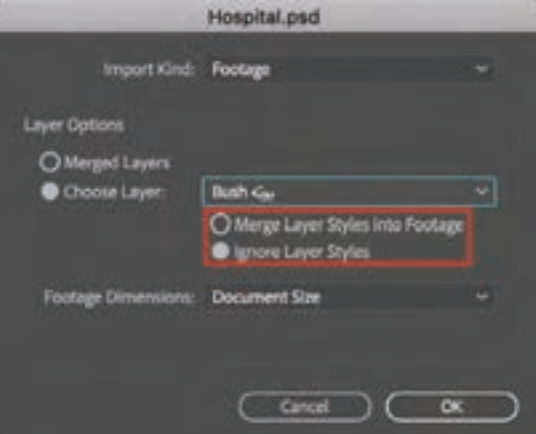

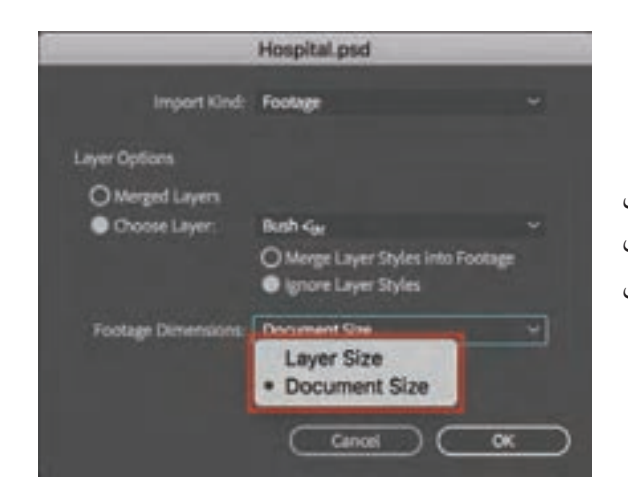

**Styles Layer Ignore:** هنگام وارد کردن یک فایل فتوشاپ به صورت فوتیج، اگر روی الیهای یکی از استایلهای فتوشاپ اجرا شده باشد، با انتخاب این گزینه استایل آن به همراه فایل در افترافکتس وارد نمی شود.
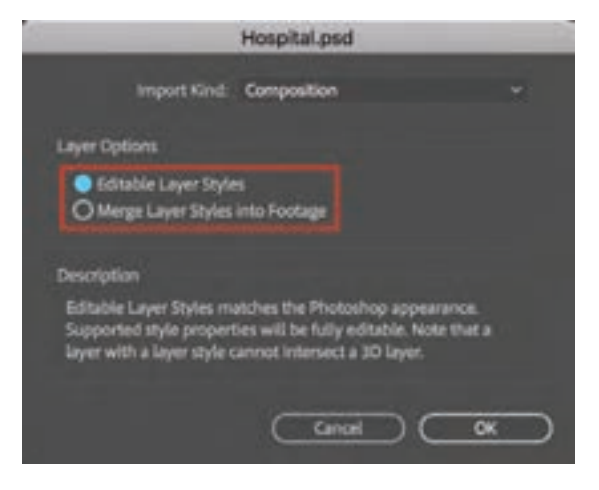

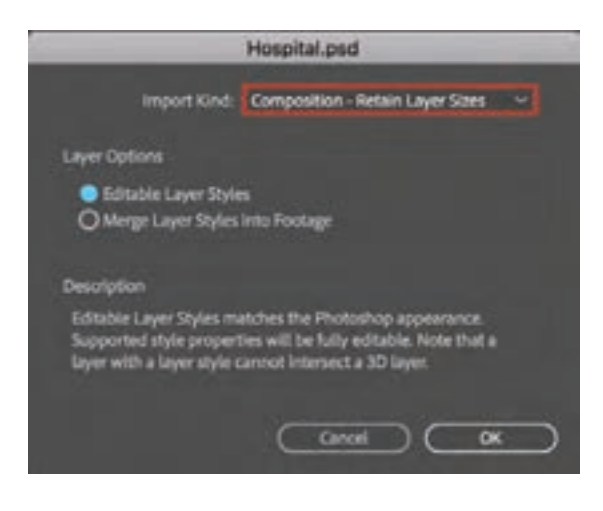

 **Dimensions Footage:** ابعاد فوتیجی که هنگام ورود فایل به پنجرة تایم الین ساخته می شود، شامل دو بخش است: **.1 Size Layer** بخشهای اضافه الیههایی را که از کادر فتوشاپ بیرون باشد حذف مے کند. **.2 Size Document** قسمت هایی را که از کادر فتوشاپ بیرون باشند نیز وارد افترافکتس میکند و بر اساس اصل سند فتوشاپ لایهها را وارد می کند.

**Options Layer:** هنگام وارد کردن یک فایل فتوشاپ به صورت کامپوزیشن، تنظیمات الیه ها به دو صورت است: **.1 Styles Layer Editable** باعث میشود الیههای فتوشاپ با استایلهای قابل ویرایش وارد افترافکتس بشوند. **.2 Footage into Styles Layer Merge** الیهها را با استایل هایی بدون قابلیت ویرایش شدن باز می کند.

**Sizes Layer Retain-Composition:** همانطور که گفته شد تنها تفاوت بین دو حالت آخر Kind Import در این است که با حالت Composition میتوان الیههای فتوشاپ را بر اساس اندازه کادر تعریف شده در فتوشاپ وارد افترافکتس کرد و هرآنچه بیرون کادر فتوشاپ باشد در افترافکتس برش خواهد خورد و حذف خواهد شد. اما در حالت Sizes Layer Retain-Composition الیهها با اندازه اصلی سند وارد افترافکتس می شود و هرآنچه بیرون کادر فتوشاپ باشد نیز وارد می شود.

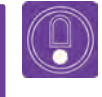

**نکتـه: ً هنگامی که مثال نیمی از یک خورشید در بیرون کادر فتوشاپ قرار گرفته است و نیاز به حرکت خورشید به داخل کادر داريم، بایستی الیهها را با حالت Sizes Layer Retain-Composition وارد افترافکتس کنید.**

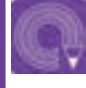

**فعالیت: در نرم افزار فتوشاپ یک فایل PSD به ابعاد 720HD با چند الیه نوشته و یک تصویر پس زمینه، طراحی كنيد و آن را به داخل نرم افزار افترافکتس منتقل كنيد.**

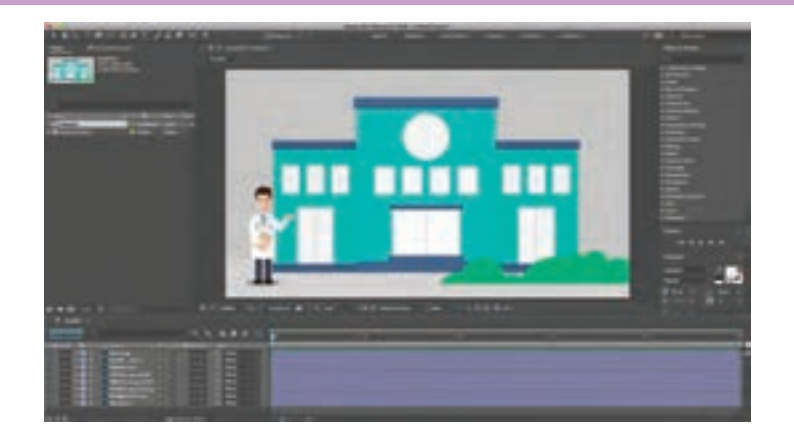

# **اليهبندي فايلها با گزینه Options Sequence**

اگر تصاویری با نامهای پیاپی در یک پوشه داشته باشیم، میتوانیم آنها را به صورت یکپارچه مانند یک فیلم وارد نرمافزار فترافکتس کنیم، باید دقت داشته باشیم که حتما فایلها با اعداد پشت سرهم نامگذاری شده باشند.

**ورود تصاویر با گزینه Options Sequence به نرم افزار افترافکتس**

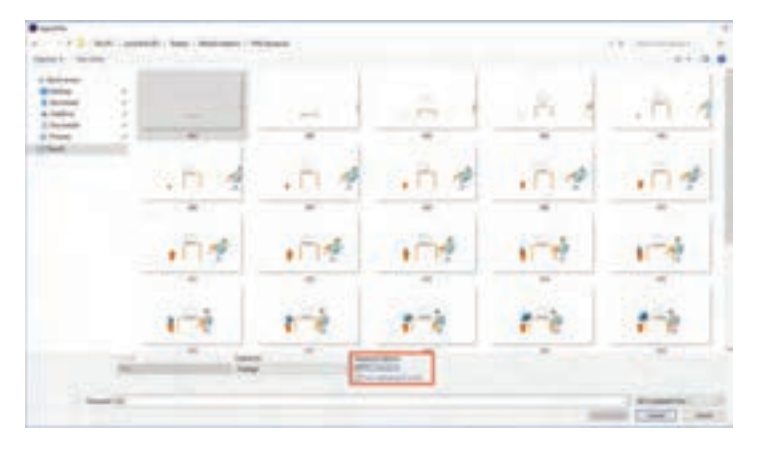

بعد از باز شدن پنجره File Import به مسیری که تصاویر قرار دارند می رویم.

بر روی یکی از تصاویر کلیک کرده و از قسمت Options Sequence گزینه Sequence PNG را انتخاب كرده و بر روی دکمه Import کلیک می کنیم.

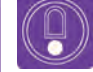

**نکتـه: فایل هایی را که با روش Sequence به افتر افکتس وارد می کنیم، در قالب یک فایل در پنجره Project نمایش داده می شوند.**

**فعالیت: تعدادی فایل با فرمتهای JPG و PNG را در پوشههای جداگانه و با اعداد پشت سر هم نام گذاری كنيد، سپس آنها را به صورت Sequence در افترافکتس وارد كنيد.**

# **تنظیمات پـروژه**

یکی از مسائل بسیار مهم و اولیه یک ً کامپوزیت، توجه به تنظیمات پروژه بر اساس سفارش است. مثال اینکه: برای کدام منطقه جغرافیایی و چند فریم بر ثانیه باید کار را تولید كنيم؟ این ویدئو قرار است برای کدام رسانه تولید شود؟ طبیعتا ابعاد کادر برای وب سایتها، سینما، تلویزیون و تلفن همراه متفاوت خواهد بود. زمان پروژه به چه میزان است؟ گر برای فضای مجازی، اثری تولید می كنیم مطمئنا زمان پروژه نباید طولانی باشد یا در تلویزیون، نظر مستقیم سفارش دهنده؛ زمان پروژه را تعیین خواهد کرد. کسی که قصد تولید یک کامپوزیت را دارد باید با ریزبینی و دقت در نکاتی که گفته شد پروژه خود را برای شروع کار تنظیم كند. برای این کار پس از اینکه اولین کامپوزیشن را ساختیم، کلید K+Ctrl را فشار داده تا پنجرة تنظیمات کامپوزیشن باز شود.

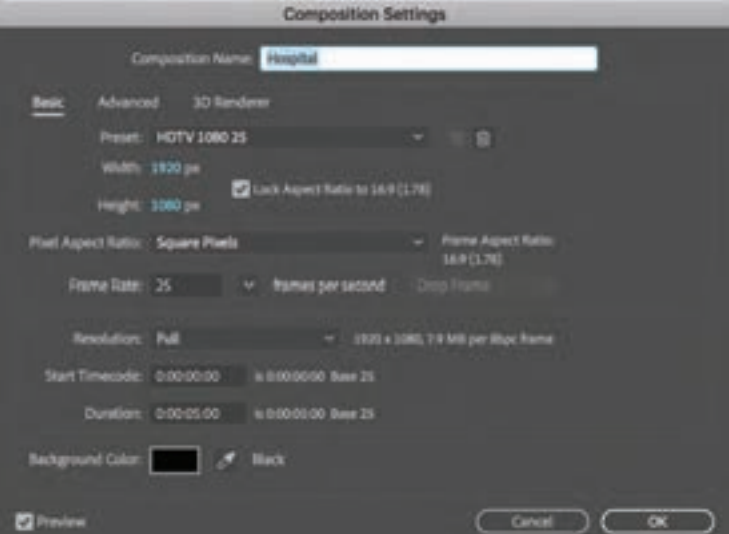

**Name Composition:** در این قسمت میتوانیم نام کامپوزیشن خود را تعیین کرده و یا آن را تغییر دهيم. در اینجا چون فایلی مربوط به موشن گرافیکس پزشکی باز شده است نام Hospital برای آن انتخاب شده است. **Preset:** در این قسمت انواع دستهبندیهای آماده و پیش فرض وجود دارد. میتوانیم ابعاد استاندارد مختلفی را برای کادر اثر خود تایید کنیم. همچنین در قسمت With و Height میتوانیم ابعاد طولی و عرضی دلخواه را برای کادر خود در نظر بگیریم. با کلیک بر روی آیکون برگة تاخوردة کنار سطل زباله میتوانیم یکPreset جدید خلق کرده و یا آن را با کمک آیکون سطل زباله حذف كنيم.

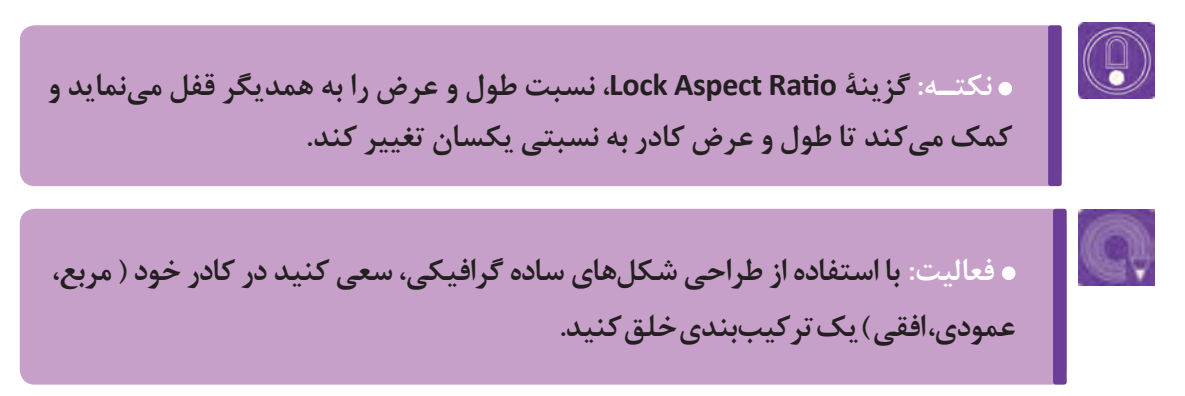

 در دو تصویر زیر پیش طرحی ساده از یک موشن گرافیکس برای صفحه وب را مالحظه میكنيم که با توجه به سفارش مشتری در دو کادر مختلف عمودی و افقی ترکیببندی شده اند.

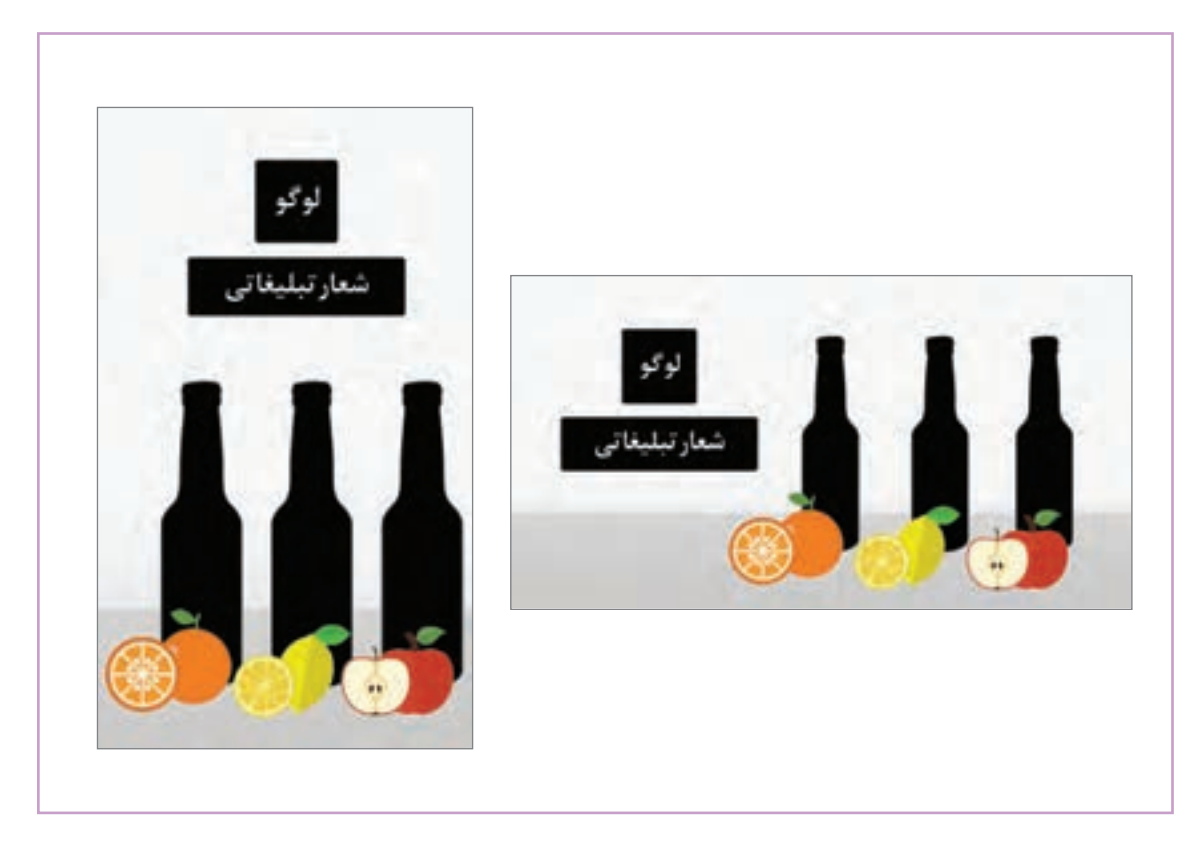

 **Rate Frame:** میزان فریم بر ثانیه را مشخص میکند. در تلویزیون ایران و اروپا به طور استاندارد از ۲۵ فریم در هر ثانیه استفاده میشود در حالی که در آمریکا و اقیانوسیه از ۳۰ فریم در ثانیه استفاده میکنند.

**Resolution:** تعداد پیکسلهای تصویر پیش نمایش را تنظیم میکند. همان طور که گفته شد از طریق پنجرة کامپوزیشن نیز این کار امکانپذیر است.

**code Time Start:** این گزینه زمان شروع کامپوزیشن را تعیین می ً کند. مثال از ثانیه پنجم در تایمالین، همه چیز شروع ميشود.

 **Duration:** طول کل یک کامپوزیشن را نشان میدهد. سازندگان بر اساس استوریبرد، زمان پالنها را تخمین زده و در اینجا زمانی متناسب با طول پالن را تعیین می كنند.

 $\circledcirc$ 

 **نکتـه:** 

 **مقادیر این بخش شامل تعداد فریم، ثانیه، دقیقه و ساعت است؛ برای مثال 0:01:07:05 معادل یک دقیقه و هفت ثانیه و پنج فریم است. زمانیکه فریمریت یک کامپوزیشن ۲۵ فریم بر ثانیه باشد. تعداد ۲۵ فریم در بخش فریم درج ميشود، اما مقدار ارقام به شکل زیر تغییر می یابد و یک ثانیه را نشان می دهد: 0:00:01:00**

**Color Background:**رنگ پسزمینه کامپوزیشن را نشان میدهد.

**فعالیت: بر اساس موضوعی سفارشی، یک پروژه جدید ساخته و براساس اطالعات اولیه از قبیل مکان نمایش و مدت زمان فیلم، پروژه خود را تنظیم كنيد.**

# **انواع الیه ها در نرم افزار افترافکتس**

در افترافکتس برای ایجاد یک کامپوزیت، الیه های متنوعی ساخته می شود که علت آن گستردگی و تنوع توانایی نرم افزار در اعمال مختلفی نظیر حرکت دوربین، نورپردازی، افکتهای خاص، تابع كردن الیه ها، ماسک کردن تصاویر و... است. این الیه ها دارای خصوصیات متفاوتی هستند و مسیر ساخت آنها در افترافکتس از طریقNew→ Layer می باشد.

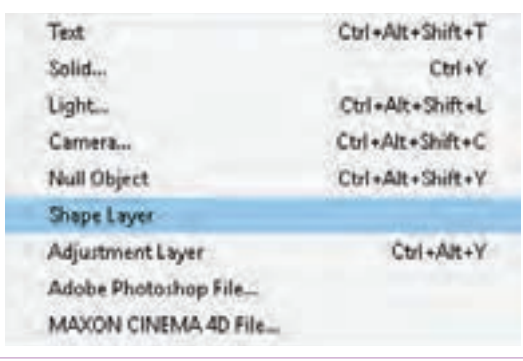

### **متحرکسازی ساده الیهها**

الیهها شامل تنظیمات بسیار متفاوتی نظیر تنظیمات ماسک، افکت، صدا و تغییر فرم )Transform )هستند. روبهروی تمامی این تنظیمات شمایل کوچکی از یک کرنومتر به نام Time-Vary stop watch وجود دارد که با کلیک روی آن اولین فریم کلیدی بر روی تایمالین ساخته میشود.

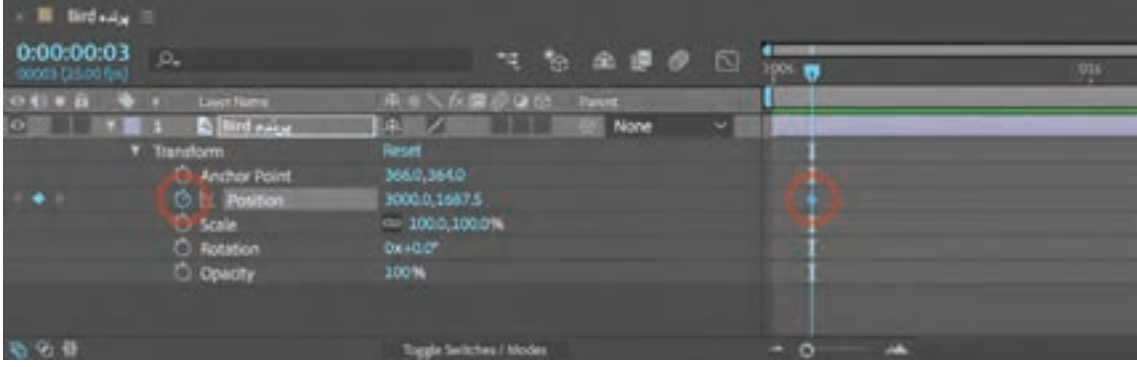

همانگونه که در تصویر باال میبینیم با کلیک بر روی کرنومتر فرمان Position، یک فریم کلیدی به شکل لوزی در روبهروی آن ساخته شده است. پس از اینکه اولین فریم کلیدی ساخته شد، کافی است تایماسالیدر را به زمان دلخواه حرکت داده و عددهای آن فرمان را تغییر دهيم تا فریم های کلیدی بعدی ساخته شود. فاصله بین دو فریم کلیدی حرکات بینابینی است که خود نرمافزار به صورت خودکار آنها را میسازد. ممکن است برای تولید یک اثر پرحرکت، بسیاری از گزینه های مختلف یک الیه نظیر: چرخیدن، تغییر ابعاد و یا غلظت رنگ الیه، به طور همزمان متحرکسازی شود.

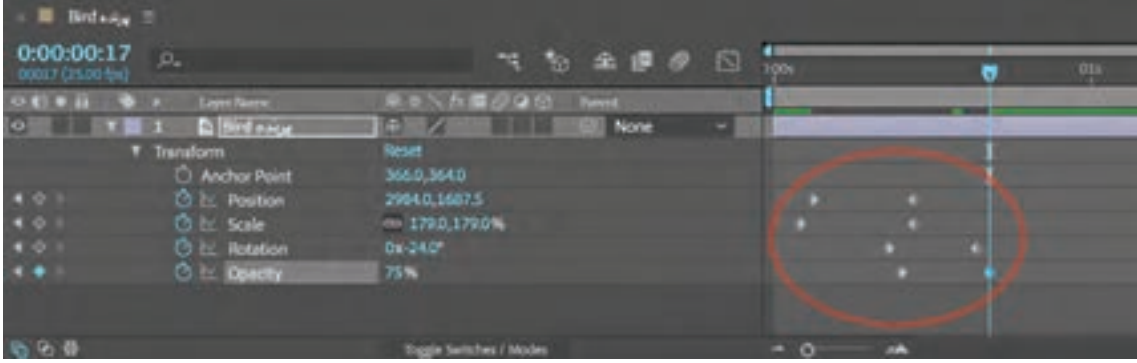

در تصویر باال میبینیم که یک الیه با تغییر در گزینه های جابهجایی، تغییر اندازه، چرخش و غلظت در طول زمانی کمتر از یک ثانیه متحرکسازی شده است.

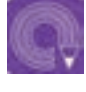

**فعالیت: جایگاه )Position )یک ً ی از الیه هایی را که قبال وارد نرم افزار و پنجرة تایم الین كرده اید، تغيير داده و در هر مرحله زمانبندی حرکت آن را در پنجرة تایمالین تغییر دهيد.**

# **پنجرههای کاربردی تکمیلی**

تاکنون با چهار بخش مهم و پر کاربرد فضای کار(Work Space) نرمافزار افترافکتس آشنا شدهاید. در این نرمافزار برخی پنجرههای دیگر وجود دارند که آشنایی و استفاده از آنها در روند حرفهای ضروری است.

#### **پنجره Align**

با استفاده از این پنجره میتوانیم الیهها را در نمای Composition تراز كنيم. به عنوان مثال قصد داريم تصویر لایه دقیقا در مرکز و یا سمت چپ کادر قرار گیرد، برای این کار الیه مورد نظر را در پنجرة تایمالین انتخاب و سپس با کلیک بر روی ترازهای عمودی و افقی در پنجرة Align، الیه خود را در جهت مورد نظر تراز ميكنيم.

(U

**نکتـه: با انتخاب دو یا چند الیه، میتوانیم آنها را نسبت به یکدیگر تراز كنيم. همچنین با انتخاب بیش از دو الیه می توان با توجه به فواصل الیه ها، آنها را توزیع متعادل و چیدمان كرد.**

# **پنجرة Preview**

در این پنجره امکانات پیشنمایش و پخش ویدئو در قسمت باالی آن است كه پنج دکمه مرور فیلم وجود دارد و به سازنده این امکان را میدهد تا به راحتی به ابتدا و انتهای فیلم رفته، به صورت فریم به فریم ویدئو را تماشا کرده و یا اینکه با کلیک بر روی دکمة Play آن را پخش کند.

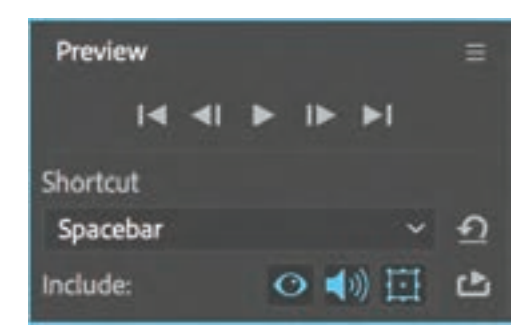

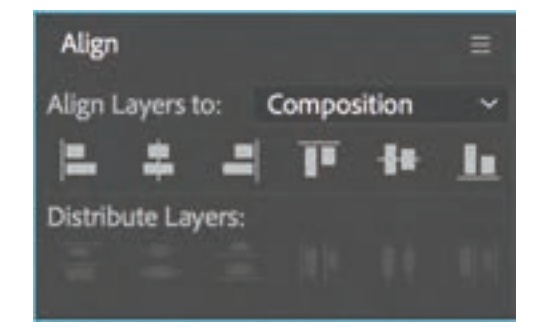

در قسمت Shortcut ميتوان کلید میانبر فرمان Play را تعیین كرد. در قسمت Include ميتوان تعیین کرد که در هنگام نمایش؛ ویدئو، صدا یا ماسکها هم اجرا شوند یا خیر.

#### **پنجـره Info** -----------------

اگر ماوس را روی تصاویر پنجره Composition حرکت دهيم، خواهيم دید این پنجره اطالعات دقیقی از کد رنگهای استفاده شده در تصویر را نمایش میدهد. همچنین در قسمت سمت راست این پنجره مختصات عمودی و افقی قرار دارد که محل دقیق ماوس را در محور مختصات نشان مے دهد.

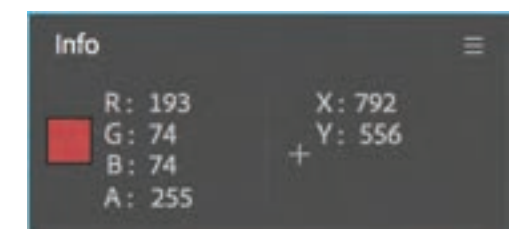

نکتــه: استفاده از این پنجره معمولاً زمانی کاربرد دارد که نیازمند ایجاد یک لایه رنگ **به خصوص از رنگهای داخل فیلم باشیم.**

#### **پنجره Character**

اگر با استفاده از ابزار Text از جعبه ابزار یک متن بنویسیم، آن گاه میتوانیم به کمک این پنجره نوشته خود را تنظیم كنيم. تنظیماتی نظیر شکل فونت، حالت فونت )باریک، سیاه، کج، زیرخط دار(، رنگ نوشته، رنگ دورخط )Stroke)، اندازه نوشته، فاصله بین حروف متن و... را ميتوان تغییر داد و حالت نوشته را به دلخواه کنترل کرد.

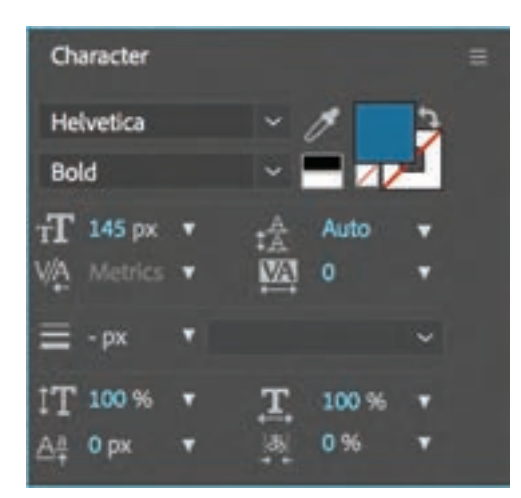

**فعالیت: یک متن بنویسید و از طریق پنجره Character سعی كنيد حالت آن را تغییر دهيد.**

### **پنجره Paragraph**

با کمک این پنجره میتوان نوشتهها را چپچین، راستچین و یا وسطچین کرد. همچنین میتوان فاصله ابتدا و انتهای سطر را تعیین كرد.

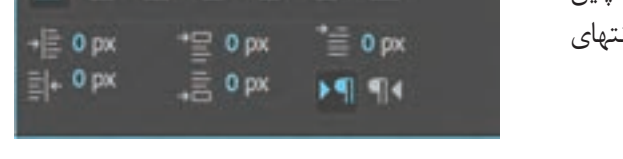

自量量 亜亜量 目

#### **پنجره Audio** ................ -----------------

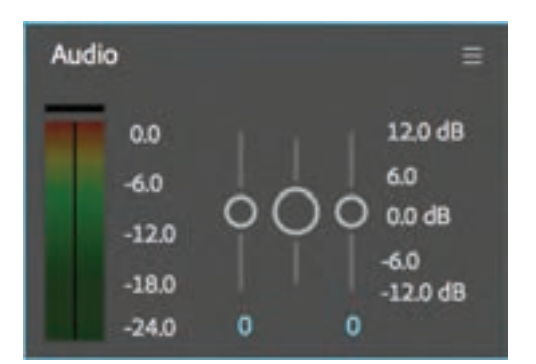

در قسمت سمت چپ این پنجره یک خط رنگی عمودی وجود دارد که میزان فرکانس صدا را نشان میدهد. در هنگام پخش صدا اگر ناحیه قرمز رنگ روشن شود، نشاندهنده این است که میزان فرکانس صدا بسیار زیاد است و باید کم شود.

 در سمت راست این پنجره سه دایره توخالی وجود دارد. به کمک این دایرهها میتوان تعیین کرد که صدا از بلندگوی سمت چپ، سمت راست و یا هر دو بلندگو پخش بشود. همچنین میتوان در زمانهای دلخواه، صدا را از بلندگوی چپ به راست و برعکس پخش كرد؛ با این روش میتوان تا حدی صدای سهبعدی خلق کرد.

#### **پنجره Presets & Effects**

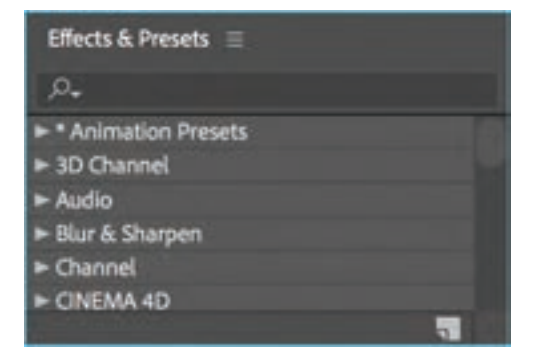

این پنجره دربرگیرنده تعداد زیادی تنظیمات از قبل تعیین شده و همچنین افکتهای صوتی و تصویری است. به خاطر تعداد زیاد افکتها، در باالی این پنجره یک قسمت جستوجو در نظر گرفته شده است که با تایپ نام افکتها، سریعتر در دسترس قرار ميگیرند.

Paragraph

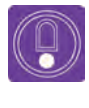

**نکتـه: تمامی پنجرههای نرمافزار، از طریق منوی Window در دسترس هستند؛ اگر پنجرهای به اشتباه بسته شود؛ از طریق این منو میتوان دوباره آن را باز کرد.**

برای اعمال كردن یک افکت بر روی یک الیه، کافی است ابتدا الیه را انتخاب كرده و سپس با عمل درگ کردن، جلوة دلخواه خود را بر روی الیه مذکور اعمال كرد. می توان به جای درگ کردن، با ماوس بر روی افکت انتخابی دوبار کلیک کرد.

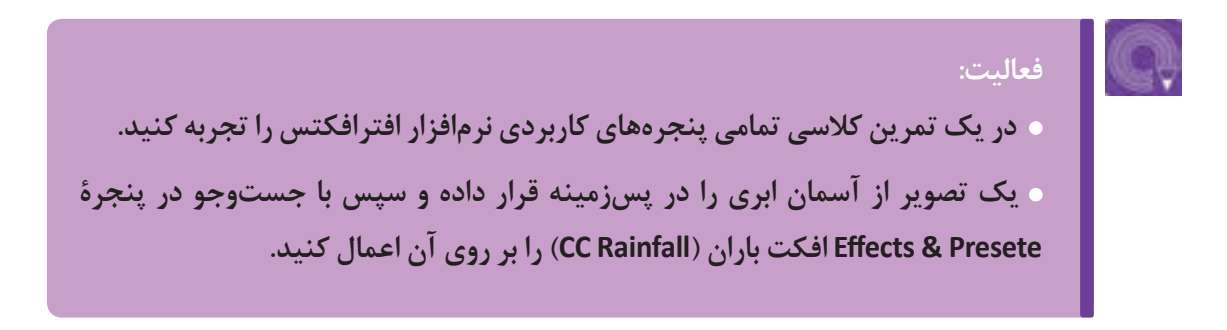

**» استاندارد ارزشيابي پيشرفت تحصيلي پودمان اول«**

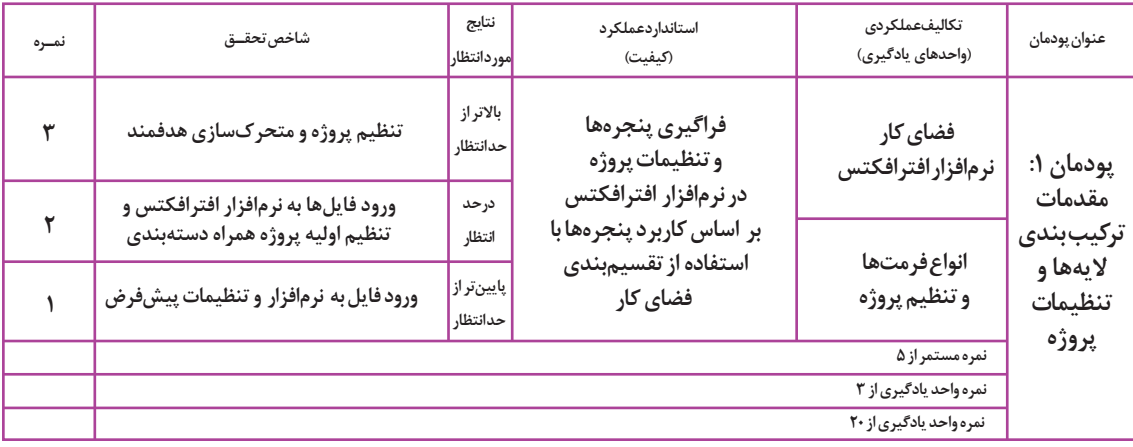

**پودمان دوم**

# **کامپوزیت و ترکیب الیهها**

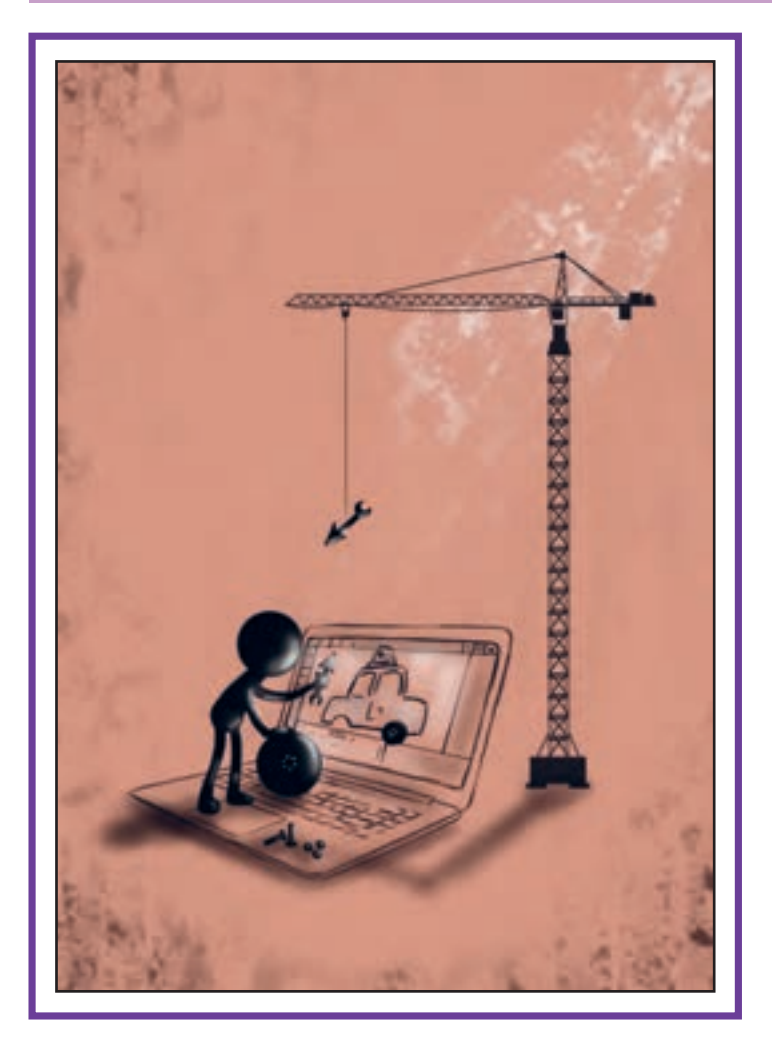

# **واحد یادگیری ۲**

**شايستگي: متحرکسازی و کار با انواع الیهها**

**هدف از این واحد یادگیری:** 

 در این واحد یادگیری هنرجویان در روند تولید یک پروژه متحرک سازی با انواع الیهها و حالتهای مختلف رنگی الیه آشنا شده و در جای مناسب از آنها استفاده خواهند کرد.

# **آیا تابه حال پی برده اید:**

 حركات تكرار شونده چگونه ساخته ميشوند؟ چگونه ميتوان از قوانين دوازدهگانه پويانمايي در يك نرمافزار استفاده كرد؟ فرق بين نورپردازي با كمك ابزارهاي نور در نرمافزار و طراحي كردن نور روي اشيا چيست؟ عمقنمايي در پويانمايي دوبعدي چگونه انجام مي شود؟ چگونه ميتوان فيلمهاي سياه و سفيد قديمي را رنگي كرد؟

## **استاندارد عملکرد:**

متحركسازي اليهها بر اساس تركيب و جايگاه آنها با استفاده از مديريت اليهها.

## **مقدمـه**

در بیشتر نرمافزارهای تخصصی گرافیک، پویانمایی و ویرایش فیلم، استفاده از الیهها از موارد بسیار مهم و کاربردی است. الیهها نقش مهمی در مدیریت و سرعت دادن به روند اجرای یک پروژه ایفا میکنند. در نرمافزار افترافکتس انواع الیههای دوربین، نور، رنگ و ... وجود دارند که اگر در جای مناسب خود استفاده شوند بهترین نتیجه را در سرعت تولید و کیفیت اثر به وجود می آورند. از طریق منوی Layer و گزینه New میتوانیم انواع الیه های کاربردی را بسازیم.

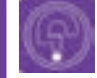

**فكر كنيد: تا بهحال فکر کرده اید با توجه به تعداد زیاد الیه های موجود در یک پروژۀ پویانمایی و یا موشن گرافیکس، نحوه چیدمان یا لی اوت، متحرک سازی و نورپردازی صحنه چگونه مدیریت می شوند؟** 

# **ترسیم تصاویر ساده برای موشن گرافیکس**

همانطور که در تصویر زیر می بینیم، در این فایل یک تصویر ساده سازی شدة خودروي پلیس، به کمک الیه های مختلف طراحی شده است. یک طراح تصاویر دیجیتال متحرک، قبل از طراحی می بایست با مشورت از تیم متحرک سازی و کارگردانی از تمامی حرکات آگاه شود. به عنوان مثال شاید در اجزای یک خودرو نیاز به متحرک سازی آینه و چرخ ها و ... باشد؛ در این صورت تمامی الیه های مربوط به قسمت های متحرک باید جداگانه طراحی و با نام مناسب، نام گذاری شوند.

الیههای پروژه برای تفکیک از یکدیگر با رنگهای مختلف متمایز شده اند.

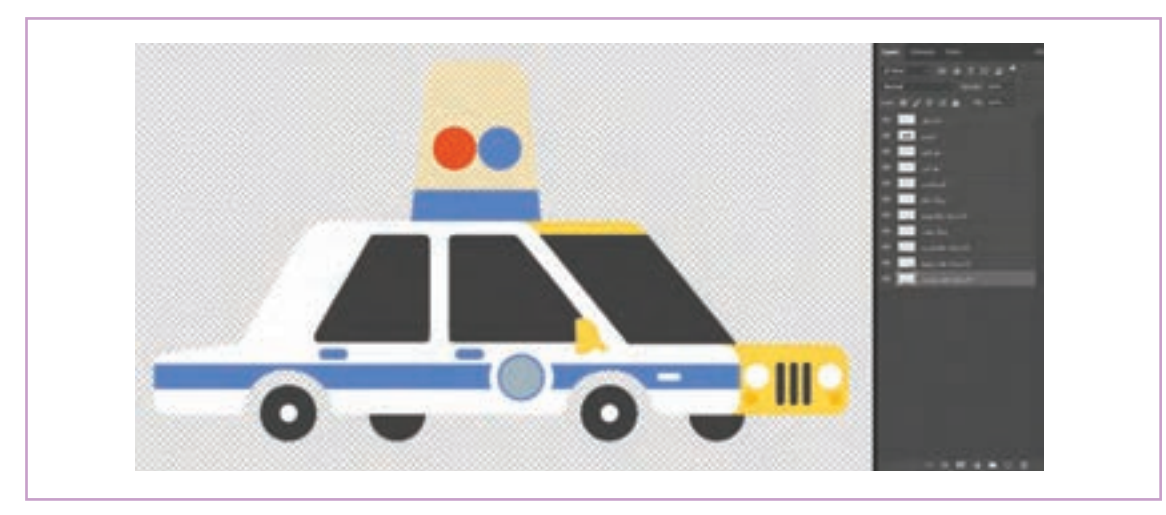

نحوة نام گذاری و تعداد الیه ها

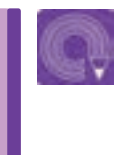

 **فعالیت: فایل 4MP.Car را از داخل سی دی راهنمای کتاب بیابید و در کالس تماشا کنید. سپس یک خودرو ساده با الیه های مجزا طراحی کنید.**

| <b>INDUCKLICK</b>                                                                                                    |                          |                                                                                                    |  |                     |                      |  |  |  |
|----------------------------------------------------------------------------------------------------|--------------------------|----------------------------------------------------------------------------------------------------|--|---------------------|----------------------|--|--|--|
| <b>ITAL &amp; C. Level</b>                                                                                                    |                          | WANTED BALLAST THE TABLE TO BE STATED AND TO                                                                                                    |  |                     |                      |  |  |  |
| <b>CONTRACTOR</b>                                                                                                    |                          | <b>ALCOHOL: I Rend +1 Room</b>                                                                                                    |  | <b>All Property</b> | --                   |  |  |  |
| <b>COLLEGE TO SHOP</b>                                                                                                    | <b>DOM:</b>              | <b>STATE COMMENT &amp; ENR AND</b>                                                                                                    |  | <b>Class</b>        |                      |  |  |  |
| <b>CONTRACTOR</b>                                                                                                    |                          | <b>All Indian Austral Co. In Linear Co. In</b>                                                                                                    |  | <b>Charles</b>      |                      |  |  |  |
| <b>Contract Contract</b>                                                                                                    | <b>Contract Contract</b> | <b>SALES AND STATE OF ACCUPANT OF A REAL PROPERTY</b>                                                                                                    |  | <b>Call State</b>   | <b>START COMPANY</b> |  |  |  |
| <b>The Contract of Contract Advertising Contract Advertising</b>                                                                                                    | <b>COMPANY</b>           | <b>STATE CARD CO IS NOT THE </b>                                                                                                    |  | <b>The Contract</b> |                      |  |  |  |
| <b>PO 10</b>                                                                                                    | 11 22                    | <b>STATE CARD CAR SHOW IT!</b>                                                                                                    |  | <b>Class</b>        |                      |  |  |  |
| <b>Contract of Contract Address Contract Contract Contract Contract Contract Contract Contract Contract Contract Contract Contract Contract Contract Contract Contract Contract Contract Contract Contract Contract Contract Con</b> | <b>COLOR</b>             | <b>STATE CONTACT AND INCOME.</b>                                                                                                    |  | <b>Charles</b>      | -                    |  |  |  |
| <b>THE REAL PROPERTY AND</b>                                                                                                    | <b>THE REAL</b>          | <b>EXTERN SHOW AND IN SHOW IN THE</b>                                                                                                    |  | <b>Common</b>       |                      |  |  |  |
| <b>CARD IN CHARLES AND</b>                                                                                                    |                          | <b>MAIL CHARLES AND LONGITUDE</b>                                                                                                    |  | <b>Ellister</b>     |                      |  |  |  |
| 170   W. W. W. L. Wassenh Richt                                                                                                    | <b>PERSONAL</b>          | <b>Contract Contract Contract Contract Contract Contract Contract Contract Contract Contract Contract Contract Contract Contract Contract Contract Contract Contract Contract Contract Contract Contract Contract Contract Contr</b> |  | <b>Clear</b>        |                      |  |  |  |
| <b>The Committee of Committee Committee</b>                                                                                                    | . .                      | <b>WELL SHARROOM STATE</b>                                                                                                    |  | <b>Common</b>       |                      |  |  |  |

تفكيك اليههاي پروژه از يكديگر با رنگهاي مختلف

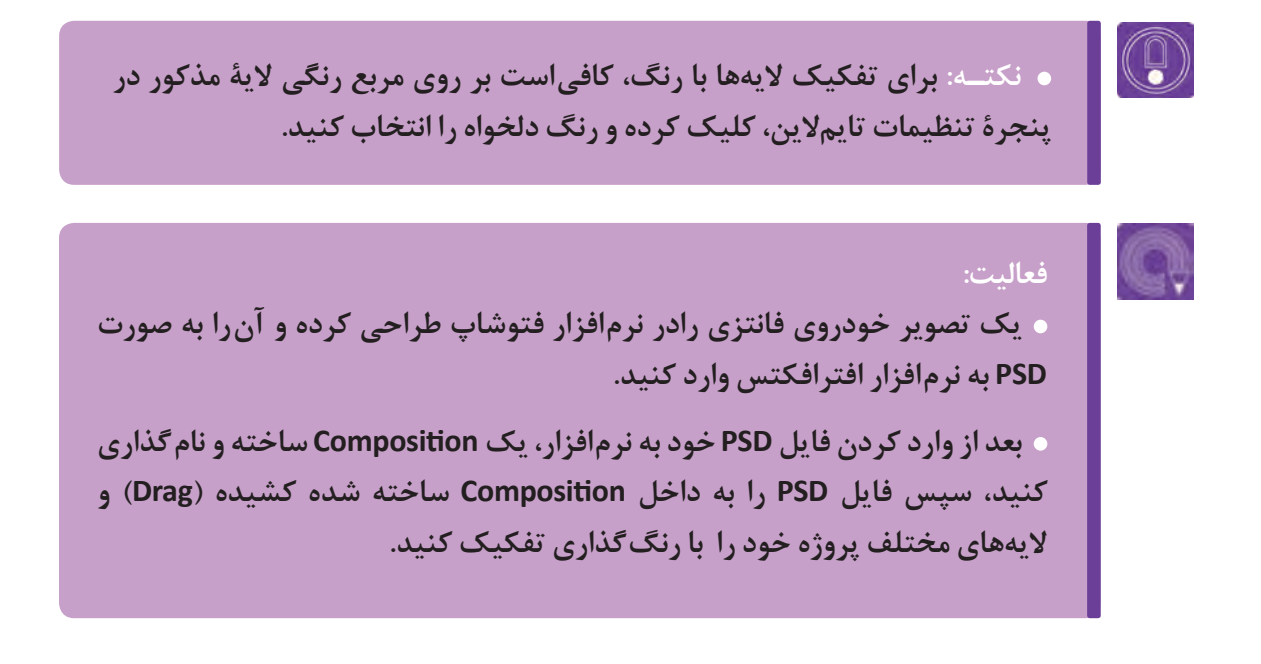

#### **تنظیم نقطة اتکا ) Point Anchor)**

نقطهٔ اتکا در عناصر متحرک دارای اهمیت زیادی است، نقطهٔ اتکا نقطهای است که هنگام چرخاندن (Rotation) یک الیه و یا یک شکل، الیۀ مذکور حول آن نقطه می چرخد. لذا قبل از شروع متحرک سازی می بایست جایگاه آن را در الیه تنظیم تعیین کرد.

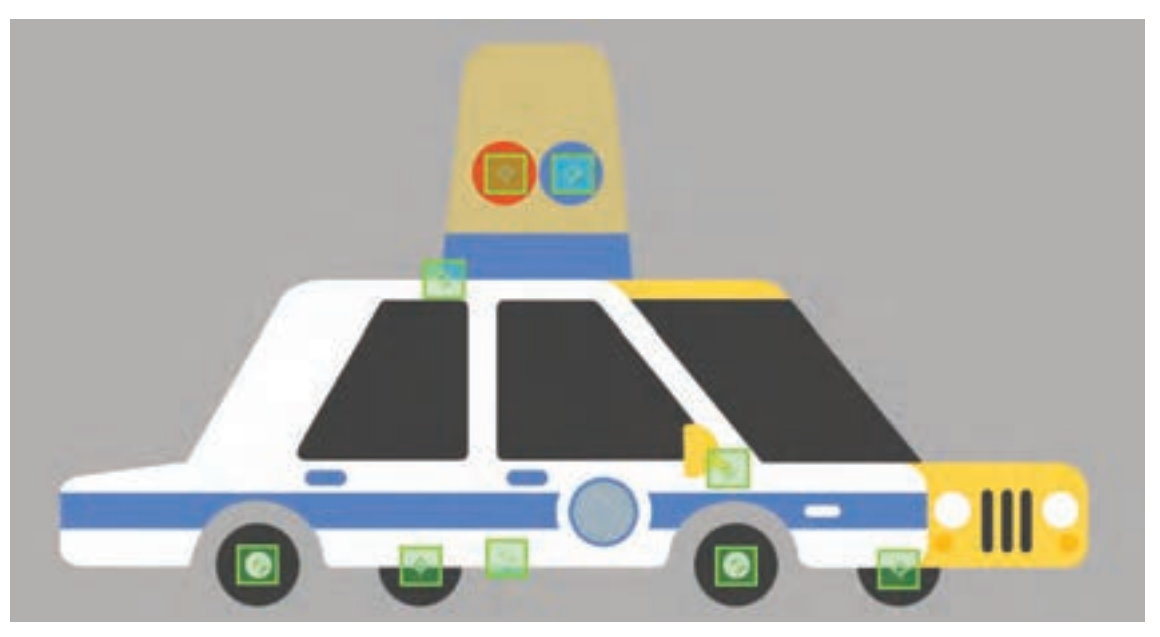

نمايش نقاط اتكا در اليههاي مختلف با رنگ سبز

**ابزارBehind Pan:** برای تعیین نقطة اتکا کافی است با این ابزار بر روی مکان دلخواه کلیک کنیم.

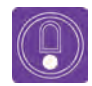

 **نکتـه: جایگاه نقطة اتکا در یک الیه، تأثیر مستقیم بر روی متحرک سازی Transform دارد. بنابراین اگر در یک الیۀ مشخص، نقطة اتکا در مرکز یا کناره های آن قرار بگیرد شاهد حرکات متفاوتی خواهیم بود.**

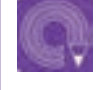

**فعالیت: به کمک ابزار Behind Pan در جعبة ابزار، مکان مناسب برای قرارگیری در هر الیه را تنظیم کنید.**

**ساخت حرکات تکرار شونده )Loop)**

ممکن است بخشی از اجزاء عناصر متحرک، دارای موشنگرافیکس به دلیل قانون اغراق، متحرک<code>سازان</code> حرکتی تکرارشونده باشند. به عنوان مثال درختی را آمیتوانند از تخیل خود برای طراحی حرکات استفاده نصور کنید که شاخههای آن در باد، با ریتمی منظم گکنند، همچنانکه در بسیاری پویانماییها دیدهاید، حرکت می کنند؛ گویی حرکت رفت و برگشتی آنها به جای خاموش و روشن کردن چراغ های هشدار نکرار میشود و همچنین در مثال خودروی پلیس، این می توان از گردش آنها به دور همدیگر استفاده کرد. چراغهای آبی و قرمز هشداردهنده هستند که با ریتمی در واقع این چراغها به دور خود می چرخند نه به دور

یکنواخت خاموش و روشن می شوند. در پویانمایی و همدیگر.

**فكر كنيد: تا به حال فکر کرده اید در طبیعت و پیرامونتان، چه حرکات تکرار شونده ای وجود دارند که شما هر روز آنها را می بینید و به آنها توجه نمی کنید؟**

برای اجرای حرکت تکرار شونده یا لوپ، بهتر است الیه هایی که قصد متحرک سازی آنها را داریم، انتخاب کرده و سپس آنها را به یک Composition جدید، داخل کامپوزیشن اصلی منتقل کنیم. این کار بیشتر به منظور مدیریت تعداد الیه ها در تایم الین انجام می شود. به کامپوزیشن، داخل یک کامپوزیشن اصلی، پیش کامپوزیشن )compose-Pre )می گویند.

برای انتقال الیه های تایم الین به یک پیش کامپوزیشن ابتدا باید الیه های مورد نظر را همانند تصویر زیر انتخاب کنیم.

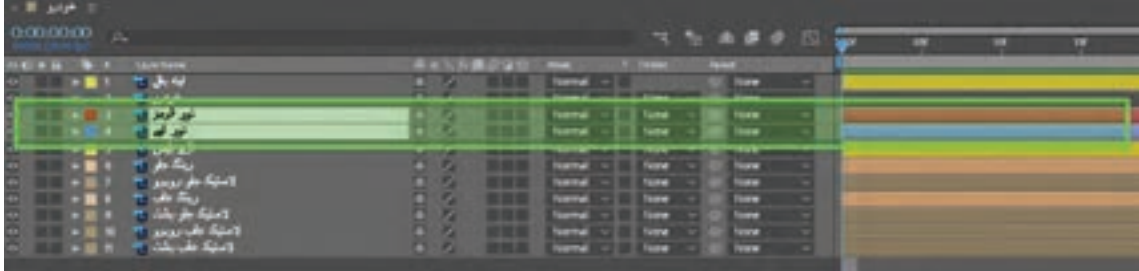

الیه های نور قرمز و آبی به کمک کلید Shift انتخاب شده اند.

پس از انتخاب لایههای موردنظر، دکمههای Ctrl+ Shift + C را فشار میدهیم تا پنجرهٔ Pre-compose باز شود.

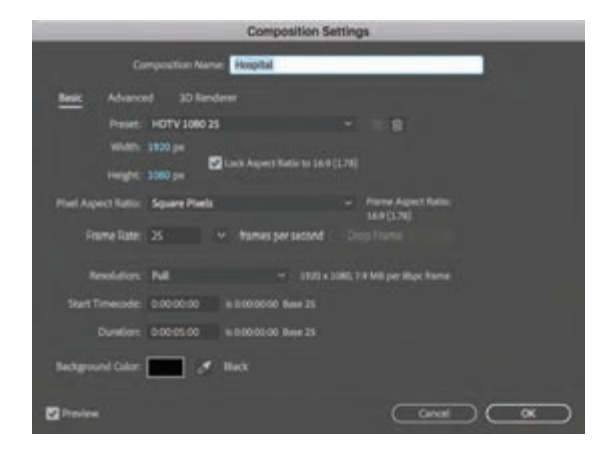

به کمک پنجره compose-Pre می توانیم الیه های خود را به یک Composition جدید منتقل و برای آن یک نام مناسب انتخاب کنیم.

 $\mathbb{G}$ 

 **نکتـه: compose-Pre در واقع یک کامپوزیشن جدید در داخل یک کامپوزیشن اولیه است که عالوه بر متحرک سازی مستقل الیه ها در داخل این کامپوزیشن، کل کامپوزیشن جدید، تابع متحرک سازی کامپوزیشن اولیه است. مسیر دسترسی به دستور از مسیر compose-Pre→ Layer است.**

**فعالیت: الیه هایی را که قصد دارید به صورت لوپ متحرک سازی کنید به یک Composition جدید منتقل کنید.**

در اینجا قصد داریم گردش دو نور(لایه) قرمز و آبی به دور هم را متحرکسازی کنیم. برای حرکت عمقی نور در فضا و گردش به دور یکدیگر می بایست حالت سه بعدی الیه ها فعال شود. حالت فعال شدن سه بعدی الیه ها، با رنگ سبز نشان داده شده است.

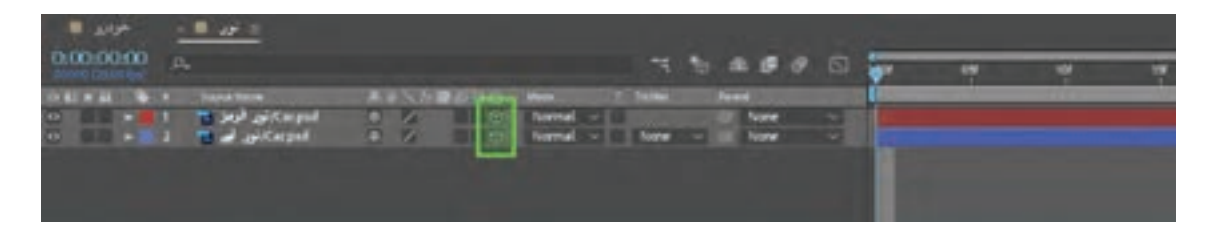

پس از فعال کردن حالت سه بعدی الیه، می توانیم موقعیت الیه را در محورهای طول، عرض و عمق متحرک سازی کنیم. برای این کار بایستی در بخش جایگاه الیه )Position )کلیدهای اصلی را ایجاد کنیم. کلید میانبر ورود به بخش Position؛ دکمۀ P بر روی کیبورد است.

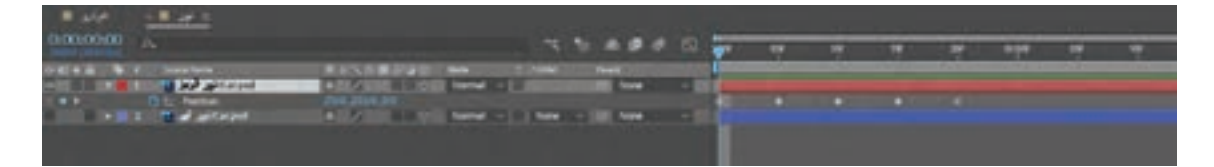

نمایش فریم های کلیدی الیۀ نور قرمز در محورهای طول، عرض و عمق در پنجرة تایم الین، که نتیجه متحرک سازی الیه قرمز در پنجرۀ پروژه است در ادامه فعالیت، نمایش این الیه را در پنجرۀ پروژه مشاهده می کنیم.

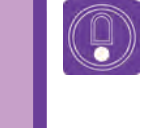

 **نکتـه: زمان بندی )Timing )حرکت تکرار شونده، می تواند در ابتدا یا انتها فشرده شود تا طبیعی تر به نظر برسد.**

#### **قانون کمان )Arc )در متحرک سازی** -------------

همانطور که در پایه دهم آموختیم، قانون کمان یکی از قوانین دوازده گانه پویانمایی است که مسیر حرکت را تعیین می کند. در اینجا نیز پس از متحرک سازی یک دور کامل چرخش، مسیر حرکت را در پنجره کامپوزیشن بررسی کرده و آن را تنظیم می کنیم.

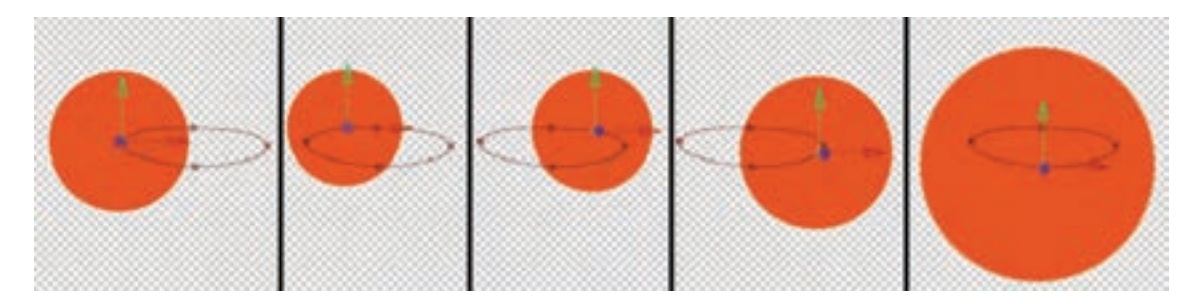

وقتی نور قرمز به عمق می رسد کوچک دیده می شود و در زمانی که به جلوی کادر می رسد بزرگ تر دیده می شود، و این کوچک و بزرگ شدن الیۀ قرمز در عمق، تابع یک مسیر کمانی یا منحنی شکل است. پس از اینکه یک دور کامل حرکت را متحرک سازی کردیم، می توانیم فریم های کلیدی حرکت را انتخاب کرده و با فشردن کلیدهای ترکیبی C+Ctrl از آنها کپی تهیه کرده و با فشردن کلیدهای ترکیبی V+Ctrl، آنها را در ادامۀ حرکت، جایگزین)Paste )کنیم.

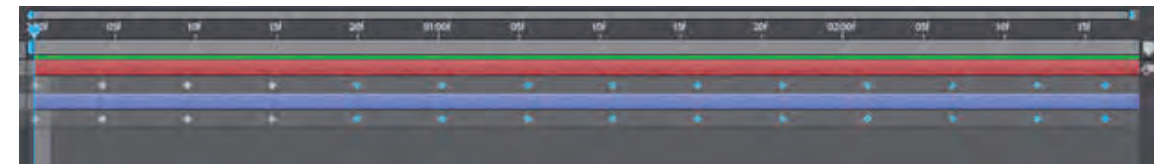

فریم های کلیدی کپی شده برای حرکت الیه های قرمز و آبی

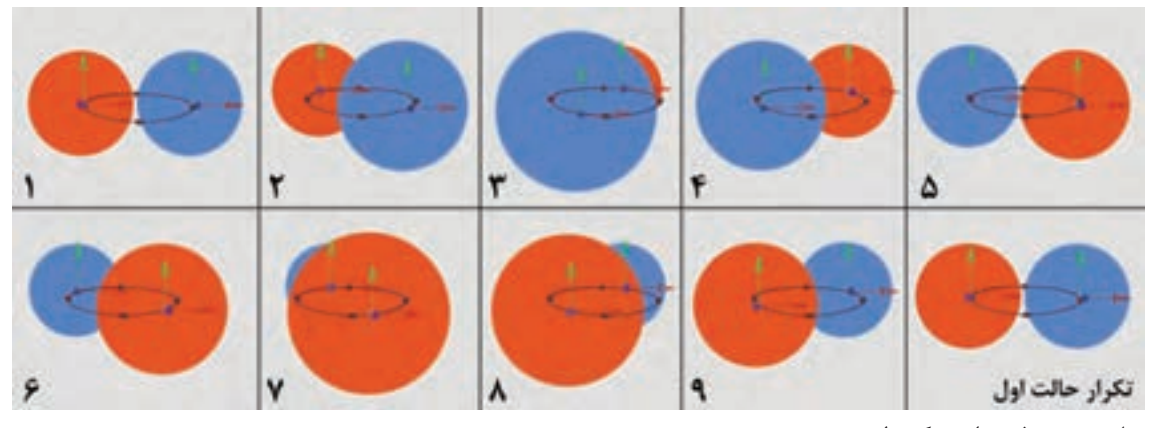

نمایش چند فریم از حرکت لوپ

#### **استفاده از قانون زمان بندی )Timing)** -----------

زمان بندی یکی از اساسی ترین قوانین متحرک سازی سرعت، کاهش می یابد و برعکس هر چقدر فاصله بین ست. به عنوان مثال زمان بندی افتادن یک بادکنک با کلیدهای حرکتی کمتر شود، به همان میزان سرعت نیروی مشابه به آنها وارد شود توپ بسکتبال با سرعت πبرای این منظور میتوانید پس از انتخاب کلیدهای زمان بندی ارتباط مستقیمی با فاصله کلیدهای حرکتی مماوس بر روی آخرین کلید، و کلیک و درگ کردن، حرکتی، با نگه داشتن کلید Option/Alt و قرار دادن

یک ً توپ بسکتبال کامال متفاوت است؛ یعنی اگر یک حرکت بیشتر خواهد شد. بیشتری نسبت به بادکنک حرکت خواهدکرد. در تایم الین دارد. هر قدر فاصله بین کلیدها بیشتر شود زمان بندی حرکت را تغییر دهیم.

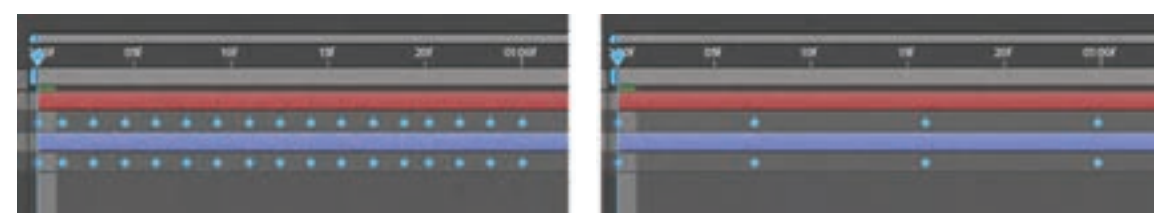

دو زمان بندی مختلف و تفاوت بین فاصله کلیدهای حرکتی

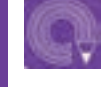

**فعالیت: یک متحرک سازی ساده، مثل حرکت یک توپ را با فواصل مساوی کلیدها اجرا کرده و سپس زمان بندی آن را تغییر دهید.**

## **قانون فاصله گذاری )Spacing)**

مے شود.

یکی دیگر از قوانین دوازدهگانه پویانمایی که قبلاً در نهایت حرکتش به تدریج کندمیشود تااینکه کاملاً متوقف مورد آن آموخته ایم، قانون فاصله گذاری است. با این قانون میتوانیم شتاب حرکت را نمایش دهیم. برای اینکه شتاب کلیدهای حرکتی را کنترل کنیم؛ کافی مثلاً وسایل مکانیکی و رباتی، شتابی خطی (Linear) است آنها ً را انتخاب کرده و بر روی آنها کلیک راست دارند؛ یعنی بلافاصله شروع به حرکت میکنند، کاملاً کرده؛ سپس از قسمت Key Frame Assistant یکی از یکنواخت به جلو میروند و در نهایت در جا توقف میکنند. گزینه های آهستگی در ابتدا (Ease In) یا تندشونده ، همچنین حر کات ممکن است تندشونده یا کندشونده و یا گهستگی در انتها (Ease Out) یا کند شونده و یا تر کیب ترکیبی از این دو باشند، مثل زمانی که یک خودرو شروع مسآنها (Easy Ease) را انتخاب کنیم. در این صورت شکل به حرکت می کند و حرکتش به تدریج تند می شود و در کلید حرکتی تغییر خواهد کرد.

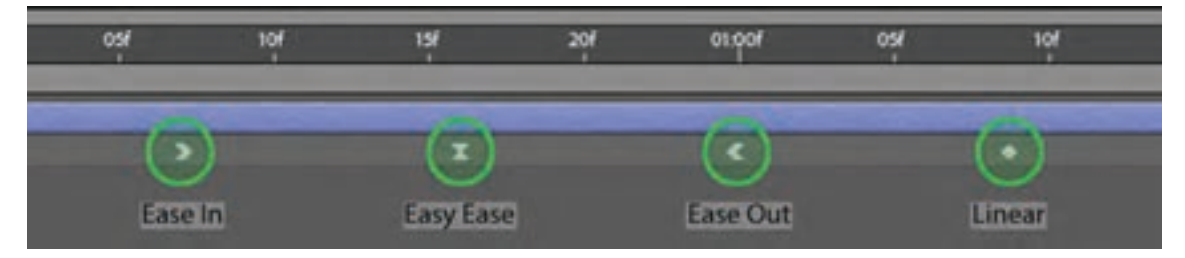

حالت های مختلف فاصله گذاری کلید حرکتی

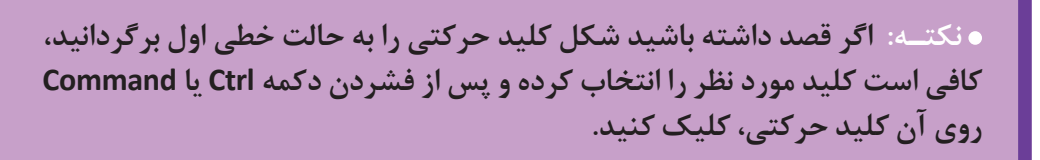

## **اتصالات لایهها**

پس از این که حرکت لوپ نورهای آژیر خودرو لایه رینگ و آینه بغل به ترتیب نقش فرزند لاستیک و ساخته شد، در پنجرة تایم الین به کامپوزیشن اصلی بدنة خودرو را خواهند داشت. در فرایند اتصال گاهی بر می گردیم. در این مرحله می بایست اتصاالت الیه ها را ممکن است برخی از الیه ها به صورت همزمان نقش والد بر اساس فرزند و والد (Parent)، تعیین کرد. به عنوان مو فرزند را ایفا کنند. به عنوان نمونه کامپوزیشن نورهای مثال رینگ&ا باید به لاستیک&ا متصل شوند و یا لایه آقرمز و آبی به آژیر پلیس متصل شده است، در صورتی آینه بغل باید به بدنه خودرو متصل شود. از این منظر، که خود آژیر پلیس به بدنه خودرو متصل شده است.

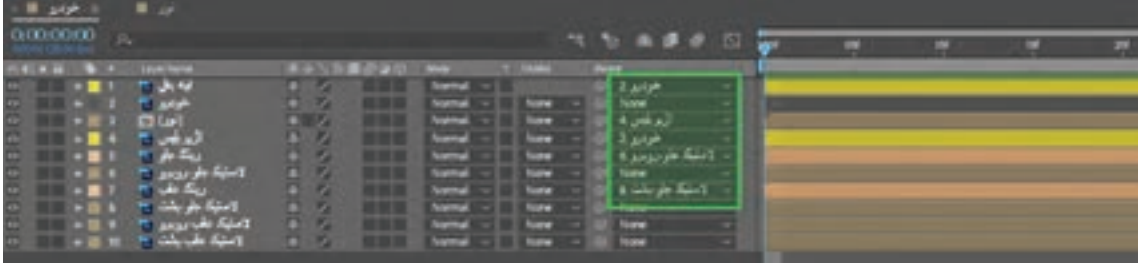

نحوهٔ اتصالات لایهها به یکدیگر با رنگ سبز نمایش داده شده است.

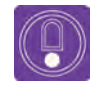

**نکتـه: به صورت پیش فرض در قسمت اتصال الیه ها، عبارت None نوشته شده است که به معنای متصل نبودن آن الیه به الیه دیگر است.**

**فعالیت: پایه های فایل PSD خود را به درستی به یکدیگر متصل کنید. برای این کار ضروري است عالمت حلزونی شکل را از الیه فرزند کلیک کرده و بر روی الیة والد بک ً شید یا اصطالحا درگ )Drag )کنید و یا اینکه به جای گزینۀNone در قسمت اتصال الیه ها، نام الیۀ والد را انتخاب کنید.** 

#### **قانون کشیدگی و له شدگی )Squash &Stretch)**

بعد از اتصال لایهها به یکدیگر، بهتر است اصلیترین اصلیترین لایه، متحرکسازی شود. برای ساخت لایه را متحرکسازی کنیم. معمولاً اصلیترین لایه، حرکت تکرارشونده خودرو، کافی است به صورت درجا لایهای است که بیشتر لایهها به آن متصل هستند. در سلایه را کمی به بالا و پایین متحرکسازی کنیم و برای سریع تر به نتیجه می رسیم. یعنی اجزای اصلی متحرک و لهشدگی، فرم کلی بدنه خودرو را در طول حرکت کاملتر کردن حس حرکت، با استفاده از قانون کشیدگی تغییر دهیم. برای این کار از فرمان Scale در قسمت Transform استفاده می کنیم. کلید ميانبر ورود به تنظیمات اندازه )Scale )به تنهایی، بر روی کیبورد S

متحرک سازی اگر از کل به جز متحرک سازی کنیم می شوند و اجزای وابسته، با توجه به حرکت اجزای اصلی حرکت می کنند. در قوانین دوازده گانه پویانمایی به این کار، قانون حرکت ثانویه می گویند.

در فعالیت زیر بایستی الیة بدنه خودرو به عنوان میباشد.

**فعالیت: با استفاده از قانون کشیدگی و له شدگی یک الیه را متحرک سازی کنید. سپس تمامی فریم های کلیدی ساخته شده را که با استفاده از فرمان Scale تغییر اندازه یافته اند، حداقل به یک یا دو فریم جلوتر از فریم های کلیدی که با استفاده از فرمان Position در همان الیه ساخته اید، جا به جا کنید و با همکالسی های خود در مورد تفاوت این حرکات گفت و گو کنید.**

## **استفاده از قانون دنباله حرکت )Through Follow)**

برای حرکت آژیر و آینه بغل که اجزای کوچک تر و متصل به الیة اصلی )خودرو( هستند، از قانون دنباله حرکت استفاده می شود. در این صورت هر چقدر حرکت خودرو بیشتر باشد، عناصر متصل به آن دنباله حرکت بیشتری خواهند داشت.

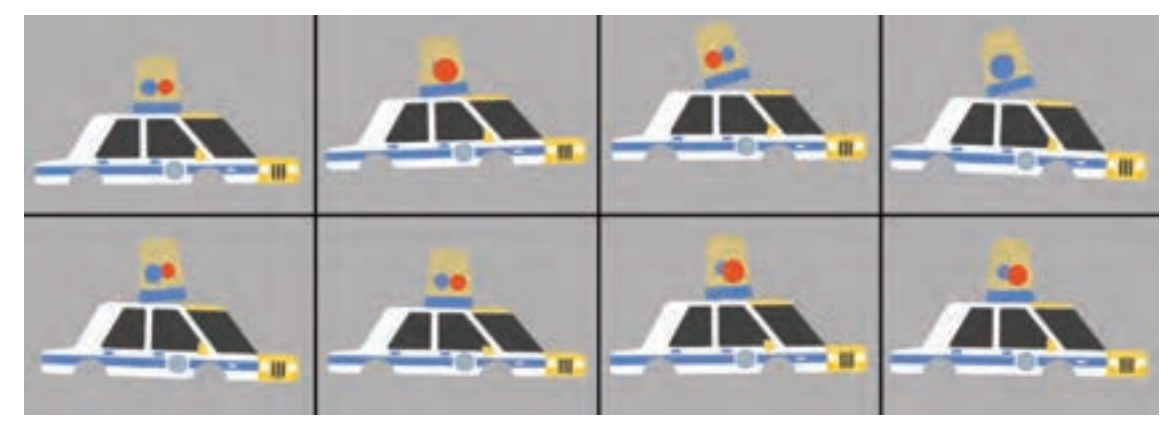

زمانی که خودرو به باال و پایین می پرد، اجزایی نظیر آینه بغل و چراغ آژیر متناسب با حرکت بدنه تکان می خورد.

 **فعالیت: یک آونگ ترسیم کنید و پس از اتصال الیه ها به یکدیگر، بر اساس قانون دنباله حرکت متحرک سازی کنید. در خاتمه فریم های کلیدی آن را کمی جا به جا کرده و پس از مشاهده تغییرات، با همکالسی های خود گفت و گو کنید.**

#### **کار با الیة Object Null**

یکی از کاربردی ترین الیه های افتر افکتس که در متحرک سازی الیه ها بسیار مفید است Object Null می باشد. در حقیقت Object Null یک الیه کمکی است که الیه های دیگر به آن متصل می شوند. برای ساخت آن کافی است از طریق مسیر New→Layer روی گزینة Object Null کلیک کنیم تا یک الیة کمکی ساخته شود. سپس میتوانیم الیههای چرخ را با فرمان Parent به این الیه متصل کنیم.

#### **قانون حرکت ثانویه )Action Secondary)**

در این فعالیت به حرکت چرخهای خودرو که متأثر از حرکت بدنهٔ اصلی میباشد اصطلاحاً حرکت ثانویه می گویند. برای اجرای راحت تر حرکت چرخ ها می توان از یک الیه Object Null استفاده کرد. مزیت استفاده از این نوع الیه این است که نیاز به متحرک سازی هر چهار الیه چرخ نیست و فقط کافی است که الیه Object Null را متحرک سازی کنیم؛ در ادامه اگر نیاز بود می توانیم هر کدام از الیه های چرخ را نیز متحرک سازی کنیم.

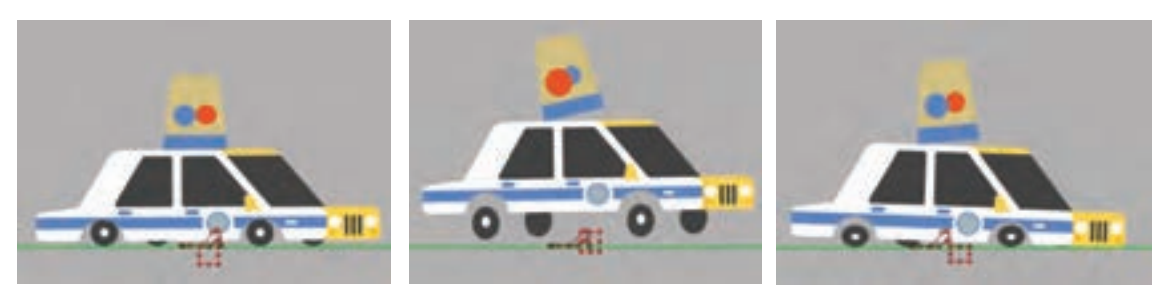

حرکت ثانویه چرخ ها و اغراق در ظاهر آن بر اساس نوع حرکت بدنة خودرو؛ نقطه چین قرمز عالمت الیۀ Object Null است.

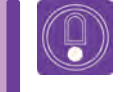

**ً برای راحتی حرکات دوربین نیز از الیۀ Object Null استفاده می شود؛ نکتـه: معموال به این شکل که الیۀ دوربین را به Parent، Object Null می کنند. در ادامۀ این فصل با حرکات دوربین آشنا خواهید شد.** 

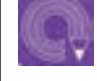

 **فعالیت: با ساختن یک Object Null در باالی الیه های خودرو خود، الیة اصلی بدنة خودرو را به آن متصل)Parent )و تالش کنید پریدن خودرو را از روی یک دست انداز، با استفاده از الیة Object Null متحرک سازی کنید.** 

#### **الیه های Solid و Shape** ---------------

Solid یک لایهٔ رنگی یکپارچه و تک رنگ است که کاربردهای مختلفی دارد مثلاً با کمک ابزار Pen و با ماسک کردن این نوع الیه، میتوان انواع شکلهای گرافیکی را طراحی کرد و همچنین می توان از این الیهها به عنوان پیشزمینهای تکرنگ در آثار موشنگرافیکس استفاده کرد. الیه Shape نیز برای ترسیم شکل ها استفاده می شود و با استفاده از ابزار Tool Shape و یا Tool Pen میتوان شکلهای ساده هندسی بر روی آن طراحی کرد.

 **فعالیت: از طریق منوی Layer و گزینه New یک الیۀ Solid و یک الیۀ Shape بسازید.**

بزار Shape Tool و یا Pen Tool بر روی لایه Solid دلخواه لایه را با استفاده از گزینۀ Mask Feather طراحی کنیم، با این کار الیه ماسک خواهد شد؛ اما Layer Shape برای طراحی شکلها مورد استفاده قرار میگیرد و بدون ماسک کردن الیه، شکل ایجاد می شود؛ همدیگر متفاوت باشد.

فرق بین لایه Solid و Shape در این است که اگر با برای مثال م<sub>ع</sub>توان در قسمت ماسک لایۀ Solid، بهمقدار این اختالف باعث می شود تنظیمات کاربردی آنها با می توان به اشکال داخل الیۀ Shape، خط دور اضافه محو و لبه های تصویر ایجاد شده در آن الیه را محو کرد، اما نمی توان الیه ای را که با استفاده از الیۀ Shape ساخته شده است محو کرد؛ از طرفی کرد در حالی که اشکال داخل لایۀ Solid خط دور ندارند.

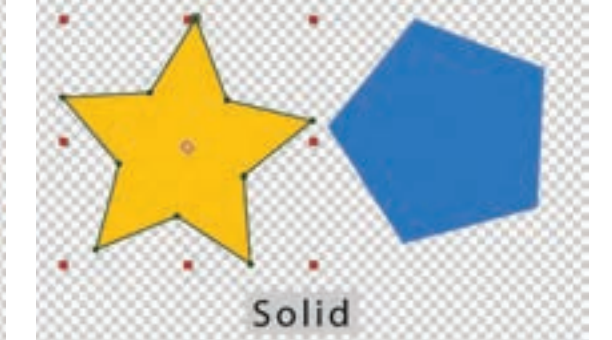

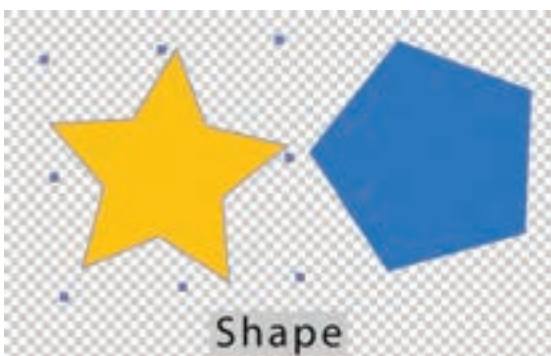

ترسیم شکل به کمک الیه های Solid و Shape

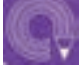

 **فعالیت: یک الیه Solid بسازید و با کمک ابزارهای ماسک یک شکل را روی آن ترسیم کنید و سپس یک الیه Shape بسازید و همان شکل را روی این الیه ترسیم کنید. در خاتمه با همکالسی های خود در بارۀ دیگر تفاوت های این الیه ها گفت و گو کنید.**

همانطور که در کتاب متحرک سازی دو بعدی رایانه ای آموخته ایم، به جلوه هایی مانند نور، سایه، انعکاس، سیستمهای ذرهای و… که در مرحله تولید یا پس از تولید در پلان استفاده میشود، جلوههای تکمیلی میگویند. در اینجا برای نمایش نور چراغ خودرو، می توانیم از الیه Solid و یا Shape استفاده کنیم و با کمک ابزار Pen محدوده شکل مد نظر خود را ترسیم کنیم. البته این الیه نور، ترسیمی است و با الیة نور که در بخش بعدی این پودمان با آن آشنا می شویم متفاوت است.

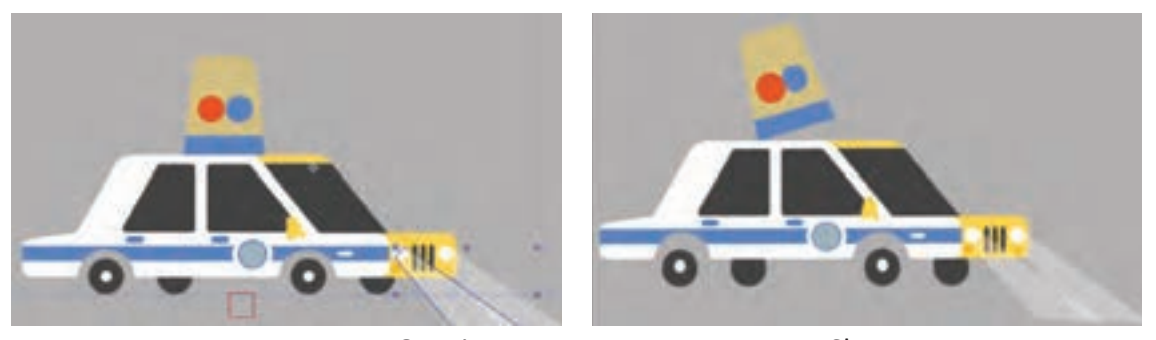

ترسیم شکل بر روی الیه Shape و شفاف کردن الیه به کمک فرمان Opacity

 $\left( \right)$ 

 **نکتـه: بر اساس حرکت خودرو می توانید شکل پرتو نور را در برخی فریم ها تغییر داده و متحرک سازی کنید. این کار به زنده شدن بیشتر تصویر کمک می کند. فراموش نکنید الیۀ نور چراغ ها فرزند الیۀ چراغ ها می باشد.**

#### **مدیریت الیه های پروژه**

وقتی تعداد الیه ها زیاد می شود، پیدا کردن آنها دشوارتر شده و در نتیجه زمان بیشتری صرف متحرک سازی می شود. پس از اینکه کل متحرک سازی خودرو به پایان رسید و از نتیجه حرکت رضایت داشتیم، می توانیم با ساختن یک کامپوزیشن جدید؛ تایم الین خود را مدیریت کنیم. به عنوان مثال در کامپوزیشن خودروی پلیس الیه های زیادی مانند بدنه، آینه بغل، چراغ آژیر، چرخ ها و ... وجود دارند و اگر قرار باشد از این خودرو در یک صحنه با دیگر خودروها استفاده شود؛ تعداد الیه ها خیلی بیشتر خواهد شد و کنترل آنها بسیار پیچیده می شود. بنابراین می توانیم یک پیش کامپوزیشن )Comp Pre )بسازیم و کامپوزیشن خودرو را به داخل آن منتقل کنیم. در این فرایند کل الیه های حرکت خودرو به صورت یک الیه نمایش داده خواهد شد.

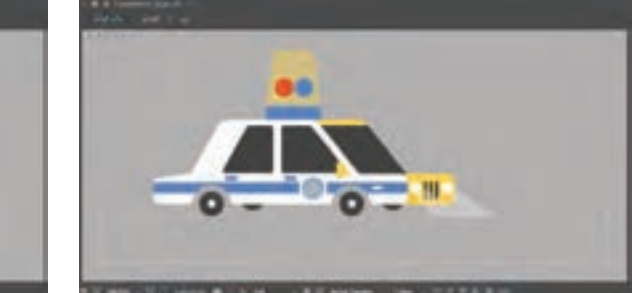

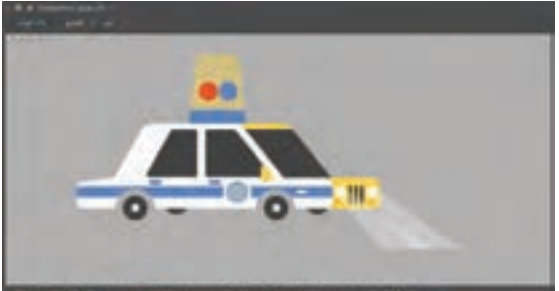

 **نکتـه: برای ماسک کردن یک الیه و یا یک کامپوزیشن توسط یک ماسک جدید، در بخش تنظیمات الیۀ ماسک جدید، به جای گزینة None گزینۀ Subtract را انتخاب کنید.**

 **گفت و گو: چند نمونه تصویر متحرک سازی شده را در کالس با دوستان خود مشاهده کرده و در مورد الیه هایی که در این تصاویر از یک پیش کامپوزیشن استفاده شده است، گفت و گو کنید.**

# **ماسک و کار با ابـزار Pen**

در فرایند کامپوزیت ممکن است نیاز به برش بخشهایی از تصویر داشته باشیم. این تصویر میتواند یک تصویر ثابت و بدون حرکت و یا یک فیلم باشد. برای این منظور از شیوة ماسک کردن استفاده می شود؛ بنابراین بهتر است به طور کامل با شیوه ماسک کردن آشنایی داشته باشیم و در جای مناسب از آن استفاده کنیم. ابتدا یک فوتیج فیلم زنده یا پویانمایی را به نرمافزار افترافکتس وارد کرده و سپس یک کامپوزیشن می سازیم و فوتیج را به داخل آن منتقل می کنیم.

تایماسلایدر یا خط زمانی تایملاین را روی ثانیهای از فیلم نگهمیداریم که قصد بریدن شکل را داریم.

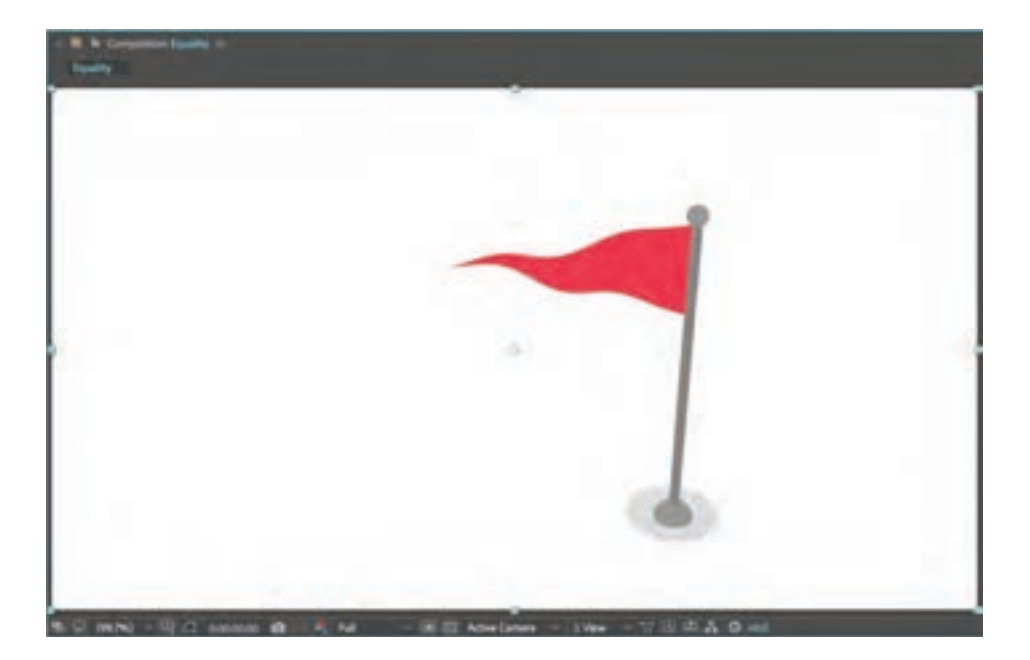

در تصویر صفحة قبل یک فوتیج از یک پویانمایی ساده را مشاهده میکنیم که در آن پرچمی در حال تکان خوردن است. در اینجا قصد انتخاب کردن پرچم و حذف اطراف آن را داریم.

برای این کار باید ابتدا الیة مورد نظر در تایمالین انتخاب شده باشد و سپس ابزار Pen را از جعبه ابزار انتخاب کنیم. روی تصویر یک کلیک می کنیم تا یک نقطه ماسک ایجاد شود. سپس در جای دیگر یک کلیک کرده تا با اتصال دو نقطه به یکدیگر، خطی ممتد حاصل شود.

 **نکتـه: برای انتخاب دقیق تر شکلها با ابزار Zoom کمی روی تصویر زوم کنید تا از نزدیک جزئیات را ببینید و آنها را انتخاب کنید.**

> در تصویر رو به رو بر روی خط ماسک، دو دستگیره کوچک دیده میشود. این دستگیرهها، منحنیهای خط ماسک را تعیین میکنند. اگر کلید Alt را در سیستمعامل ویندوز و کلید Option را در سیستم عامل مکاواس فشار دهیم و هم زمان روی مرکز نقاط خط ماسک، کلیک و درگ کنیم مطابق تصویر؛ فرمی ً کامال منحنی خواهیم ساخت.

با توجه به تصویر روبه رو، نقطه اتصال پرچم به میله، زاویهدار است و حالتی شکسته دارد. برای این کار کافی است هنگام استفاده از ابزار Pen، در سیستم عامل ویندوز کلید ALT و در سیستم عامل مکاواس کلید Option را فشرده و هم زمان با آن دستگیرهها را جابهجا کنیم.

زمانی که دو سر خط به یکدیگر وصل میشوند تصویر از الیة خود، ماسک میشود و دیگر بقیه تصویر را مشاهده نمے کنیم. بدیهی است که پس از رسم ماسک، با جا به جا کردن نقاط یا دستگیرهها، میتوانیم شکل ماسک را تغییر دهیم.

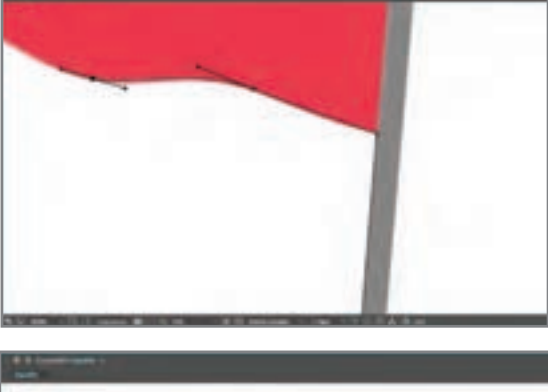

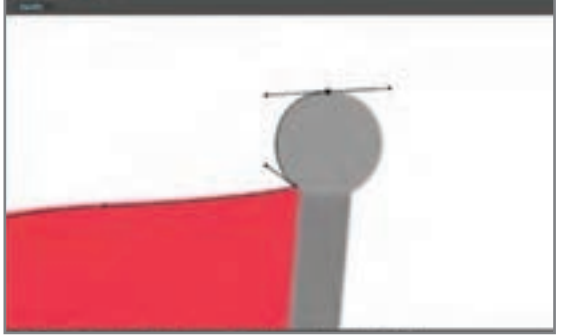

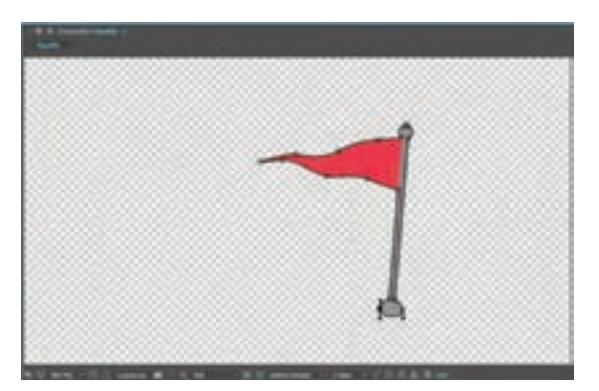

 **فعالیت: یک فریم از یک فیلم را انتخاب و یکی از شکلهایی را که در صحنه وجود دارد ماسک کنید. سپس با کمک الیه Shape یک سایه ساده با شکل دایره، در زیر آن ایجاد کرده و در خاتمه میزان شفافیت آن را کم کنید.**

 **نکتـه: زمانی که با ابزارهای ترسیم شکل، مانند ابزار Pen برای اولین بار بر روی تصویر کلیک میکنید، یک قسمت جدید به نام Masks در بخش تنظیمات الیه افزوده میشود.**

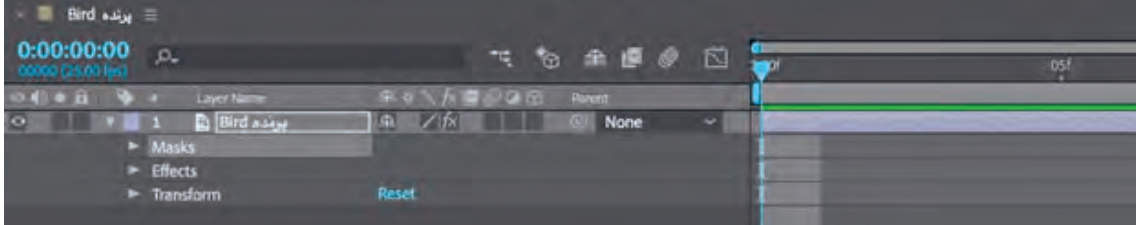

با کلیک بر روی فلش رو به روی Masks و یا با سه بار فشردن کلید M تنظیمات مربوط به ماسک نمایان خواهد شد.

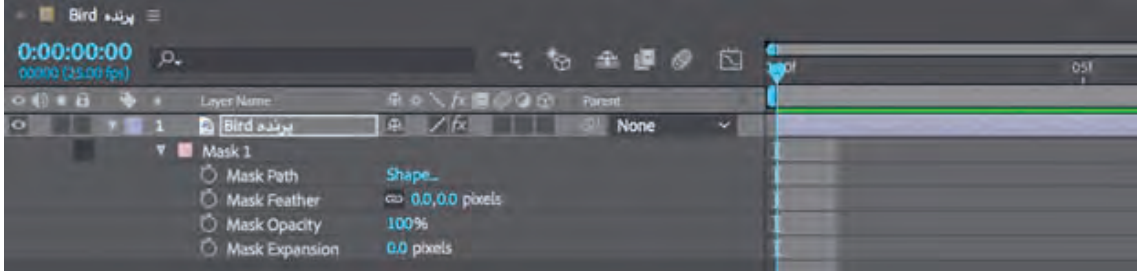

در تنظیمات ماسک چهار گزینه وجود دارد که به شرح آنها میپردازیم:

**Path Mask:** معرف مسیر و شکل ماسک است. اگر نیاز به ماسک کردن تصویری متحرک داشته باشیم ابتدا میبایست دکمه watch stop Vary-Time را فعال کرده و سپس روی فریمهای مورد نظر در تایمالین قرار گرفته و با ابزار Pen موقعیت ماسک را تغییر دهیم.

**Feather Mask:** با زیاد کردن عدد رو به روی این فرمان، کنارههای ماسک طراحی شده نرم خواهند شد. این فرمان به خصوص زمانی کاربرد دارد که بخشهایی از یک فیلم با کیفیت پایین را ماسک کردهایم. در این هنگام لبههای ماسک بسیار واضح خواهند بود و برای اینکه تصویر اصلی خیلی از پس زمینه جدید، نا همگون و جدا احساس نشود نیاز به نرم کردن اطراف آن خواهیم داشت.

**Opacity Mask:** میزان شفافیت ماسک را تعیین میکند.

 $\circledS$ 

**Expansion Mask:** میزان گستردگی ماسک را تنظیم میکند. هر قدر این عدد از صفر کمتر شود گستردگی ماسک کمتر و هر چقدر از صفر بیشتر شود، میزان گستردگی ماسک بیشتر خواهد شد.

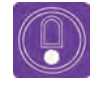

 **نکتـه: اگر بر روی یک الیه، یک ماسک ایجاد کرده باشید و سپس با ابزار Pen یک ماسک دیگر در آن الیه ایجاد و یا طراحی کنید؛ با استفاده از تنظیمات رو به روی هر ماسک می توانید حالت های مختلفی را ایجاد کنید. در تصویر زیر انواع این حالت ها را مشاهده خواهید کرد.**

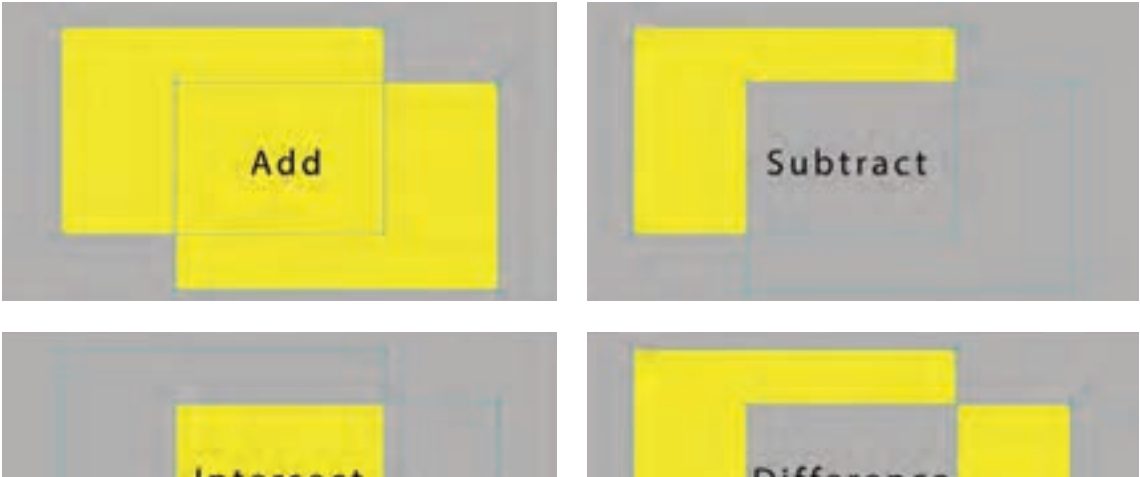

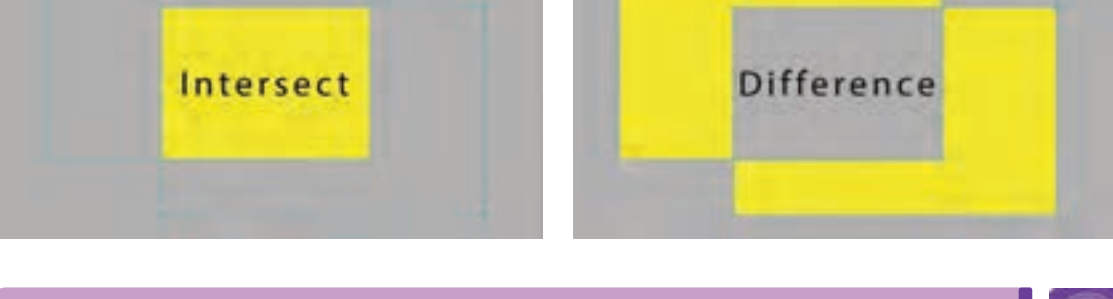

**فعالیت: یک فیلم پویانمایی را در نرمافزار خود باز کرده و سعی کنید یک شخصیت در حال راه رفتن را ماسک کنید و در پسزمینه آن طرحی ساده قرار دهید.**

**واحد یادگیری ۲** 

**جلـوه های تکمیلی کامپوزیت** 

## **ساختن الیه دوربین و چیدن عناصر در فضای سه بعدی**

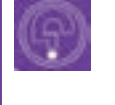

**فكركنيد: آیا هنگام متحرک سازی و حرکت دوربین در یک پالن، نورها نیز حرکت می کنند؟** 

بعد از اتمام متحرکسازی الیه ها می توان با استفاده از برخی الیه ها نظیر الیه نور و یا الیة دوربین، فضاسازی و متحر ک<code>سازی</code> را تکمیل کرد. یکی از قابلیتهای نرمافزار افترافکتس وجود دوربین و ساختن فضایی دارای بُعد است. وجود بُعد و ژرفنمایی در موشن گرافیکس سبب جذابیت بیشتر بصری خواهد شد. اگر حالت سه بعدی لایههای تایمالین را فعال کنیم، آنگاه میتوانیم به کمک الیه دوربین در فضای پروژه خود حرکت کنیم. این حرکت میتواند به صورت افقی (Pan)، عمودی (Tilt) و یا در عمق باشد. همچنین می تواند ترکیبی از این سه حرکت را به همراه داشته باشد.

قبل از ساخت این الیه، همه الیههای حاضر در تایمالین را به حالت سهبعدی تبدیل کرده و سپس از طریق منوی New/Layer روی گزینه Camera کلیک کنیم تا پنجره Settings Camera باز شود.

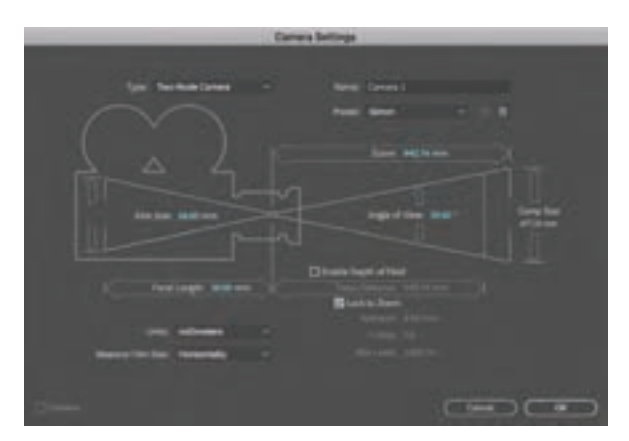

در پنجرة تنظیمات ساخت دوربین موارد مختلفی وجود دارد که به شرح زیر هستند: **Name:** برای تعیین نام الیه دوربین مورد استفاده قرار می گیرد.

**Type:** برای انتخاب نوع دوربین است. دوربینهایی که فقط بدنه آنها قابل کنترل و حرکت میباشد و نوع دوم دوربینهایی که بدنه و هدف آنها قابل حرکت میباشد که در اینجا به آنها Two-Node Camera میگویند.

**Preset:** دارای گزینههای از پیش تعیین شده برای فاصله کانونی لنز دوربین میباشد. اعداد رو به روی این گزینه فاصله بین مرکز اپتیکی لنز (که در تصویر صفحهٔ قبل به صورت یک نقطه در جلوی دوربین نمایش داده شده است( تا سنسور ثبت تصویر در دوربین را

به میلی متر نشان دهد. لنزهای ۵۰ میلی متری، نما و پرسپکتیوی معادل یک چشم انسان را نمایش میدهند و لنزهای ۳۵ میلی متری با احتساب همپوشانی دو چشم، با پرسپکتیو دو چشم انسان برابری میکنند. هر مقدار از عدد ۵۰ باالتر برویم لنزها حالت تله و زومتری میگیرند و هر مقدار از این عدد کم کنیم حالت بازتری )Wide ) خواهند گرفت.

**Field of Depth Enable:** فعال کردن این گزینه باعث میشود دوربین عمق میدان را تشخیص داده و در نتیجه از وضوح الیههایی که در عمق قرار گرفته کم شود و صحنه حس واقعیتری به خود میگیرد. با کلیک بر روی دکمه Ok و تأیید گزینهها، یک الیه دوربین در پنجرة تایمالین ساخته میشود.

**فعالیت: بر روی یک تصویر ثابت، دو الیه دوربین با لنز ۵۰ و ۲۰۰ میلی متری بسازید و تفاوت های آنها را بررسی کنید.**

برای تنظیم دقیق دوربین در محیط سهبعدی افترافکتس بهتر است پنجرة کامپوزیشن را به حالت چهارنما تبدیل کنیم تا به راحتی بتوانیم از نماهای باال و چپ و راست جای دقیق نور و دوربین را مشخص کنیم.

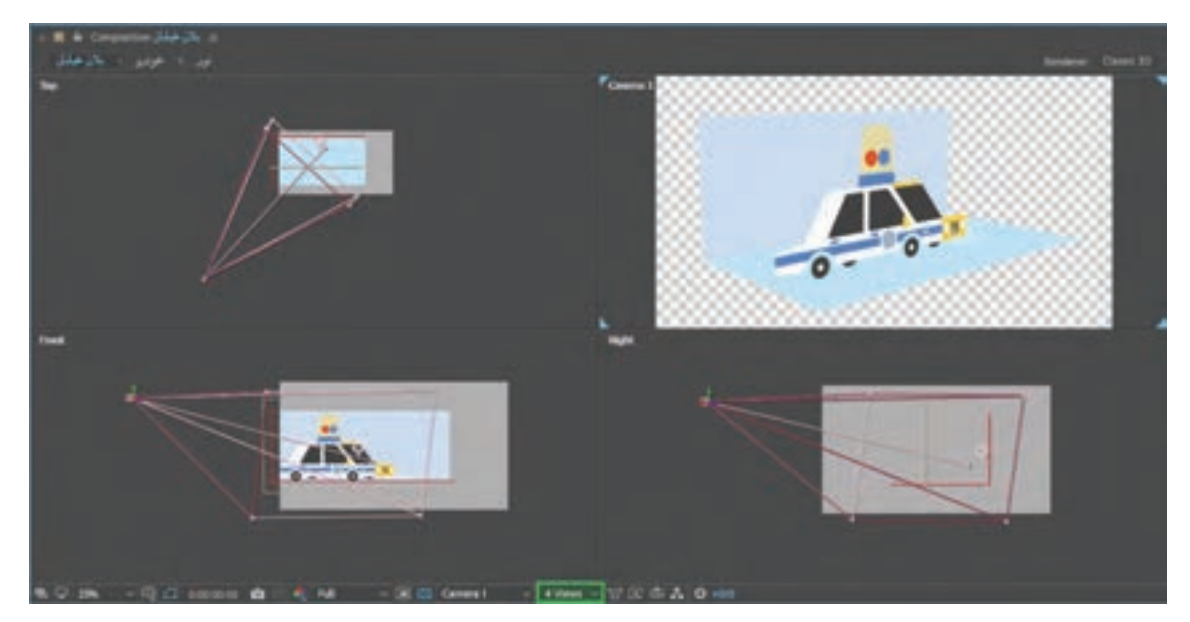

در تصویر صفحة قبل اگر جای دوربین و نقطة هدف دوربین )Target )را از نمای باال )Top)، نمای راست )Right)، و رو به رو )Front )تنظیم کنیم، میتوانیم نتیجة نهایی را در نمای دوربین )Camera )مشاهده کنیم. همچنین به کمک گزینههای Transform می توانیم جای دوربین را تعیین کرده و آن را متحرکسازی کنیم.

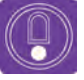

 **نکتـه: توجه داشته باشید هنگامی که از دوربین استفاده میکنید و قرار است در محیط حرکت کنید، بهتر است تصویر پسزمینه مانند تصویر زیر، از اندازه بزرگ تری نسبت به کامپوزیشن برخوردار باشد. این کار به شما اجازه میدهد تا در حرکت دادن دوربین آزادانه تر عمل کنید.**

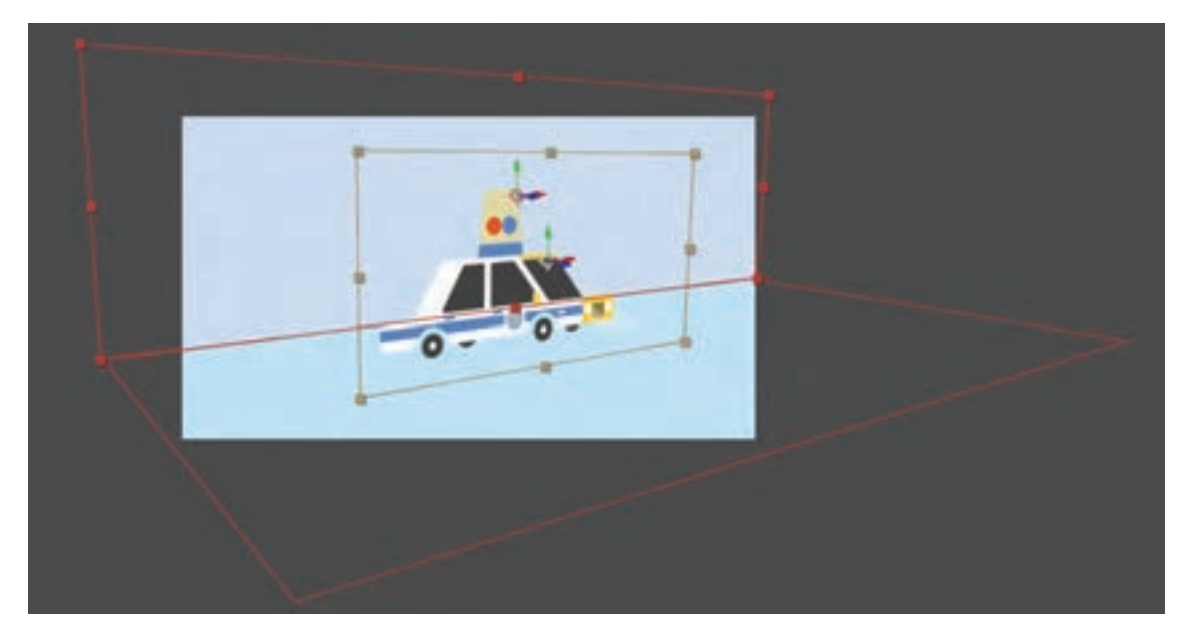

خطوط قرمز نمایانگر الیه هایی می باشد که به علت بزرگی، بخشی از آنها از کادر خارج شده است.

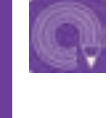

**فعالیت: یک الیه دوربین بسازید و تالش کنید الیه ها را در موقعیت مناسبی در فضای سه بعدی قرار دهید.**

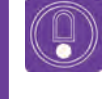

 **نکتـه: برای متحرکسازی هدف دوربین از بخش Transform الیه دوربین، میتوانید از فرمان Interest of Point استفاده کنید.**

یکی از روش های حرکت دادن دوربین استفاده از الیۀ Object Null است که قبل از این اشاره شد؛ می توانیم برای متحر کسازی دوربین خود بعد از ساختن یک لایۀ Null Object و فعال کردن حالت سهبعدی آن در نوار تنظیمات تایم الین دوربین خود را به عنوان فرزند برای آن تعریف کنیم و سپس با تغییر در تنظیمات Transform الیۀ Null Object، به راحتی دوربین خود را حرکت داده و متحرک سازی کنیم. پیشنهاد می شود مقدار Orientation را در بخش Transform الیۀ Object Null تغییر دهیم زیرا مجموعه ای از مقادیر ابعاد Y، X و Z را در خود دارد و زودتر به نتیجه می رسیم.

#### **فضاسازی ساده با ایجاد پس زمینة سه بعدی**

خودرو شما بدون داشتن پس زمینه در هوا معلق است بنابراین بهتر است برای آن یک پس زمینه به صورت سه بعدی طراحی کنیم. یک پس زمینه ساده در جلوی دوربین می تواند از چند الیه تشکیل شده باشد. الیه هایی شامل:

> دیوار یا سطح پشت سطح زیر یا کف

 دیوارهای جانبی سطوح باالیی مانند سقف یک اتاق

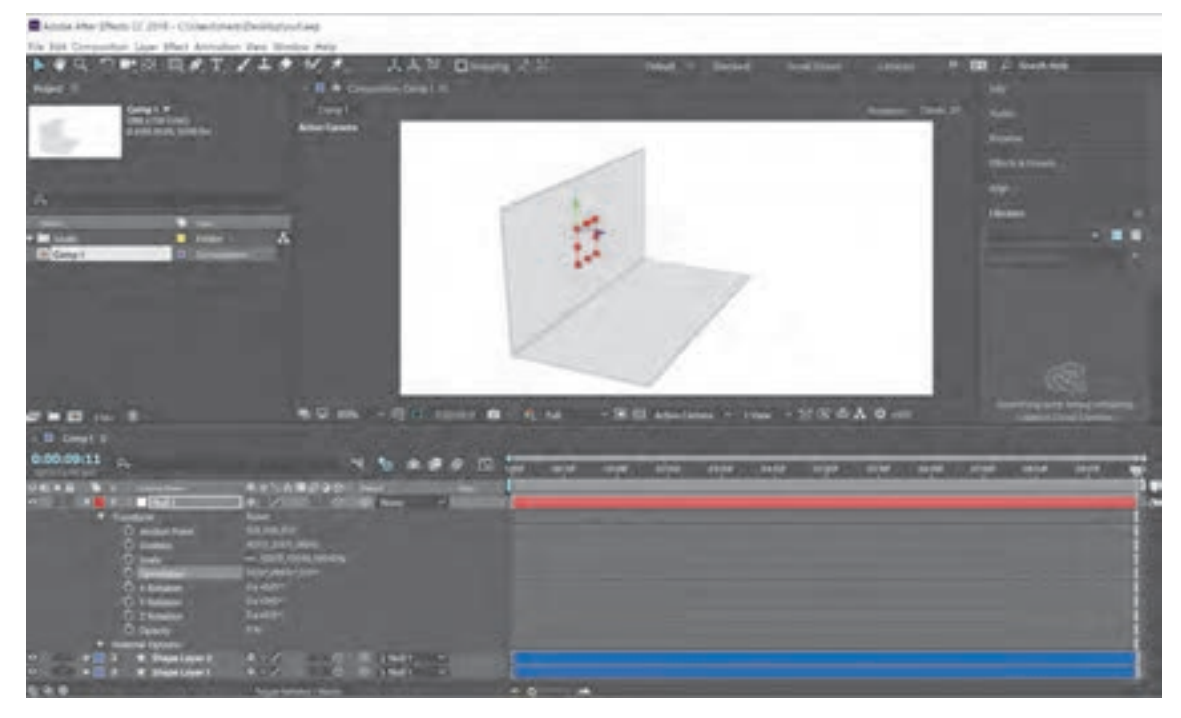

دو الیۀ Shape که به عنوان فرزند به یک الیۀ Object Null متصل)Parent )شده اند.

**فعالیت: برای خودروی خود یک پس زمینه ساده را با ساختن دو الیۀ Shape ایجاد کنید و سپس با تغییر در مقدار x در بخش Transform، یکی از الیه ها را به عنوان کف و یکی دیگر را به عنوان دیوار عمود بر آن در نظر بگیرید. سپس همانند دوربین هر دو الیه را به عنوان فرزند به یک الیۀ Object Null متصل کنید.** 

# **نورپـردازی**

به کمک الیه نور میتوان تمام الیههایی را که حالت سهبعدی آنها فعال شده باشد نورپردازی کرد. تصور کنید در یک محیط سهبعدی، شخصیتها، وسایل و یا نوشتههای یک موشنگرافيكس با پیشزمینه خود فاصله دارند و نیاز به نورپردازی و سایه دارند. از طریق منوی Layer/New روی گزینه Light

کلیک می کنیم. در این صورت پنجره Settings Light بازخواهد شد.

از قسمت Name برای الیه نور، نامی مناسب تعیین کرده و بدون در نظر گرفتن تنظیمات روی Ok کلیک کرده تا یک الیه نور ساخته شود. توجه داشته باشیم که اگر تنظیمات مربوط به ساخت یک الیه نور را به خوبی انجام نداده باشیم، پس از ساخت الیه و از طریق گزینههای مربوط به الیه نور در پنجره تایمالین میتوانیم این تنظیمات را تغییر دهیم.

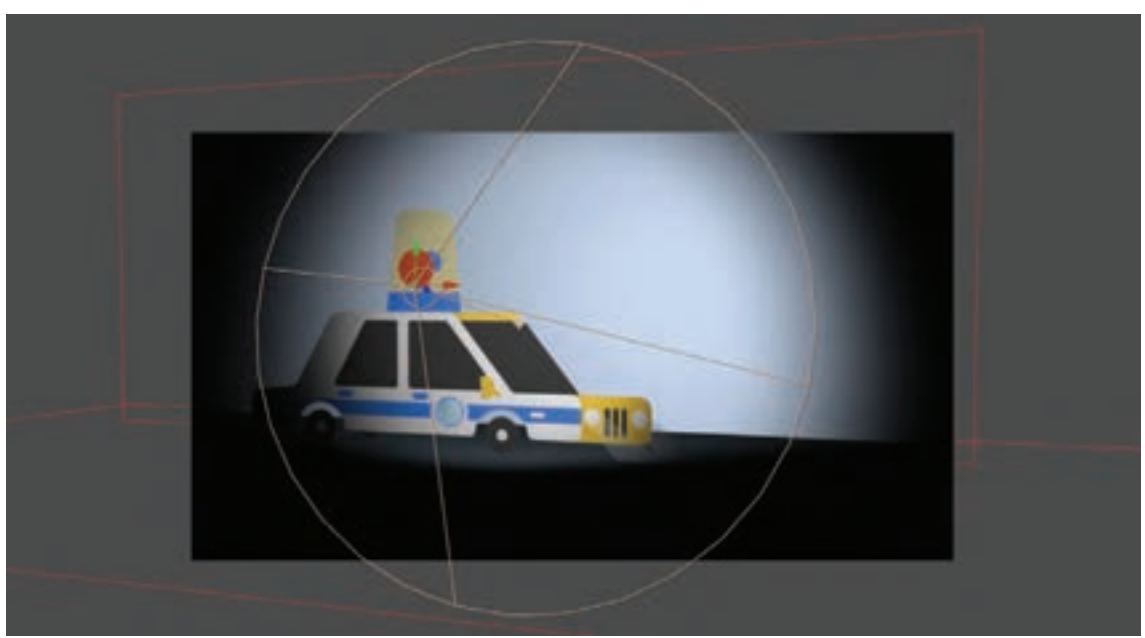

**Light Settings** 

Name: Spot Light 1

Intensity: 100% Cone Angle: 90" Cone Feather: 50%

Falloff: None

Light Type: Spot ~ Color:

 $\overline{\mathscr{E}}$ 

**Casts Shadows** 

Note: Shadows are only cast from layers with 'Cast Shadows'<br>enabled to layers with 'Accepts Shadows' enabled.

Cancel

 $\overline{\text{OK}}$ 

Settings

نمایی از پنجرة کامپوزیشن بعد از ساخت یک الیة نور بدون تغییر تنظیمات

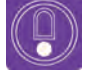

 **نکتـه: پس از ساختن الیه نور بهتر است مکان قرارگیری نور را تنظیم کنید. برای این منظور دو روش کلی وجود دارد، یا توسط ابزار انتخاب )Tool Selection )و با کمک کلید Ctrl یا Command جهت نور را تنظیم میکنیم که روشی سریع است و یا با استفاده از حالت چهارنما محل دقیق نور را تعیین میکنیم.**

پس از ساختن الیه نور میتوان تنظیمات آن شامل شدت نور، رنگ و سایه را تغییر داد. برای این کار کافی است پس از انتخاب کردن الیه نور در پنجرة تایمالین، روی دکمه گزینههای الیه کلیک کرده و یا از کلیدهای میانبر AA استفاده کنیم.

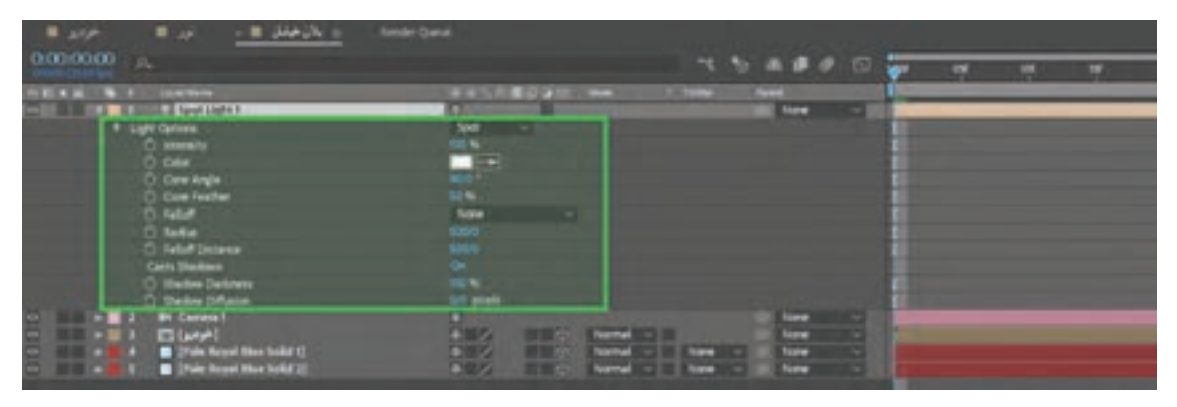

گزینههای الیة نور با رنگ سبز نمایش داده شده است.

الیة نور در تصویر فوق به غیر از تنظیمات Transform که در پودمان گذشته توضیح داده شد، دارای ویژگیهای دیگری است که در زمان ساخت الیة نور و در پنجرة settings Light به صورت پیش فرض وجود داشتند. با تغییر این تنظیمات می توانیم صحنه را نورپردازی کنیم.

گزینه های پنجرة تنظیمات نور یک الیه به شرح زیر می باشند:

- **Type Light:** چهار دستة نور مختلف در این قسمت وجود دارد.
- **Parallel نور موازی:** یک نور با شعاع های نوری موازی مانند نور خورشید است.
- **Spot نور موضعی:** نوری است که مانند نور پروژکتور یا چراغ قوه دارای حالتی مخروطی است.
- **Point نور نقطه ای:** نوری است که مانند المپهای حبابی اطراف خود را به صورت نقطهای روشن میکند.

**Ambient <b>■ نور محیطی: ن**وری است که کل محیط را تحت تأثیر قرار میدهد.

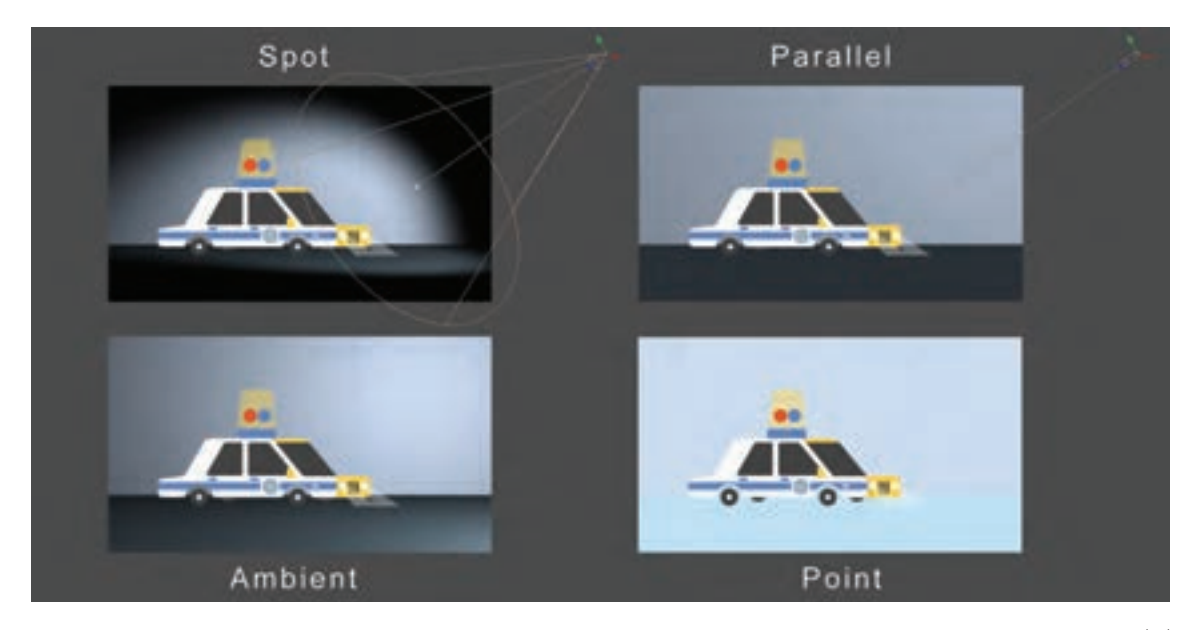

انواع نور

**Color:** انتخاب رنگ نور با این قسمت انجام میشود.

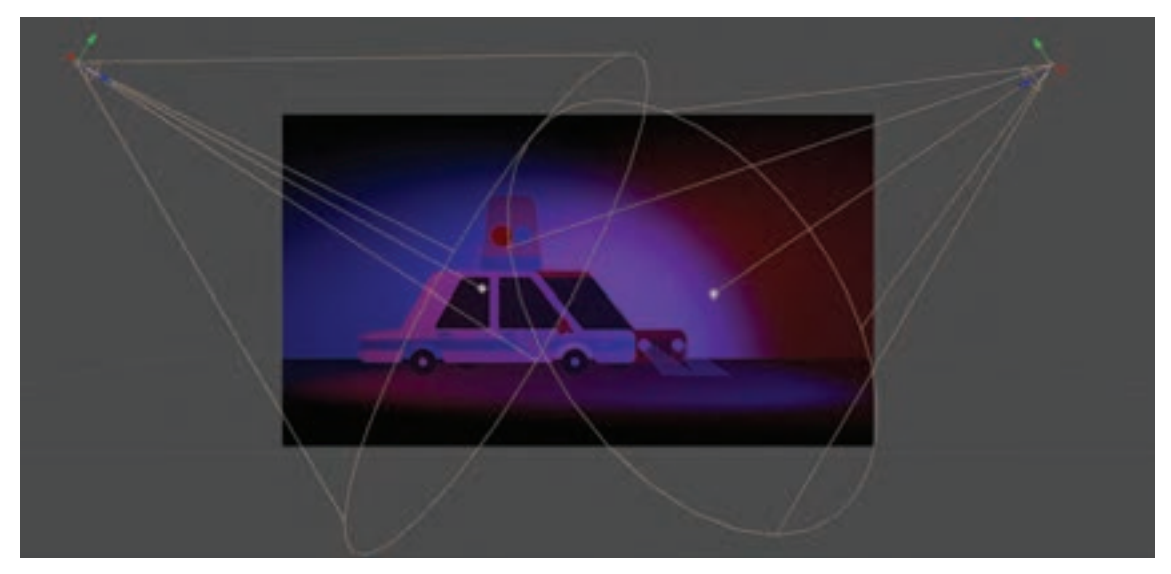

استفاده همزمان از دو نور Spot با دو رنگ آبی و قرمز
**Intensity:** شدت نور را کنترل میکند. هرچه میزان آن بیشتر باشد نور بیشتر و هرچه عدد آن کمتر شود نور کمتری از منبع نور تابیده خواهد شد.

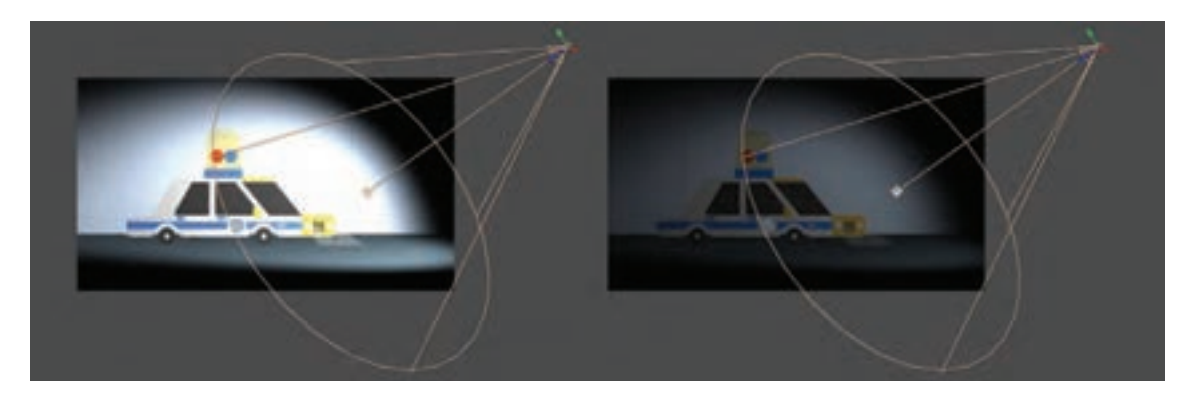

**Angle Cone:** درجه و میزان بزرگی دهانه نور موضعی )Spot )را مشخص میکند.

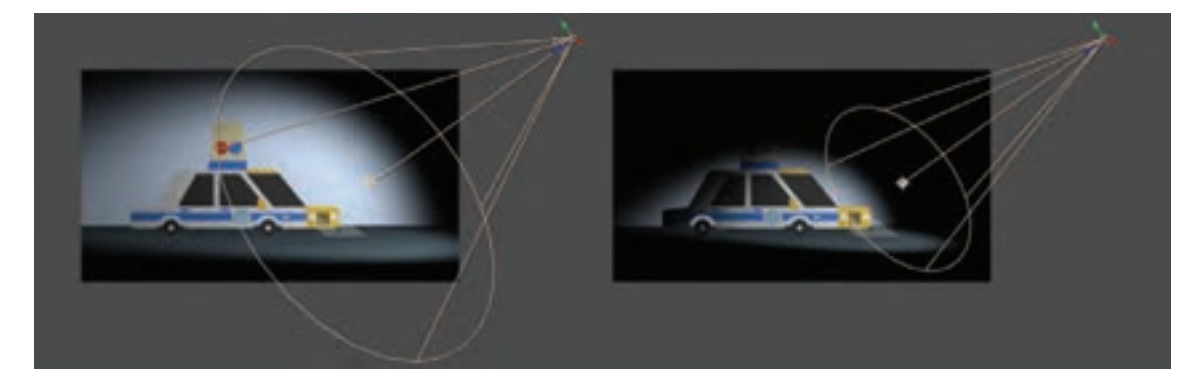

**Feather Cone:** میزان نرمی و سختی نور Spot را تعیین میکند. هر چقدر این عدد کمتر باشد خطوط تیز تری در مرز برخورد نور با شکلها به وجود می آید.

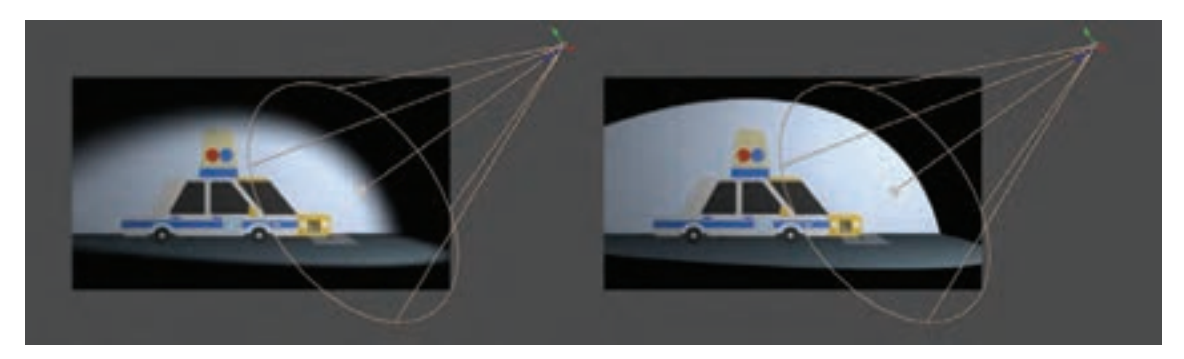

**Falloff:** مقدار نفوذ و یا بُرد نور موضعی را نشان میدهد. تغییر میزان این بخش، باعث تغییر مقدار نفوذ نور و در نتیجه تعیین نقطه انتهایی و یا اتمام نور می شود.

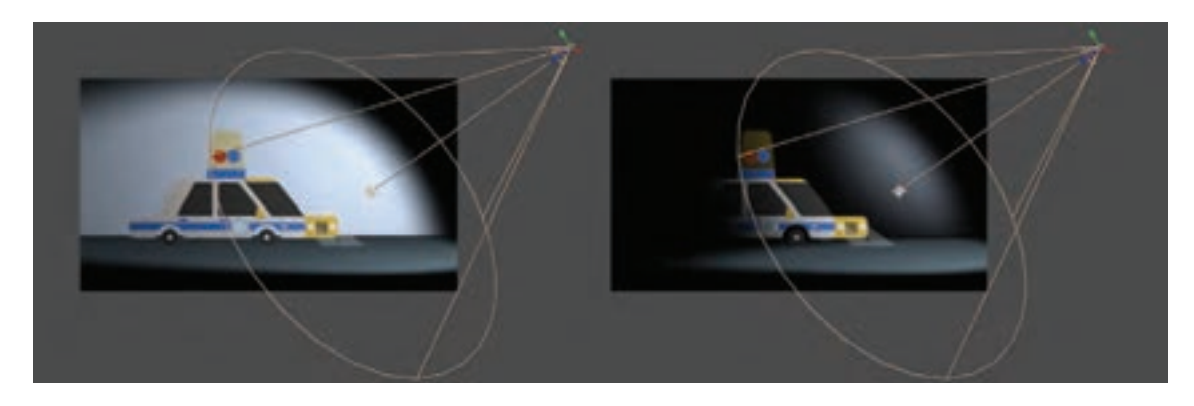

**Shadow Cast:** گزینة مربوط به ایجاد و تنظیم سایه است. اگر روی متغیر Off در رو به روی این فرمان کلیک کنیم به حالت On تبدیل شده و در نتیجه سایه فعال میشود. اما زمانی میتوانیم تأثیر سایه را ببینیم که تنظیمات الزم را برای الیه و یا الیههای مد نظر خود انجام داده باشیم.

در کامپوزیشن، یک الیة پس زمینه و یک الیة متحرک سازی شده خودرو داریم و قصد داریم سایه خودرو بر روی دیوار تشکیل شود. بنابراین باید از طریق پنجرة تایمالین روی آن الیه کلیک کرده و کلید میانبر AA را فشرده تا گزینههای Options Material باز شوند.

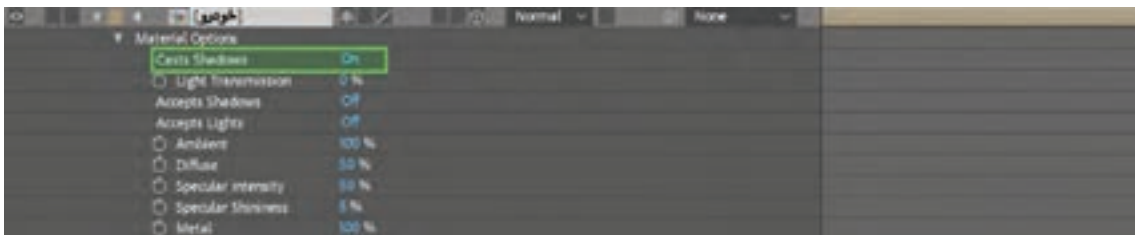

مطابق تصویر باال کافی است قسمت Shadows Cast الیه مورد نظر به حالت On تبدیل شود تا سایة آن بر اساس شدت و زاویه نور که تنظیم کرده ایم، بر روی الیههای دیگر تشکیل شود.

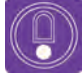

 **نکتـه: زمانی که الیهها را در پنجرة تایمالین به حالت سهبعدی تبدیل میکنید، در قسمت Position به غیر از محور X و Y که مربوط به حرکت الیه در طول و عرض بودند، محور Z یا عمق نیز افزوده میشود. باید توجه داشته باشید هر چقدر فاصله عمقی الیهها به یک ً دیگر نزدیک باشند طبیعتا سایة کمتری بین دو الیه تشکیل خواهد شد.**

در ادامه اگر گزینه Shadow Darkness در تنظیمات، لایهٔ نور را تغییر دهیم شدت تیرگی سایه تغییر کرده و اگر گزینهٔ Shadow Diffusion را تغییر دهیم میزان نرمی و سختی سایه تغییر پیدا می کند.

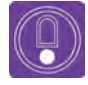

 **نکتـه: تمامی گزینههای تنظیمات نور مانند گزینههای Transform در روبه روی خود، یک ُ دکمه شبیه کرنومتر )زمان نگهدار(، به نام watch stop Vary-Time دارند که با استفاده از آن میتوان برای نور و سایه هم کلید ایجاد کرده و همه گزینههای مورد نظر را متحرکسازی کرد.**

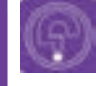

 **فكر كنيد: زمانی که از نور Spot استفاده میکنیم تاریکی بیش از حد فضا ممکن است به لحاظ زیباییشناسی جذاب نباشد. فکر کنید آیا استفاده همزمان از یک الیه ُر کننده محیط میتواند در بهبود بخشیدن به نور Ambient در کنار نور Spot به عنوان پ نورپردازی تأثیرگذار باشد؟** 

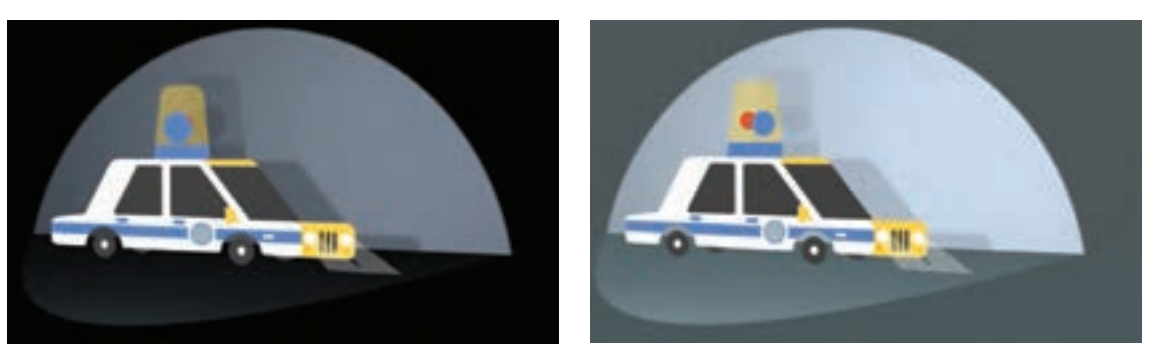

در تصویر سمت راست یک نور Ambient افزوده شده و صحنه را روشنتر کرده است.

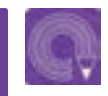

**فعالیت: یک صحنة ساده خلق کرده و سپس آن را نورپردازی کنید.**

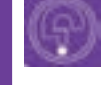

 **فكر كنيد: زمانی که مشغول خلق یک پالن هستید، فکر می کنید افزودن چه اجزا و عناصر فرعی به محیط پالن، آن را کامل تر می کند؟**

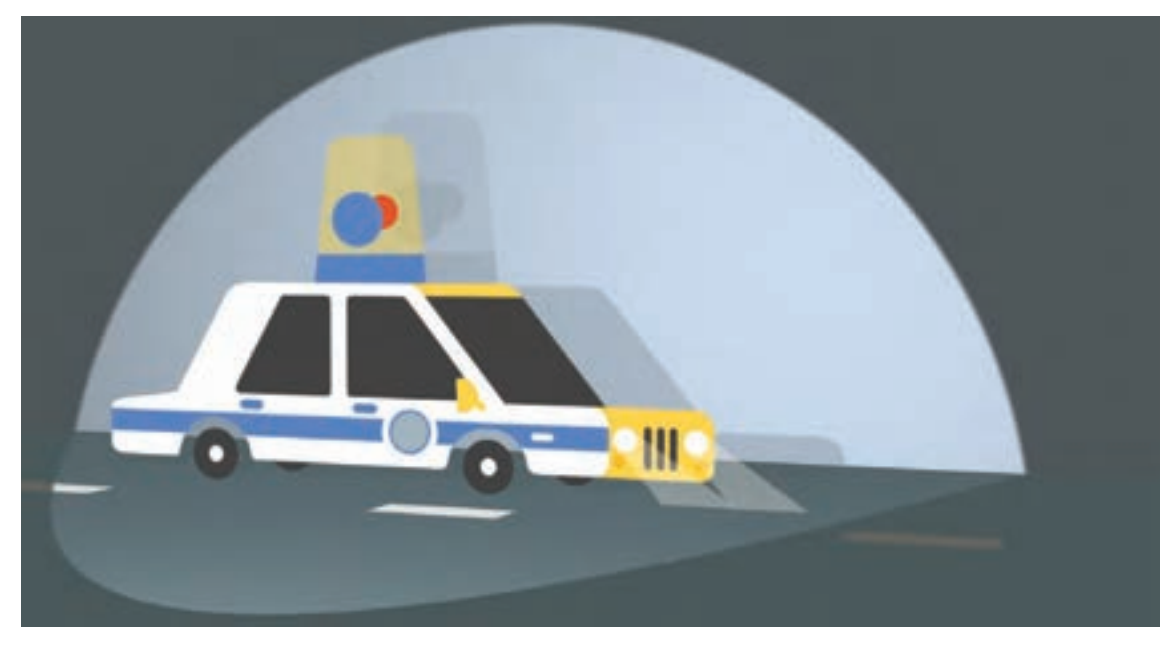

در این نما، خط کشی کف خیابان به محیط افزوده شده است. چه عناصر تصویری دیگری سراغ دارید که می تواند صحنه را به لحاظ بصری جذاب تر کند؟

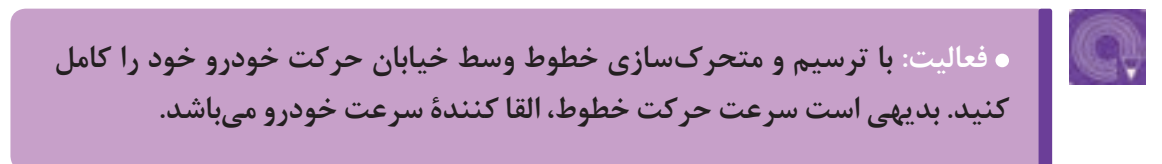

در پایان این بخش توجه داشته باشیم اغلب پروژه های موشن گرافیکس همانند پروژۀ خودرویی که اجراکردیم؛ دارای الیه هایی هستند که با امکانات نرم افزار و الیه های آن، متحرک سازی شده اند؛ لذا تسلط بر جلوه های تکمیلی کامپوزیت باعث می شود به نتیجۀ مطلوب تری در کامپوزیت آثار موشن گرافیکس و یا پویانمایی دست پیدا کنیم.

### **افکت ها**

با توجه به نام نرم افزار افترافکتس، بیشتر توانایی این نرمافزار توسط افکتها اعمال میشود. کلیه افکت ها به سه شیوه قابل دسترسی هستند:

 از طریق راست کلیک کردن بر روی الیه ای که قصد داریم افکت بر روی آن اعمال شود و سپس انتخاب افکت دلخواه از مسیر Effects.

 انتخاب الیه ای که قصد داریم بر روی آن اعمال شود و سپس در پنجره Effects، نام افکت دلخواه را جست وجو (Search) می کنیم؛ سپس بر روی افکتی که در بخش جست وجو یافته ایم کلیک می کنیم و یا اینکه افکت یافته را بر روی الیة دلخواهمان منتقل ميکنیم )Drag).

انتخاب الیه ای که قصد داریم بر روی آن اعمال شود و سپس افکت دلخواه را بر روی الیه اعمال ميکنیم.

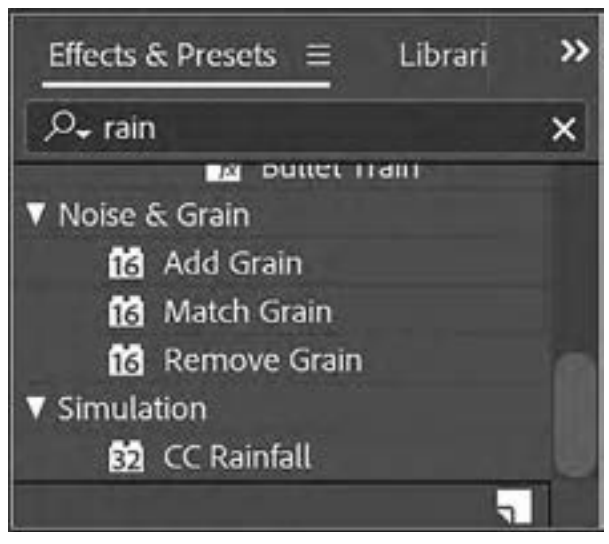

انتخاب یک افکت از طریق جست وجو در پنجره افکت ها

# **LABBER BERKER Adjustment Layer SERBERBERBERBERK**

میتوانيم از تعداد زیادی الیه در یک ترکیب بندی استفاده کرده و به کمک پنجره افکتها بر روی هر کدام از آنها افکتی را منظور کرد. الیۀ Adjustment مثل یک طلق شفاف است و به کمک آن میتوان افکتهای مختلف را بر روی تمامی الیههایی که در زیر این الیه باشند اعمال کرد. از طریق منوی New/Layer و کلیک بر روی Adjustment Layer این لایه ساخته می شود.

در ادامه با چند افکت مختلف تنظیم رنگ الیهها آشنا خواهیم شد.

Color Balance: یکی از رایجترین افکتهای تصحیح رنگ است که برای بالانس یا تعادل بین سه محدودۀ هر کدام از نورهای اصلی، یعنی قرمز و آبی از آن استفاده می شود. این محدوده ها شامل محدودۀ نیرگی ها (Shadow)، تَن های میانهٔ هر رنگ (Midtone) و روشنیها (Highlight) هستند.

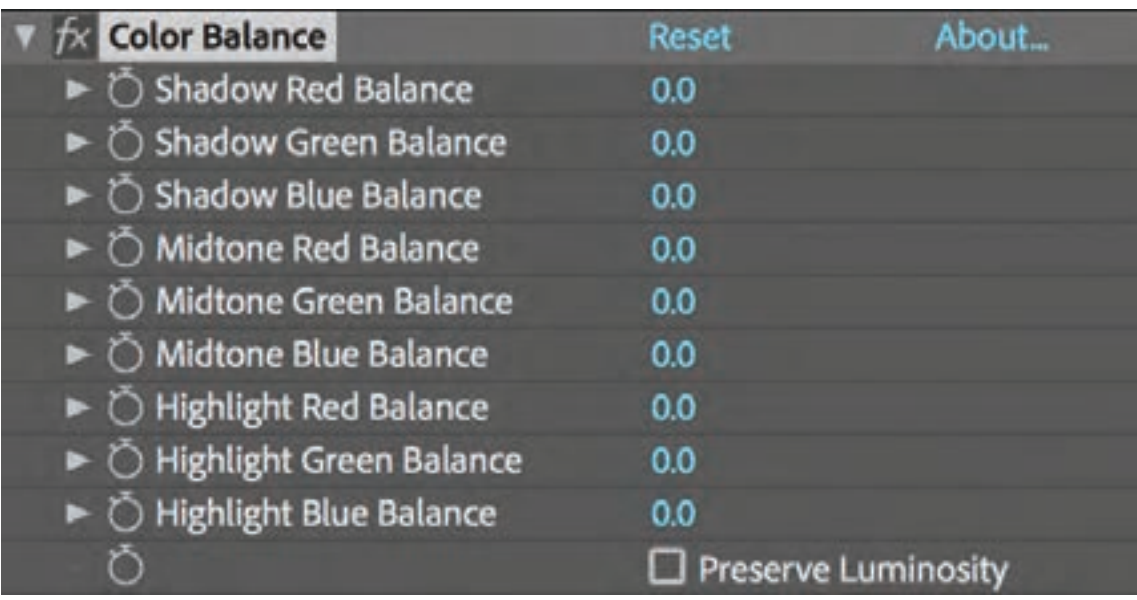

با تغییر هر کدام از پارامترهای مربوط به این افکت، رنگ و شدت تیرگی و روشنی تصویر مورد نظر تغییر خواهد کرد.

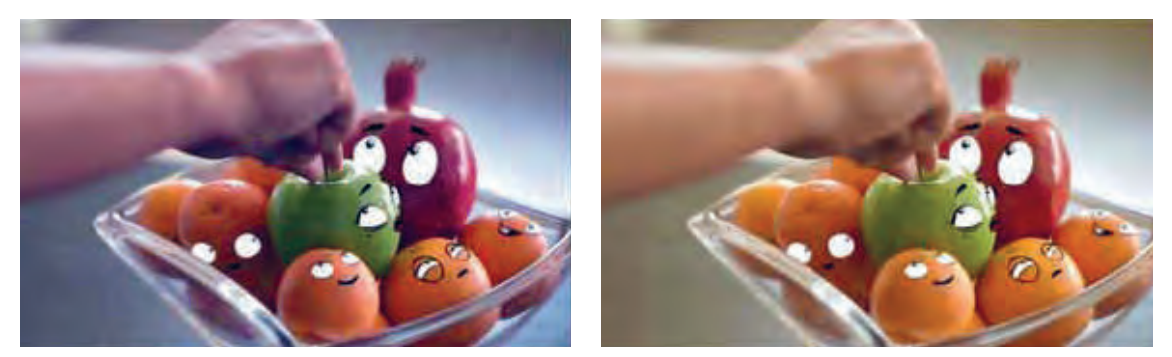

در سمت چپ تصویر باال تغییرات با کمک افکت Balance Color را مشاهده میکنیم. در اینجا سعی شده است با کمک این افکت کمی از میزان قرمز و زرد بودن تصویر در بخشهای روشن )Highlight )کاسته شود.

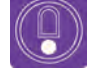

**نکته: هرگاه اولین افکت بر روی الیه ای اعمال شود، یک بخش جدید به نام Effects در قسمت تنظیمات الیه ایجاد می شود. با باز کردن این قسمت می توانید به تنظیمات همة افکت های اعمال شده بر روی آن الیه دسترسی داشته باشید و آنها را تغییر دهید.**

| $\sim$ 10 Bird $\omega_{\rm M}$ = |                           |  |
|-----------------------------------|---------------------------|--|
| 0:00:00:00<br>0000011500159       | <b>でも 血便の 回 型</b>         |  |
| O 43 9 43 9 6 Law Netz            | · 半中入力量使保险 Family         |  |
| O FILE Distribuing                | <b>TA / AS III S None</b> |  |
| $E$ ENector                       |                           |  |
| > Transform                       | leset.                    |  |
|                                   |                           |  |

اضافه شدن گزینۀ Effects در قسمت تنظیمات الیه

**Curves:** نموداري است كه با باال بردن آن، کنتراست تصویر بیشتر و با پایین بردن خط نمودار، کنتراست تصویر کم میشود. همچنین این افکت میتواند کنتراست هر کدام از کانالهای رنگی قرمز، سبز و آبی را جداگانه تغییر دهد.

نوار سفید که در تصویر مشاهده میکنیم نمادی از هر سه طیف رنگی قرمز، سبز و آبی است؛ از محور مختصات خود باالتر رفته است. در نتیجه کنتراست روشنایی تصویر بیشتر خواهد شد.

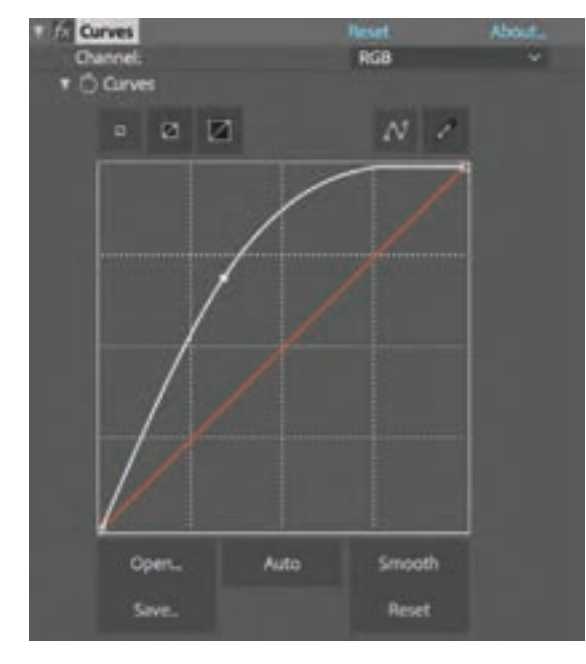

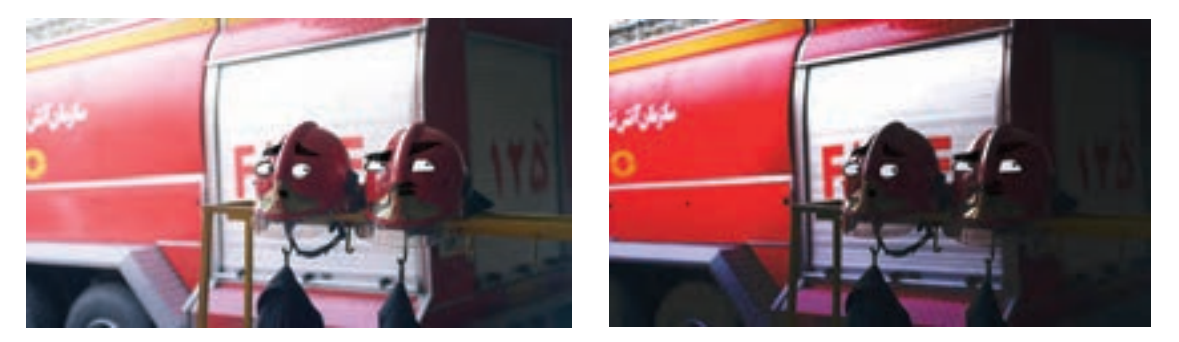

در تصویر سمت چپ نتیجة جابه جا کردن خط نمودار افکت Curves را بر روی تصویر مشاهده می کنیم.

ُن های رنگی و سیاه و سفید کردن تصویر است. **White & Black:** اصلی ترین کار این افکت حذف ت

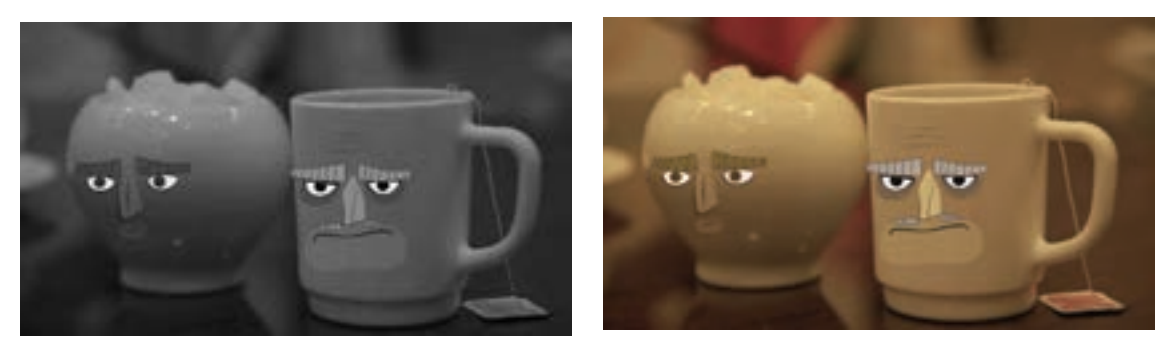

در تصویر سمت چپ؛ تأثیر افکت White & Black را مشاهده میکنیم.

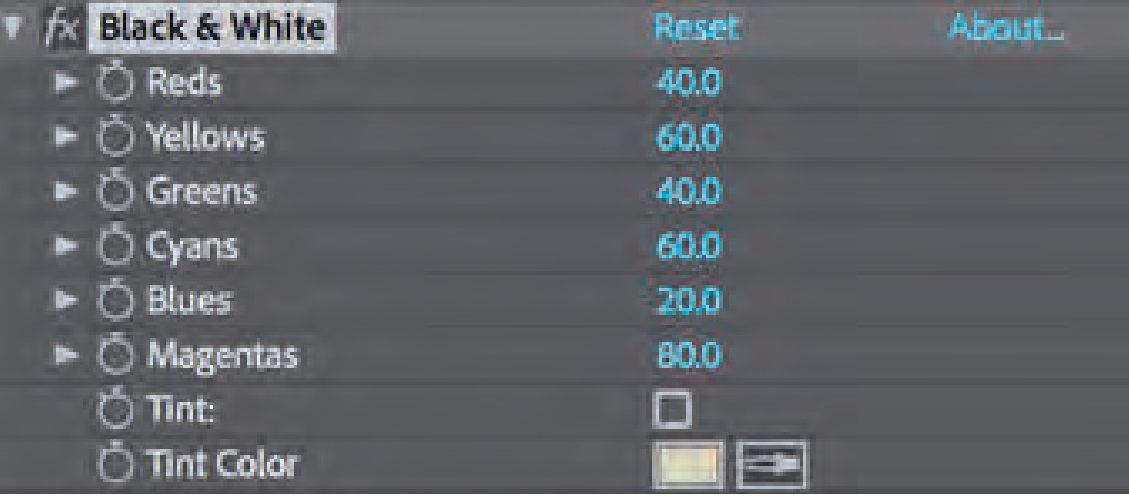

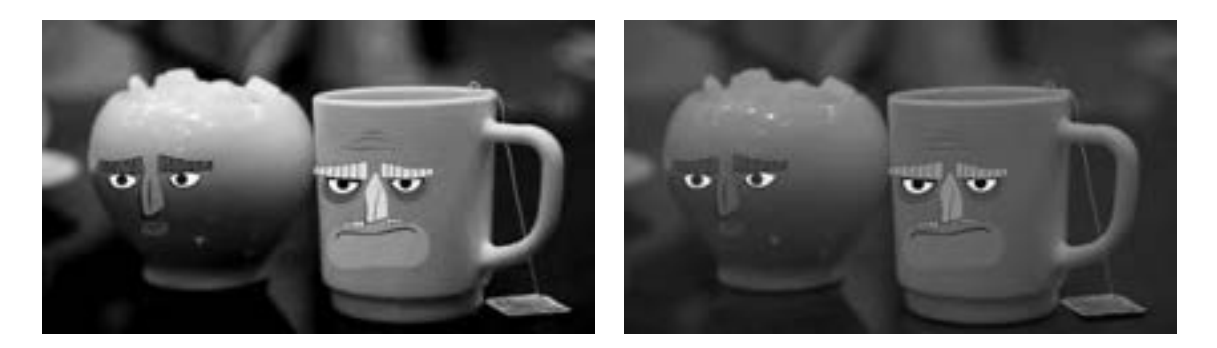

البته این افکت به غیر از سیاه و سفید کردن، توانایی تیره و روشن کردن برخی کانالهای رنگی را نیز دارد. در تصویر باال با تغییر کانال رنگ قرمز، میزان تیرگی-روشنایی لیوان و قندان کادر سمت چپ تغییر کرده است.

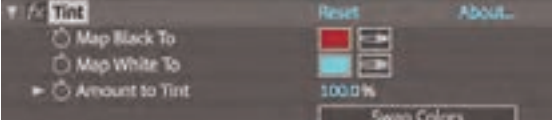

**Tint**: این افکت برای تغییر رنگ کل تصویر به دو رنگ عمده استفاده میشود و دارای دو بخش اصلی با نامهای To Black Map و To White Map میباشد.

با تغییر رنگ این دو قسمت میتوان رنگ کل صحنه را به دو رنگ دلخواه تبدیل کرد. در واقع یک رنگ؛ جایگزین تیرگی های تصویر و یک رنگ نیز جایگزین روشنایی های تصویر می شود.

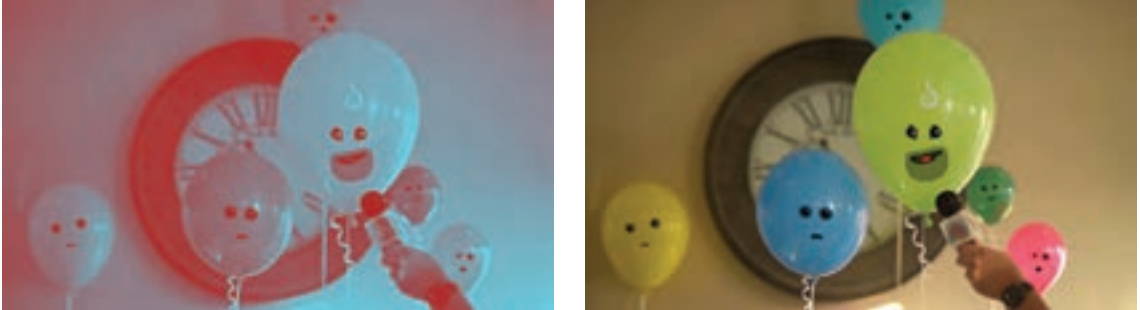

در سمت چپ تصویر، تأثیر افکت Tint را مشاهده میکنیم.

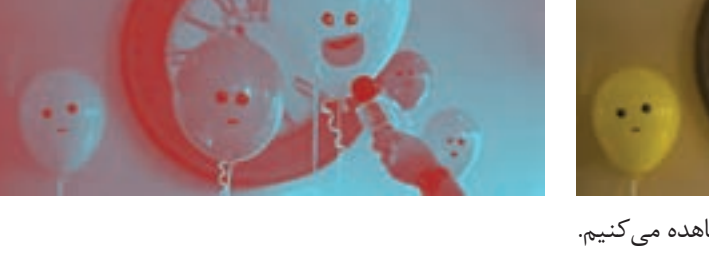

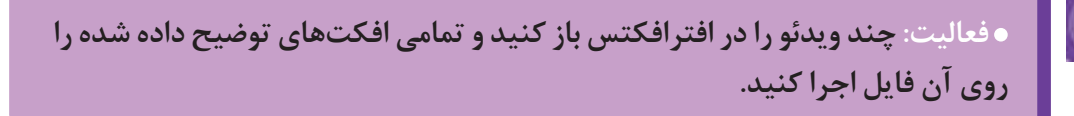

**Saturation/HUE**: یکی از افکتهای تصحیح رنگ که کاربرد فراوانی دارد و از سه خصوصیت اصلی رنگ یعنی، ته رنگ (Hue)، اشباع (Saturation) و روشنایی (Lightness) تشکیل شده است. این سه بخش خصوصیات اصلی هر رنگ هستند که به کمک آنها میتوان رنگ تصاویر را با دقت زیاد تغییر داد.

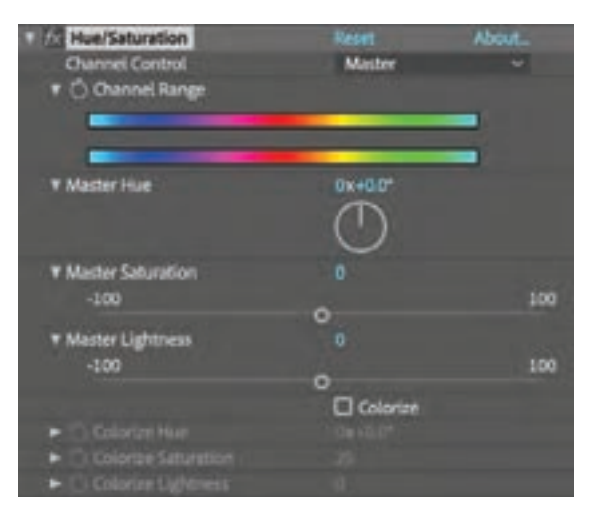

همچنین از قسمت Control Channel امکان تغییر این سه دستور بر روی هر کدام از کانالهای رنگی در تصویر، به صورت کلی و یا جداگانه فراهم شده است. به عنوان مثال شاید در بخشی از یک فیلم نیاز باشد فقط رنگهای ً سبز یا قرمز را تغییر داد به طوری که بقیه رنگ ها کامال ثابت بمانند.

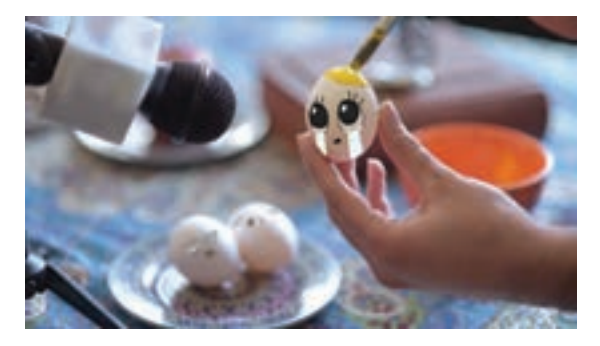

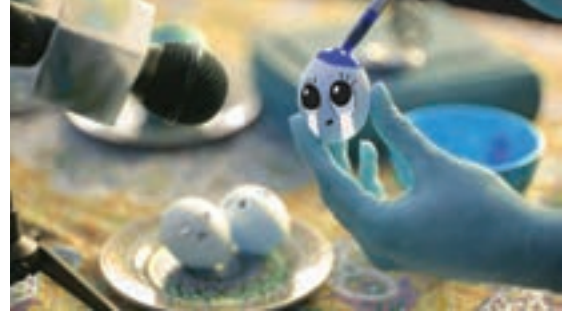

در تصویر سمت چپ؛ تغییر فام یا رنگدانه را مشاهده می کنیم.

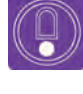

**نکتـه: در بخش پایین تنظیمات این افکت، قسمتی به نام Colorize وجود دارد که به ُن های رنگی را کمک آن میتوان رنگی یک پارچه برای کل تصویر در نظر گرفت و همة ت ُن رنگی یکپارچه تبدیل کرد. به یک ت**

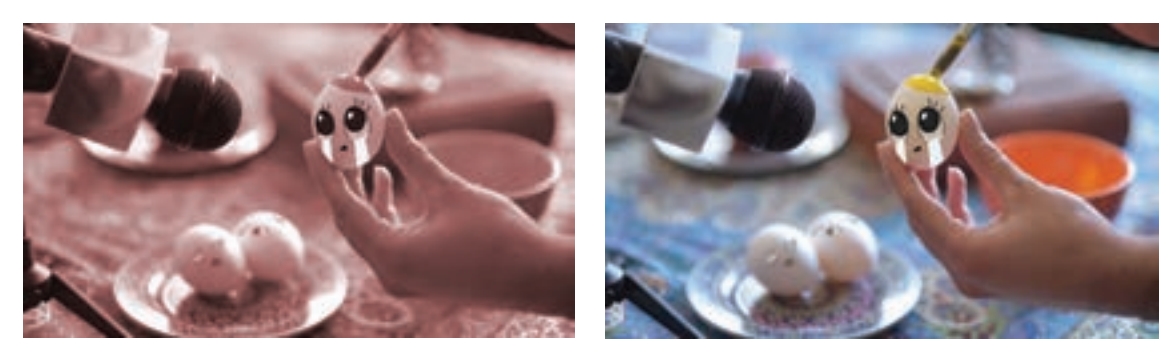

ایجاد رنگی یکپارچه با استفاده از دستور Colorize در تنظیمات افکت Saturation/HUE

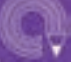

**فعالیت: دورتادور چند تصویر را در نرمافزار فتوشاپ بریده و الیة آنها را جدا کنید. سپس هر کدام را با فرمت PNG ذخیره کرده و در ادامه، همة تصاویر را به نرمافزار افترافکتس وارد کرده و این الیهها را در یک کامپوزیشن کنار هم بچینید. سپس یک الیه Adjustment را در باالی همه الیهها بسازید و روی آن چند افکت مناسب رنگی اعمال کرده تا رنگ همة الیهها به یک نسبت تغییر پیدا کند.**

# **افکت های تکمیلی در کامپوزیت**

علاوه بر افکتهای تأثیرگذار بر رنگ تصاویر که بیان شد، در نرمافزار افترافکتس افکتهای زیادی وجود دارند که در تکمیل فضاسازی، متحرک سازی، صداگذاری و نوشتار بسیار مفید و سودمند هستند. برای مثال می توان از مسیر Simulation → Effect → Rainfall CC افکت باران را بر روی الیه دلخواه اعمال کرد.

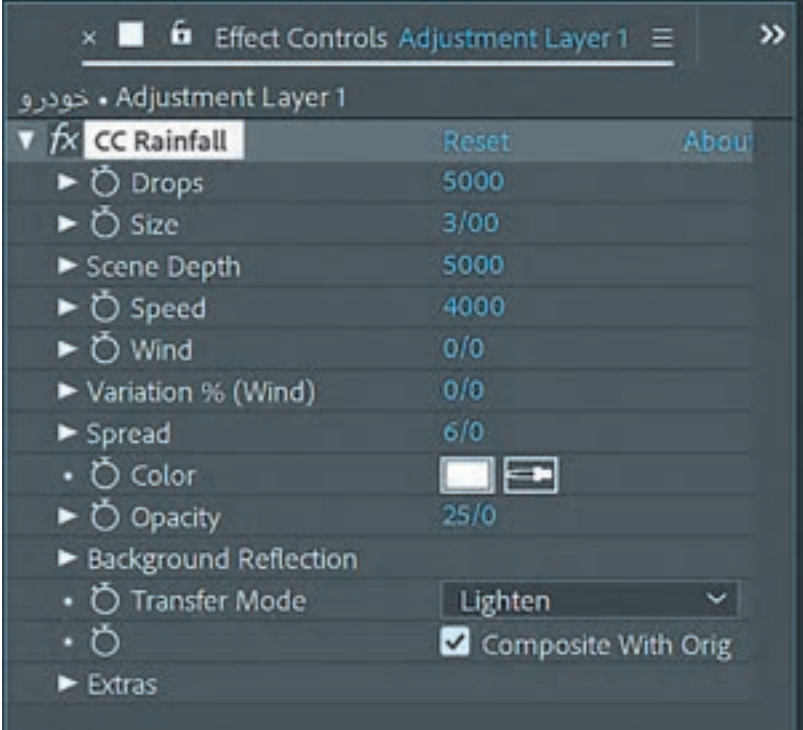

با تغییر در گزینههای افکتها میتوان تأثیر آنرا بر لایهای که افکت بر آن اعمال شده و متعاقباً لایههای تابع آن مشاهده کرد؛ برای مثال در افکت Rainfall CC برخی از گزینه ها به شرح زیر می باشند:

- **Drop** نمایانگر تعداد قطرات است.
	- **Size** نمایانگر اندازة قطرات است.

**Depth Scene** عمق باران در فضا را تعیین می کند؛ این عمل با محو شدن و کوچک شدن قطرات عقب تر نمایش داده می شود.

**Wind** نمایانگر تأثیر جهت باد بر بارش باران است.

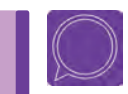

 **گفت و گو: در مورد مابقی گزینه های این افکت با دوستان خود گفت وگو کنید.**

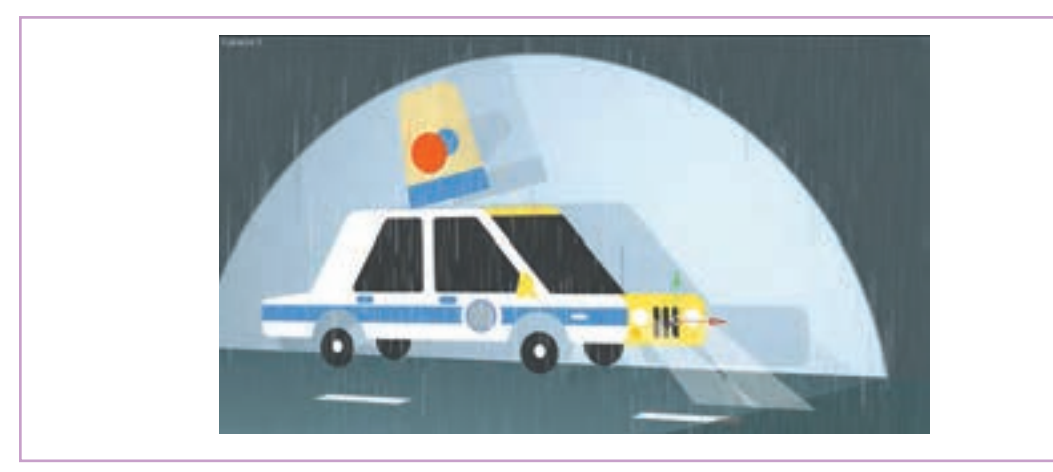

تأثیر افکت باران بر روی پالن خودروي پلیس

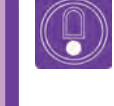

**نکتـه: از آنجا که در محیط های بیرونی، باران کل فضا را می پوشاند، بهتر است این افکت را بر روی یک الیة Adjustment اعمال کرد و آن را در باالی همة الیهها قرار داد.**

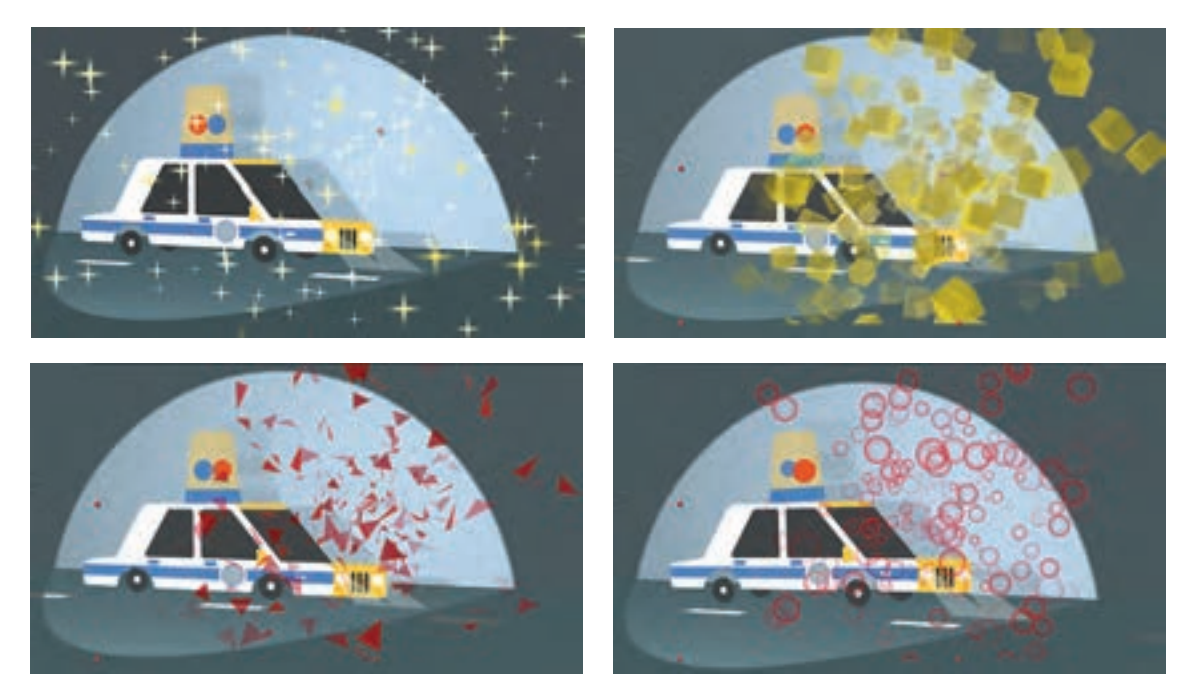

ایجاد افکتهای متفاوت با انتخاب ذرات مختلف توسط افکت Particle system

 **فعالیت: در مورد افک ِ ت هایی نظیر باد و مه در محیط نرم افزار جست وجو کنید و با تشکیل یک الیة Adjustment و اعمال افکت های مذکور بر روی آن فضای متحرک سازی شدة ماشین پلیس خود را کامل کنید.**

# **پالگینزها در نرم افزار افترافکتس**

پالگینزها در واقع نرم افزارهایی افزودنی به نرم افزارهای و حتی خروجی گرفتن از نرم افزار استفاده می شود. 'صلی هستند که قادرند توانایی آن نرم|فزارها را افزایش پلاگینزهای افترافکتس، گاهی با ترکیب تواناییهای دهند؛ در فارسی پلاگین به کلمهٔ «افزونه» ترجمه شده افکتهای نرمافزار یک افکت جدیدخلق میکنندو گاهی به حیطهٔ کاربرد پلاگینزها بسیار گسترده است، از آنها در هستند که در نرمافزار اصلی وجود ندارند؛ برای آشنایی خلق جلوههای ویژه، متحرکسازی، موشن گرافیکس، بیشتر با انواع پلاگینزها بهتر است به شرح کارایی برخی صورت اختصاصی دارای تنظیمات و گزینه های کاربردی

است.

تبلیغات تلویزیونی، جلومهای بصری متحرک، نورپردازی ۃ از پلاگینزهای مهم افترافکتس بپردازیم.

### **پالگین <sup>D</sup>3 Element**

از این پالگین برای وارد کردن مدل ها و اشیاي سه بعدی ساخته شده نرم افزارهای سه بعدی نظیر D4 Cinema به محیط افترافکتس استفاده می شود. در این پالگین عالوه بر وارد کردن اشیاي سه بعدی، انواع تنظیمات برای ایجاد گرافیک متحرک با استفاده از ذرات (Particle) وجود دارد که باعث گردیده به عنوان یکی از مهمترین پالگین های افترافکتس شناخته شود.

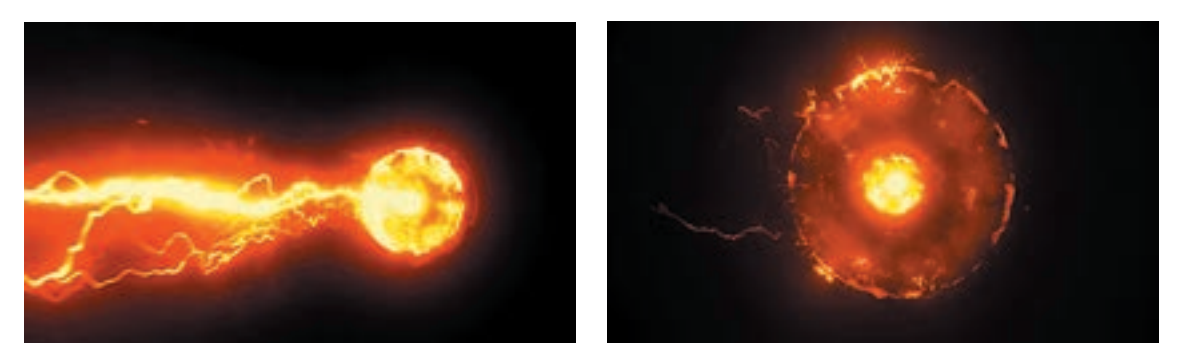

نمونهای از کاربرد پلاگین Element 3D برای ایجاد جلوهای گرافیکی شبیه رعد و برق

# **پالگین Duik**

با استفاده از این پلاگین قادریم به راحتی شخصیتهای دوعدی خود را که در فتوشاپ طراحی کردهایم، با تعیین نقاط متحرک و استفاده از تنظیمات پالگین مذکور، متحرکسازی کنیم. در واقع عملکرد این پالگین شبیه استخوانگذاری الیههای یک شخصیت در نرم افزار MOHO است که در کتاب متحرک سازی رایانه ای با آن آشنا میشویم.

### **پالگین Twitch**

با این پلاگین می توان در رنگ، شفافیت، مقیاس و از این پلاگین است. پلاگینهای پُر کاربرد افترافکتس دیگر خصوصیات یک لایه، در طول تایمﻻین تغییرات عبارتند از Plexus 'Trapcode Particular﹐Motion یجاد کرد و یک متحرک<code>PQ FUI Toys</code>ه نوانیم توانایی و PQ FUI Toys که با استفاده از آنها میتوانیم توانایی که با شدت قابل تنظیم؛ خصوصیات آن تغییر می کند و سرعت خود را در اجرای پروژه های موشن گرافیکس، ایجاد کرد. پرش های نامنظم نوشته ها و تصاویر را که کامپوزیت و یا متحرک سازی افزایش دهیم. در تبلیغات تلویزیونی مشاهده می کنیم؛ نتیجة استفاده

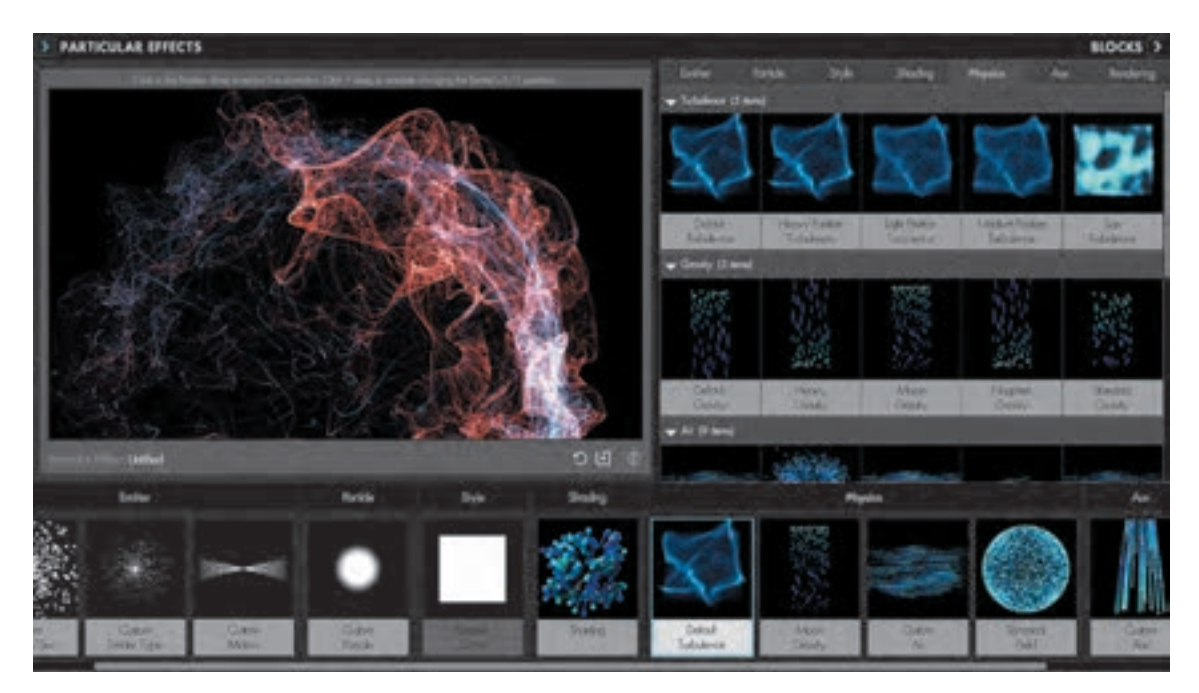

پنجرة اصلی پالگین Particular Trapcode و انواع جلوه های گرافیکی آن

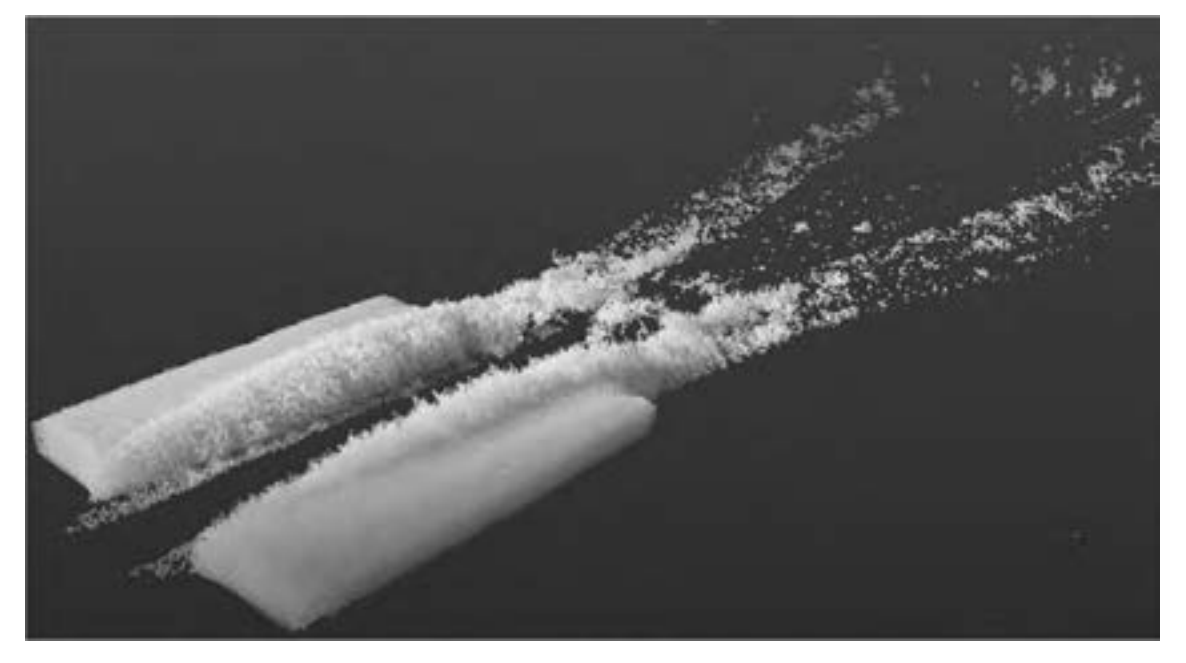

برف ایجاد شده با نرم افزار Flow Real وD4Cinema که می توان آن را به نرم افزار افترافکتس وارد کرد.

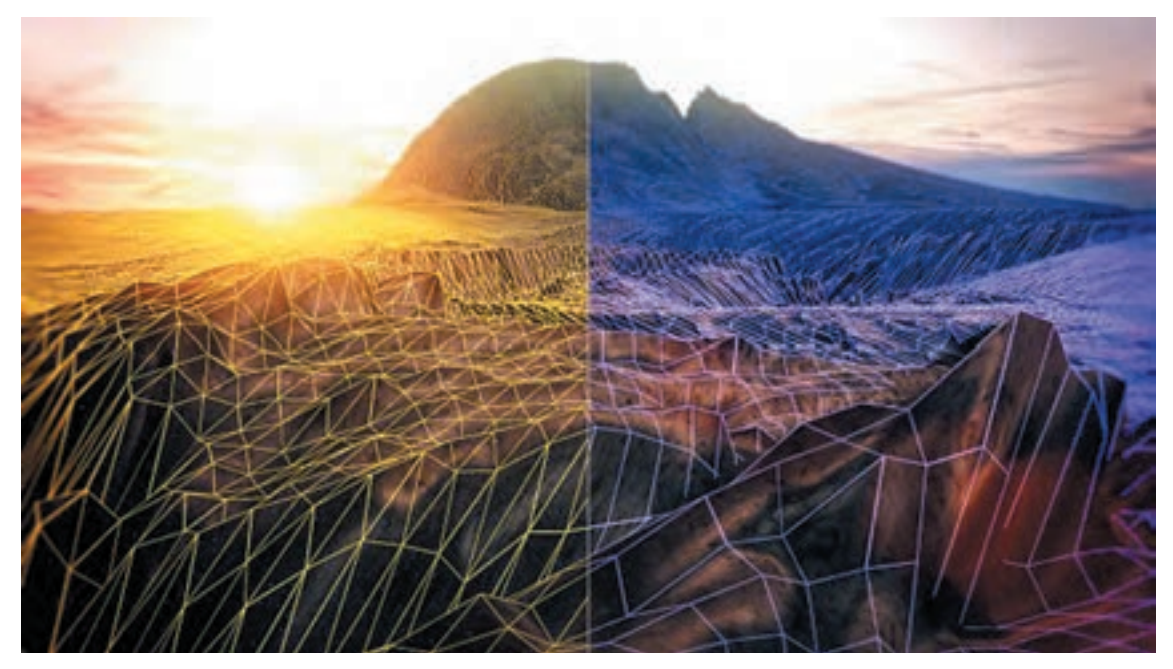

جلوه ای از کاربرد پالگین Plexus

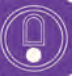

**نکتـه: هر کدام از پالگینزها پنجرة تنظیمات مخصوص به خود را دارند که بعد از افزودن پالگین به نرم افزار، قادرید به این پنجره ها دسترسی داشته باشید.**

 **فعالیت: با جست وجو در محیط اینترنت کاربردی ترین پالگینزهای افترافکتس را یافته و تالش کنید یک پروژة گرافیک متحرک را با استفاده از یکی از این پالگینزها خلق کنید.**

**» استاندارد ارزشيابي پيشرفت تحصيلي پودمان دوم«**

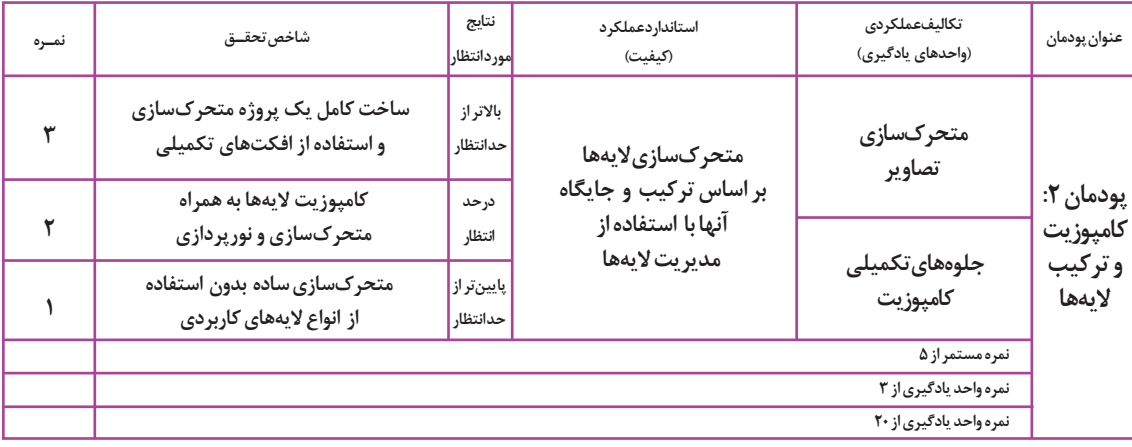

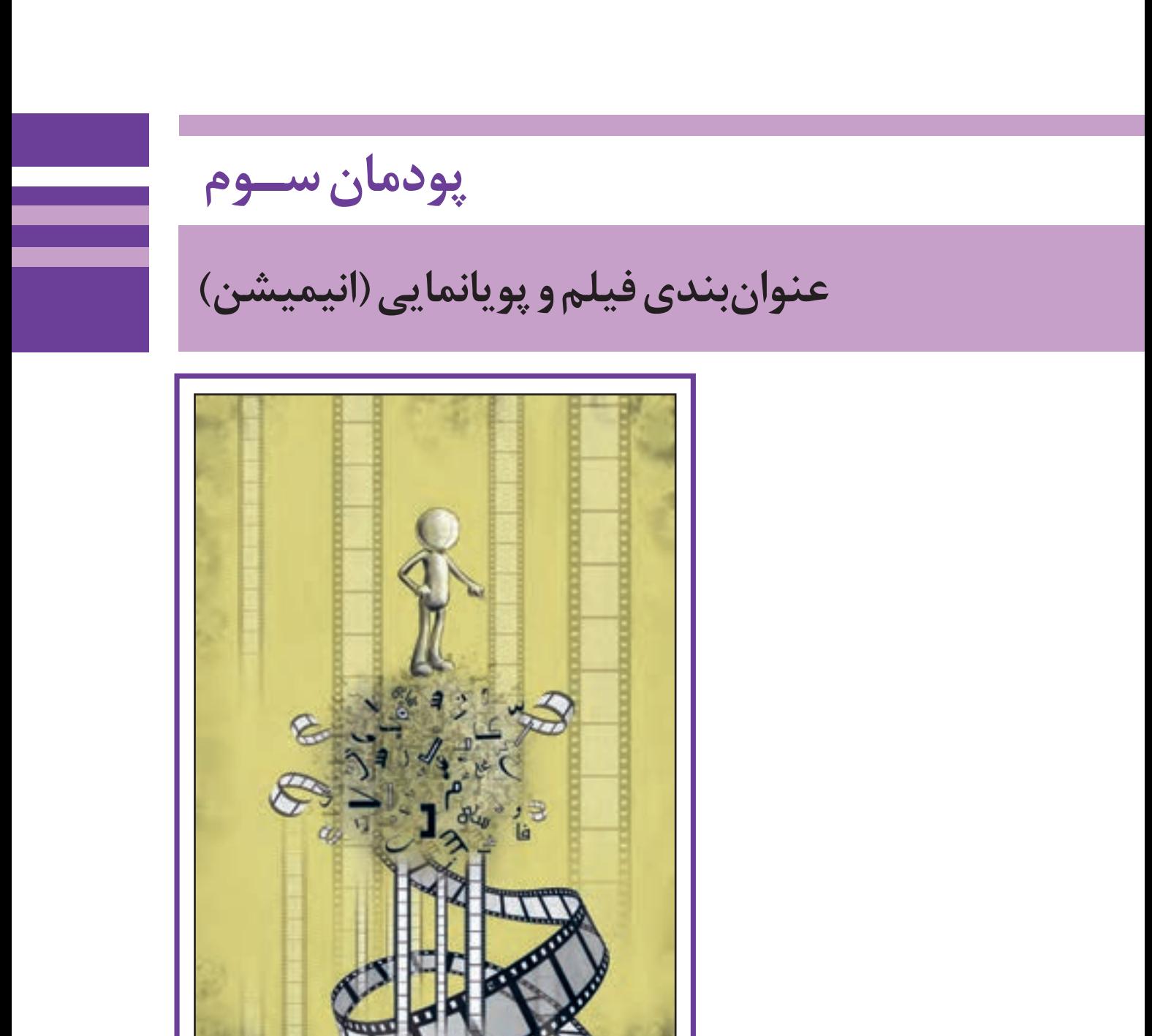

# **واحد یادگیری 5**

# **ضروریات تولید یک عنوانبندی**

# **آیا تا به حال پی بردهاید:**

 چگونه عنوانبندیها بخشی از روایت فیلم را بیان میکنند؟ جایگاه عنوانبندی در کدام قسمت از فیلمها قرار دارد؟ برخی از عنوانبندیها ایده بسیار خاصی دارند؟ عنوانبندی فیلمهای دوران سینمای صامت چگونه بوده است؟ چند نمونه نوشتار ميتوان در عنوانبندي به كار برد؟

# **هدف از این واحد یادگیری:**

 هنرجویان در این فصل با ضروریات و اصول ساخت و اهمیت عنوانبندی آشنا شده و ميتوانند یک عنوانبندی طراحی و اجرا کنند.

# **استاندارد عملکرد:**

 طراحی یک عنوانبندی با استفاده از نرمافزارهایی که تاکنون فراگرفته شده بر اساس اصول طراحی عنوانبندیها.

### **مقدمـه**

فیلمهای اولیه تاریخ سینما دارای داستان نبوده و صرفا معوامل تولید ان است. این شکل نمایش تصاویر از زمان حالت مستند و بدون عنوانبندی داشتند. در واقع سینما ورود صدا به سینما همواره همراه موسیقی و دیگر عناصر که تماشاگران را مقهور جادوی خود میکرد. اما خیلی البته بهتر است بدانیم یکی از کارکردهای دیگر در نهایت موسیقی، توانست به عنوان یک هنر روایتگر، است این است که عنوان بندی می تواند بخشی از بدنهٔ عنوانبندی که جدای از معرفی عوامل تولید فیلم مطرح فیلم بوده و بار روایی داشته باشد به گونهاي که مخاطب را برای ورود و ارتباط با داستان اصلی فیلم ترغیب و مهیا كند.

در ابتدای ظهور خود به عنوان یک صنعت جادویی بود شنیداری نظیر افکت و دیالوگ بوده است. زود از آمیزش این صنعت با هنرهای نمایش، ادبیات و جای خود را در میان تماشاگران باز کند. واژۀ تیتراژ که در فارسی به عنوانبندی ترجمه شده است، شکلی نمایشی و گرافیکی از تصاویر و نوشتار

است که هدف آن معرفی یک فیلم، سریال یا مجموعه و

**نکتـه: در مواردی به خاطر ساختار برخی از فیلمها که مبتنی بر شوک به مخاطب و غافلگیر کردن آنها است؛ از برش ناگهانی عنوانبندی و رو در رو نمودن ناگهانی مخاطب به روایت اصلی فیلم استفاده ميشود.** 

# **سیر تحول عنوانبندی**

 **نوشتار اولیه ساده:** به کارگیری نوشتار اولیه ساده برای جبران نقص دیالوگ، معرفی اسم کارگردان و برخی عوامل به شکل ساده مانند: فیلم سرقت بزرگ قطار

 **تصویر پسزمینه:** در دهۀ 30 میالدی تصاویر پسزمینه اهمیت می یابند و با استفاده از پسزمينههایی که گاهی بخشی از پالنهای ورودی فیلم بودند، عنوانبندی از شکل ساده قابهای مشکی، دور شده و با نماهایی از فیلم ادغام شدند.

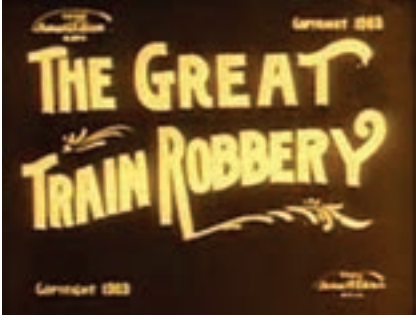

سرقت بزرگ قطار، ادوین- اس.پورتر، ۱۹۰۳م

 **تصویر متحرک و تركيببنديهاي هنری:** در دهۀ 50 میالدی با ظهور تلویزیون و رقابت بین سینما و تلویزیون عنوانبندی تحت تأثیر این رقابت متحول شده و تصاویر متحرک گرافیکی جایگاه خاصی در عنوانبندی پیدا کردند. عنوان اصلی فیلم برباد رفته به صورت یک نوشتۀ متحرک بر روی پسزمینه فیلم اجرا شده که از سمت راست کادر وارد صحنه و از سمت چپ خارج ميشود.

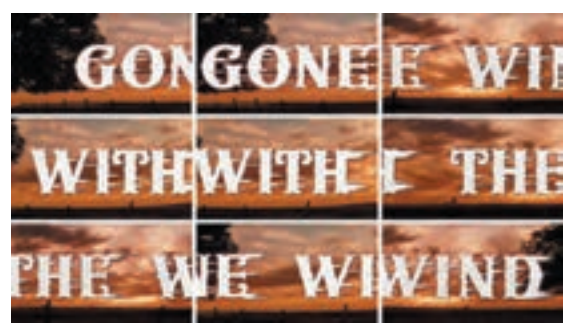

برباد رفته، ویکتور فلمینگ، 1939م

 **رایانه و استفاده از جلوه های رايانهاي:** رایانه در دهۀ 70 میالدی تمامی هنرهای تصویری را متحول کرد؛ چنانچه با تأثیرات زیباییشناسانهای نظیر جلوه های ویژۀ رايانهاي و تهیۀ فیلم به صورت دیجیتال، عنوانبندی را نیز به واسطۀ حضور فانتزی و آزادی عمل طراحان، بیش از دیگر گونهها متحول کرد.

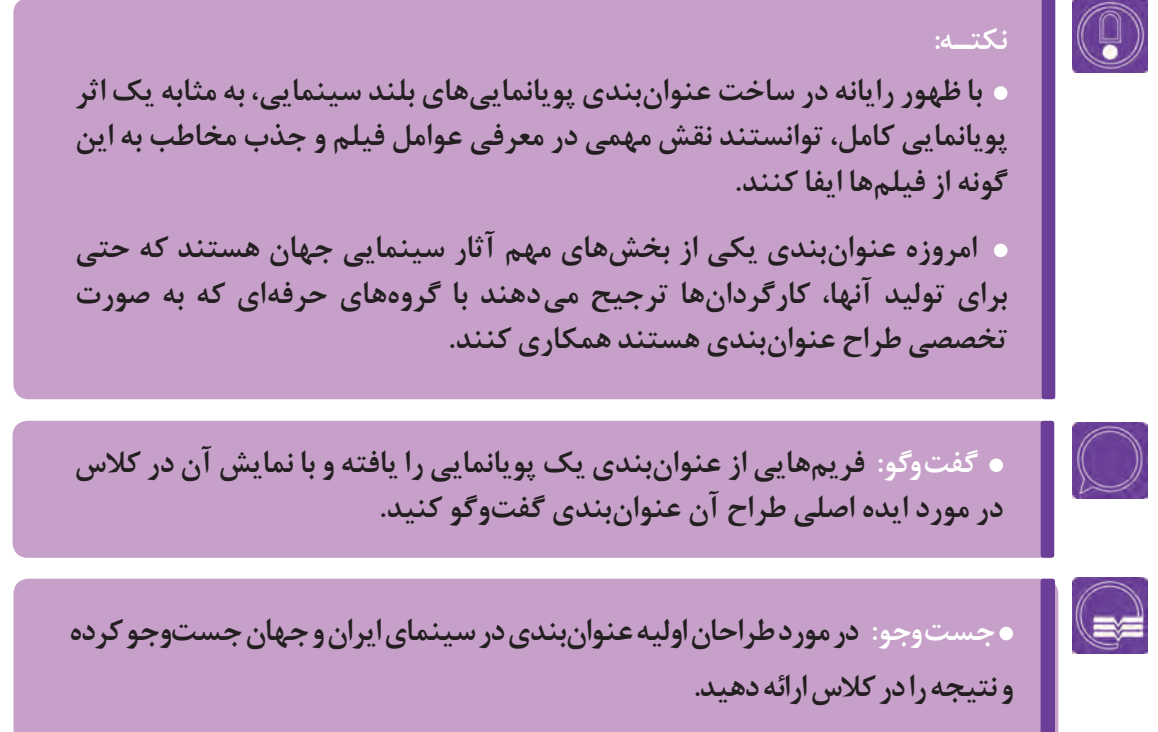

### **دستهبندی عنوانبندی**

با توجه به اهمیت جذب و ورود مخاطب به روایت فیلم و یا معرفی در حد کارگردان و یا چند بازیگر اصلی فیلم، معمولا بخش کمی از عوامل تولید در ابتدای فیلم ۔ صورت میگیرد. به طور کلی میتوان عنوانبندیهای معرفی میشوند تا در روند روایت خدشهای وارد نشود؛ مرسوم را به دو بخش عنوانبندی ابتدا و عنوانبندی حتی در برخی مواقع در شروع فیلم تنها عنوان اصلی انتها تقسیم کرد.

### **عنوانبندی ابتدا**

جایگاه آن در ابتدای فیلم است زیرا عناصر و عوامل اصلی فیلم را معرفی میكند. معمولاً این عنوان بندی خلاصهتر از عنوانبندی پایانی است و علت این امر آن است که بلندی عنوانبندی ابتدا؛ جذابیت فیلم را برای مخاطب از بین برده و در روند ارتباط مخاطب با فیلم تأثیر منفی خواهد داشت. گاهی عنوانبندی ابتدا بسیار خالصه شده و در حد چند پالن ساده است و کارگردان خیلی زود برای جذب مخاطب؛ روایت اصلی فیلم را شروع ميكند.

از طرفی مالکیت فیلم توسط یک شرکت معتبر و تأثیر مثبت نام برخی عوامل مهم فیلم، در جذب مخاطب تأثیرگذار خواهد بود؛ زیرا عوامل و شرکتهای معروف فیلمسازی معمولاً سبک کاری مخصوص به خود را دارند که برای مخاطب جذابیت ایجاد می كند؛ بنابراین اسامی عوامل اصلی در عنوانبندی ابتدا می آید. مانند عنوانبندی پویانمایی *شجاع*، دو پلان ابتدایی فیلم نام شرکت دیزنی و پیکسار معرفی شده و در ادامه بعد از یک پیش داستان طولانی در دقیقۀ چهارم، عنوان فیلم (Brave) تنها اطلاعاتی است که به تماشاگر ارائه می شود.

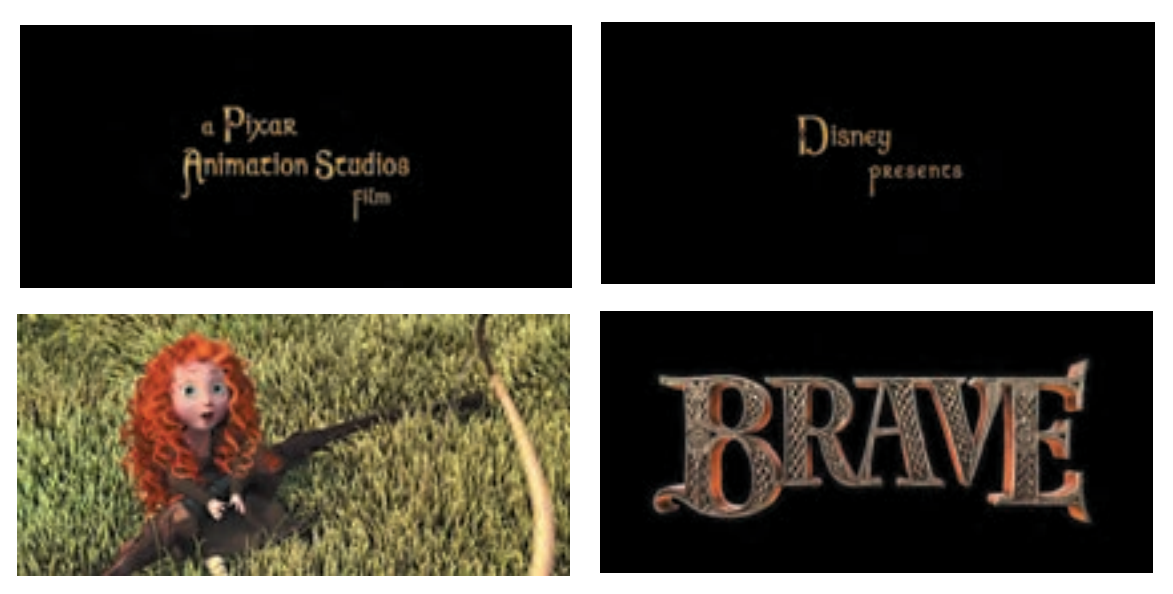

شجاع، مارک اندروز، برندا چپمن2012،م

 **نکتـه: امروزه برخالف پویانماییها و فیلمهای ابتدایی صنعت سینما، بیان تصویری و گرافیک خاص عنوانبندی تا حدودی معرف فضای فیلم است.**

 **گفت و گو: عنوانبندی ابتدایی پویانمایی سینمایی رابین هود 1973م به کارگردانی ولفگانک ریترمن )Reitherman Wolfgang )را نمایش داده و در مورد جایگاه عوامل تولید در این عنوانبندی گفتوگو کنید.**

### **عنوانبندی پایان**

عنوانبندی انتهای فیلم بسیار مفصل و شامل تمامی عوامل تولید، اعم از عوامل پیشتولید، تولید و پس از تولید است. عنوانبندیهای انتها با توجه به عواملی نظیر گونه فیلم، گروه سنی مخاطب، سبک کارگردانی، روایت فیلم و ... دارای تنوع فراوانی هستند. به علت ماهیت فانتزی پویانمایی، عنوانبندی آنها امروزه مفصلتر از فیلمهای سینمایی است.

در پویانماییهای بلند سینمایی معاصر، علی رغم موسیقی و ترانههای جذاب، طیف گسترده گروههای سنی مخاطب، فضای مفرح فانتزی و داستان جذاب، همواره و به صورت روز افزون پُرطمطراق و طولانی هستند؛ این امر ریشه در نکات ظریفی دارد که کمکم به عنوان اصول عنوانبندیهای پایانی پویانماییهای بلند سینمایی تثبیت شده است.

#### **ویژگیهای عنوانبندیهای امروزی** --------------

 گرافیک خاص که گاهی متفاوت با گرافیک اثر است و البته علیرغم تفاوت بصری، با فضای حسی و بصری فیلم متناسب است.

### استفاده از طراحی حروف متناسب با محتوا و داستان فیلم.

 استفاده از نوشتار و تصاویر متحرک که با بخشهایی از فیلم و شخصیتهای آن، متحرکسازی و تلفیق شدهاند. دو بخشی بودن عنوانبندی پایانی که عناصر اصلی را از عناصر فرعی جدا می کند. معمولاً گرافیک و متحرکسازی عناصر اصلی مفصلتر از عناصر فرعی است و همچنین عالوه بر تأکیدی که بر روی عوامل اصلی مثل بازیگران اصلی میشود در بخش دوم عنوانبندی پایانی که گرافیکی ساده دارد، مجدداً اسامی بازیگران به صورت کلی درج میشود.

(g

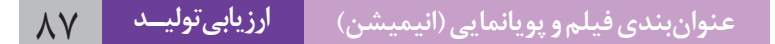

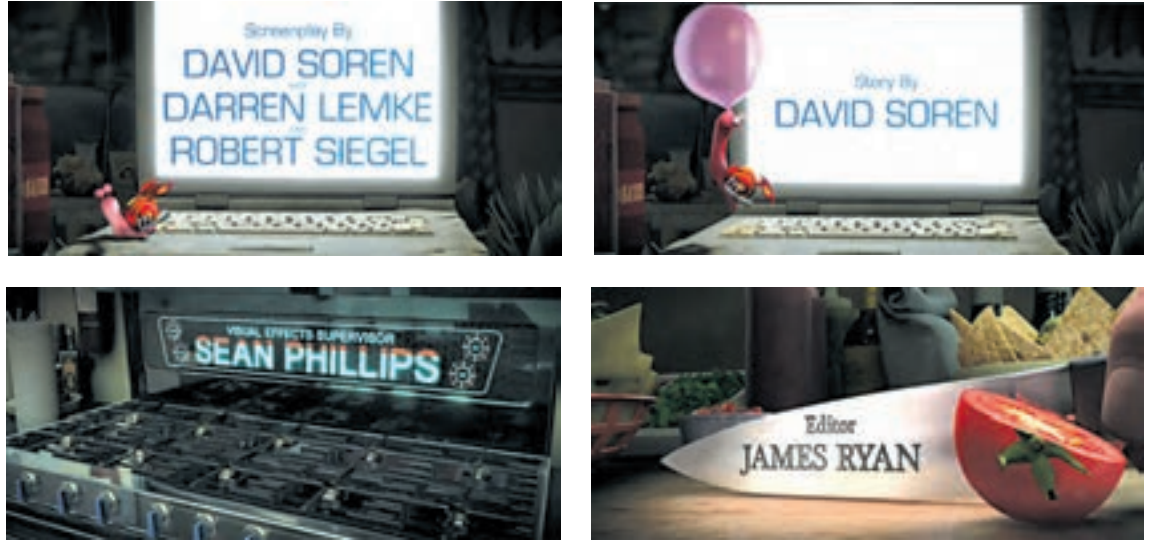

عنوانبندی پاياني پويانمايي *توربو (TURBO)،* ديويد سورن، ١٣ ٢٥م

در عنوانبندی پایانی پویانمایی توربو، نوشتهها متناسب با شخصیتهای متحرک فیلم و با توجه به عناصر صحنه چیده شدهاند و عالوه بر چیدمان نوشتهها از لحاظ محتوایی، تصاویر به گونهاي با نوشتهها ترکیب شده که متناسب با شغل افراد در گروه تولید باشند؛ برای مثال برای تدوینگر فیلم که کارش برش پالنها و مونتاژ آنها کنار یکدیگر است از نمای یک چاقو استفاده شده که گوجه را برش می زند و نوشته بر روی چاقو قرار ميگيرد.

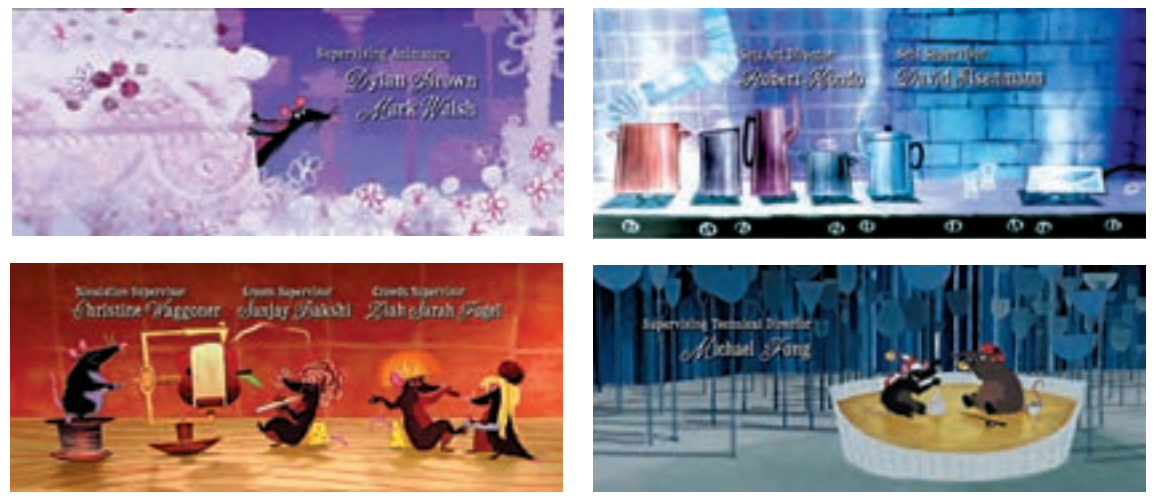

عنوانبندی پایانی پویانمایی *رتاتویی (RATATOUILLE)*، فیلیپ بردلی برد، 2007م

در عنوانبندی پایانی فیلم *رتاتویی (موش سرآشپز)*، با وجود کاربرد گرافیک دوبعدی نسبت به فیلم که به صورت سهبعدی است؛ عنوانبندی با فضای فیلم بسیار متناسب است. عنوان بندی پایانی فیلمهای سینمایی نیز با اینکه اطلاعات مفصل عوامل تولید را دارا هستند، نسبت به پویانماییهای معاصر، اندکی سادهتر بوده و علت این امر ریشه در ژانر فیلم و کم بودن کاربرد فانتزی در این گونه فیلمها است. همچنین برای آثار سینمایی که برای کودکان تولید ميشوند و یا فضای فانتزی دارند، عنوانبندی مفصلتری نسبت به دیگر ژانرها ساخته ميشود. برای مثال در عنوانبندی فیلم سینمایی *لمونی اسنیکت*: ماجراهای ناگوار، فضایی با پویانماییهای دوبعدی خلق

شده است که در این عنوانبندی نوشتههای مربوط به عوامل، به مانند آثار پویانمایی به همراه فیلم پسزمینه متحرکسازی شدهاند.

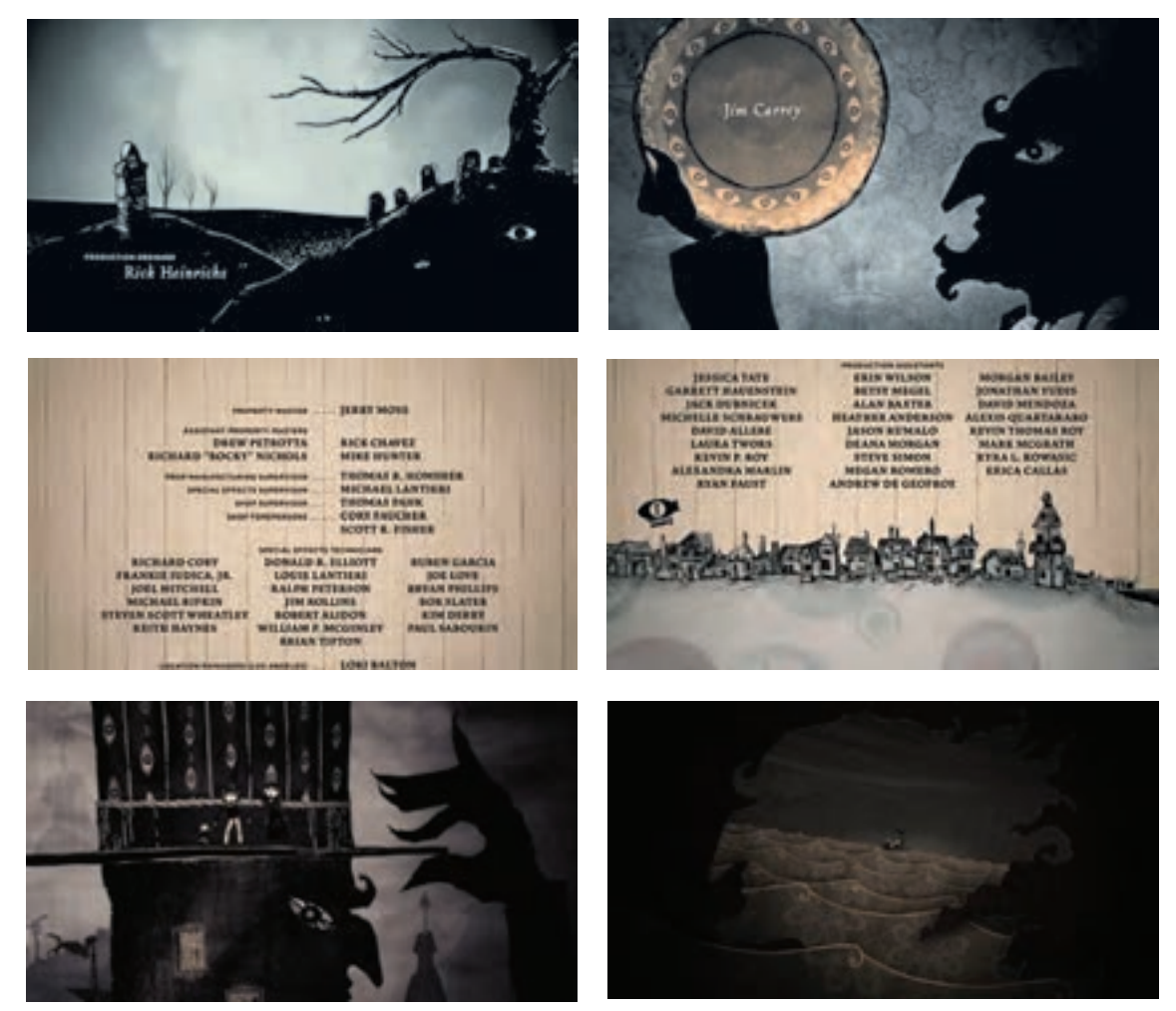

متحرکسازی عوامل اصلی فیلم *لمونی اسنیکت: ماجراهای ناگوار* در عنوان بندی پایانی فیلم، برد سیلبرلینگ، ۲۰۰۴م

نکتـه: اسم عوامل اصلی فیلم معمولا به صورت تکی و مفصل در عنوانبندی پایانی **قید ميشود و اسم عوامل فرعی به صورت گروهی و سادهتر در عنوانبندی پایانی معرفی ميگردند که اغلب حرکتی رو به پایین دارند.**

 **فعالیت: یک پویانمایی سینمایی را نمایش داده و تفاوتها و بخشهای عنوانبندی را با یکدیگر مورد بررسی قرار دهید.**

> پس از آشنایی با بخشهای عنوانبندی و جایگاه آنها در یک فیلم؛ بهتر است برای درک متناسب بودن یک عنوانبندی با یک فیلم، آن را با توجه به ایده، سبک بصری، روایت و محتوای فیلم مورد بررسی قرار داد. سبک بصری، محتوا و روایت فیلمها همواره باعث ميشوند که آنها را در قالب یک یا چند ژانر و سبک، شناخته و تقسیمبندی کنیم. بنابراین آگاهی از این عوامل در تجزیه و تحلیل یک عنوانبندی بسیار

تأثیرگذار خواهد بود. هر فیلم ممکن است در قالب یک یا چند گونه (ژانر) گنجانده شود و یا ممکن است از لحاظ زیباییشناسی و شیوۀ دکوپاژ فیلم دارای سبک شخصی کارگردانی باشد. هر ژانری فضای بصری و بیان حسی خود را دارد. عنوانبندی نیز برای معرفی عناصر فیلم، از عناصر بیانی خود نظیر تصویر، نوشتار و یا موسیقی به گونهاي استفاده ميكند که القا کنندۀ حس بیانی گونه(ژانر) فیلم باشد.

# **ايدهپردازي**

**ایده پردازی بر مبنای محتوا و موضوع**.............

**فكر كنيد: آیا عنوانبندی یک پویانمایی سینمایی می تواند ايدهاي مستقل از داستان فیلم داشته باشد؟** 

ایده خاص، یکی از دالیل موفق یک عنوانبندی است؛ خاص بودن میتواند در شیوه اجرا و یا بیان روایی و یا حتی ارتباط معنایی با عنوان اصلی فیلم باشد. ایدههای خاص ميتوانند به محتوای کلی فیلم پرداخته و یا اینکه موضوع اصلی فیلم را بیان کنند.

در عنوانبندی فیلم برف، اسامی عوامل فیلم با توجه به اولویت، با حرکتی آرام مانند بارش برف از باالی کادر به پایین کادر فرو میریزند و به مرور بر روی یکدیگر جمع شده تا حس بارش برفی سنگین را به مخاطب القا کند؛ در این حین با سنگین شدن برف، به آرامی عنوان فیلم در باالی کادر فیلم ظاهر می گردد.

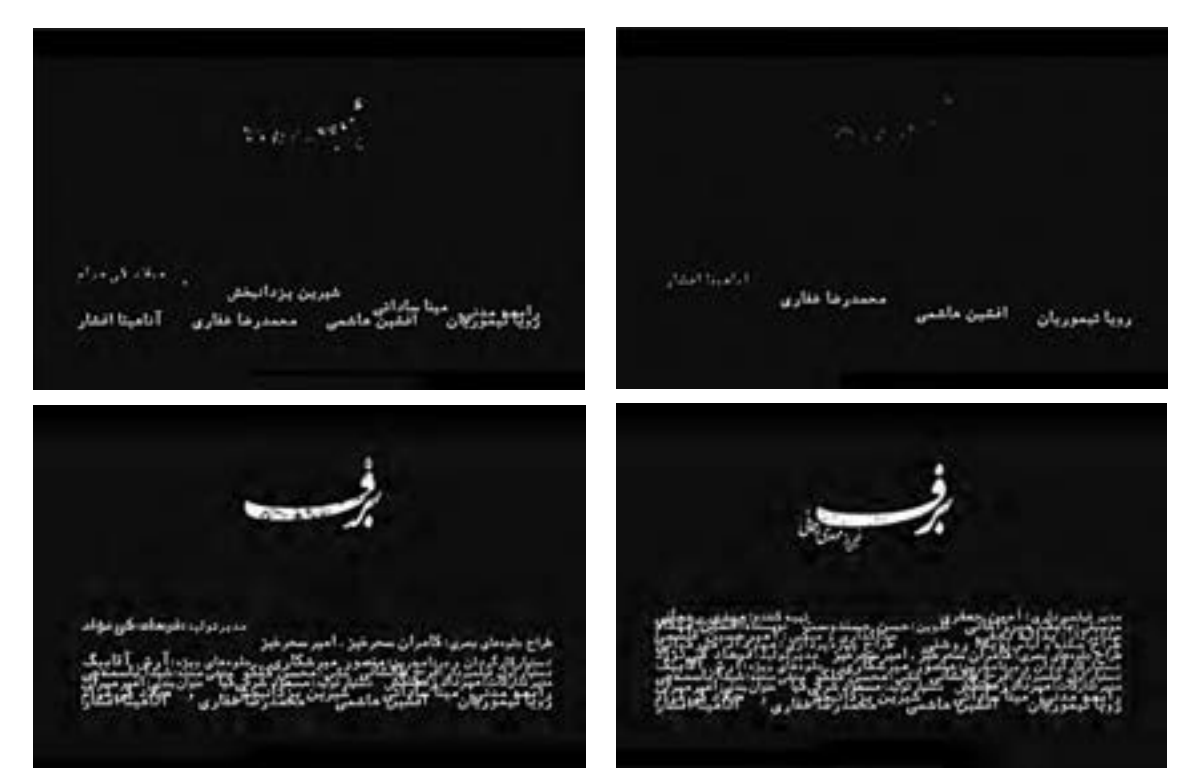

برف، امير مهران1392،هـ .ش

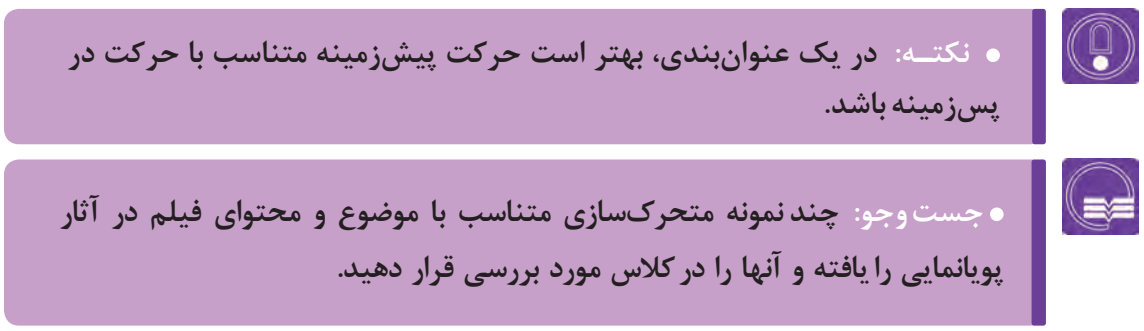

### **ایده پردازی بر مبنای روایتگری**

در برخی از موارد عنوان اصلی فیلم تنها متن ارائه شده در ابتدای فیلم است و به گونهاي عنوانبندی ابتدا در قالب لوگوی نوشتاری و یا عنوان فیلم خلاصه شده است. معمولاً رویکرد این گونه عنوانبندی در ابتدای فیلم؛ اشاره به فضای کلی فیلم است.

در عنوان ابتدای فیلم فروزن، روایت بسیار مختصر و تنها در حد اشاره به فضای فیلم است. در پالن ابتدایی این اثر، دوربین بعد از تعقیب دانة برفی از میان دانههای برف در حال چرخیدن در آسمان؛ به عقب زوم کرده و دانه برف را در وسط عنوان فیلم ميبينيم رنگبندی این پالن کوتاه نیز به کمک آمده تا بیان آن را کاملتر کند.

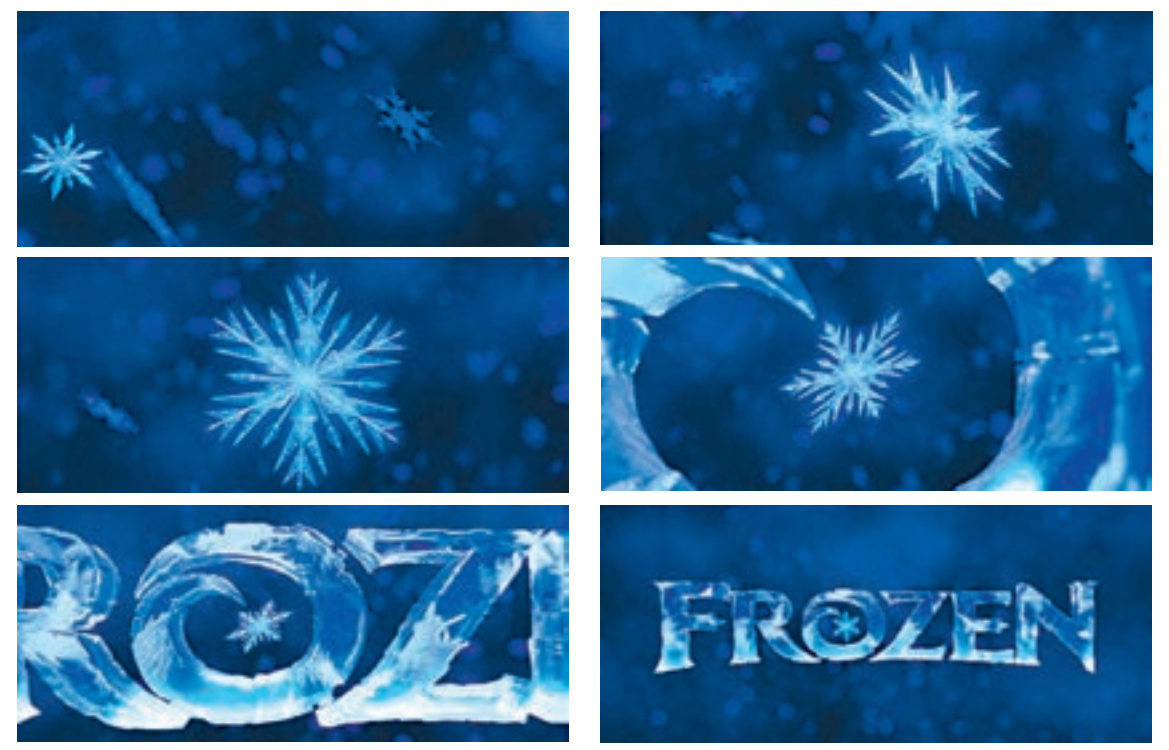

فروزن، کریس باک، جنیفر لی، 2016م

در برخی موارد عنوانبندیهای فیلم با رویکرد کاملاً روایتگر ساخته میشوند؛ در این گونه موارد طراحان مجال بیشتری دارند تا به بخشهایی از اتفاقات، فضاسازیها و یا شخصیت پردازیهای طول فیلم که مخاطب می بیند شاره کنند. این ایدهها معمولاً حاصل همفکری طراح عنوانبندی با کارگردان است، زیرا بخشی از بار روایی فیلم را به دوش میکشند.

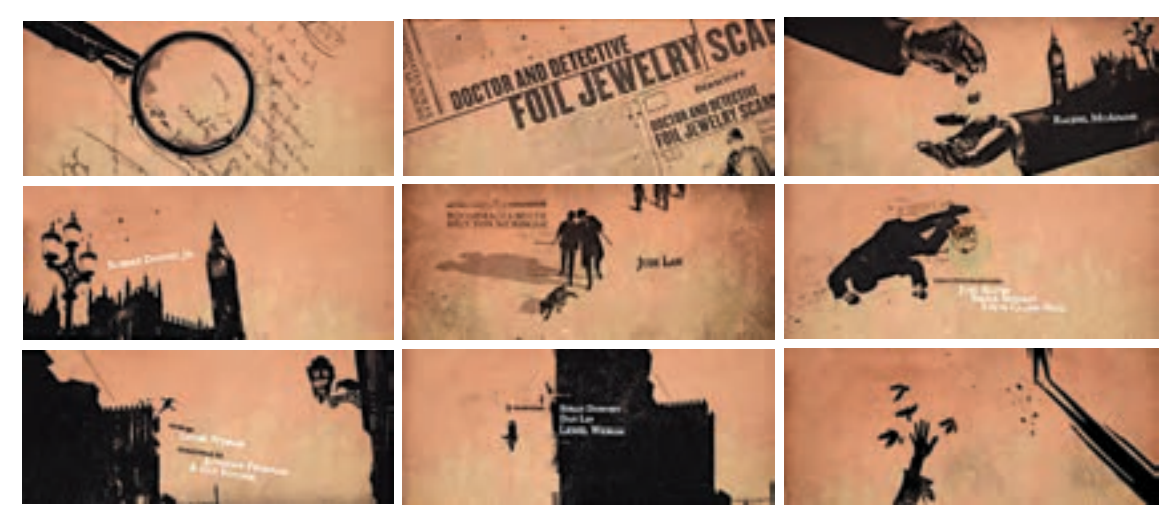

بخشی از عنوانبندی روایی *شرلوک هولمز*، ۲۰۰۹م

 گاهی مواقع به علت مصور بودن عنوانبندی انتهایی در قالب چندین نمای متحرک سازی شده؛ برای خود روایت دارد و ميتواند مکمل یا مستقل از روایت اصلی فیلم باشد. مانند عنوانبندی شرکت هیوالها که حروف ابتدایی نوشتار توسط یک هیوال جابهجا ميشود.

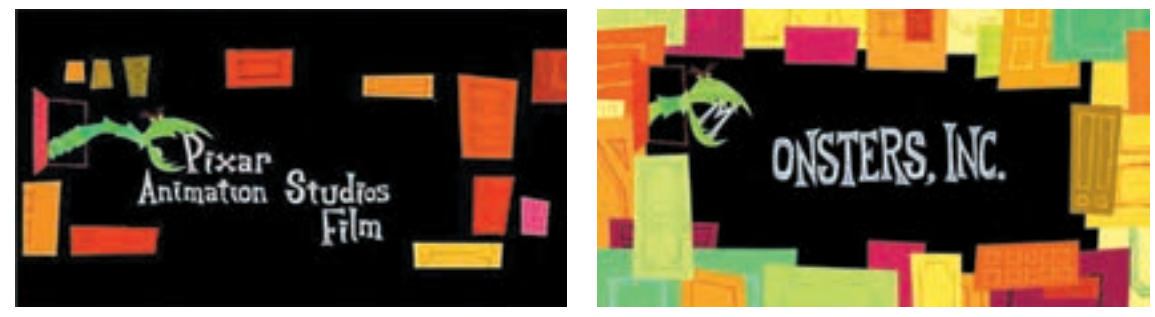

شر*کت هیولاها*، پیتر هانس داکتر، <mark>2</mark>001م

### **فعالیت:**

- **چند نمونه عنوانبندی پویانمایی دارای ايدهاي با رویکرد روایتگری را یافته و در کالس ارائه دهید.**
	- **چند عنوان فیلم دارای ايدهاي با رویکرد روایتگری را یافته و در کالس ارائه دهید.**

تعداد زیادی از عنوانبندیها تنها جنبه اطالعرساني و معرفی عوامل تولید و پخش را دارند و عاری از هرگونه بیان روایی هستند. در اینگونه عنوان بندیها معمولاً قواعد تایپوگرافی و اصول صفحهآرایی حاکم است و ترتیب و اهمیت مشاغل در گیر با تولید به کمک نوع حروف بزرگ (Bold) یا کوچک شدن(Regular) حروف و یا زمان حضور اسم افراد بر پرده نمایش رعایت میشود. **ایدهپردازی بر مبنای اطالع رسانی**

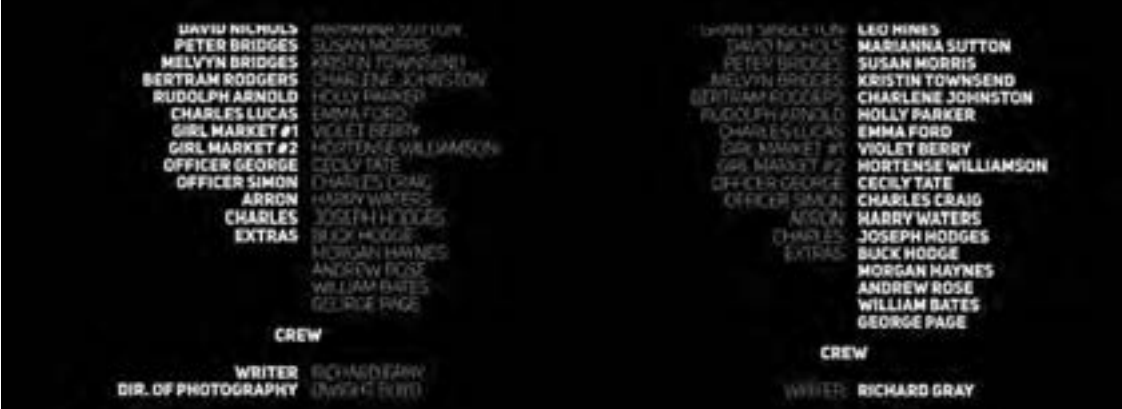

تأکید بر اسامی در عنوانبندی اعتباری با استفاده از کنتراست خاکستری

 $\left( 0\right)$ 

 **نکتـه: عنوانبندیهایی که در آنها اهمیت افراد در نظر گرفته ميشود عنوانبندی یا لیست اعتباری فیلم )list credits movie)، رول اعتباری )roll Credits End )و یا )roll Credits Closing )گفته ميشود که بیشتر در آثار تلویزیونی به کار می رود.**

 $\mathbb G$ 

**نکتـه:** 

 **امروزه در آثار سینمایی اغلب از تركيببنديهاي خاص و گرافیکی برای تأکید بر اهمیت حضور یک شخص در فیلم استفاده ميشود. در برخی موارد در عنوانبندیهایی با اطالع ً رساني محض که صرفا جنبة زیبایی دارند نه بار روایتگری، از قواعد گرافیک و اصول زیباییشناسی تصویر استفاده شده و** 

**نوشتهها با پسزمينهها و سطوح گرافیکی تلفیق ميشوند.** 

# **دکوپاژ نوشتاری ایده**

اولین مرحله اجرای یک ایدۀ خاص برای عنوانبندی، دکوپاژ نوشتاری آن است؛ بدین معنی که طراح بعد از رسیدن به یک ایده آن را مانند یک فیلمنامه در قالب یک یا چند نما نوشته و آن را به کارگردان ارائه می کند. در این مرحله طراح، ایدۀ خود را به قطعاتی متناسب با زمان مطالب تقسیم کرده و توضیحات کاملی را در مورد زاویۀ دوربین و یا نورپردازی آن مينويسد تا اینکه در مرحله بعد بتواند آنها را در قالب یک استوريبرد ارائه دهد.

**ضروریات )مواد اولیه( ساخت عنوانبندی**

- آگاهی از ذهنیت و توقع کارگردان از عنوانبندی
- طرح فیلمنامه )خالصهای از فیلم در حد یک صفحه(
	- فیلمنامه فیلم
	- کانسپتهای اولیه فیلم

# **فعالیت:**

**َ برای یک پویانمایی کوتاه با تم ح َسد یک ایدۀ اولیه نوشتاری خلق کنید. چند عنوانبندی آثار پویانمایی را که دارای روایت هستند یافته و در کالس مورد تحلیل و بررسی قرار دهید.**

موود رنگی فیلم (Color Mood)

تصاویر و نوشتههایی که ميتوانند در مورد موضوع

استوريبرد اصلی فیلم

فیلم ایده بدهند.

# **نکتـه:**

 **برای ثبت ایدهها همواره یک دفترچه کوچک به همراه داشته باشید تا هر لحظه به ایده مناسبی دست یافتید؛ آن را نوشته و در زمان مناسب ایده اولیه را پرورش داده و نهایی کنید.**

 **حتی در مواردی که تنها رسالت عنوانبندی اطالعرساني است؛ طراحان قادرند با تركيببنديهاي بدیع که ممکن است با افکتهای رايانهاي نیز تلفیق شده باشند، عنوانبندیهای هنرمندانهای را خلق کنند.**

# **عناصر عنوانبندی**

**فكر كنيد: عنوانبندیها از چه عناصر بصری تشکیل شدهاند؟**

#### **تصـویر**  ................

ِ مهم ترین ابزار برای بیان گرافیکی مفاهیم، تصاویر هستند و می توان گفت تصور گرافیک بدون تصویر، محال به نظر می رسد. با توجه به گستردگی کاربرد عناصر بصری در قالب تصاویر ثابت و متحرک، آنها در بیان بخشی از محتوای فیلم بسیار موثر هستند.

- **انواع تصاویر در عنوانبندی**
	- تصاویری از صحنه های فیلم
- تصاویر گرافیکی و یا طراحی شده
	- تصاویر فتومونتاژ
- تصاویر حاصل از افکتهای رايانهاي

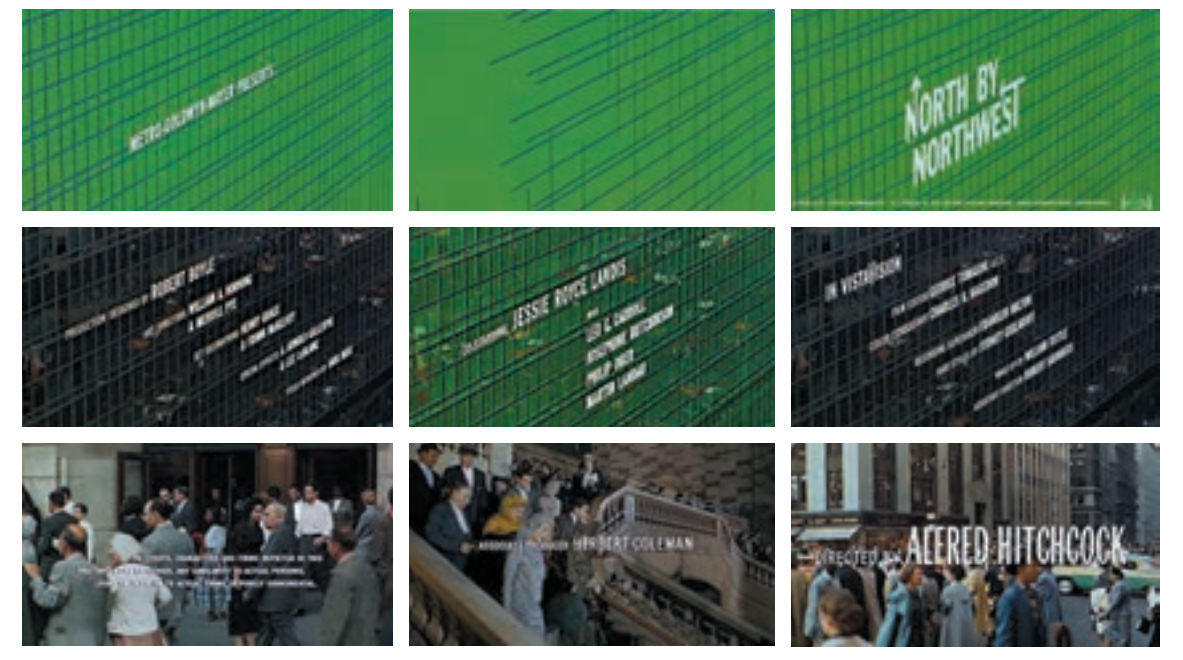

شمال از شمال غربی، آلفرد هیچکاک و طراحی سائول باس، 1959م

در عنوانبندی پایانی پویانمایی سینمایی فردیناند از تصاویر ثابت فضای فیلم و یک نمای متحرک در پایان آن ستفاده شده است که همگی اشاره به بخشی از فضای فیلم دارند. از طرفی با استفاده از اِلِمان شاخ گاو در حروف  $\overline{ }$ F و D در طراحی عنوان اصلی فیلم، اشاره به موضوع فیلم در مورد گاوبازی در اسپانیا دارد.

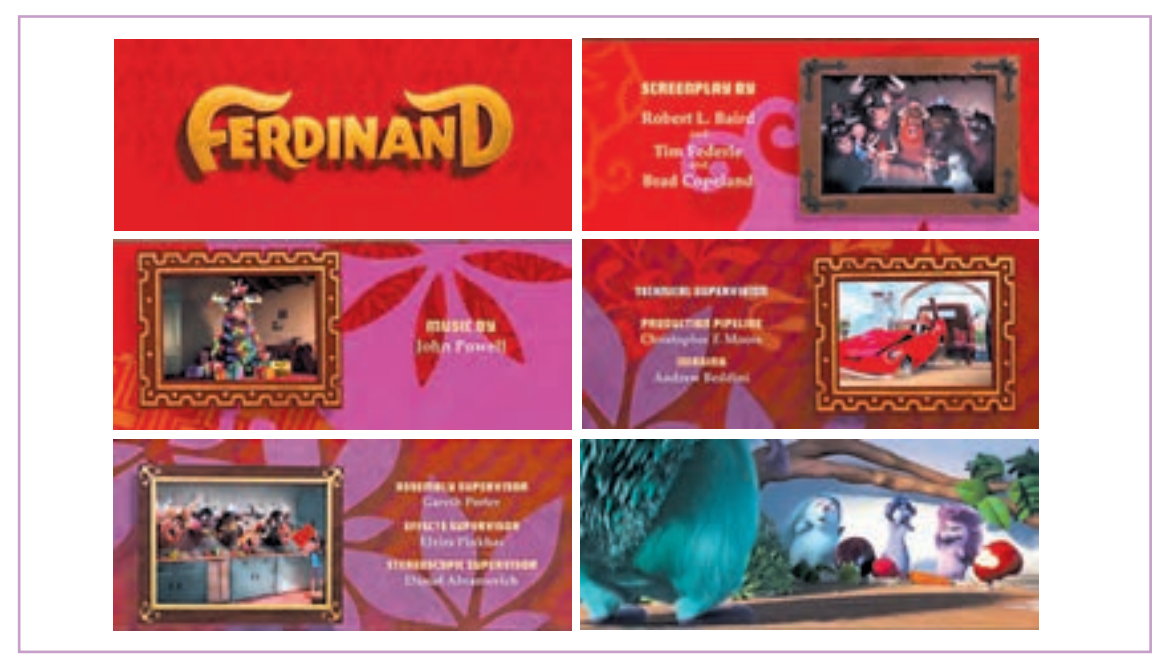

عنوانبندی پایانی پویانمایی سینمایی *فردیناند،* کارلوس سالدنها، ۲۰۱۷م

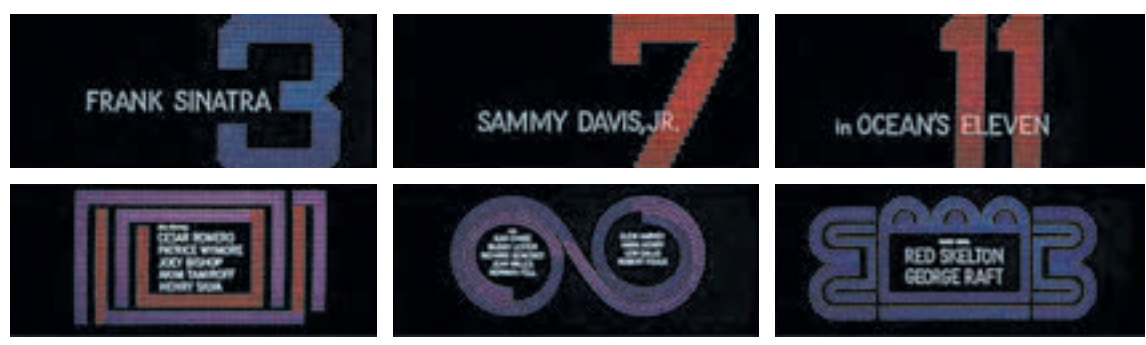

عنوانبندی با استفاده از تصاویر گرافیکی در فیلم *۱۱ یار اوشن*، لوئیس مایلستون با طراحی سائول باس، ۱۹۶۰م

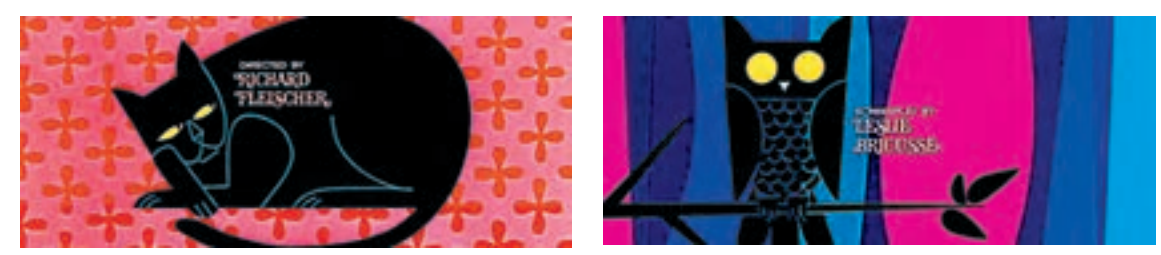

عنوانبندی با استفاده از تصویرسازی در پویانمایی دکتر دلیتل، ریچارد فلشر، 1967م

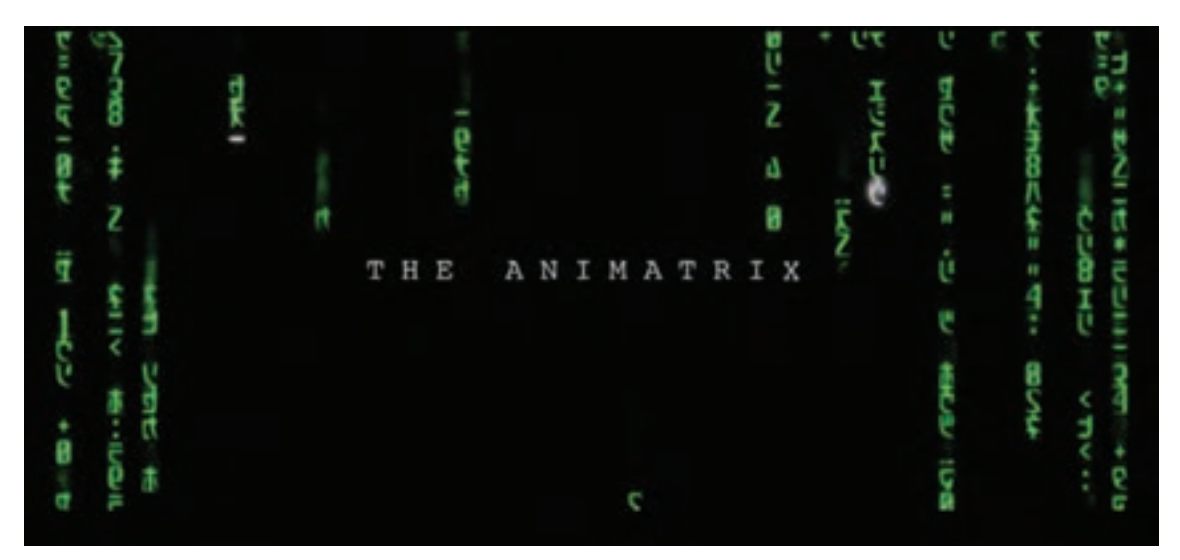

عنوانبندی پویانمایی سهبعدی رایانهای *انیماتریکس* 

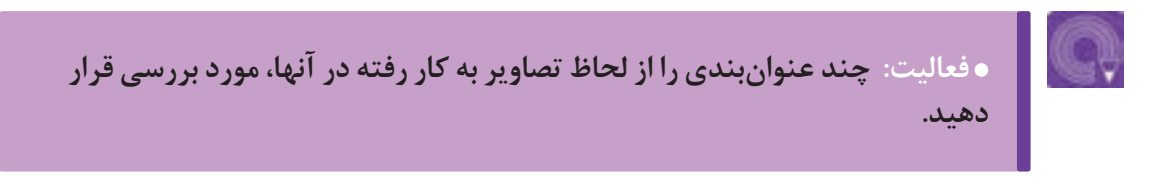

# ەھ **تەھ ئەملىك ئەن ئۇستار ئوشتار ئوشتار ئوشتار ئوشتار ئوشتار ئاملىك ئەملىك ئاملىك ئاملىك ئاملىك ئ**

یکی از مهمترین عناصر ضروری برای معرفی نام فیلم و عوامل تولید و پخش عنوانبندی، نوشتار است. به طور کلی میتوان نوشتار در عنوانبندی را به دو دسته نوشتار هنری و حروف رايانهای (تايپی) تقسيم کرد. در دو حالت نوشتار هنری و رايانهاي، رعایت بافت، چیدمان، اندازه و زمان حضور نوشتهها بر پرده نمایش باعث موفقیت عنوانبندی در انتقال اطالعات و مفاهیم ميشود.

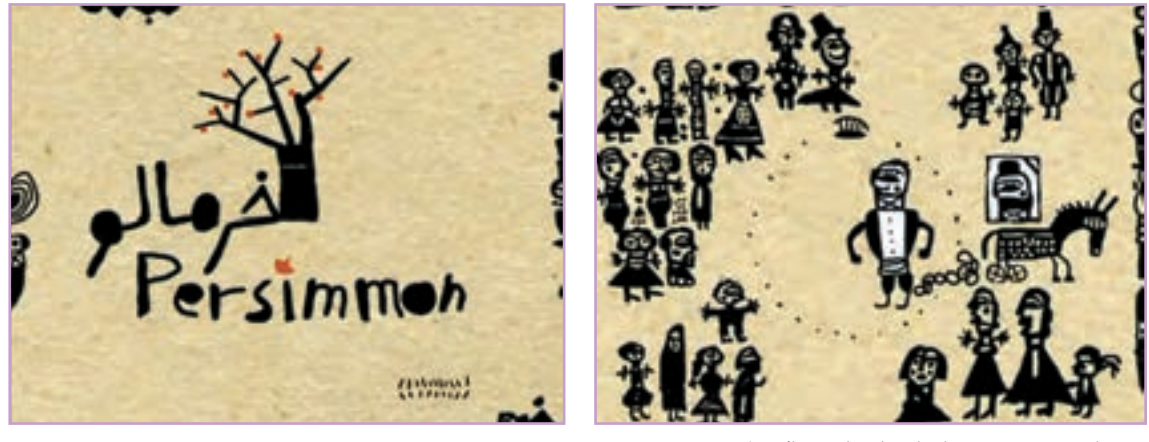

نوشتار دستنويس پویانمایی کوتاه خرمالو، فرشید شفیعی

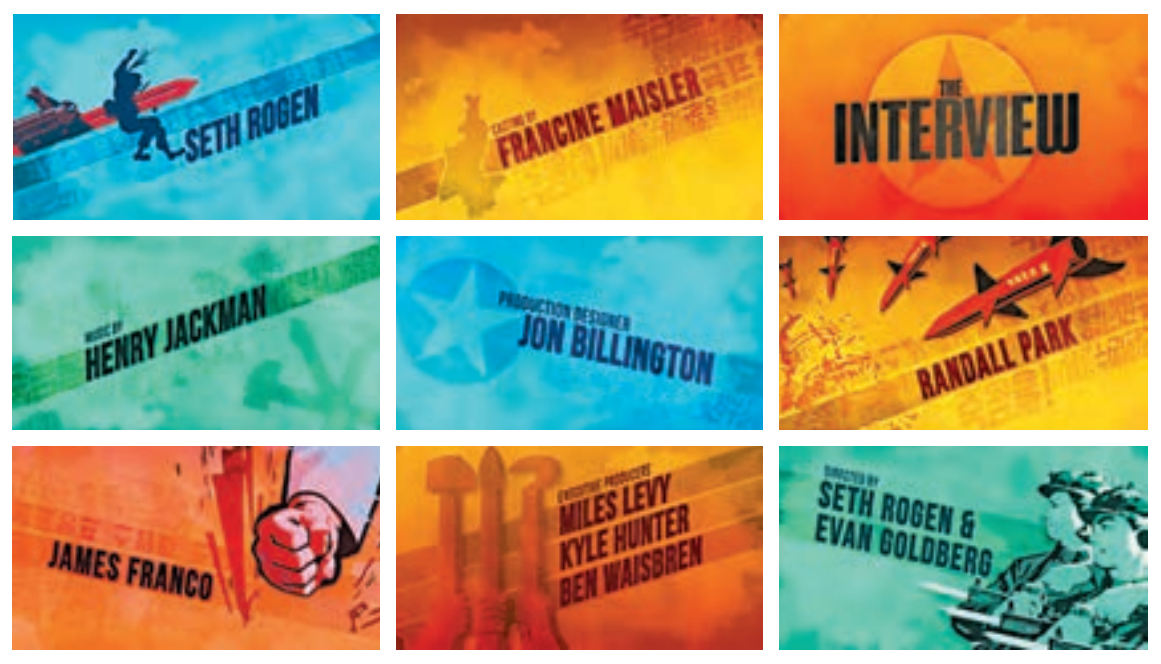

نوشتار تایپی در فیلم مذاکره، ست روژن و اوان گولبرگ، 2014م

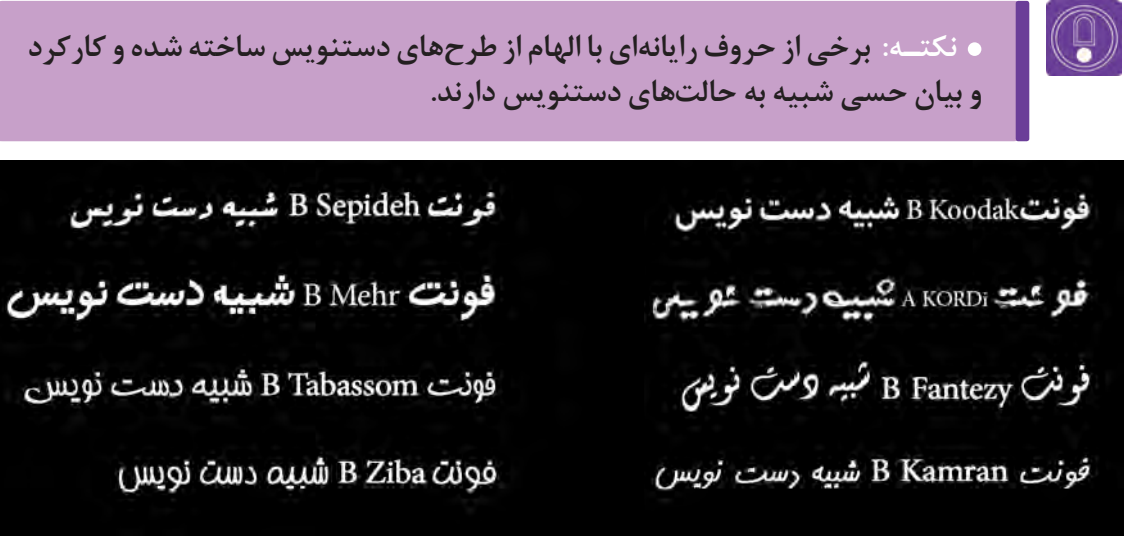

تصویر چند فونت فارسی با استفاده از حالت دستنويس

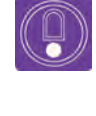

 **نکتـه: گاهی برخی از هنرمندان به تنهایی آثار تجربی )اکسپریمنتال( خلق میكنند و به جز خالق اثر هیچ کسی در تولید آن دخالت نداشته است و عنوانبندی فیلم آنها تنها در یک تصویر خالصه میگردد. مانند پویانمایی ساالد آواکادو.**

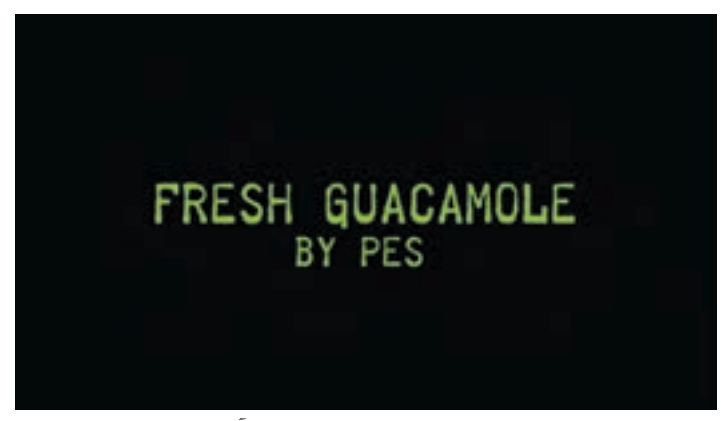

ننها فریم عنوانبندی پویانمایی اکسپریمنتال *سالاد آواکادو*، پس

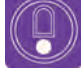

**ً تالش ميشود که عنوان اصلی فیلم متناسب با محتوای فیلم و یا نکتـه: معموال شخصیت اصلی فیلم طراحی شود؛ مانند عنوان پویانمایی سینمایی فیلشاه که از خرطوم فیل و تاج پادشاه الهام گرفته شده است و یا عنوان پویانمایی کوتاه کرماندو که ِ شبیه یک کرم مبارز است.**

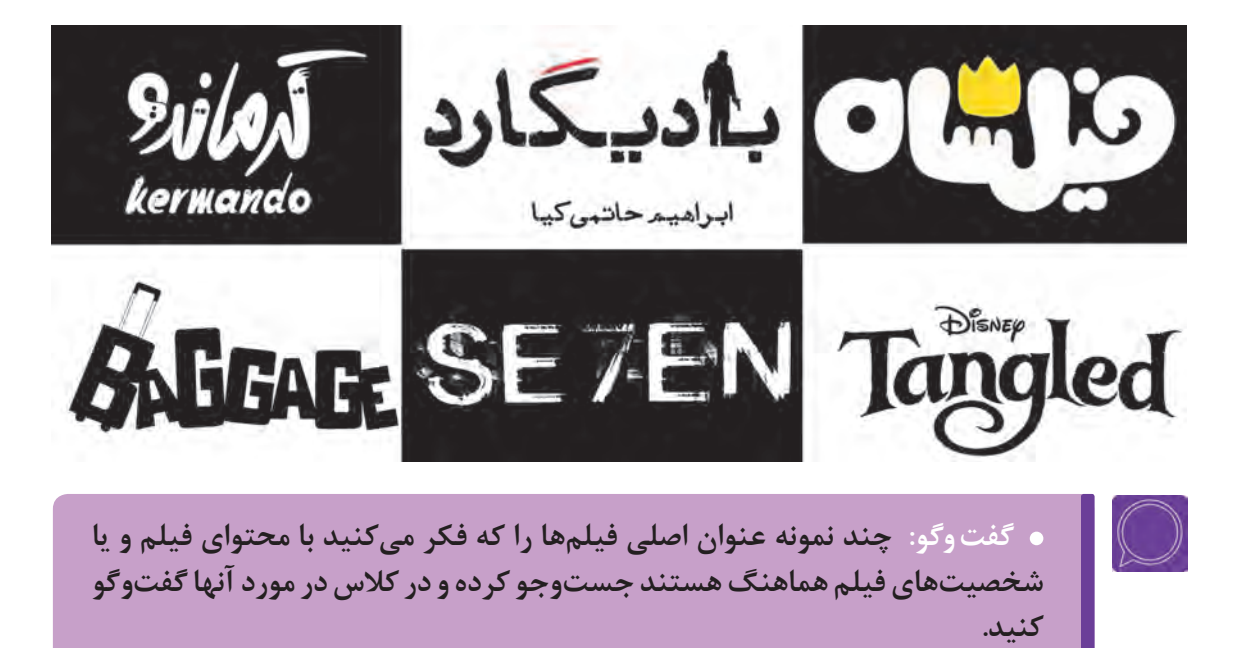

# **زمان خوانش نوشتار**

زمان حضور نوشتهها بر پردة نمایش یا تلویزیون بسیار اهمیت دارد؛ این زمان باید به اندازهاي باشد که خواننده فرصت خواندن و دریافت آن را داشته باشد که تابع استاندارد خاصی نیست. بنابراین معیار زمان حضور هر نوشته بر پرده را می توانیم به اندازه زمان خوانش آن با زبان خود در نظر بگیریم.

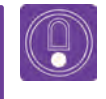

**ً زمان حضور اسامی مهمتر، نظیر کارگردان و تهیهکننده بر پرده سینما نکتـه: معموال اندکی بیش از بقیه عوامل تولید و پخش است.**

#### **اندازه نوشتار**................... ----------------

اندازۀ حروف نوشتار به رسانۀ پخش؛ یعنی سینما، تلویزیون یا مانیتور و همچنین فاصلۀ مخاطب تا تصویر بستگی دارد. در حروف دستنويس و هنری معمولاً اندازه حروف، بزرگتر از حروف تايپی در نظر گرفته میشوند و علت آن یکدستی و خوانا بودن حروف رايانهاي است.

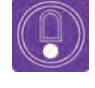

 **نکتـه: اندازۀ حروف تایپی و یا دستنويس در عنوانبندی ً ها کامال تجربی بوده و به سیستم پخش و قطع فیلم بستگی دارد. می توان با بزرگ و یا کوچکتر کردن حروف، شخصیتها و مشاغل عنوانبندی را متمایز کرد.** 

# **بافت بصری )Texture )نوشتار**

در هنرهای تجسمی بافت به طرحهایی گفته ميشود که بيانکنندۀ جنس و چگونگی زبری و نرمی سطح اشیا باشند؛ اما در سینما منظور از بافت بصری چگونگی استفاده از عناصر بصری نظیر بافت، رنگ، سطح، حجم، خط و نقطه در داخل نما است. برای مثال در یک نما ممکن است از رنگهای تخت و بدون سایه استفاده شود که در نتیجه دارای بافت بصری نرم و انعطافپذيري هستند.

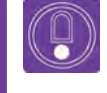

 **نکتـه: با ایجاد تغییر در كنتراست نوشتهها نسبت به پس زمینه، می توان به بیان حسی و یا اهمیت یک نوشته در عنوانبندی کمک کرد.**

**چیـدمان نوشته**

چیدمان نوشته و تصویر یکی از ضروریات مورد استفاده در عنوانبندی است؛ که عالوه بر بیان حسی مناسب میتوان چشم مخاطب را به سمت نوشته دلخواه هدایت کرد تا اطالع رسانی به شکل صحیح انجام شود. برای مثال در عنوانبندی پویانمایی *سیمپسون مگی در طولانی ترین روز مراقبت*، اسم کارگردان در یک طرف تصویر و در مقابل، گروه نویسندگان قرار گرفته و به این شکل اسم او در مقابل نویسندگان با اهمیتتر جلوه داده شده است، عالوه بر این، شخصیت سیمپسون در وسط تصویر به سمت اسم کارگردان نگاه می کند و به این شکل مخاطب نیز ناخودآگاه اول به اسم کارگردان نگاه ميكند.

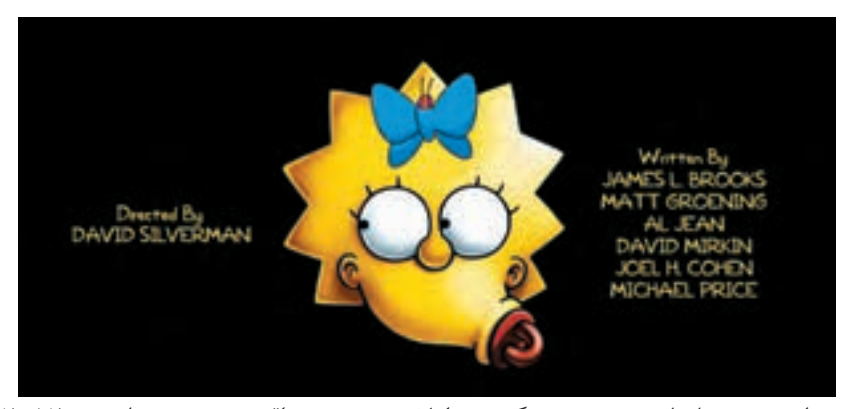

عنوانبندی پویانمایی *سیمپسون مگی در طولانی ترین روز مراقبت،* دیوید سیلورمن، ۱۲ ۲۰ م

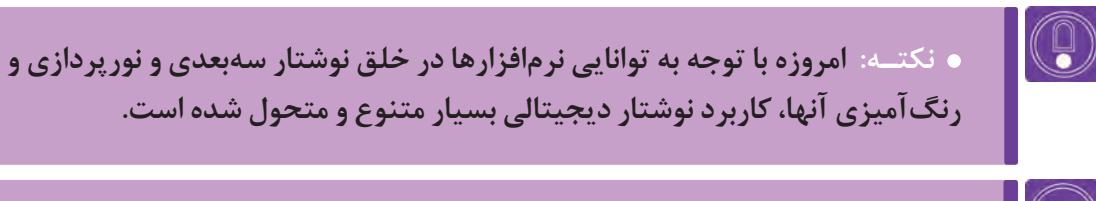

**جست و جو: چند نمونه عنوانبندی که در خلق آنها از افکتهای رايانهاي استفاده شده است؛ یافته و تأثیر افکت مذکور بر جذابیت عنوانبندی را تحلیل و بررسی کنید.**
## **هارمونی در عنوانبندي**

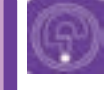

**فكر كنيد: به نظر شما گرافیک و یا سبک بصری حروف و نوشتار در عنوانبندی می تواند با سبک بصری فیلم متفاوت باشد؟**

### **هارموني تصوير و نوشته**

هارمونی به معنای هماهنگی است، هارمونی در عنوانبندی یعنی اینکه بین تصاویر و نماهای استفاده شده در پسزمينة نوشتهها و همچنین صداهای به کار رفته در عنوانبندی هماهنگی کامل باشد.

ً مثال در فیلمی دارای فضایی پر از اضطراب؛ بهتر است طراح عنوانبندی در عنوان اصلی، تصاویر و خطوط را به گونهاي به کار ببرد که به القای حس اضطراب کمک کند، تا بتواند ذهن مخاطب را آماده ورود به فضای فیلم نماید. اما این آشفتگی در عنوانبندی انتهای فیلم نباید به اندازهاي باشد که نوشتار ناخوانا شود. استفاده از هارمونی در عنوانبندی باعث ميشود عالوه بر آماده کردن ذهن مخاطب برای ورود به روایت فیلم، جذابیت بصری عنوانبندی به عنوان بخشی از فیلم افزایش یابد.

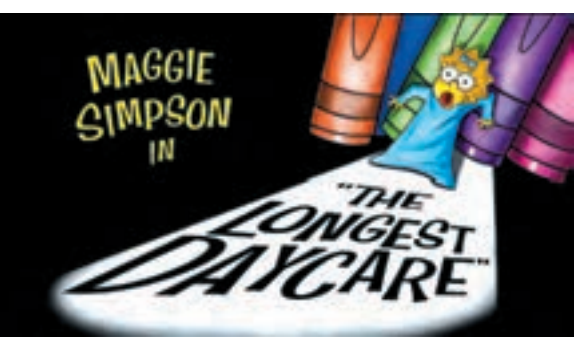

هماهنگي نوشتار و تصوير، *سيمپسون م<i>گي در طولاني ترين روز مراقبت*، ديويد سيلورمن، ١٢ م٢م

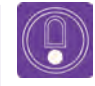

 **نکتـه: هارمونی در عنوانبندیهای ریتمیک بسیار اهمیت دارد، زیرا آنها بر اساس ریتم یک موسیقی ساخته ميشوند و عدم هماهنگی بین نحوه و اندازه حضور نوشته و یا زمان آن بر پرده سینما، باعث از بین رفتن تأثیر موسیقی و یا منفی بودن تأثیر آن بر فیلم و ذهن مخاطب می شود.** 

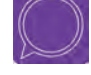

**گفت و گو: با جست و جو در میان آثار پویانمایی، چند عنوانبندی را که به نظر شما بیشترین هارمونی بین نوشتار و تصویر را دارا هستند، یافته و با نمایش آن در کالس در مورد دلیل انتخاب خود گفتوگو کنید.**

#### **هارموني گرافیک و محتوا** -------------------------------

بیان خصوصیات روایی ژانر وحشت و تا حدودی کمدی سیاه؛ فرمهای نرم و رنگهای هارمونی و شاد، برای ژانرهای کمدی و درامهای عاشقانه؛ فرمها و فضاهای تیره همراه با فرمهای مبهم برای ژانر جنایی؛ فرمهای تودرتو و اندکی ناخوانا که کنجکاوی را برمیانگیزند برای ژانر معمایی مفید خواهند بود.

سبک ِ اکسپرسیونیسم نقاشی با تأثیر بر برخی کارگردانها باعث آفرینش آثار اکسپرسیونیستی در حوزۀ سینما شده است. در این سبک فضاها دارای كنتراست زیاد، همراه با اعوجاج در پرسپکتیو، گریم شخصیتها پررنگ و اغراق شده هستند؛ همچنین بازی بازیگران نیز همراه با اغراق در بیان احساسات است.

موضوع و محتوای فیلمهای سینمایی و یا پویانمایی باعث ميشوند که همواره برای آنها سبک بصری خاصی در نظر گرفته شود. به گونهاي دیگر میتوان گفت کارگردانهای مختلف عالیق تصویری خاصی دارند و ً فیلمهای خود را با رویکرد خاص خود نسبت به معموال کاربرد عناصر و کیفیات بصری به کار ميبرند.

آنچه در سینما باعث این نگرش خاص بصری در نگاه کارگردانها ميشود، گرایشهای ژانری، نوع تدوین و جهانبینی آنها نسبت به روایت ها است. خصوصیات روایی فیلمها و همچنین سالیق جمعی مخاطبان فیلمها برای میل به تماشای روایتهای خاص، باعث شکلگیری و دستهبندی ژانرهای فیلم ميشوند. برای مثال استفاده از فرمهای تیز با كنتراست باال برای

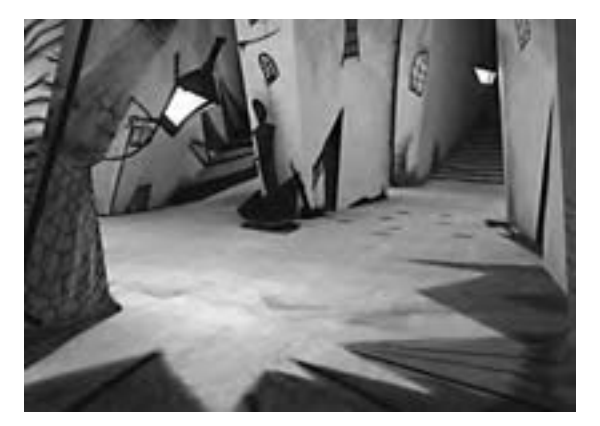

مطب دکتر کالیگاری، رابرت وینه، 1920 م

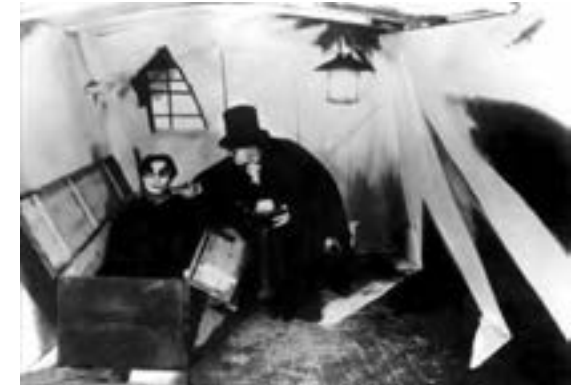

در عنوانبندی فیلم مطب دکتر کالیگاری، اگرچه عنوانبندی، ایدۀ خاصی ندارد ولی از لحاظ بصری، نوشتهها با فرمهای تیز و اغراق شده که ضخامت یکسانی نداشته و رنگبندی بین نوشتهها و پسزمینه کنتراست باالیی دارند؛ در زیر نوشتهها تاش های رنگی تیزی قرار دارند که از لحاظ محتوایی بیان کنندۀ قواعد سبک اکسپرسیونیسم است. فرمهایی تنشزا که حس ژانر وحشت را بیان ميكند.

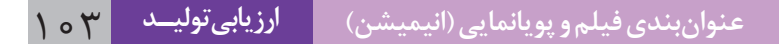

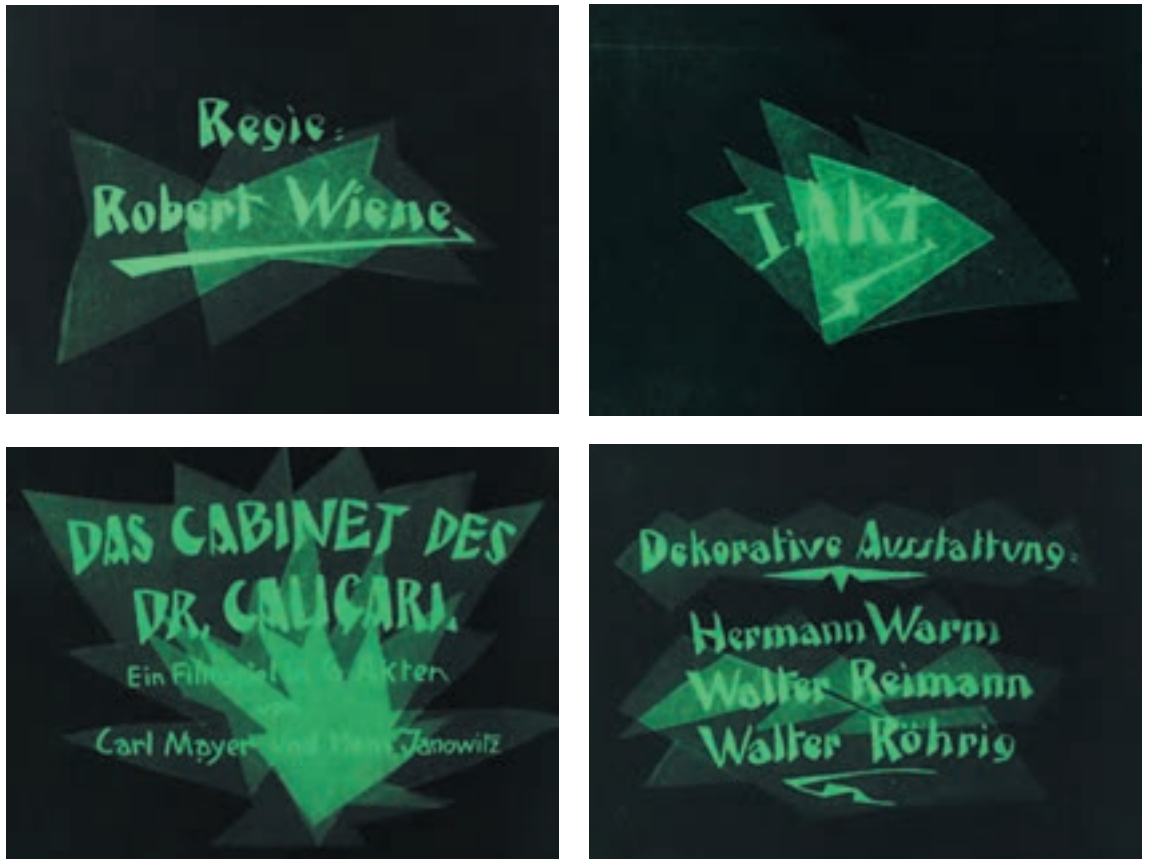

مطب دکتر کالیگاری، رابرت وینه، 1920م

معمولاً در عنوانبندی آثار پویانمایی، به واسطه محتوای مرتبط با گروه سنی و همچنین فضای فانتزی فیلم، از گرافیک فانتزی ساده استفاده می گردد؛ در آثار سه بعدی دیجیتال نیز برای کاهش هزینههای فیلم از عنوانبندی دوبعدی که محتوای آن با محتوای فیلم هماهنگ است استفاده ميشود.

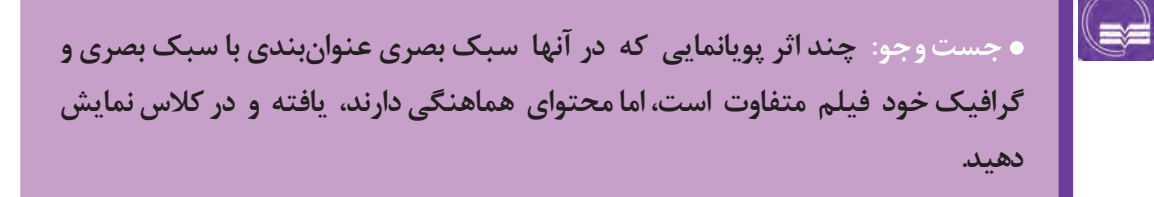

# **واحد یادگیری ۶**

**شايستگي: عنوانبندي در تولید پویانمایی**

**فكر كنيد: ساخت یک عنوانبندی برای یک پویانمایی کوتاه، شامل چه مراحلی است؟**

هرچند پس زمینه های متحرک و ثابت برای عنوانبندی بسیار مفید و بر ارتباط مخاطب با فیلم تأثیرگذار است، اما این حروف، کلمات و جمالت هستند که خیلی صریح و واضح اطالعات عوامل تولید را به مخاطب منتقل میکنند. در گرافیک، استفاده از حروف و ترکیب بندی آنها، برای انتقال مفاهیم را تایپوگرافی گویند. در سینما و موشنگرافیکس، تایپوگرافی جایگاه ویژه ای دارد. در این بخش قصد داریم برای یک پویانمایی کوتاه، یک عنوانبندی طراحی کنیم که عالوه بر تصویر، از تایپوگرافی و قواعد گرافیکی نیز استفاده شده باشد.

### **مسير ساخت عنوانبندي**

را مشخص می کنیم. با توجه به تنوع عنوان بندیها، مشخص است که رویکردهای متفاوتی برای ساخت آنها وجود دارد؛ مثلاً عنوان بندی ممکن است حاوی نماهایی از فیلم و یا نماهای متحرکسازی شده و مستقل از روایت فیلم باشد و گاهي دارای نوشتار متحرک و یا بر مبنای تأثیر افکتهای رایانهای بر روی نوشتار و یا

در این تمرین برای نتیجه گیری سریعتر از مراحل عنوانبندی، از یک فیلمنامه استفاده می کنیم و اساس تهیه عنوانبندی را بر اطالعات استخراج شده از فیلمنامه و توقعات کارگردان می گذاریم.

در ابتدا برای ساخت عنوانبندی ضروری است مواد اولیه را که همان تصاویر، مطالب نوشتاری، دیالوگ، موسیقی و افکتهای صوتی هستند مهیا کنیم؛ اما بهتر است قبل از هر کاری بر روی کاغذ، مسیر و روند ساخت عنوانبندی خود را مشخص کرده تا اینکه گردآوری مطالب و مواد اولیه ضروری را مدیریت کنیم.

برای یک ایده که قرار است تمام آن با نوشتار باشد دیگر رویکردهای متنوع دیگر باشد. نیاز به تهیه و انتخاب نماهایی از فیلم و یا تصاویری از صحنه ها و رویدادهای فیلم نیست و همچنین ممکن ست ایدۀ اولیه عنوانبندی از درون استوریبُرد فیلم، به وجود آید. بنابراین ابتدا مسیر ساخت عنوانبندی

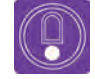

 **نکتـه: در نظر داشته باشید فرایند تولید عنوانبندیهایی که در آینده خواهید ساخت بر مبنای اطالعات واقعی یک فیلم خواهد بود و ممکن است روند آن با این تمرین متفاوت باشد.**

### **ترسیم مسیر ساخت یک عنوانبندی**

 برای اینکه تمرین خود را اجرایی کنیم مسیر فرضی زیر را طی می کنیم: خوانش فیلمنامه و دیدن استوریبرد کارگردان؛ دریافت خالصه نظرات کارگردان؛ خلق ایده اولیه؛ دریافت تاييدیه از کارگردان؛ طراحی استوریبرد و عنوان اصلی فیلم برای ایده اولیه؛ پیچکردن استوریبرد برای کارگردان و دریافت تاييدیه نهایی برای اجرا؛ گردآوری عناصر بصری، صوتی و نوشتاری مورد نیاز ایده؛ اجرای نهایی ایده.

 **نکتـه: مسیر فوق یک مسیر کلی است و با توجه به زمان ورود طراح عنوانبندی ً عنوانبندی آثار کوتاه، به پروژه تولید فیلم، ممکن است تغییر یابد. برای مثال معموال توسط کارگردان و یا گروه تولید آن ساخته می شود و حتی ممکن است طراح لوگوی فیلم کوتاه، خود کارگردان باشد.**

### **خوانش فیلمنامه و دیدن فیلم یا استوریبرد کارگردان**

ین مرحله در واقع اولین مرحله از درگیر شدن طراح ٬ طولانیتر باشد، نشان از آن دارد که عوامل درگیر در تولید با یک اثر کوتاه پویانمایی برای طراحی عنوانبندی آن پانیشتراستو تعداد عوامل تولید،زمان عنوانبندی رانیز است. می توانیم فیلمنامه اثر را که معمولاً ۴ تا ۷ صفحه مافزایش میدهد.فیلمهای بسیار کوتاه در حد یک دقیقه هم است از کارگردان گرفته و مطالعه کنیم. ناگفته نماند که وجود دارند؛ همچنین آثار کوتاه ممکن است تا 15 دقیقه تقریباً برای هر دقیقه فیلم حدود یک صفحه فیلمنامه مهم باشند، اما مدت زمان مرسوم برای آثار کوتاه پویانمایی نوشته می شود. بهتر است بدانیم هر چه زمان فیلم حدود 4 تا 7 دقیقه است.

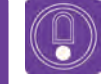

 **نکتـه: در ایران، جشنواره فیلم کوتاه 100 هر ساله توسط حوزه هنری برگزار می شود که شامل بخش پویانماییهای 100 ثانیه ای نیز میباشد.** 

#### **ُ خالصه فیلمنامه رجزخوانی قدی** --------------

نام «قدی» است که گردن بسیار درازی دارد و تصور میکند و پای قُدی را در خواب به شدت گاز میگیرد. می کند همه چیز را می بیند. یک روز هنگام بازگشت به ُقدی مغرور که دو روز نخوابیده و در حال چرتزدن لانه متوجه یک کِرم مُرده در لانه خود میشود و از این ساست از ترس، لنگان لنگان لانهاش را ترک میکند، در معما متعجب می شود. او تصمیم می گیرد که دلیل و راه حالی که در مقابل اتفاقات روی داده متوجه حقارت بزرگ و بزرگ ِ تر می شود. کرم غول آسا چشمانش را باز

بزرگنمایی آنها می تواند پیشنهاداتی برای لوگوی فیلم

داستان این پویانمایی در مورد خروس مغروری به ِ ورود کرم به النة خود را که بر روی یک درخت است خود می شود. کشف کند. صبح روز بعد قُدی درگیر ماجرای جنایی bنام اثر فرضی فیلم؛ *رجزخوانی قُدی* است. طراح با کرمهای خونخوار میشود و تمام روز را به درگیری گخواندن متن و با توجه به شخصیت اصلی فیلم یعنی با آنها و استفاده از جنگ تن به تن با استفاده از فنون ُقدی، خصوصیات اصلی را مشخص کرده و با تأکید و کونگ فو می کند.

شب دوم که قُدی در حال چرتزدن است، جسد کِرم، مداشته باشد.

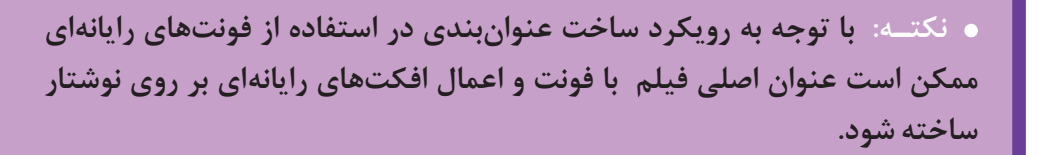

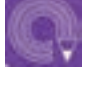

 **فعالیت: یک فیلم کوتاه پویانمایی را انتخاب کرده و برای آن یک لوگوي تصویری طراحی کنید.**

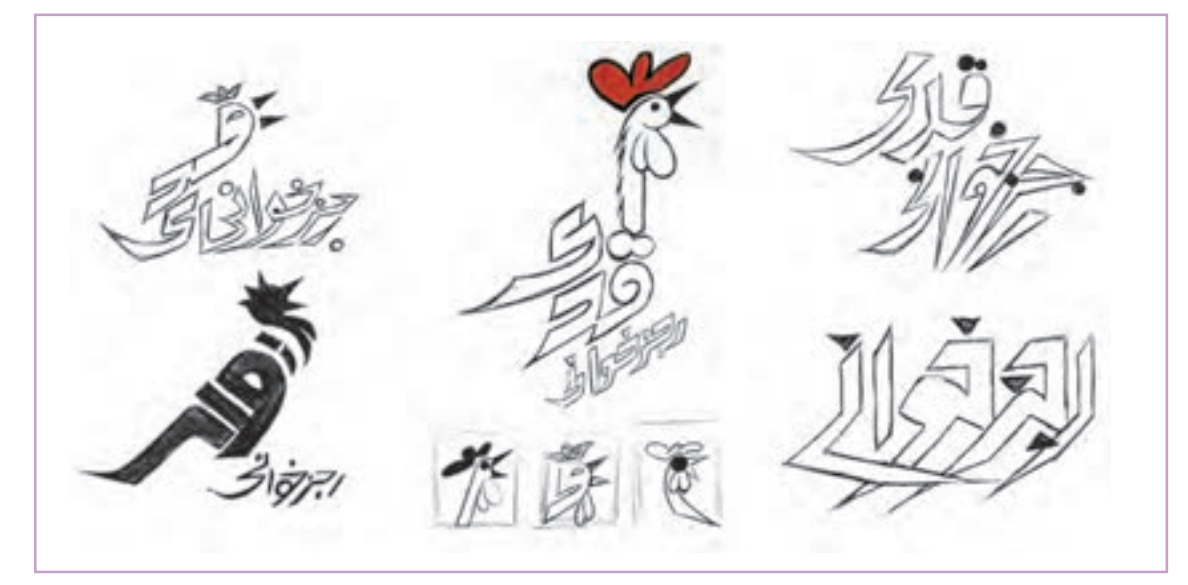

طرحهای اولیه برای عنوان پویانمایی *رجزخوانی قُدی* 

## **خلق ايده اوليه**

کارگردان در کنار استوری بُرد و فیلم، خواسته های خود را ً به طراح منتقل میکند و شاید نمونه هایی از عنوانبندیهایی را از قبل آماده کرده تا دیدگاه کلی خود را در مورد آن به طراح ارائه کند و گاهی برای طراح، خط مشی و یا محدودیتهایی را مشخص می کند.

**برخی از محدودیتهای کارگردان برای طراح عنوانبندی**

- با توجه به فضای معمایی و ماجراجویی فیلم حتما عنوانبندی، بیان کننده فضای فیلم باشد.
	- عنوان بندی ابتدایی تنها شامل اسم فیلم و کارگردان باشد.
		- برای نوشتار حتما از حروف دستنویس استفاده شود.
			- می توان از افکتهای رایانه ای هم استفاده کرد.
- ریتم متحرکسازی شخصیتها هنگام ماجراجویی سریع و هنگام معمایی شدن کند است.
	- تنها در عنوانبندی پایانی می توان از استوریبرد اصلی فیلم هم استفاده کرد.
		- در عنوانبندی می توان از افکتهای صوتی و موسیقی اثر هم استفاده کرد.
			- توجه به گروه سنی مخاطبان فیلم.

 **نکتـه: در عنوان بندی فیلم هنگام ماجراجویی از رنگهای خالص و هنگام درگیری شخصیت اصلی برای حل معما از تیرگی و نورپردازی مبهم استفاده شود.**

کارگردان در کنار توضیحات خود در مورد فیلمنامه و فضای ذهنی خود، خصوصیات ظاهری (تیپ) و خصوصیات رفتاری و درونی شخصیت اصلی فیلم را توصیف میکند و گاهی ممکن است شخصیت پردازی و تیپ سازی عناصر متحرک در عنوانبندی را با الهام از شخصیت های طراحی شده برای فیلم انجام دهد.

## **نکتـه:**

 **برای یک اثر سینمایی، منابع اطالعاتی طراح عنوانبندی بسیار گسترده تر است و طراح می تواند در یک روند طوالنی تر، اطالعات خود را کاملتر کند.** عموماً زمان عنوانبندی آثار کوتاه حدوداً از ۵ ثانیه تا یک دقیقه متغیر است در صور تی **که در آثار سینمایی ممکن است عنوانبندی از 2 تا 5 دقیقه و یا متفاوت تر باشد.** 

#### **روشهای خلق ایده اولیه یک عنوانبندی**

**-1** خیلی از ایده های اولیه زايیده تخیل خالق طراحان بوده و ناب هستند، یعنی نمونه دیگری ندارند. **-2** ممکن است ایده اولیه برگرفته از استوریبرد فیلم یا نماهایی از خود فیلم باشد. **-3** گاهی یک ایده با الهام از یک عنوانبندی ساخته شده قبلی شکل می گیرد. **-4** گاهی ایده های اولیه از هنرهای دیگر اقتباس می شوند؛ برای نمونه برداشت ایده عنوانبندی از یک اثر گرافیکی، تصویرسازی و یا یک کاریکاتور. **-5** گاهی عنوانبندی با استفاده از قواعد گرافیک و بر مبنای ساختار تصاویر پسزمینه ساخته می شوند. **-6** در برخی موارد، ایده اولیه یک عنوانبندی با توجه به علم و آگاهی طراح نسبت به توانايي های رایانه و امکانات موشن گرافیکس شکل می گیرد. **-7** برخی از عنوانبندیها ریتمیک هستند و با استفاده از ریتم یک موسیقی و برشهای هماهنگ با ریتم ساخته می شوند؛ اینگونه عنوانبندیها میتوانند دارای داستان و متحرکسازی، ساده و با نوشتار و یا با ترکیب بندیهای گرافیکی ساخته شوند.

هر کدام از موارد فوق بایستی به گونه ای باشد که در اختیار فیلم قرار گیرند و به رسالت عنوانبندی فیلم کمک کنند، یعنی اگر قرار است به آمادگی ذهنی مخاطب برای ورود به فیلم و اطالع رسانی محض و یا اشاره مختصری به فضای فیلم داشته باشیم، دقیقاً همین کارکرد را داشته باشد. برای نمونه در این بخش به توضیح و تشریح چند ایده اولیه برای پویانمایی کوتاه *رجزخوانی قَدی* می پردازیم. برای نوشتن و دکوپاژ نوشتاری ایدههای زیر تلاش میکنیم از نظرات کارگردان در مورد شخصیت پردازی و فضای فیلم استفاده کنیم.

**ایـده اول** ------------------

- **عنوانبندی ابتدا**
- صحنه قرمز رنگ با صدای قوقولی قوقوی خروس آغاز می شود. )3 ثانیه(؛

 دوربین از قرمزی داخل کاکل خروس تا لوگوی فیلم که حاوی سر خروس است به عقب می رود )Back Zoom ) تا لوگو کاملاً در وسط کادر قرار می گیرد (۱ ثانیه)؛

لوگو 3 ثانیه بر پرده می ماند و سپس مانند شیشه فرو می ریزد و عنوانبندی به اولین نمای فیلم برش می خورد.

 **عنوانبندی پایانی**

 با هر ضربۀ پاهای خروس و صدای بال بال زدنش، بخشی از اطالعات عنوانبندی به ترتیب اولویت بر روی پرده خش می اندازد. (هر ضربه یک ثانیه و ماندگاری هر مطلب بر پرده ۲ ثانیه)

#### **ایـده دوم** ------------------ **عنوانبندی ابتدا**

 یک بافت خطخطی که وول می خورد، صفحه را پوشانده است. دوربین به سرعت به سمت بافت، زوم می کند و در داخل بافت خطخطی کرمهای زیادی به دست و پای خروس پیچیدهاند، با حرکت دوربین به عقب (Zoom Back) ُ از چشمان مضطرب خروس خارج می شویم که به دوربین زل زده است.

#### **عنوانبندی پایانی**

 اسامی عوامل فیلم دو ثانیه بر روی پرده می ماند و سپس نوک یک خروس به سرعت وارد کادر شده و نوشته ها را مثل دانه می خورد.

مانند دو نمونه فوق طراح میتواند با الهام از عناصر فیلم، فیلمنامه، استوریبُرد و … ایدههای اولیه را نوشته و حضور نوشتار بر پرده را نیز در ذهن خود زمانبندی و ایده را مکتوب کند. ایده های اولیه بسیار متنوع هستند و این تنها یک نگاه به عنوانبندی است؛ اما آنچه ضروری است هماهنگی عنوانبندی با محتوا و سبک بصری فیلم است.

## **فعالیت:**

- **یک لوگوی تصویری طراحی کرده و چند ایده عنوانبندی بنویسید.**
- <mark>برای عنوانبندی پویانمایی کوتاه *رجزخوانی قٌدی* چند ایده متفاوت بنویسید.</mark>

#### **دریافت تاييدیه ایده اولیه از کارگردان**

بعد از نوشتن ۴ تا ۵ ایده اولیه برای دریافت تاییدیه، آن را حضوراً به کارگردان ارائه داده و در مورد آنها توضیح میدهیم. ارائه لزوماً بایستی حضوری باشد ممکن است ایدههایی را که ارائه میدهیم از بین تعداد زیادی ایده اولیه باشد، بهتر است از بین ايدهها، برترینها را انتخاب کنیم و حداکثر 5 ایده را ارائه دهیم تا هم انتخاب یکی از آنها برای کارگردان راحت تر باشد و در صورت انتخاب کارگردان، انتخاب ایشان ایدهای باشد که به اجرای آن راغبتر هستیم.

حتمالاً در جلسه اول ممکن است ایده پذیرفته شود. در برخی موارد ممکن است کارگردان هیچ کدام از ایدهها را نپسندد، در این موارد تالش می کنیم از میان ایدههای خود، ايدهاي را که به ذهنیت کارگردان نزدیک است انتخاب کنیم و به وی ارائه میدهیم سپس چند ایده جدید با رویکرد مذکور نوشته و مجدداً به وی ارائه میدهیم.

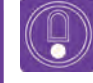

 **نکتـه: در برخی موارد ایده پردازی عنوانبندی توسط یک شخص انجام میشود و فرد یا افراد دیگری به عنوان مجری آن را اجرا میکنند.**

### **استـوريبرد عنوان بندی**

### **طراحی استوریبرد و عنوان اصلی فیلم برای ایده اولیه**

بعد از تأييد ايده، نوبت اجرا است. با توجه به رويکرد اجرايی عنوانبندی ممکن است نيازمند طراحی استوریبرد باشیم؛ در واقع اگر عنوانبندی دارای داستان و متحرکسازی و یا نماهایی از فیلم و یا تصاویر داستانی نباشد، مرحله استوریبرد حذف شده و به جای آن ضروری است یک شیت تصویری از ترکیب بندیهای حروف و تأثیر افکتهای رایانه ای آماده کرده و به کارگردان ارائه دهیم.

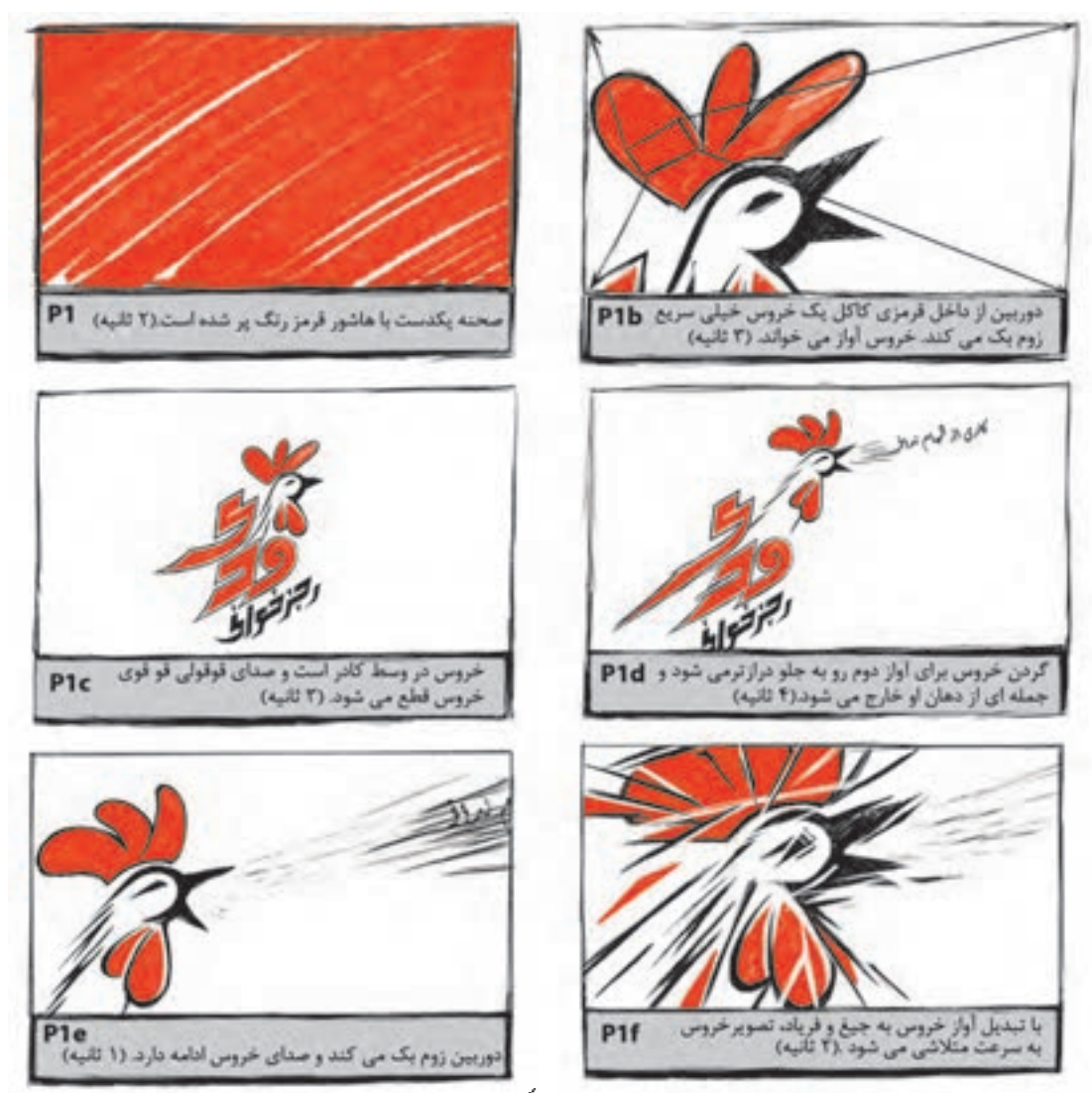

استوری برد عنوان بندی ابتدای پويانمايي کوتاه *رجزخوانی قُدی* 

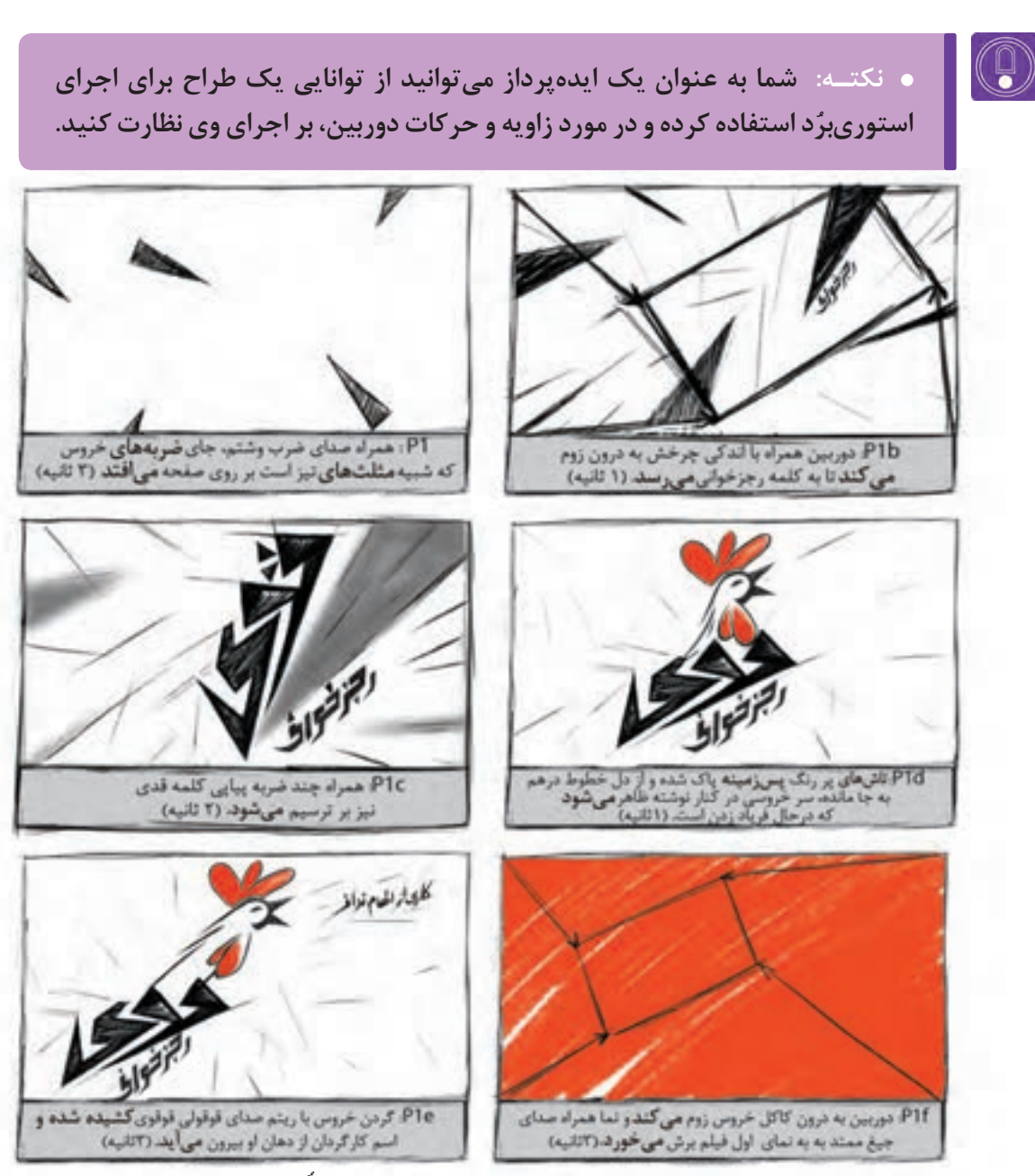

یک نمونه دیگر از استوریبرد عنوانبندی ابتدای پویانمایی کوتاه *رجزخوانی قدی* 

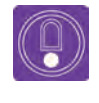

 **نکتـه: در برخی عنوانبندیها از تصاویر و یا نماهایی از فیلم در پسزمینه استفاده ً می شود که می توانید این نمونه ها را که قبال از عکاس و یا فیلمبردار اثر تحویل گرفته اید، در استوریبرد مورد استفاده قرار دهید.** 

## **چيدمان )لياوت( عنوان بندی**

### **پیچاب این استفاده و برای کارگردان و دریافت تاییدیه نهایی این این این این این این این**

برای تولید پویانمایی بعد از استوری بُرد، استوریریل ساخته می شود؛ فقط برای پویانمایی های بلند سینمایی از استوریریل استفاده می شود زیرا ممکن است عنوانبندی آنها دارای روایتی کامل يا حجم زیادی از اطالعات نوشتاری باشد. در صورتی که در آثار کوتاه ً عنوانبندی خیلی کوتاه است و در چند نمای معموال روایی و یا ترکیببندی گرافیکی نوشتار خالصه می شود.

ً قبال با مرحله پیچکردن آشنا شده اید. در این مرحله بایستی استوری برد و یا شیت عنوانبندی را برای کارگردان و یا گروه کارگردانی توضیح دهیم و بخشهایی از متحرکسازی، دیالوگ و یا افکتهای صوتی را با توانایی نمایشی خود برای گروه کارگردانی توصیف کنیم. در هنگام پیچکردن می توانیم شخصیتهای به کار رفته در عنوانبندی را شخصیتپردازی کنیم.

**نکتـه: در آثار سینمایی بلند مرحله پیچکردن شامل استوریریل نیز هست که در عنوانبندی آثار کوتاه ضرورتی ندارد. زمانی که به جای استوریبرد از شیت ترکیببندی گرافیکی استفاده میکنیم؛ هنگام پیچکردن به شخصیت پردازی نیاز نداریم.**

#### **گردآوری عناصر بصری، صوتی و نوشتاری مورد نیاز ایده** ........ ---------

همان گونه که برای طراحی کانسپتهای یک فیلم و یا پویانمایی، عناصر بصری ضروری را گردآوری میکنیم، برای اجرای عنوانبندی نیز نیازمند گردآوری اطالعات ضروری برای اجرا هستیم. ایده شما با هر رویکرد ساخته شود، تهیه مواردی نظیر تصاویر ثابت و متحرک، نوع نوشتار )Mood Typography)، آهنگ، افکتهای صوتی و دیالوگها، برای اجرای نهایی عنوانبندی ضروری هستند.

#### **انواع تصاویر کاربردی براي ایده**

 تصاویری از صحنه های فیلم: منبع اطالعاتی این تصاویر در سینما، عکس های سر صحنه و نماهای فیلم است. در پویانمایی عالوه بر صحنه های فیلم از طراحی، تصویرسازی و تصاویر سهبعدی نیز استفاده می شود. استوری برد فیلم. تصاویر گرافیکی دیجیتالی: این تصاویر حاصل فرمهای گرافیکی و افکتهای رایانه ای هستند.

تصاویر در سینما و پویانمایی همانند دیگر هنرهای تصویری گرافیک و نقاشی دارای اصول و قواعد زیباییشناسی هستند؛ از جمله اصول ضروری برای عنوانبندی، قواعد لی اوت و هماهنگی چیدمان عناصر بصری با محتوای فیلم است.

### **قواعد ضروری لی اوت برای چیدمان تصاویر و نوشتار در یک نما**

**-1** تناسب بین اندازه تیرگی و روشنایی تصاویر در صحنه. **-2** چیدمان عناصر بصری بر طبق ساختار پنهان عناصر بصری: به رابطه بصری بین عناصر بصری نظیر نقاط و خطوط داخل تصویر که در ذهن مخاطب شکل می گیرد، ساختار پنهان می گویند؛ برای مثال در یک تصویر چرخیدن سر یک بازیگر و خط نگاه وی به یک سمت تصویر، باعث راهنمایی چشم مخاطب به سمتی که او نگاه می کند شده و می توان نوشته ها را در امتداد نگاه وی قرار داد.

**-3** توازن و تعادل )Balance )بین عناصر بصری داخل صحنه.

**-4** استفاده از راستاها و خطوط ظاهری که بخشهایی از تصاویر را به همدیگر متصل میکنند. استفاده از جهت )Direction )عناصر بصری، یکی از رویکردهای مهم در به کارگیری تصویر و نوشتار در عنوانبندی است.

**-5** رعایت نسبت تصاویر و نوشتار در صحنه به گونه ای که باعث ایجاد یکدستی )Unity )در صحنه گردد. **-6** تغییر در نور و کنتراست تصاویر. **-7** تلفیق تصاویر با همدیگر. **-8** هماهنگی )Harmony )بین رنگ تصاویر با محتوای مورد نظر هر صحنه.

**-9** تکرار و ریتم بصری )Repetition).

**-10** استفاده از تأکید )Emphasis )بر روی برخی عناصر بصری، برای بیان بهتر یک تصویر یا نوشته.

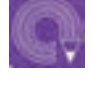

**فعالیت: چند اسکرینشات از صحنه های یک فیلم تهیه کرده و عناصر بصری داخل تصاویر را که ارتباط بصری پنهانی دارند، شناسایی کنید.**

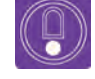

 **نکتـه: تصاویری که در عنوانبندی استفاده می شوند در اغلب موارد متحرک هستند، بنابراین رعایت قواعد لی اوت و مبانی هنرهای تجسمی برای تصاویر متحرک ضروری است.**

### **نوع نوشتار )Mood Typography)**

نوشتار به دو شکل در عنوانبندی به کار می رود:

 **نوشتار هنری یا دستنویس:** به جز عنوان اصلی فیلم این گونه نوشتار برای عنوانبندیهای سینمایی، به ندرت مورد استفاده قرار می گیرند؛ زیرا عنوانبندیهای سینمایی اغلب طوالنی و حاوی اطالعات نوشتاری زیادی هستند و زمان حضور نوشته بر پرده، کوتاه است که در صورت دستنویس شدن ناخوانا می شوند؛ اما به دلیل اینکه در آثار پویانمایی کوتاه مقدار نوشتهها کم است، ممکن است برای عنوانبندی پایانی حروف دستنویس طراحی شوند.  **فونتهای رایانهای:** در عنوانبندیهای پایانی آثار سینمایی و پویانماییهای بلند، بیشتر از اینگونه نوشتار استفاده می شود.

#### Q **نکتـه:**

 **در این مرحله ضروری است لیست عوامل تولید )list Credits Movie )را بر طبق اولویت و اهمیت بر طبق نظر کارگردان و یا دستیار وی، تهیه کنید.** 

 **زمان حضور نوشته های عنوانبندی بایستی به اندازه ای باشد که مخاطب فرصت خواندن آنها را داشته باشد؛ در موارد معدود مانند آثار سینمایی بلند جهت کاهش زمان عنوانبندی، نوشته ها با سرعت بیشتر حرکت میکنند.**

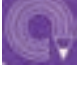

**فعالیت: برای عنوانبندی پایانی یک پویانمایی کوتاه، نمونهای فونت دستنویس انتخاب کنید.**

#### **صـدا** ----------------------------

استفاده از موسیقی و عناصر شنیداری در ساخت مشخص کنیم.

همان طور که می دانیم صدا در یک فیلم یا پویانمایی عنوانبندی، اتصال بهتر عنوانبندی با بدنه فیلم است. شامل سه بخش موسیقی، افکت صوتی و دیالوگ است؛ در بیشتر فیلمها از موسیقی اصلی فیلم در عنوان بندی در یک عنوان بندی ممکن است که هیچ کدام از موارد سنیز استفاده میشود، اما استفاده از افکتهای صوتی به صدا به کار نرود، ولی استفاده از موسیقی و افکت صوتی ۔ ایده عنوان بندی بستگی دارد. بهتر است در همان اولین و یا هر دو، نتیجه بهتری دارد و مرسومتر است. هدف جلسه حضوری با کارگردان؛ استفاده از موسیقی فیلم را

 **نکتـه: در مورد ملودیها و بخشهای مختلف موسیقی فیلم، با کارگردان و آهنگساز مشورت کنید، زیرا بخشهای موسیقی بار معنایی و بیان حسی خود را دارند.**

**نکتـه: عالوه بر موسیقی، امروزه اغلب عنوانبندیهای انتهای پویانماییها دارای آواز نیز هستند، این آوازها می توانند منبع الهام ایده عنوانبندی باشند. برخی از عنوانبندیها موزیکال هستند و در هنگام تدوین، صحنههای عنوانبندی هماهنگ با ریتم موسیقی برش میخورند. تصمیمات اولیه در مورد حروف، تصاویر، رنگ و موسیقی در هنگام اجرای ایده، کامل می گردند و در برخی مواقع تغییر میکنند.**

**فعالیت: یک پویانمایی را با دوستان خود در کالس ببینید و تالش کنید افکتهای صوتی آن را شناسایی کنید.**

## **اجرای نهایی ایـده**

کنون که ایدهٔ نهایی تایید شده است؛ لیست عوامل و احتمالاً یک لوگوی تصویری یا عنوان ساده در نماهای نولید، تصاویر، صداها و استوریبرد را در اختیار داریم، ابتدای فیلم بگنجانیم، برای این امر استفاده از یک نرم افزار جهت ویرایش لوگو، یک نرم افزار برای تایپ و ترکیببندی نوشتار و یک نرم افزار برای برش نماها و یا تدوین آنها نیاز داریم. اما برای اجرای ايدهاي که نیاز به متحرکسازی دارد؛ ضروری است نرم افزار متحرکسازی دوبعدی و اگر ایده سهبعدی باشد یک یا چند نرم افزار سهبعدی نیاز داریم.

می توانیم با انتقال آنها به نرم افزار، عنوانبندی نهایی را اجرا کنیم. با توجه به رویکرد اجرایی عنوانبندی، نرمافزار اجرایی آن نیز متفاوت خواهد بود. برای مثال اجرای عنوانبندی که تنها بر مبنای نوشتار است، ضروری است یک لیست اعتباری فیلم (Movie Credits list) یا رولاعتباری (EndCredits Roll) در عنوانبندی انتها

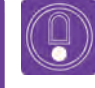

 **نکتـه: برای اجرای یک عنوانبندی کامل ممکن است چندین نفر در قالب یک گروه تولیدی با تخصصهای مختلف همکاری کنند.**

### **م کامل او کامل از این اجرای نهایی استوری برد عنوان بندی تایید شده ـ کامل کامل کامل کامل کامل**

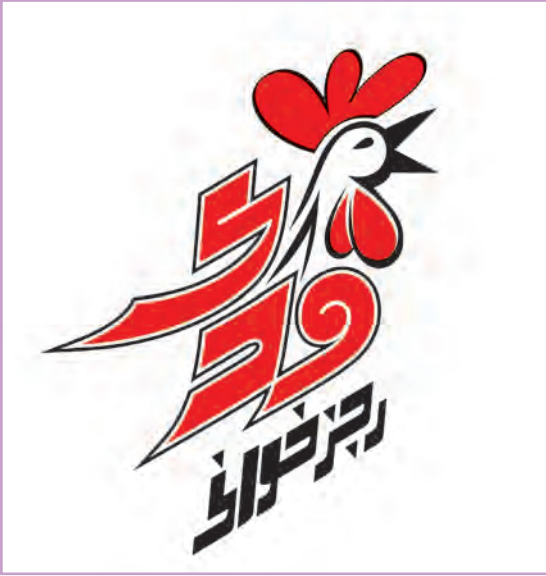

لوگوی نهایی اجرا شده

ُ طراحی نظیر کرل دراو )Draw Corel)، ایلوستراتور )Illustrator )و تیویپینت )Paint Tv). تعیین رنگهای غالب در عنوانبندی (Color Mood) در این مرحله ضروري است كه رنگهای غالب عنوانبندی را با توجه به ایده خود تعیین كرده و به طراح عنوانبندی برای اجرای نهایی ارائه دهیم. جهت اجرای نهایی استوریبرد پویانمایی کوتاه *رجزخوانی قُدی* تنها از دو رنگ قرمز و سیاه استفاده میکنیم.

اجرای نهایی لوگوی تصویری با استفاده از یک نرم افزار

**فعالیت: یک پويانمايي کوتاه را انتخاب كرده و با توجه به محتوای آن چند نمونه لوگوی تصویری برای عنوان آن در یک نرمافزار اجرا كنيد.**

 طراحی لیست اعتباری فیلم )List Credits Movie) در آثار سينمايي معمولاً ليست اعتباري حركتي رول مانند دارد ولي در آثار پويانمايي ممكن است به همراه اين لیست، شخصیتها و یا فضاهای متحرک نیز مورد استفاده قرار گیرند.

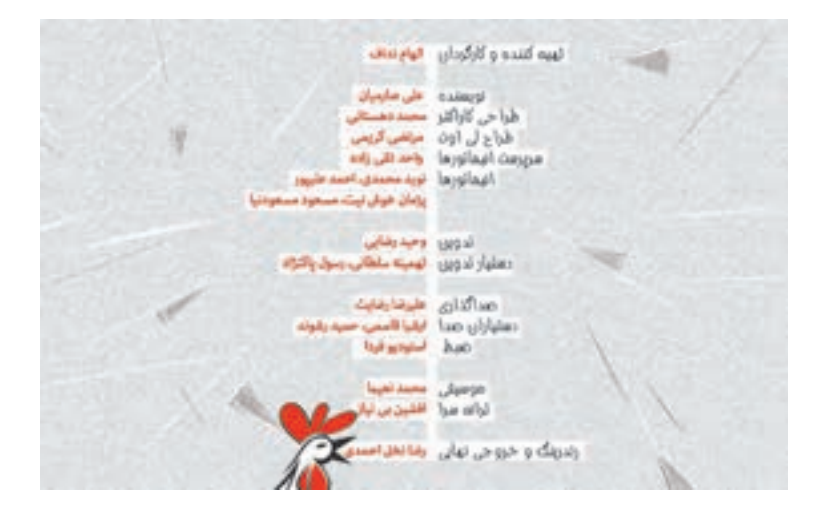

 $\left( 0\right)$ **نکتـه: در عنوانبندی پایانی ممکن است عالوه بر لیست اعتباری بخشی از اطالعات مهم نظیر دستیاران کارگردان، صدابرداران و ... جداگانه متحرکسازی شوند. عرض رول اعتباری متناسب با عرض فیلم و ارتفاع آن متغیر است و بر اساس تناسب با حجم اطالعات و سرعت حضور نوشته ها بر پرده ساخته می شود. گاهی به علت ارتفاع زیاد، این رول در چندین بخش ساخته میشود که در مرحله کامپوزیت؛ آنها را پشت سر يكدیگر نشان میدهند. فعالیت: یک پويانمايي کوتاه را انتخاب كرده و با نوشتههای لیست اعتباری آن چند نمونه عنوانبندی پایانی طراحی كنید.**

■ متحرکسازی لوگوی تصویری پویانمایی کوتاه *رجزخوانی قٌدی* در نرمافزار تی وی پینت و خروجی یک فیلم برای استفاده در نرمافزار افترافکتس.

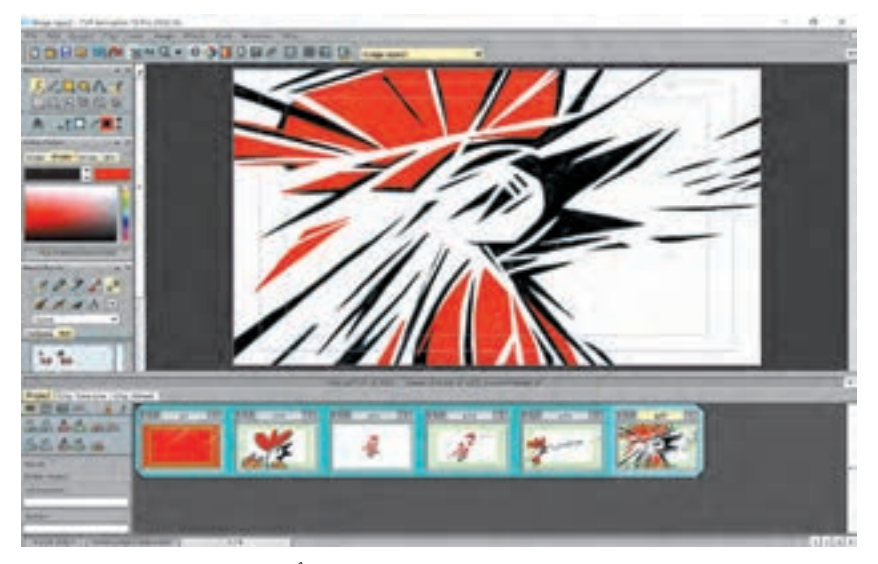

متحرکسازی عنوانبندی ابتدای پويانمايي کوتاه *رجزخوانی قدی* در تی وی پینت.

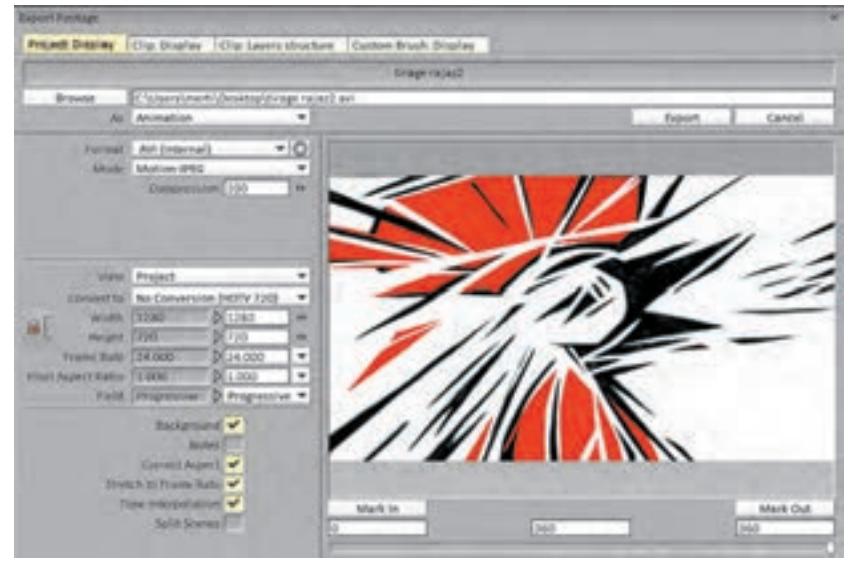

خروجی فیلم در تی وی پینت برای مرحله کامپوزیت

 **نکتـه: ممکن است ایده شما مبتنی بر طراحی ساده حروف، نماهایی از فیلم و ... باشد؛ در این صورت روند اجرا و کاربرد نرم افزارها در این پروژه متفاوت خواهد بود.**

تهیه افکتهای صوتی ضروری نظیر صدای آواز خروس، صدای ضرب و شتم و پَر زدن خروس و صدای شکستن شیشه... بهتر است متناسب با صحنه های متحرکسازی خلق شوند تا اینکه از افکتهای آماده استفاده شود. از طرفي شرکتهای معتبری در زمینه تولید افکتهای صوتی فعالیت میكنند که در صورت عدم تولید این افکتها توسط گروه خودتان می توانید فایلهای آماده آنها را برای پروژه هایتان استفاده كنید.

#### **کامپوزیت تصاویر** ----------------

مرحله کامپوزیت نهایی عنوانبندی در نرم افزار افترافکتس صورت می گیرد که در این مرحله تمامی عناصر تصویری، نوشتاری، نماهای برشخورده فیلم، متحرکسازیهای انجام شده و فیلمهایی را که خروجی گرفته ایم را به داخل نرم افزار کامپوزیت منتقل كرده و به شیوه ای که در فصل اول و دوم این کتاب آموخته ایم دستهبندی کرده و مراحل کامپوزیت را بر طبق استوریبرد تکمیل میکنیم.

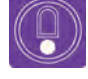

 $\left(\begin{smallmatrix}\mathbb{Q}\end{smallmatrix}\right)$ 

 **نکتـه: به علت کوتاهی و سادگی پروژه پويانمايي کوتاه ُ رجزخوانی قدی، مرحله صداگذاری را در نرم افزار افترافکتس انجام داده ایم. اما برای پروژه های بلند از نرم افزارهای مخصوص استفاده می شود.** 

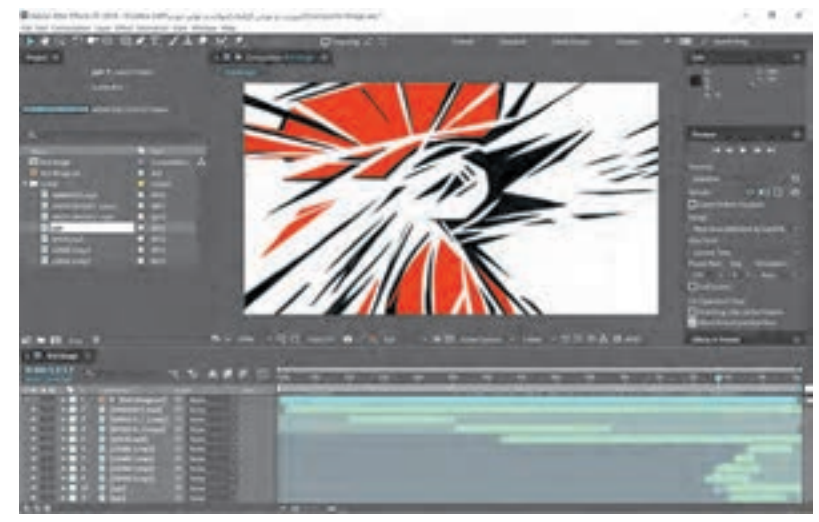

مونتاژ تصاویر و صداگذاری در افترافکتس

### **صداگذاری عنوانبندی**

صداگذاری اولیه عنوانبندی در آثار پویانمایی بلند و سینمایی در مرحله طراحی عنوانبندی و صداگذاری نهایی در مرحله پس از تولید انجام می شود. اما صداگذاری عنوانبندی آثار تجربی ممکن است همزمان با تولید بخشهای دیگر انجام شود.

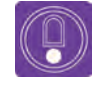

 **نکتـه: برای صداگذاری عنوانبندی از نرم افزارهای حرفه ای نظیر AdobeAudition Cubase، و Nuendo استفاده می شود. بهتر است از تبحر یک صداگذار حرفه ای برای عنوانبندی استفاده کنید.**

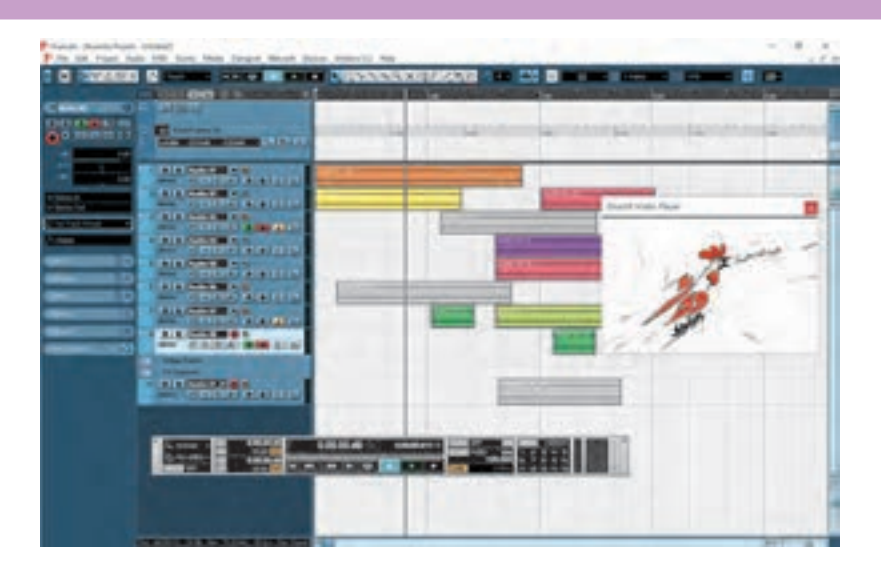

#### **تدوین در عنوانبندی** ---------------

تدوین، برش نماها به یکدیگر و چیدمان آن به ترتیبی مجددا تغییر داده شده و با بدنه فیلم جوش خورده و است که برای مخاطب معنا داشته باشد و روایت فیلم هماهنگ ميشود. در حال حاضر رایجترین نرمافزارهاي را با ریتم دلخواه کارگردان بیان کند. در این صورت تدوین برای سیستم عامل مکینتاش، فاینال کات پرو نماهای عنوانبندی به یکدیگر برش زده میشوند. در (Final Cut PRO)، سیستم عامل ویندوز؛ ادوبی پریمیر نتیجه با متحرکسازی و کامپوزیت نماها بدون اینکه (Adobe Premiere) میباشند. میتوان پروژههای به مرحله تدوین فیلم رسیده باشیم، عنوانبندی را کوتاه را مستقیماً در نرمافزار افترافکتس (After Effect)

#### ----------------

تدوین اولیه کرده ایم.كه در مرحله تدوین نهایی فیلم نيز تدوین کرد.

 **فعالیت: برای یک پویانمایی کوتاه، ایده عنوانبندی نوشته و سپس با استفاده از نماهایی از فیلم و افکتهای صوتی جدید که تهیه می کنید عنوانبندی خود را اجرایی کنید.**

 $\circledS$ 

## **نکتـه:**

- **در این فصل تنها یک نمونه عنوانبندی با رویکرد روایی برای یک پویانمایی کوتاه انجام شد، لذا برای درک مراحل عنوانبندی رویکردهای دیگر، بایستی در این روند اندکی تغییرات صورت گیرد.**
- **پویانمایی یک کار گروهی است و ساخت بهتر آثار پویانمایی فقط در گرو تعامل مناسب گروه با یکدیگر است.**

**» استاندارد ارزشيابي پيشرفت تحصيلي پودمان سوم«**

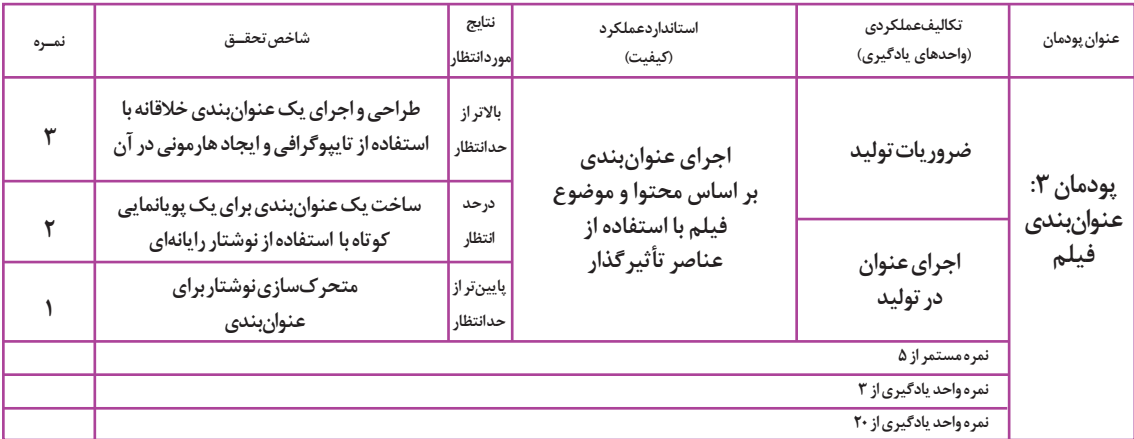

**پودمان چهـارم**

**زمينههاي موشنگرافيكس**

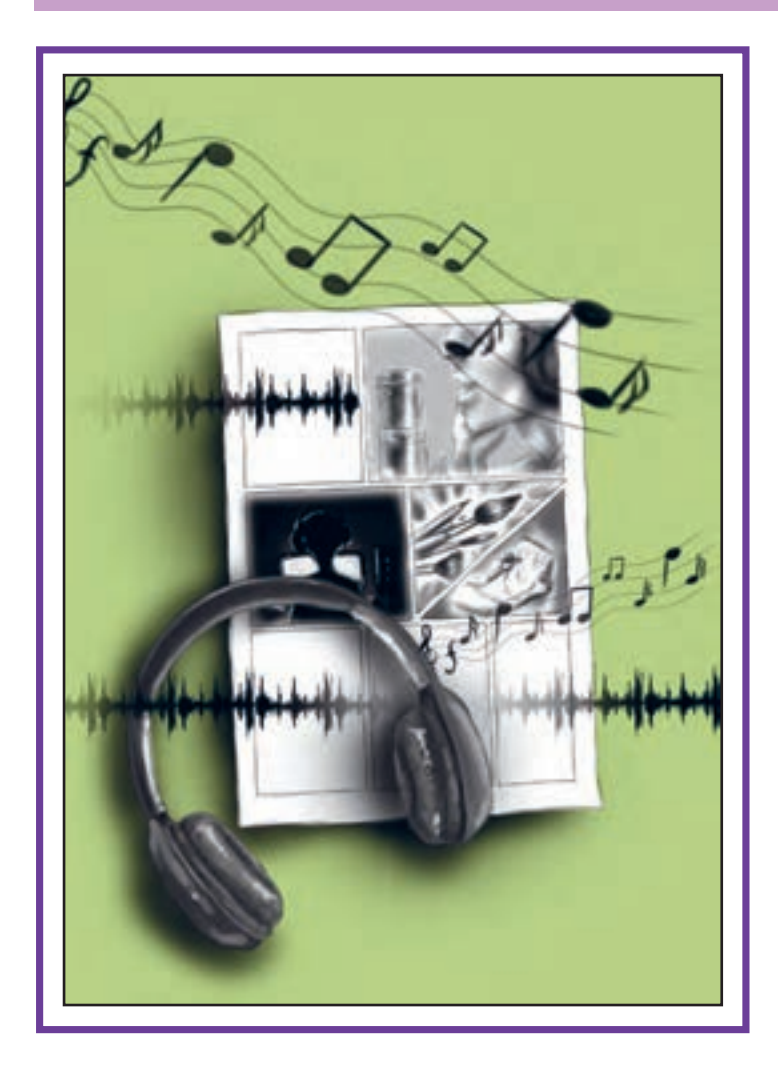

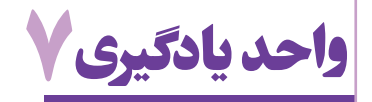

**شايستگي: موشنگرافيكس و تعامل با پويانمايي**

## **آیا تا به حال پی بردهاید:**

- موشنگرافيكس در رسانههاي مختلف به چه صورت به کار گرفته ميشود؟
	- كاربرد موشنگرافيكس در شبكههاي تلویزیونی چيست؟
	- رنگ چه تأثيری بر روی مخاطب شبكههاي مختلف ميگذارد؟
- انواع شبكههاي خبری، کودک، ورزش از چه رنگهايي در طراحی دکور و... استفاده ميكنند؟
	- ايدهپردازي خالقانه به چه صورت است ؟

### **هدف از این واحد یادگیری:**

 در پایان این فصل از هنرجویان انتظار میرود تا با توجه به اصول و قواعد فرا گرفته شده؛ با انواع موشنگرافيكس آشنا شوند و به بررسی ساختار زیباییشناسانه موشنگرافیکس و تحليل موارد استفاده از آن در رسانههای مختلف نظیر شبكههاي تلویزیونی، فضای مجازی، نرمافزارهای تلفن همراه، بازيها و... بپردازد.

### **استاندارد عملکرد:**

 توانايي ساخت يك موشنگرافيكس بر اساس به كارگيري قوانين پويانمايي با استفاده از تحليل اصول ساختاري انواع موشنگرافيكس.

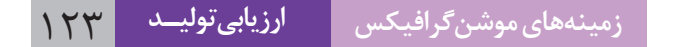

#### **مقدمـه**

با توجه به تحوالت و پیشرفت روزافزون در حوزه پویانمایی و گرافیک؛ همچنین تعامل این دو شاخه هنری با یکدیگر و از آن جهت كه رسانههاي امروزی توجه جمعیت عظیمی از مخاطبان در سنین مختلف را به خود معطوف داشتهاند؛ ارتباط تنگاتنگ عناصر دیداری، حرکت، صدا و تعامل بین خواستههای کاربر و رسانه در حال توسعه و یپشرفت می باشند.

گرافیک متحرک محیطی در انواع تلویزیونهای شهری، تابلوهای پیامرسان و... به چشم ميخورد که با ترکیب کردن تکنولوژی و عناصر گرافیکی متحرک سعی در زیباسازی محیط اطراف را دارد و در این عرصه، گرافیک عالوه بر عناصر بصری، از حرکت به عنوان عامل مهمی برای انتقال مفاهیم بهره برده است.

## **کاربرد پویانمایی در موشن گرافیکس**

**فكر كنيد: چه كاربردهاي غيرسينمايي پويانمايي دیگری را ميتوان يافت؟**

### **مقايسه ساختاري موشن گرافيكس با پويانمايي**

دانش ادغام عناصر گرافیکی و حرکت آنها به همراه صدا که در ساخت تیزر تبلیغاتی، برنامههاي آموزشی و...کاربرد دارد را موشنگرافيكس گويند. پویانمایی به مفهوم ایجاد یک پروسه داستانی یا تبلیغاتی و یا سینمایی، با توجه به شخصیتها، داستان، صحنهپردازی و مهمتر از همه ایجاد تخیل است. پویانمایی از اهمیت زیادی برای ایجاد شخصیتها، جان بخشیدن به آنها، صحنهپردازی و روایت قصه برخوردار است.

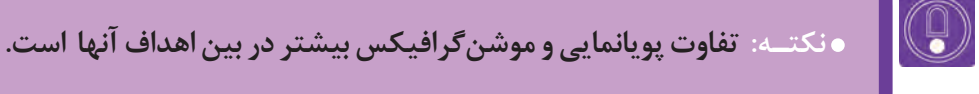

#### **تفاوتهای پویانمایی با موشنگرافيكس**

 **درخواست کنندگان:** پویانماییها بیشتر توسط شبكههاي تلویزیونی و شرکتهای ساخت تولیدات بصری سینمایی درخواست میشوند.

 **محل نمایش و عرضه:** محل نمایش پویانماییها بیشتر در سینما و تلویزیون است. اما درخواست کنندگان موشن گرافيكس گستردهتر هستند و مكان نمایش آنها نیز گستردهتر (فضای مجازی، همایش ها و نمایشگاهها و...) مے باشد.

**ساختار محتوایی آنها:** ساختار پویانمایی بر پایه روایت یک قصه، معرفی شخصيتها و در نهایت انتقال پیام داستان است که در اکثر مواقع، تصمیمگیری در خصوص نتیجه داستان به بیننده واگذار ميشود. اما در موشنگرافيكس سعی میشود با ارائه آمار و توضیحات (بدون معرفی شخصیتها و فضاسازی خاص)، ساختاری هدفمند برای رساندن پیام به مخاطب و به یک نتیجه خاص ایجاد گردد.

 **مدت زمان اجرا:** پویانمایی و موشنگرافيكس از نظر سریالی و زنجیرهای بودن هم قابل بررسی هستند؛ پویانمایی را میتوان در سریالهای تلویزیونی هم دید ولی موشنگرافیكس صرفاً به صورت كوتاه و چند دقیقهای است که هیچ مفهوم ادامهداری ندارد.

ه**زینه تولید:** هزینه تولید در پویانمایی و موشنگرافیکس بسیار متفاوت میباشد. معمولاً برای ساخت یک فیلم یا سریال پویانمایی میلیونها تومان هزینه میشود و ماهها زمان نیاز دارد تا یک پویانمایی، دقیقاً مطابق با سلیقه کارفرما تولید شود.

**فعالیت: چند نمونه موشنگرافيكس بیابید و ساختار گرافیکی و محتوایی آنها را مورد تحليل و بررسي قرار دهيد.**

#### **كاربردهاي غير سينمايي پويانمايي**------------

با روش موشنگرافیکس ميتوان بهترین ارتباط با مخاطب را برقرار كرد. به این دلیل که در اکثر تولیدات تصویری؛ زمينههاي حضور این رشته نیز روز به روز گستردهتر میشود.

#### **اینفوگرافیک Graphic Info**

حتمالاً این جمله را بارها شنیدهایم که ارزش یک تصویر بیش از هزار کلمه است. اساساً این جمله بیانگر ارزش و کارایی ارتباط تصویری )Communication Visual )است. حقیقت آن است که بیشترین دریافت ما از محیط پیرامون به وسیله قوه بینایی صورت میگیرد و مغز ما عالقه زیادی به تجزیه و تحلیل اطالعات به صورت تصویری دارد، بر همین اساس، اگر اطالعرسانی و انتقال پیام به کمک تصویر صورت پذیرد، اثرگذاری و مدت ماندگاری آن در ذهن مخاطب بیشتر خواهد بود. در اینجا است كه اینفوگرافیکها به کمک ما میآیند.

اینفوگرافیکها نمایانگر تصویری اطالعات و دادهها هستند که هدف آنها ارائه سریع و ساده اطالعات پیچیده میباشد. به بیان سادهتر، آنها به کمک عناصر بصری نظیر عکس، نمودار، نقشه، دیاگرام و ... سعی بر این دارند تا

مجموعهای از دادهها و اطالعات پیچیده را به گونهای به تصویر درآورند که پیام به شیوهای سریع و قابل فهم به مخاطب منتقل شود.

اینفوگرافیکها به یک جریان اصلی و محبوب در میان نشریات تبدیل شدند. نشریاتی چون Sunday The Magazine Time ,Times, از اینفوگرافیکها برای سادهتر کردن اطالعات و باال بردن درک مسائل پیچیده استفاده کردهاند.

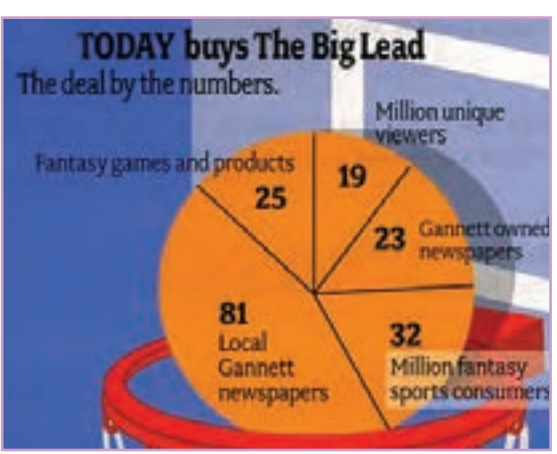

### **انواع اینفوگرافیک**

**اینفوگرافیک ایستا Static:** کلیه اطالعات به صورت ثابت و در قالب یک تصویر واحد نمایش داده میشوند.

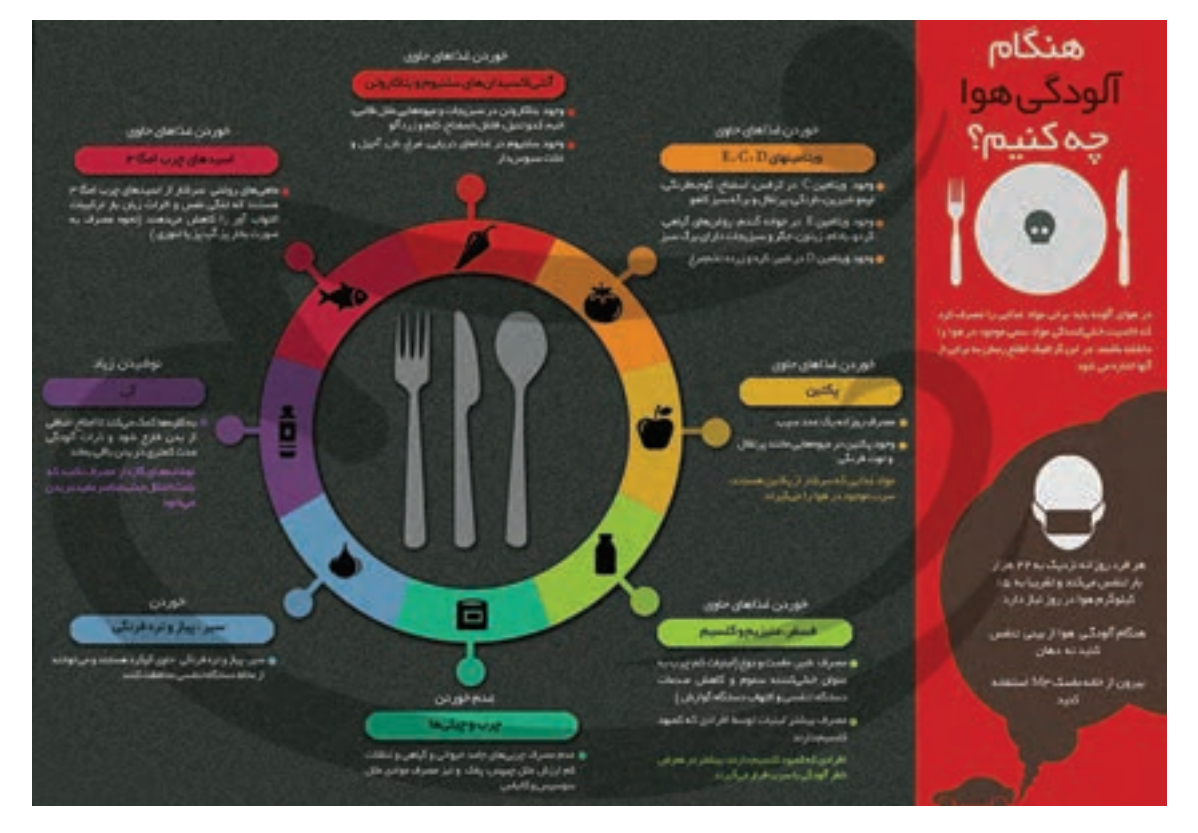

## **اینفوگرافیک پویا Dynamic**: اطالعات در یک توالی خطی به صورت متحرک و پویانمایی ارائه میشوند.

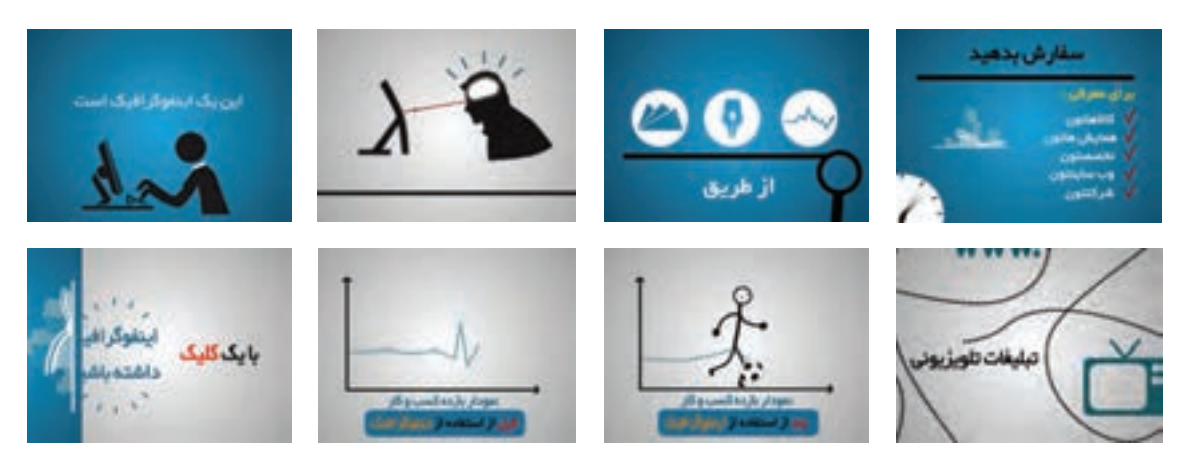

ا**ینفوگرافیک تعاملی Interactive :** اطلاعات معمولاً در بستر وب و بنابر انتخاب کاربر؛ به نمایش درمیآید و در بعضی از این سبک اینفوگرافیکها، کاربر قادر به تغییر بعضی از پارامترهای پیشفرض خود ميباشد.

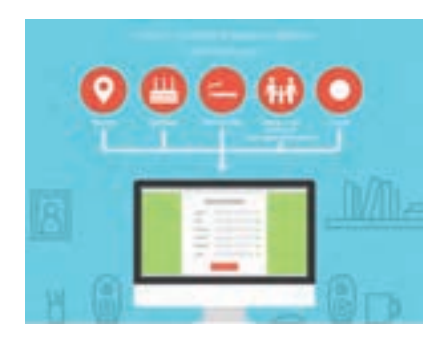

**اینفوگرافیک فیزیکیphysical**: اطالعات در قالب یک حجم یا ماکت سهبعدی نشان داده میشود.

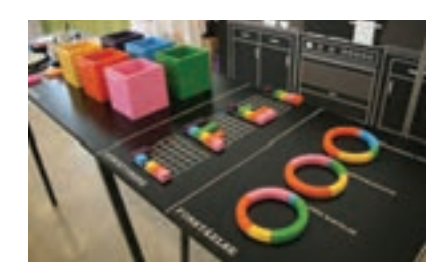

استفاده از اینفوگرافیکها باعث میشود تا مخاطبان حجم قابل توجهی از دادهها و اطالعاتی را که شکل نوشتاری آن ممکن است بسیار طوالنی باشد؛ به سادگی در قالب یک تصویر دریافت کنند و تا مدتها به خاطر بسپارند. استفاده از اینفوگرافیکها در رزومه یا سوابق افراد، گزارشها و کاربرگها، خبر و اطالعرسانی، تبلیغات، معرفی و ارائه، یادگیری و آموزش تنها بخشی از کاربردهای آنها میباشد.

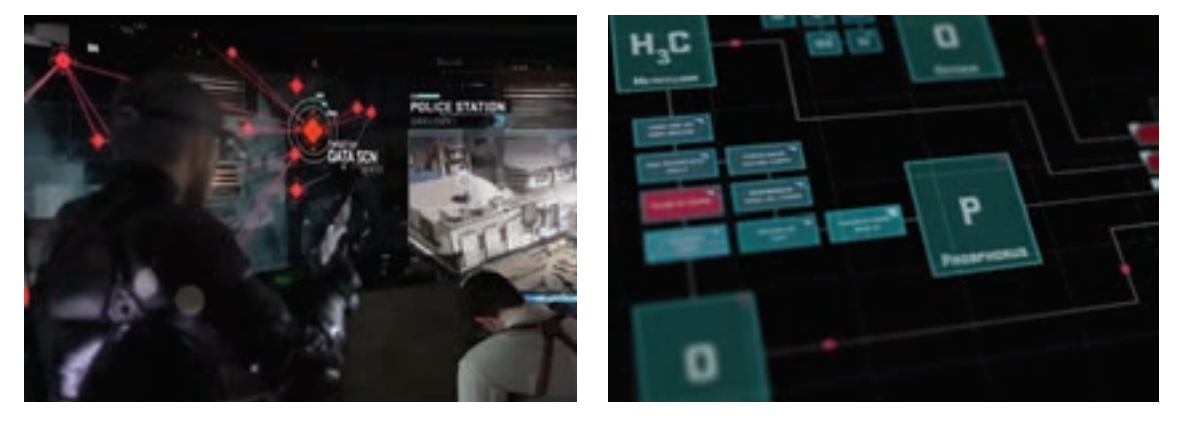

اينفوگرافيهايي كه در اكثر وبسايتهاي جلوههاي بصري ديده ميشود.

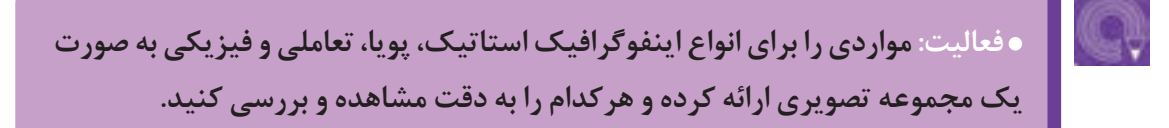

### **پروموشن Promotion**

پروموشن به سلسله عملیاتی با هدف خبررسانی تبلیغاتی که به جهت بهبود روند بازاریابی، برای معرفی ویژگیهای یک محصول مورد استفاده قرار میگیرد گفته میشود. علم بازاريابي )Marketing )تعریف جامعتری از پروموشن دارد. پروموشن یعنی ایجاد استراتژی برای هدایت انواع مصرفکنندگان به سمت محصول در بازار پر رقابت امروز، استفاده سازمانها و شرکتها از پروموشن الزامی است. چرا که بدون آن، مشتریان در مورد وجود و یا مزایای محصول یا خدمات سازمان اطالع پیدا نخواهند کرد.

### **طراحی پروموشن**

به بررسی بازار کار یک برند و ایجاد استراتژیهای تبلیغاتی جهت معرفی و افزایش فروش محصوالت یا خدمات برند، طراحی پروموشن میگویند.

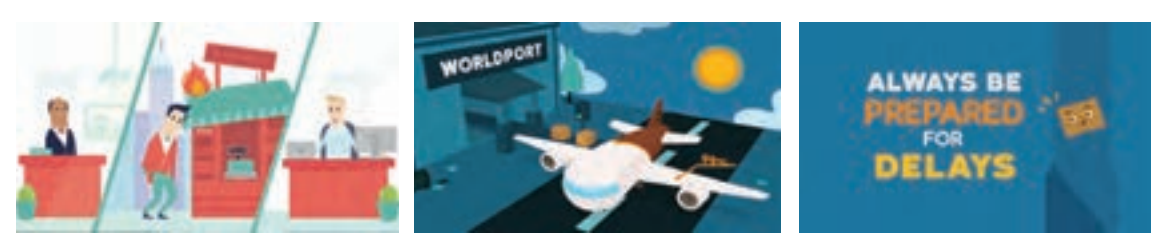

پروموشنهای دوبعدی

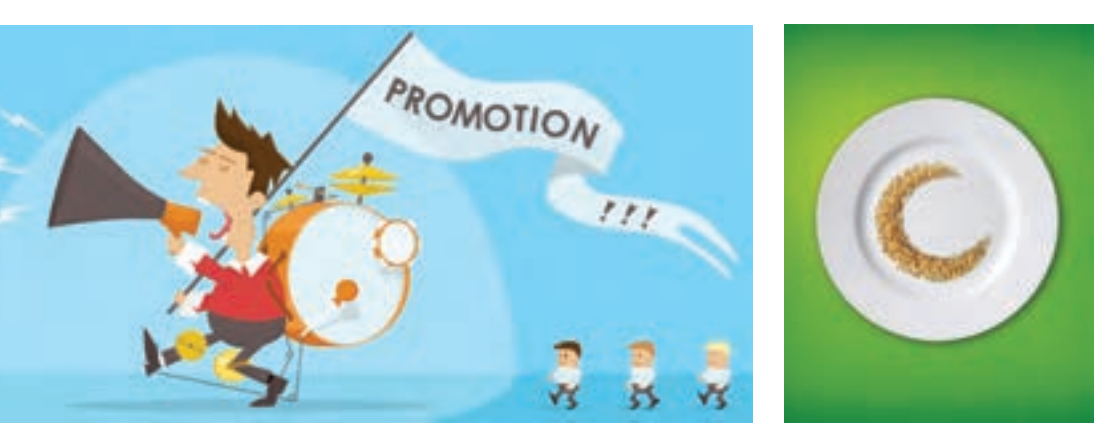

پروموشن تبلیغاتی در وبسایت

**فعالیت: سه نمونه پروموشن در اینترنت بیابید و دقت کنید هرکدام چه پیامی را به**  مخاطب خود انتقال مے دھد.

#### **برندسازی و ساخت هویت بصری**

ظاهر یک محصول مهم ترین نقش را در دید مشتری ۔ یک موشنگرافیکس خوب باید بتواند توضیحی جامع و یفا میکند، پس توجه به این نکته بسیار مهم که برند ۔ کاربردی از بینظیر بودن محصول؛ بدون ایجاد خستگی شما در نظر مشتریان چگونه باشد اهمیت فراوانی دارد. را به مشتری بدهد. از طرفی هویت رسمی و انسجام است که میتوانیم به راحتی آن را با برند خود سازگار پزمانی که با یک مشتری حقیقی روبهرو هستیم، کار كنيم. طیف رنگی، ظاهر هر یک از عناصر و جریان آسانتری را در پیش داریم زیرا به او توضیح داده و او را حر کتی، همه و همه قابل تغییر هستند تا شما بهترین ۔ أگاه میکنیم. اما همه تجارتها به صورت حضوری انجام حالت را برای تولید اثر بیابید. با ساخت موشنگرافيكس نمیشوند، بسیاری از آنها باید ازطریق متن، ويدئو و یا میتوان محصول را به خوبی برای مخاطبان هدف تشریح گیپام صوتی و هر روش دیگری خدمات خود را به مشتری كرد. برندسازی با موشنگرافیکس، موضوعات پیچیده را ارائه کنند که مزایای برندسازی با موشنگرافيكس در اين زمان به خوبی مشخص خواهد شد.

بهترین گزینه در مورد برندسازی با موشنگرافيكس این سازمانی برند محصول را به مخاطب القا کند. به پیامهای شفاف تبدیل میکند.

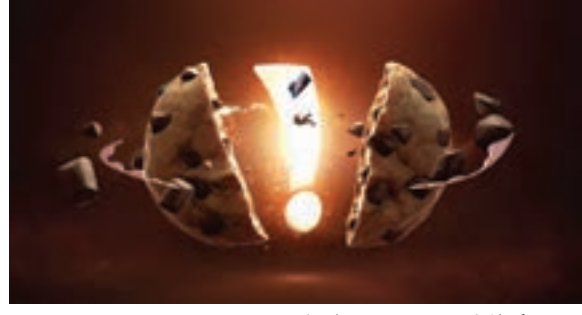

موشنگرافیکس در تیزر تبلیغاتی

## **پيشتوليد و طراحي ايده**

**فكر كنيد: بهترين راه ايدهپردازي در يك اثر موشنگرافيكس چيست؟**

#### **تحقيق و گردآوري داده هاي ضروری**

برای ساخت موشنگرافيكس کاربردی، نخست ضروري ست به این نکته توجه کنیم که مشتری چه اهدافی را نشان بدهند. این به شما بستگی دارد که به بهترین دنبال میکند. همچنین باید بدانیم که مشتریان همیشه مشکلِ ممکن، ایده آنها را به واقعیت تبدیل کنید. اینکه سازگارترین افراد نبوده و عقاید شخصی دارند و گاهی مواردی را تحمیل كرده و در نهایت ما را به استفاده نکاتی غیرهنری در موشنگرافيكس مجبور ميكنند. در بسیاری از مواقع آنها به این نکته که برای تولید موشن گرافیکس چه امکانات و تیمی لازم هست، توجهی باشیم و تمام ایدههای وی را مکتوب کرده و با ایدههای نمیکنند یا درباره آن چیزی نمیدانند. اما همچنان آنها هنری خود ادغام کنیم.

#### **سادگی و یکپارچگی در موشنگرافیکس**

گذاشت.

برای اینکه بیننده را جذب كنيم، داشتن یک سبک ثابت در سراسر پروژه مهم است. نیازی نیست تا پالت کاملاً متفاوتی در نظر بگیریم. این امر موجب میشود تا ساده و واضح باشد، تأثیری ماندگار بر وی خواهد موشنگرافيكس ناپیوسته شده و فهم آن مشکل شود. با مشتری خود در مورد سبکی که میخواهیم در پروژه از آن استفاده کنیم، صحبت کرده و موارد مورد نیاز اعم از رنگ سازمانی و... را مشخص م*ی ک*نیم.

در بسیاری از موارد، نشان دادن چند نمونه به مشتری ساخت و جالب توجه را راحتتر به یاد خواهند آورد، قبل از شروع کار، میتواند مفید باشد و به او کمک کند تا سبکی که میخواهیم خلق کنیم را تجسم کند. بیشتر اوقات، این نمونهها میتوانند چند طرح اولیه ساده به همراه رنگ مناسب باشند.

به طور قطع برنامههايی نظیر Effects After میتوانند گروه سنی خاص مطابقت داشته باشد.

تصور یا ایدهای دارند که میخواهند به مخاطبان خود دقیقاً بدانیم مشتری چه میخواهد، ما را مطمئن خواهد کرد که نیازی به اصالح و بررسی مجدد نخواهد بود و میتوانیم پروژه را در کوتاهترین زمان به اتمام برسانیم. بنابراین ضروري است تا با مشتری گفتوگو داشته

رنگی متفاوتی برای هر برش داشته باشیم یا سبک ضروري است. هر اثر موشنگرافيكس که برای بیننده افکتهای بصری خیرهکنندهای را خلق کنند، اما این بدین معنا نیست که به کارگیری آنها در هر پروژهای

یک ويدئوی خوب میتواند در مدت چند دقیقه و یا فقط چند ثانیه در سراسر شبكههاي اجتماعی منتشر شده و برند محصول را تبلیغ کنند. مردم ویدئوهای خوش اگر در ويدئو پیامی کوتاه به شکلی جذاب ارائه شده باشد، زودتر دریافت شده و بیشتر در خاطر خواهد ماند. ویژگی چند منظوره بودن برندسازی با موشنگرافيكس این امکان را میدهد که با توجه به نوع مخاطب و یا یک

#### **ايدهپردازي بر اساس سفارش**

هر روزه در اکثر محصولات بصری، شاهد موارد خلاقانهای دو خلاقانه در طراحی با توجه به نظر سفارش دهنده یا ایجاد شوک، طنز، تضاد، خطای دید و... مخاطب را به اثر میکند؛ میتواند در القای درست اهداف سازمان به سمت خود جذب ميكنند. این که این خالقیتها از کجا ذهن مخاطبان هدف بسیار مؤثر واقع شود و اجرای امدهاند و چه کاربردی دارند سؤالی است که مخاطب خلاقانه ان میتواند به ایجاد موج اطلاعرسانی و ارتباطات و یا آنها را به اشتراک میگذارد. اما ضروری است؛ یک گلیدهپردازی برای ارائه خلاقیت در تبلیغات، خود نیاز به هنرمند موشنگرافيكس برای پیشبرد اهداف سازمان و ساز وکار و برنامهریزی مشخصی دارد تا بتواند اثرگذاری 'جرای ایدههای ناب بعد از سفارش اثر از سوی کارفرما مطلوب را داشته باشد. در این راستا برای ایجاد تبلیغات کارفرما که گاهی ایدههای تجربی خالقانهای را چاشنی خالقانه که هم بتواند مخاطب را به سمت خود جلب نماید، هم در مخاطب ایجاد شعف کند و هم او را وادار کند که به معرفی و گسترش و استفاده از آن ایدهها

از تبلیغات هستیم که همراه با چاشنیهای گرافیک، عادی کمتر از خود میپرسد و بیشتر از آنها لذت میبرد مؤثر، کمک فراواني کند. در راستای جلب توجه و اثرگذاری بیشتر مخاطب گام برداشته و بیشتر با اصول و مبانی و تکنیکهای خالقانه تبلیغاتی آشنا شود. بیگمان، یکی از عناصر مهم در ّثر گذاری تبلیغات، خلاقیت و نوآوری است. خلق ایدههای پپردازد؛ لازم است از تکنیکها و شیوههایی مناسب ناب و درخشان و به کار بردن تکنیکهای الهامبخش بهرهمند شد.

### **ا این این های این و ایدههای کاربردی و خلاقانه در راستای تولید اثر موشنگرافیكس ـ این این این این این این**

قواعد رایج جهانی به تولید محصول تبلیغاتی هدفمند حداکثر تأثیر را روی مخاطب بگذارند ولی رعایت این بصری نظیر موشن گرافیكس نگاهی كنیم؛ ضروری است مموارد بستگی به شكل و بودجه سازمان مورد نظر دارد. مشاوران تبلیغاتی برای طراحی و اجرای برنامههای یک تیم تبلیغاتی حرفهای، لازم است نگاهی جدید، برگزار كرده و با استفاده از طوفان ذهنی، تمام ایدههایی الهام گرفتن از عناصری مؤثر نظیر طبیعت، با توجه به که در سر دارند را بازگو و موارد مفیدتر را یادداشت کنند مخود محصول، کالا، خدمات تولید و قابل عرضه، همواره که هم در وقت و انرژی برای ایجاد ایده، صرفهجویی ایدهپردازی کنند. در این میان طراح تبلیغات، نباید کنند؛ هم شیوههای اجرایی آن ایدهها را بررسی کنند از جمعآوری ایدههای زیاد بترسد و لازم است ایده و هم انگیزش مثبت برای ایدهپردازی در گروه ایجاد کاربردیتر و خلاقانهتر را از میان انبوه ایدهها انتخاب را تولید کنند که طبق اصول روانشناختی و گرافیکی ابتكاري، دقيق به اطراف و مخاطبان هدف داشته و با

اگر بخواهیم به شکل درست و اصولی و با بهرهگیری از خالقانه و ابتکاری در تبلیغات، جلسات ايدهپردازي کنند و تمام اهداف کاربردی را با ایدههای هنری تیم کند.ساخت موشنگرافيكس همسو کنند و اثری تأثيرگذار

#### **پیوندهای اجباری**

این یک تکنیک بسیار ساده است که ایدههای کاملاً متفاوت را به هم ربط دهیم تا یک ایده جدید به دست آوریم. شايد نتيجه كار خيلي منحصربهفرد و خاص نباشد، اما معمولا تأثيرات مثبتي در روند ايدهپردازي بعد از سفارش دارد و ممکن است از دل آن ایدهای نو و خالقانه متولد شود.

#### **انتخاب هدف** ----------------------------------

برای ایجاد ابتکار و خالقیت در تبلیغات بعد از سفارش، الزم است که هدف سازمان، مشخص باشد. این که سازمان، شرکت یا برند از تبلیغات چه هدفی دارد؟ چه بازار و مخاطبی را برای خود انتخاب کرده است؟ چه نتیجه ای از تبلیغات خود میخواهد بگیرد؟ و چه حسی در مشتری میخواهد ایجاد کند؟ همه اهدافی هستند که در شکل خالقیت تبلیغاتی و نوع تکنیکهای به کار رفته در آن اثرگذار است.

#### **تصویرسازی ایدهها**

برای عملیاتی ساختن ایدهها بعد از سفارش، الزم است که ایدهها به صورت تصویری ارائه شوند یعنی به شکل طرحی عینی باشند تا افکار طراح به راحتی به کارفرما و مشاوران ایشان انتقال داده شود. این اتودها و طرحها حتی میتواند ترکیبی از چند خط باشد تا به دیگران انتقال یا کاربرد و شیوه اجرای آن مشخص باشد که در ادامه به شکل جامعتری از آن میپردازیم.

### **استفاده از نشانهها در ايدهپردازي بعد از سفارش**

سمبل و نشانه یک عنصر تصویری است که بر مفاهیم و موقعیتها و اشیا داللت دارد و میتواند در برخی موارد، حتی بهتر از خود تصویر، گویا باشد. استفاده از سمبلها و نشانههای خالقانه میتواند در مواردی که نیاز به توضیحات زیادی است، جایگزین کلمات شود و رابطهای موثر میان محصول، مخاطب و رسانه تبلیغاتی ایجاد كند.

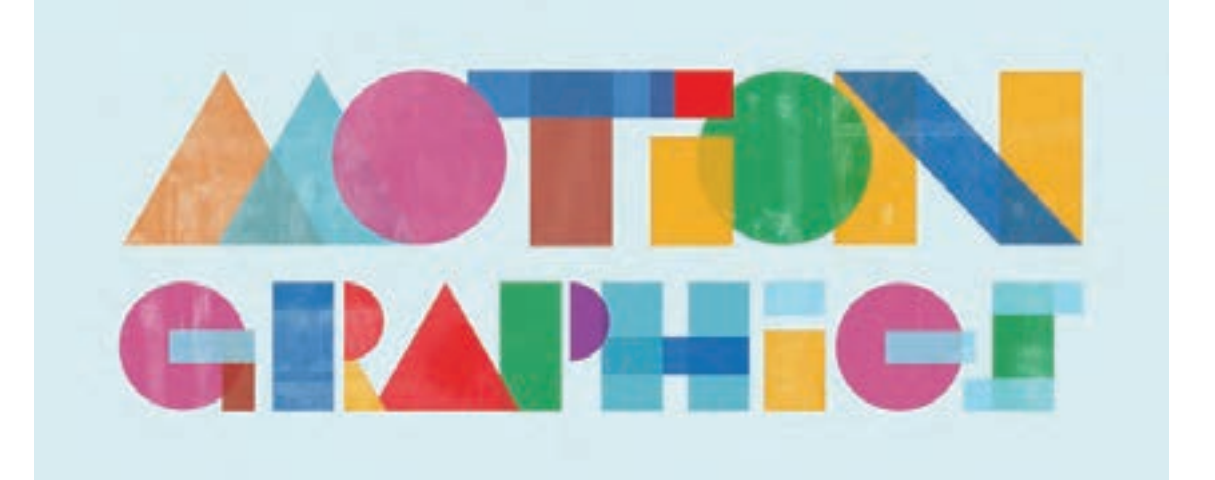

## **استوریبرد در موشن گرافیکس**

**فكر كنيد: آيا استوريبرد در پويانمايي با موشنگرافيكس تفاوت دارد؟**

#### **طراحي استوريبرد بر اساس ايده**

در ویدئوی خود داشته باشیم، یعنی صحنههای کلیدی ۔ را توسعه دهیم. تولیدکنندگان، مدیران و سایر اعضای فیلم یا تولیدات تبلیغاتی نظیر موشن گرافیکس و… را به ستیتهم میتوانند به راحتی صحنههای داستان را ببینند و ستوریبرد شامل رویدادها، مجموعهها و شخصیتهایی مدر اجرای کار وجود داشته باشد، قبل از ساخت یک آن را مورد بحث و بررسی قرار دهند. اگر اختالف نظري جذاب است.

'ستوریبرد، تصویری|ز تمام عناصری|ست که میخواهیم \_ استوریبرد فضایی مناسب است که بتوانیم ایدههایمان صورت تصویری نشان مے دھد.

ست که در ویدئو حضور دارند و مشخص میکند؛ تولید بصری به کمک استوریبرد میتوان به آسانی آن چيدمان عناصر اصلی به چه شکل باشند. در واقع را برطرف كرد. این امر موجب صرفهجویی در وقت و هدف اصلی استوريبرد مشخص كردن نقشه و جریان انرژی ميشود و به صرفهجویی در بودجه کمک میکند. تولید فیلم است؛ بنابراین همان فرایند آمادهسازی سیر بنابراین روشی عالی برای پرورش ایدههای جدید و داستانی فیلم است.

### **مراد از استان استوریبرد مناسب بر اساس ایده نهایی و استان استان استان استان استان استان**

#### **انتخاب تصاویر ساده**

با استفاده از تصاویر ساده، میتوانیم مشتریان و همکاران را به آسانی به خود جذب کنیم. یک استوریبرد ساده بعد از ايدهپردازي نهایی، باعث میشود خیلی از گزینهها را با تالش کمتری تغییر دهیم و همچنین فرايند تولیدات بصری را آسان و انعطافپذیر کنیم.

#### **تصویرسازی متن**

زمانی که تصاویر زیادی موجود باشند افراد تمایل خودشان را برای خواندن یک متن، کم و بیش از دست میدهند. بنابراین بهتر است سعی کنیم به جای استفاده از متن؛ از تصویرسازی برای انتقال موضوع خود استفاده کنیم. زيرا تصاویر مانند ویدئو در ذهن عمل میكنند، این گزینه پیشنهادی مسلماً به ایدهپردازی نهایی بستگی دارد.

#### **ساخت سناریو با توجه به ايدهپردازي**

در ابتدا باید صحنههای اصلی و مهم داستان را در ذهن خود پیدا کنیم و با تصویرسازی ذهنی ببینیم که مهمترین تصویر کدام است، بنابراين لیستی از صحنههای کلیدی تهیه کرده و بعد از آن به راحتی میتوانیم تصمیم بگیریم که چگونه میتوان عنصری را کم یا اضافه کرد.

 **خلق سیر داستانی**  پس از شناسایی صحنههای کلیدی وقت آن میرسد که اتفاقات را با دقت زیاد به صورت متوالی بچینیم. این کار سبب میشود که داستان خود را دنبال کرده و از سردرگمی گروه اجرایی نیز جلوگیری کنیم. به یاد داشته باشیم عالوه بر رعایت ترتیب درست، پارامترهای زمانی را هم به درستی لحاظ کنیم.

### **طراحی تكميلي استوریبرد**

سیر بصری داستان بر اساس متن دکوپاژ، قبل از ساخت فیلم پویانمایی یا موشنگرافيكس است؛ طراح استوریبرد باید بر اساس دکوپاژ، هر پالن را با جزئیات طراحی کند. این کار به کارگردان کمک میکند تا تداوم داستان را بسنجد و اگر نیاز به تغییر بود، قبل از مرحله تولید، تغییرات را انجام دهد با توجه به این نکته، طراحی استوریبرد را آغاز و عناصر اصلی به همراه طرح های خالصه مورد نیاز را در الگویی مطابق شکل زیر رسم میكنيم.

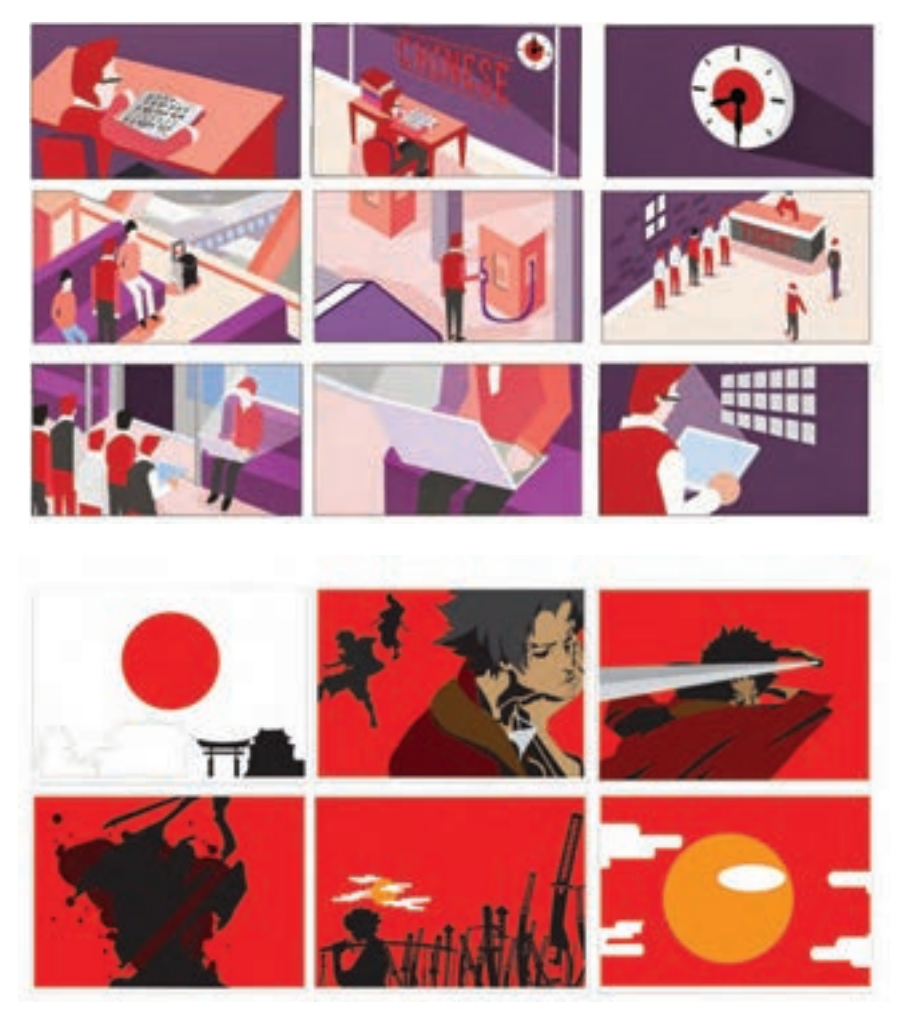

طراحي استوريبرد

**متحركسازي و به کارگیری عناصر تصویری**

**فكر كنيد: كاربرد عناصر تصويري چه تأثيري بر كيفيت موشنگرافيكس دارد؟**

#### **متحرکسازی مبتنی بر حرکت الیهها**

شیوه کاتاوت در زمینه تولید پویانمایی، نام و روش ۔ پویانمایی ساخته شده با این تکنیک نمای نیمرخ و یا شناخته شدهای است و دلیل سهولت و سادگی در اجرا سهرخ شخصیت تنها یک بار طراحی ميشود. طراحی و نوع کاربرد آن، در بسیاری از پویانماییها مورد استفاده شخصیت در کاتاوت دیجیتال به شکل مفصلگذاری قرار گرفته است.

رایانهای در محیط نرمافزارها بهره برد. در اغلب فیلمهای

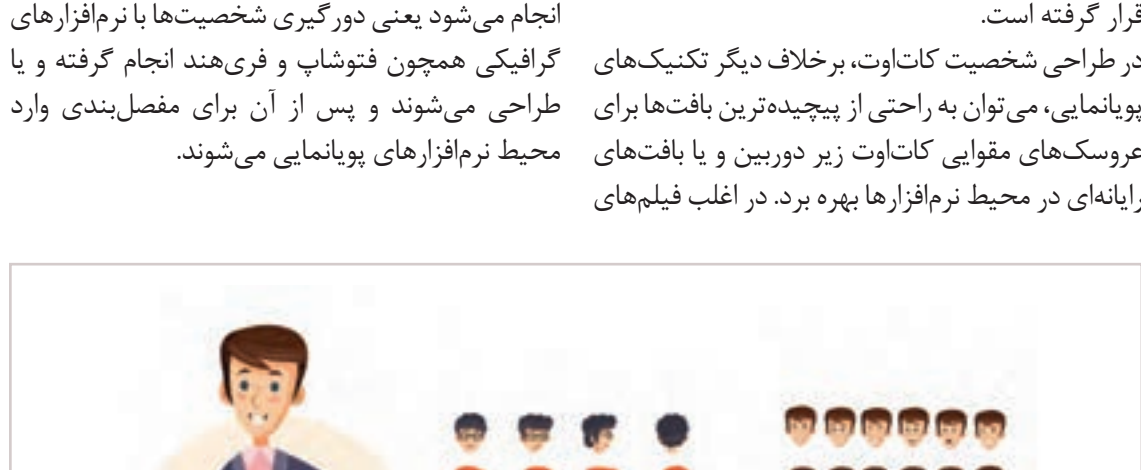

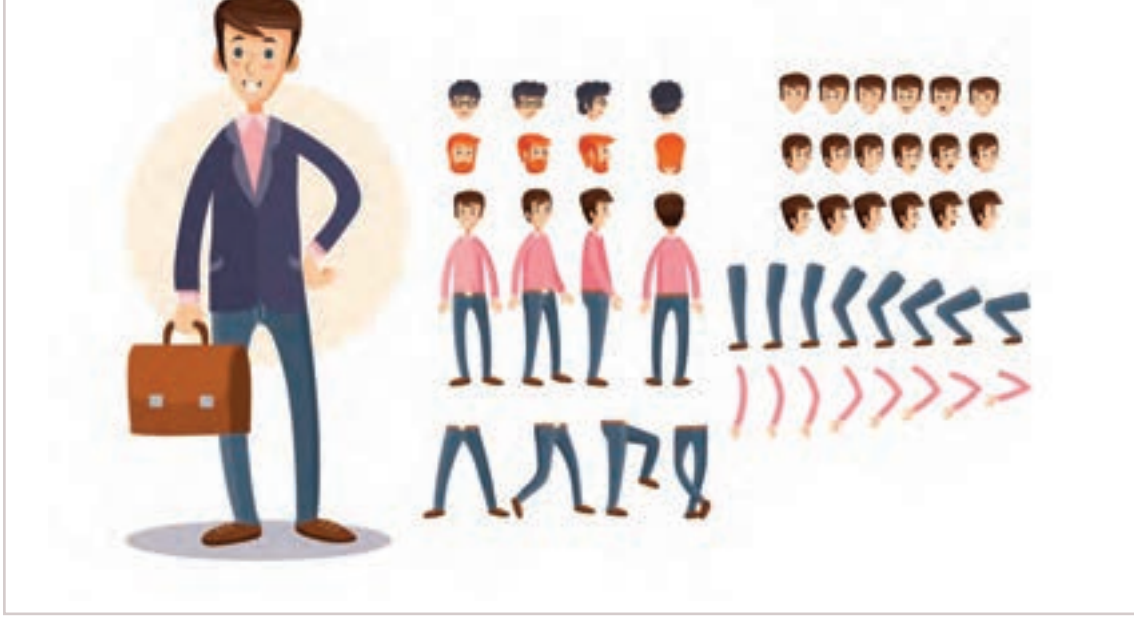

شخصیت طراحی شده برای ساخت یک موشنگرافيكس با تکنیک کاتاوت

### **متحرکسازی با حرکت الیهها**

پس از طراحی پسزمینه مورد نظر و قراردادن بازی شخصیت تندتر صورت میگیرد حرکات میانی در شخصیتها در فضای آن که به شکل لایهبندی در رایانه قابل تنظیم هستند و میتوان طیفی از حالتهای نرمافزار شکل گرفته حرکت را در شخصیت ایجاد محو حرکتی را که حرکتها بسیار نرم و یکنواخت نشان میکنیم. در نرمافزارهای پویانمایی و تکنیک کاتاوت داده میشوند در نسبت با حرکتهای منقطع شبیه به آنچه که در کاتاوت زیر دوربین وجود دارد؛ ایجاد کرد. باید توجه داشت که عامل اصلی کند و تند بودن حرکات در مرحله نخست به زمانبندی و تعیین زمان برای هر

پشت سر هم نشان دادن چند تصویر که فقط تفاوتهای اندکی با یکدیگر دارند یک حرکت را تداعی كرد. این

دیگر به حرکت شخصیتها به صورت فریم به فریم نیازی نیست و کافی است که مسیر حرکت در چند کلید اصلی تعریف گردد تا کلیدهای بینابینی را نرمافزار ایجاد کند. این یکی از ویژگیهای کلی نرمافزارهای حرکت بستگی دارد. متحرکسازی محسوب میشود و به عنوان عاملی برای مدر روش پویانمایی فریم به فریم، در واقع میتوان با باال بردن سرعت ساخت پویانمایی مورد استفاده قرار مے گیر د.

با تعریف کلیدهای حرکتی و تغییر فیگور شخصیت روش اولین و قدیمیترین روش ایجاد پویانمایی و در هر فریم، حرکت در نرمافزار شکل میگیرد.کنترل متحرکسازی هستند که هنوز هم مورد استفاده قرار حرکت نیز با دور و نزدیک کردن محل فریمهای کلیدی ۔ میگیرند. هر چند تولید این نوع پویانماییها دشوار انجام میپذیرد. اگر بین محل فریمهای کلیدی بیش است با این حال به دلیل کنترل کاربر بر روی تک ز حد فاصله باشد، بازی شخصیت کند خواهد بود و تک فریمها و تغییرات تدریجی صورت گرفته، میتوان چنانچه حرکات بیش از حد به یکدیگر نزدیک باشد پویانماییهایی با ظرافت را به این شیوه تولید کرد.

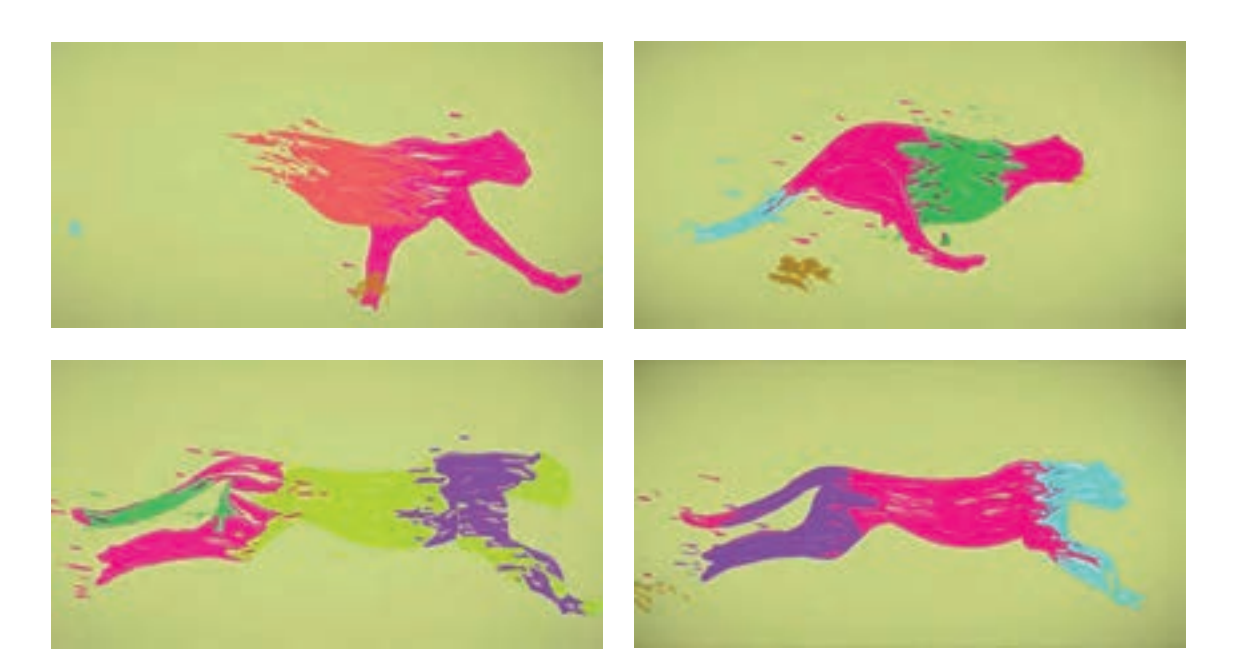

#### **رنگ در موشنگرافيكس** ------------------------------

روشن و خاکستری مالیم( و بعضی رنگهای دیگر هستند. حجم رنگها از دومینانت (میزان پرش رنگ)

حالی که رنگهای پسرونده، رنگ پریده و انفعالی هستند. گرچه هر طول موجی از رنگهای قابل رؤیت دارای درجه حرارتی است اما در مقابل رنگهای بسیار بهطور کلی با شناخت کامل روانشناسي رنگ و استفاده درست از رنگها و ترکیب خاص و اصولی رنگها میتوان موشنگرافيكسهای بسیار زیبا و تأثيرگذاری

رنگهایی که در یک پروژه استفاده میشوند، پاسخهای را تا ۵۰٪ تقلیل میدهد. با توجه به ویژگیهای خاص عاطفی را در بینندگان ایجاد میکنند. درک پایهای از (تراکم، ارزشهای هیجانی، درجه حرارت و ارزشهای نظریه رنگ و شناخت رنگ در موشن گرافیکس میتواند مخمادین) هر رنگ، بعضی از انها ارام (ابی روشن، صورتی كمك بسياري در تنظیم خلق یک پروژه داشته باشد. گر همیشه درٍ انتخاب رنگ شک داشته باشیم، بهترین لپُرصدا (قرمز درخشان روشن و سبز درخشان چمنی) شیوه معمولا انتخاب یک رنگ بسیار کمرنگ برای پسزمینه و رنگ بسیار تیره برای متن است؛ یا برعکس. آنها یا از پسنشینی (میزان محوشوندگی در زمینه) آنها به عنوان مثال استفاده از رنگهای ماژنتای روشن، قرمز، ناشی ميشود. سبز، بنفش و نظایر آنها در هر تنالیتهای بر روی زمینه رنگهای پر سر و صدا دومینانت و مهاجم هستند در سفید، برای چشم آزاردهنده هستند. همچنین خوانایی حروف زرد بر روی زمینه سفید بسیار ضعیف است. حد متوسط رنگ آبی سایان از لحاظ خوانایی، پذیرفتنی ست و فشار بصری در چشم زیاد نیست. همچنین گرم، رنگهایی مانند زرد کمرنگ، صورتی کمرنگ، حروف سیاه به طور طبیعی بر روی زمینه سفید خوانا خود را سرد نشان میدهند. در این حالت و در مقابل، است در حالي كه حروف سفید بر روی زمینة سیاه چنین رنگهای صورتی و سبز چمنی میتواند گرم باشد. نیست. سفید بر عکس سیاه دارای قدرت بصری بیشتری است؛ آن هم در صورتی که از حروفی استفاده شود که از لحاظ ضخامت )خطوط افقی و عمودی( یکنواخت باشند. مطالعات نشان میدهد که حروف سفید بر را تولید کرد. روی زمینه سیاه برای سطوح وسیعی از متن، خوانایی

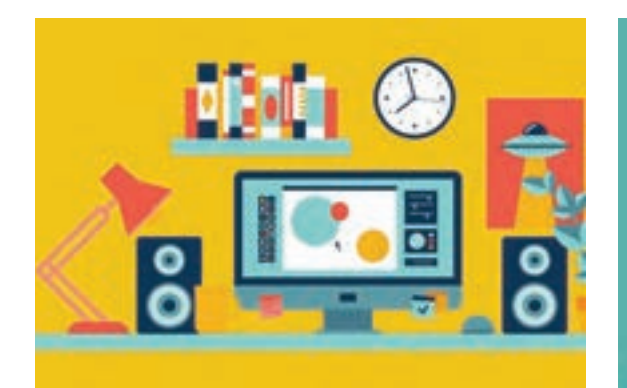

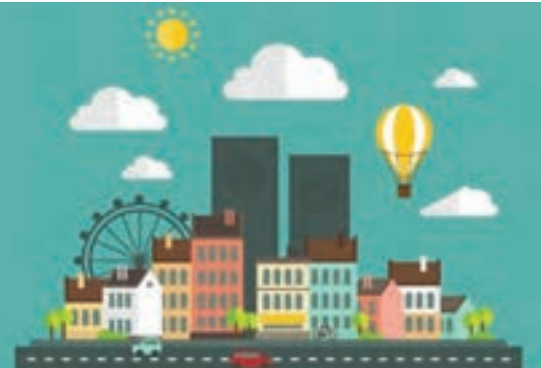

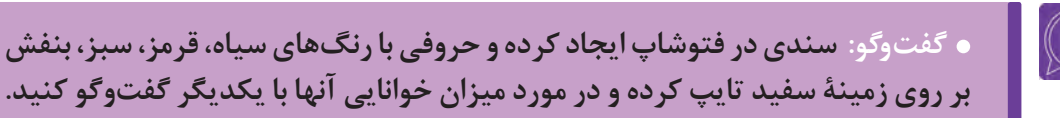
## **مراحل تكميلي**

# **فكر كنيد: كاربرد عناصر آوايي چه تأثيري بر كيفيت موشنگرافيكس دارد؟**

## **انتخاب گوینده مناسب**

گوینده در انتقال حسی که باید به مخاطب القا شود (آرامش، شادی، اعتماد، سلامت، رضایت و…) محوری ترین نقش را برعهده دارد که در نتیجه نهایی کار یعنی باور و تصمیمگیری برای استفاده از محصول یا خدمات دیده میشود. اینکه گویندهای قادر باشد حواس مخاطب را برای دقایقی به خود اختصاص داده و او را تحت تأثير قرار دهد؛ از نقاط قوت كار او است.

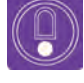

 **نکتـه: انتخاب گوینده باید با توجه به این نکته باشد که متن مورد نظر کمدی، سیاسی، موزیکال، تاریخی، ... است.**

صدا باید در حوزة مورد استفاده؛ کاربرد داشته باشد و مؤثر واقع شود. لحن و صدا باید مناسب باشد براي نمونه یک صدای خشک برای کالایی مانند دستمال کاغذی مناسب نیست. استفاده از موزیک پس;مینهٔ مناسب یعنی موسیقی که با توجه به موضوع موشنگرافيكس و لحن صدای گوینده انتخاب ميشود و با ميزان صداي کمتری؛ زیر صدای گوینده اصلی قرار میگیرد به حسدار کردن هرچه بیشتر کار کمک میکند.

## **استفاده از جلوههای افکت صوتی**

افکت صوتی در بسیاری موارد به عنوان عنصری خام در استفاده از برنامههاي ويدئویی به کار میرود مانند صدای شکستن چیزی، صدای راه رفتن و... اما مقوله افکت صوتی تنها در این جمله کوتاه خالصه نميشود بلکه به بیانی واقعی اگر با دقت به این کلمه و بررسی علل و زمینههای مختلف آن در تأثير روی مخاطب توجه داشته باشیم؛ معنای بیشتری میتوان برای کلمه افکت صوتی پیدا کرد.

افکتهای صوتی عنصرهایي خام هستند كه در همه اشیای متحرک یا ساکن که از برخورد دو شیء یا مولکول یا ذرات آنها به یکدیگر به وجود میآیند؛ افکت صوتی تنها در زمینه ایجاد یک جلوه خاص روی اشیا نميباشد بلکه میتواند از منابع فیزیکی پیرامون ما به وجود آید همان گونه که ما وارد یک خیابان میشویم صداهای مختلف از بوق ماشین تا صدای پا، صدای انسانها، پرندهها و هر آنچیزی که از یک منبعی در قالب صدا خارج شود را میشنویم. جلوههاي صوتي در مبحث فیلمسازی و برنامههاي رادیویی بیشترین توجه را به بیننده منتقل ميكنند برای همین، درک بهتر آنها تنها روی مصنوعات ساختگی مانند برنامههاي ويدئویی نظیر موشنگرافیکسها و سایر تولیدات ويدئویی، پویانمایی و رادیويی بيشتر است.

# **واحد یادگیری 8**

**شايستگي: موشنگرافيكس در رسانهها** 

## **هویت شبکه )Identity TV)**

**فكر كنيد: هویت سازمانی چیست؟**

### **شخصیت ایسـتا** ----------------------------------

داشته باشیم. با توجه به این مسئله که فرد سازنده باید گاین حقیقت که میتواند به عنوان یک ابزار استراتژیک با اصول پایه گرافیک آشنایی کافی داشته باشد؛ به )گرفتن تصميمهاي شفاف و دقيق در مورد نحوة رقابت با بعضی از موارد مهم و کاربردی که در ساخت یک اثر مدیگران)در روندپیادهسازی هدفهاوایدههای سازمان به مشابه انسانها، هویت سازمانی درباره ویژگیهایی است رویهای که محیطش را شکل میدهد روشهای برقراری فرد با دیگری متفاوت است. هویت سازمانی به وسیله کار رود، از هویت انسانی متمایز میباشد. هویت سازمانی میتواند از راه ساختار سازمان، محصوالت و خدمات آن،

برای درک جامع و درست هویت شبکه ضروری است در مهویت دارد، هویت؛ مجموعه صفاتی است که در هر ابتدا تعریفی از هویت سازمانی Identity Corporate موشنگرافیکس و سایر محصوالت بصری ضروري است؛ اشاره خواهیم کرد.

که سازمان را متمایز و تشخیصپذیر میسازد و به طور ۔ ارتباط و چگونگی رفتار؛ درک، شناخته و معرفی شود. کلی به هماهنگی میان تصویر خارجی و داخلی یک این عوامل بر روی چگونگی نگرش از درون و بیرون، بر شرکت گفته میشود. هر سازمان همانند انسانها یک سازمان اثر ميگذارد.

**گفت و گو: چند نمونه هویت سازمانی بیابید و دربارة ساختار رنگ و یکپارچگی آن در کالس گفتوگو کنید.**

## **عناصر تشکیل دهنده هویت سازمانی**  ------------- **شکل نماد یا نشانه**

شکل نماد (نشانه)، بخش کلیدی هویت سازمانی و نام تجاری یک محصول یا مؤسسه خدماتی یا کارخانه میباشد. نشانه، عالمت مشخصهای برای یک شرکت، یک محصول یا طیفی از محصوالت است و میتواند به صورت نوشته، تصویر، طرح هندسی و یا ترکیبی از آنها باشد.

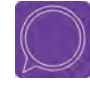

 **گفت و گو: چند نمونه از نشانههای برندهای برتر دنیا را يافته و به صورت تصويري در كالس ارائه دهید سپس در مورد ساختار نشانه )سادگی، پیچیدگی( و رنگ آن با یکدیگر گفتوگو کنید.**

 **مشخصه سازمانی**

مشخصه سازماني یک شرح تصویری از نقش و وظیفه یک شرکت است که به صورت بصری ارائه میشود، به عنوان مثال لباس کاري که برای کارکنان سازمان مشخص شده و ارتباطی که از طریق نام، نشانه یا نوشته، رنگ سازمانی، حروف به کار رفته، محل درج آنها بر روی سربرگ و سایر محصوالت چاپی، روشهای تبلیغات، بازاریابی، تشویق و سرویس دهی با مخاطب برقرار می کند.

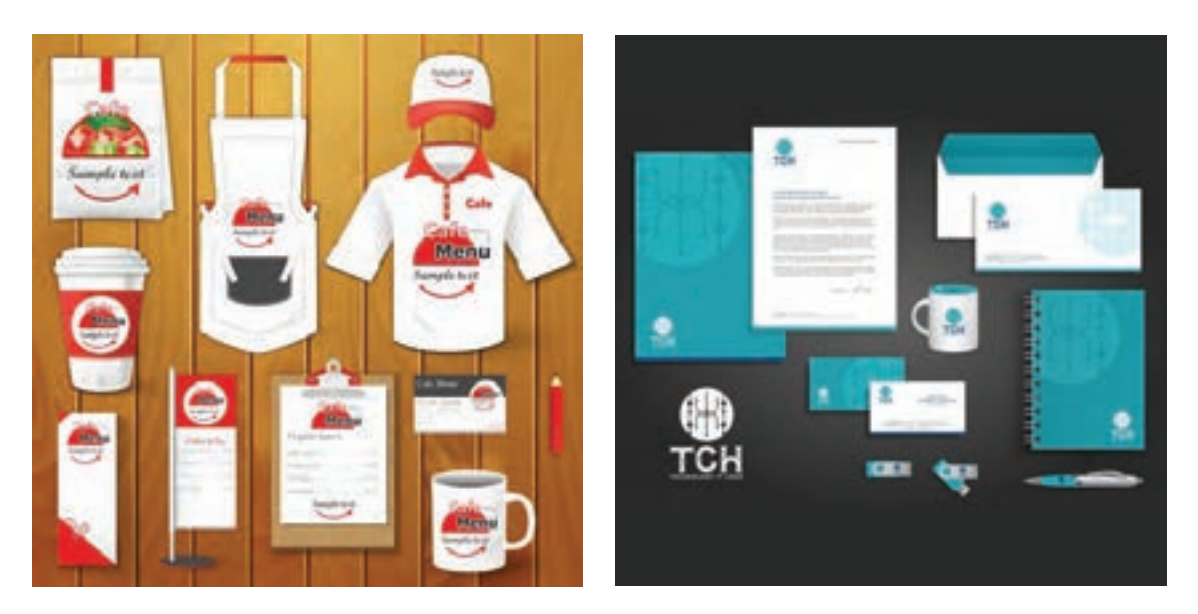

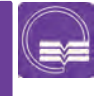

**جست و جو: واژه هویت سازمانی )Identity Corporate )را در سايتها جستوجو کرده و پنج نمونه از موارد کاربرد هویت بصری را به کالس ارائه دهید.**

## **تأثير گرافيك در معرفي شبكه**

رنگ و خطوط تشکیل دهندة لوگو و... بر اساس روانشناسي و فلسفه رنگها و فرمها انتخاب ميشوند. از طرفي هر سبکی رنگ متناسب با خود را دارد. به عنوان مثال شبکههای خبری معمولا از دو رنگ قرمز و آبی که به ترتیب بیانگر جنگ و صلح است؛ استفاده میکنند و همچنین این دو رنگ توانایی جلب توجه باالیي براي مخاطب دارند.

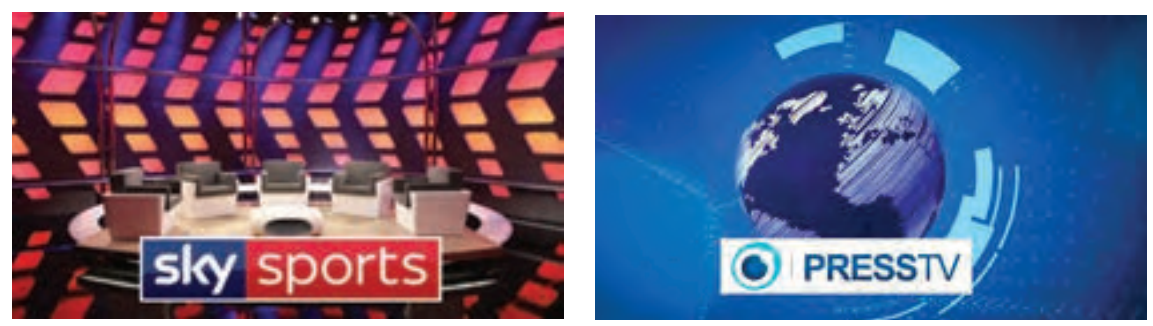

رنگهای آبی و قرمز در شبكههاي خبری و به کار بردن رنگ سازمانی شبکه در دکور

با كنار هم قراردادن رنگهای گرم و سرد میتوانیم تأثيرمطلوبی روی ذهن کودکان بگذاریم. رنگهای گرم شامل: زرد، نارنجی، قرمز و صورتی هستند كه به فعال شدن هرچه بیشتر ذهن کودک کمک كرده و کودکان نیز از لحاظ فیزیکی به رنگها واکنش نشان میدهند.

## **رنگهای پر کاربرد کودکانه:**

 **.1** رنگ آبی خالقیت را در کودک باال میبرد و محیط را آرام و خنک جلوه میدهد.  **.2** رنگ سبز رنگ سالمتی و استراحت است و باعث افزایش سرعت خواندن و مطالعه کودکان ميشود.  **.3** رنگ صورتی رنگ ایدهآلی برای کودکان میباشد زيرا ضربان قلب را کاهش میدهد.  **.4** رنگ بنفش باعث جلب توجه در کودک ميشود.  **.5** رنگ نارنجی باعث افزایش تفکر و عملکرد بهتر حافظه در کودکان میشود.  **.6** رنگ زرد باعث ایجاد شادی و برانگیخته شدن قدرت هوش در کودکان میشود.

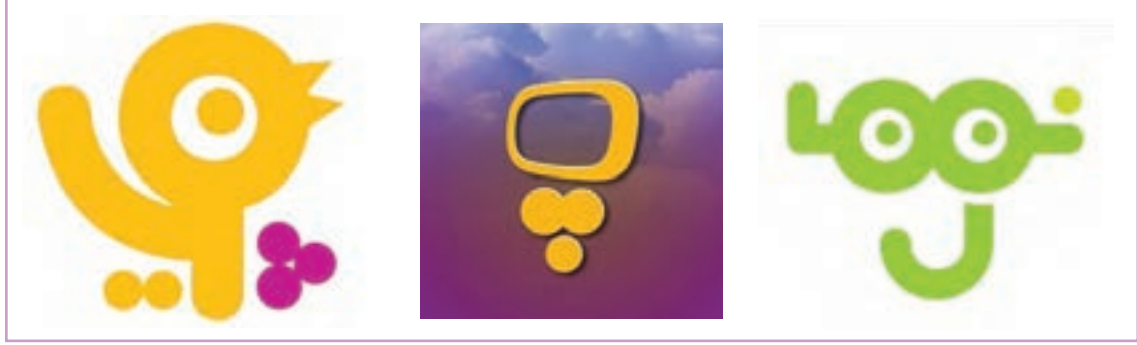

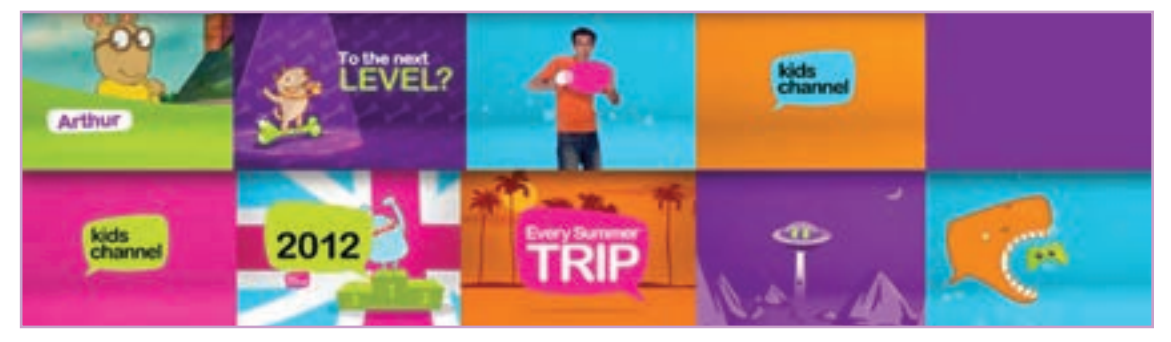

هویت بصری شبکه کودک

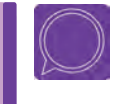

 **گفت و گو: چند شبکه دیگر تلویزیونی با ژانر کودکانه، خبری، ورزشی و... را بیابید و در مورد رنگ استفاده شده در هر یک گفتوگو کنید.** 

## **محتوا در معرفي شبكه**

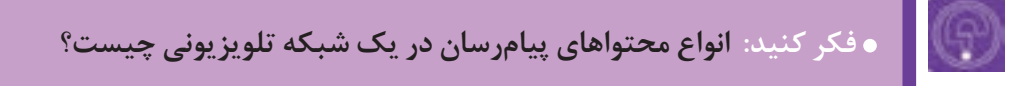

جلب توجه مخاطبان از طریق رسانهها به سادگی گذشته نیست و آنها هر روز با رقباي جدیدتر و جديتري روبهرو میشوند، باید بیش از گذشته به فرمول دنیاي نو و تولید محتوا دقت كرد. خانهها پر از امواج گوناگون شدهاند. اطلاعات هر روز بیشتر شده و به نحوي وسیعتر توزیع میگردد.

انسانها غرق در دنیاي رسانهاي و اطلاعات هستند، پس اطلاعات تولید شده و موجود در محیط باید باگذر از فیلتر، طی رقابت شدیدی به شکلهای مختلف به ذهن راه یافته و درك شوند در نتیجه، تنها تولید وسیع و توزیع درست اطلاعات کافی نیست؛ بلکه جلب توجه انسانها، مدنظر ارتباطات است. اگر مخاطب توجه نکند یا توجهی سطحی نشان دهد اکثر تالشها بر باد رفته است. در نتیجه محتوا اصلیترین نقش را در شبکه ایفا میکند. شبکههاي تلویزیونی با تولید محتواهاي مختلف، از شیوههاي متعددي بـراي جـذب مخاطب بهره میگیرند.

## **تولید محتوا و تمرکز بر سرگرمی**

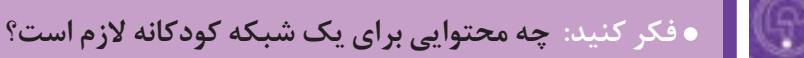

غلب برنامهها متمرکز سرگرمسازی مخاطبان هستند به معنای عام کلمه که شامل تلویزیون ماهوارهای نیز و به نظر میرسد این شیوۀ تولید محتوا با ذات رسانۀ ميشود، مانند یک تفریح یا سرگرمی جدي در برنامه ون همخواني بیشتری دارد. از طرف دیگر، این ۔روزمره زندگی آنها محسوب میشود بنابراین ضروری

وع با روانشناسی اجتماعی جامعه ایران نیز تناسب ساست؛ هویت شبکه به این نیاز، پاسخ درستی بدهد. زیادي دارد؛ براي بسیاري از مردم، تماشاي تلویزیون

 **فعالیت: تأثير محتوا بر رسانه را تحقيق و بررسي كرده و ضرورت وجود محتوای خوب در رسانه را تشريح كنيد.**

## **بهرهگیري از زیبایی مطابق با محتوای شبکه**

ویژگیها و قابلیتهاي زیباییشناختی و هنري یک برنامه تلویزیونی شامل نور، رنگ، دکور، بافت، لباس مجریان یا گزارشگران، موسیقی برنامه و زوایاي گوناگون دوربین در هنگام تصویربرداري و ... از اهمیت زیادي برخوردارند و مخاطبان به این موضوعها اهمیت میدهند.

**جست و جو: چند نمونه از برنامههاي مورد عالقه خود را در اینترنت جستوجو کرده و با توجه به ساختار رنگی دکور، رنگ لباس مجری و... آنها را به صورت يك پوشه تصويري ارائه كنيد .**

### **آرم استیشن** ---------------------------------

آرم' و لوگو<sup>۲</sup> دارای یک خاصیت بصری است اما در رسانههای خاص مانند تلویزیون با حرکت، صدا، متغیرهای بصری و شنیداری و با بهرهگیری لوگو، پويانمايي شده که یکی از شاخههای موشنگرافيكس است. آرم استیشن با وجود دارا بودن زیبایی بصری و شنیداری در حوزة تبليغات قرار میگیرد. آرم استیشنی موفق است که حتی بعد از مدتها جذاب و قابل تکرار باشد.

۱. آرم: یک عنوان گرافیکی نیست بلکه فقط یک نشانه و یا تصویر گرافیکی است که لزوماً بیان کننده عنوان نیست، بنابراین همراه با اسم مربوط به شرکت می آید.

<sup>.2</sup> لوگو: عنوانی به شکل ها و صورت های مختلف گرافیکی است.

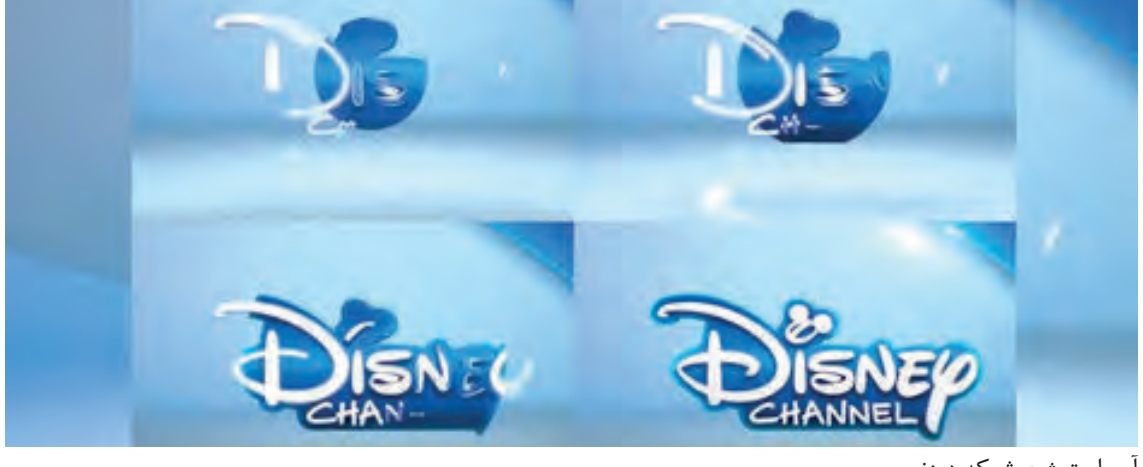

آرم استیشن شبکه دیزنی

 **فعالیت: سه نمونه ويدئو، از آرم استیشنهای شبكهها بیابید و به کالس ارائه دهید.**

## **ِ لوئ ِر ترد Third Lower**

عنصری گرافیکی که در یکسوم پایین حاشیه امن تصویر قرار میگیرد و معمولاً با نوشتهای دارای سایه یا حاشیه ِ برای خوانایی بهتر همراه است. همچنین حامل عناوینی نظیر اسم شخص در حال سخنرانی، س َمت و شغل شخص، نام و موقعیت مکانی محل در حال نمایش و... ميباشد.

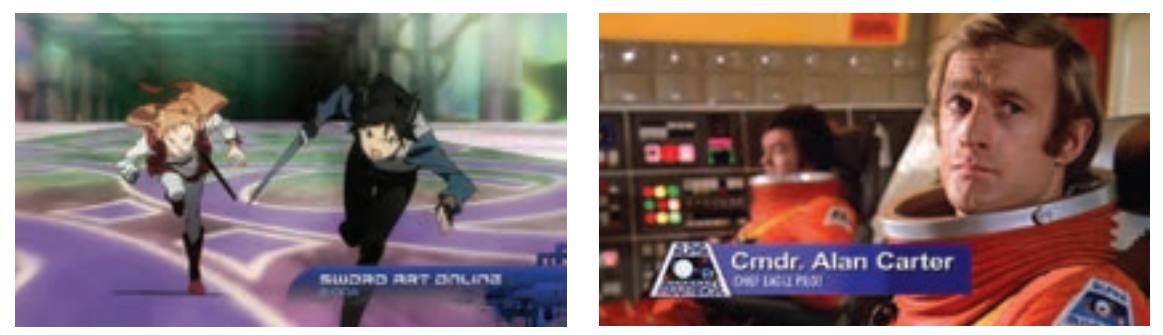

نمونههایی از لوئر ترد

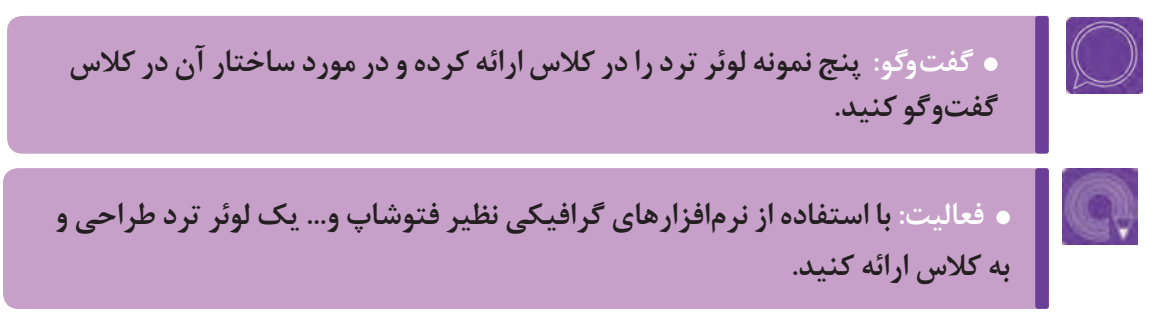

**الین آپ Up Line** به جدول پخش برنامههای یک شبکه، لاین آپ گفته میشود که زمانِبندی دقیق و نسبتا جامع از برنامههای در انتظار پخش را به مخاطب انتقال می دهد.

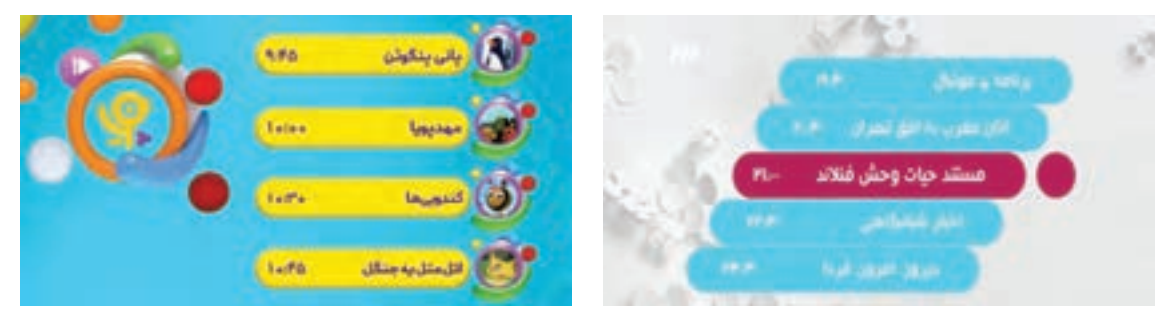

**باگ Bug** به نشان شبکه گفته میشود که در اطراف کادر نمایش (بالا سمت راست یا چپ ) شبکه قرار میگیرد. رنگ آن معمولاً تکرنگ است و به دلیل کوچک بودن آن تمرکز بیننده را به هم نمیزند. یکی از کاربردهای اساسی آن این است که مخاطب بدون جابهجایی کانال به سرعت متوجه ميشود که چه شبکهای را تماشا میکند و به طور کل به شناسایی سریع شبکه و ماندگاری هرچه بیشتر در ذهن مخاطب کمک فراوانی میکند.

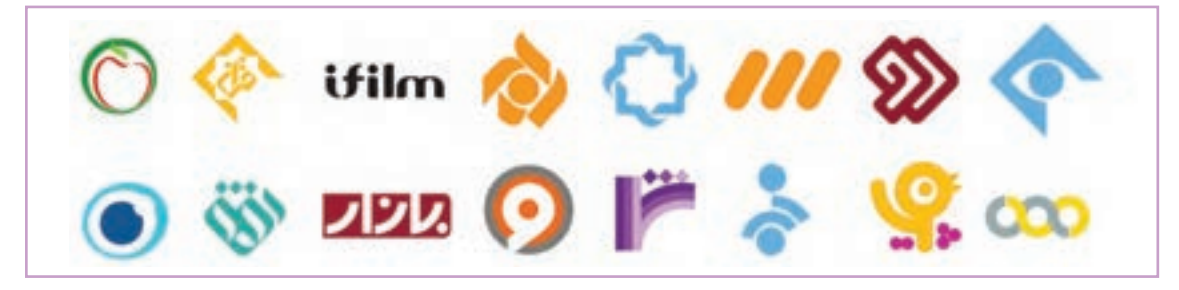

## **شروع برنامه Opener Show**

از اوپنرها برای به تصویر کشیدن خالصه فیلم، خبر و آنچه در ادامه اتفاق میافتد یا بازگو میشود؛ استفاده میکنند.

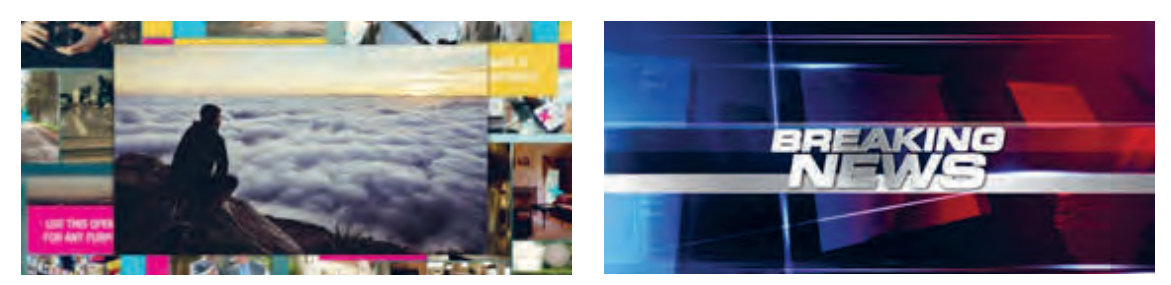

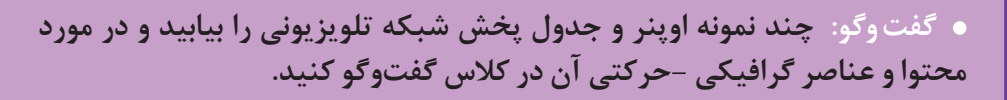

**فكر كنيد: تأثير تبليغات مناسبتي در طراحي گرافيك يك شبكه چگونه است؟**

تبلیغات مناسبتی یکی از مهمترین انواع تبلیغات در کشورهایی است که نگاهی علمی نسبت به تبلیغات دارند، مانند تبلیغات سال نو ... و در کشور ما تبلیغات در عید نوروز، تبلیغات در ماه رمضان، محرم و... که در هر یک از آنها تمرکز بر خالقیت در این دوران است. منظور از این تبلیغات آن است که مناسبتهای گوناگون

**گردآوری اطالعات از مدارک موجود**

آماده هستند. بدین صورت که شخص، به دنبال اطلاعات ٪ و همسو کردن برند خاص با اطلاعات گردآوری شده و کند یعنی با جستوجوی اینترنتی، مقاالت و جمعآوری اطالعات از منابع موثق یا گفتوگو با افراد خبره در زمینه مورد نظر، اطالعات دانشی خود را نسبت به آن رویداد یا مناسبت تکمیل کند و در نهایت با حذف عناصر زائد همچنین استخراج ایده، شعار، نماد و رنگ خاص از آن اطالعات، زیربنای ساخت یک موشنگرافيكس یا تیزر

جمعآوری اطالعات به شکل صحیح، کار تجزیه و تحلیل و نتیجهگیری از دادهها را با سرعت و دقت خوبی انجام خواهد داد. در برخی تحقیقات، اطالعاتی که باید به عنوان داده مورد بررسی و تجزیه و تحلیل قرار گیرند از پیش جدید نیست، بلکه میتواند با تهیه یک چک لیست و پرسشنامه نسبت به جمعآوری اطالعاتی که از قبل تهیه شدهاند (عید نوروز، نیمه شعبان، ماه رمضان و… ) اقدام ۃتبلیغاتی را فراهم سازد.

## **تغییر ساختار گرافیکی شبکه با توجه به مناسبت خاص**

شبکهها صورت میپذیرد که این تغییرات در شبكههاي کودک به وفور دیده میشوند، همچنین برندهای مطرح جهانی نیز در این مناسبتها به جهت همسو شدن با مردم و تأثير بیشتر در ذهن مخاطب در تبلیغات خود از مناسبتها بهره میبرند.

با توجه به مناسبتهای مختلف، ساختار گرافیکی و حتی طراحی دکور در بعضی از شبکهها با تغییراتی همسو با آن مناسبت، مواجه ميشود به عنوان مثال با فرا رسیدن نوروز در بعضی از برنامههاي تلویزیونی شاهد چیده شدن هفتسین در دکور برنامه هستیم و یا با فرا رسیدن کریسمس ساختار زیبایی در طراحی کلی

در بدنۀ اصلی این تبلیغات قرار گیرند و با عنصر خالقیت همراه شود. بسیاری معتقد هستند که یک کار تبلیغاتی قوی، سریعترین راه برای انتقال پیام است حاال اگر آثار تبلیغاتی به نوعی با مناسبتهایی که برای مخاطبین اهمیت داشته و خاطرهانگیز هستند پیوند بخورند،

مسلماً اثربخشی بیشتری خواهند داشت.

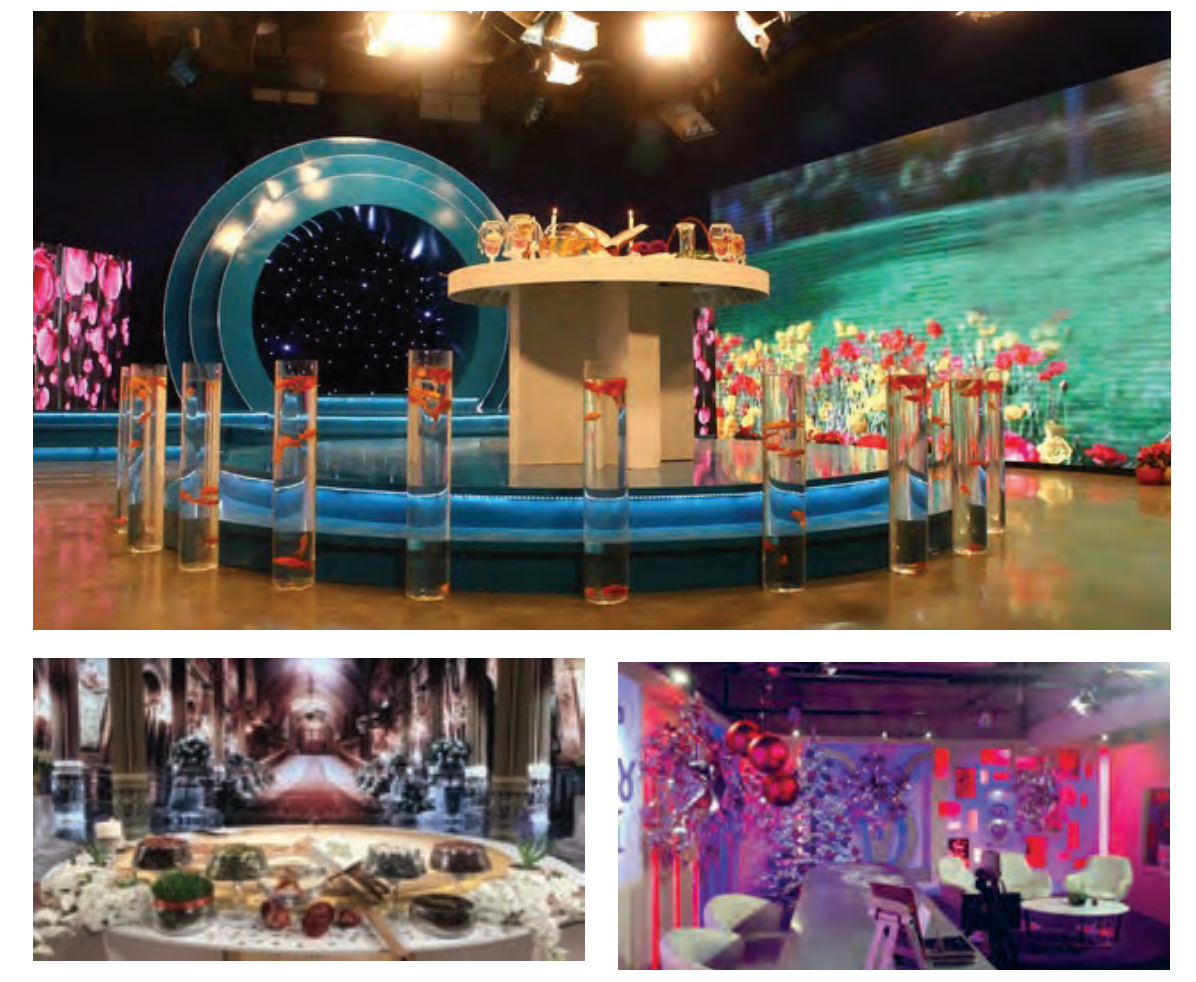

تطبیق طراحی گرافیکی شبكههاي مختلف به مناسبت فرا رسیدن سال نو

 $\bigcirc$ 

 **گفت و گو: نام دو نمونه از شبكههاي مختلف تلویزیونی خارجی و داخلی را به دلخواه در اینترنت جستوجو کرده و موشنگرافيكس با موضوع مناسبتی از شبکه مورد نظر را یافته و در مورد ساختار رنگ و دالیل استفاده از عناصر گرافیکی خاص در آنها گفتوگو کنید.**

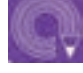

 **فعالیت: برای سه مناسبت روز مادر، نوروز و ماه رمضان ايدهپردازي خالقانه انجام دهید و با توجه به اطالعات گردآوری شده آن را به کالس ارائه دهید.**

# **موشنگرافيكسهاي استوديويي**

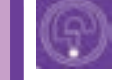

**فكر كنيد: كاربرد موشنگرافيكس در استوديو چه چيزهايي است؟**

## **پسزمینههای متحرک**

امروزه پسزمینههای متحرک جزئی جداییناپذیر در تولید اثر بصری شدهاند بدین شکل که در تولید انواع پروموشنها و... نقش اصلی را بازی ميكنند.

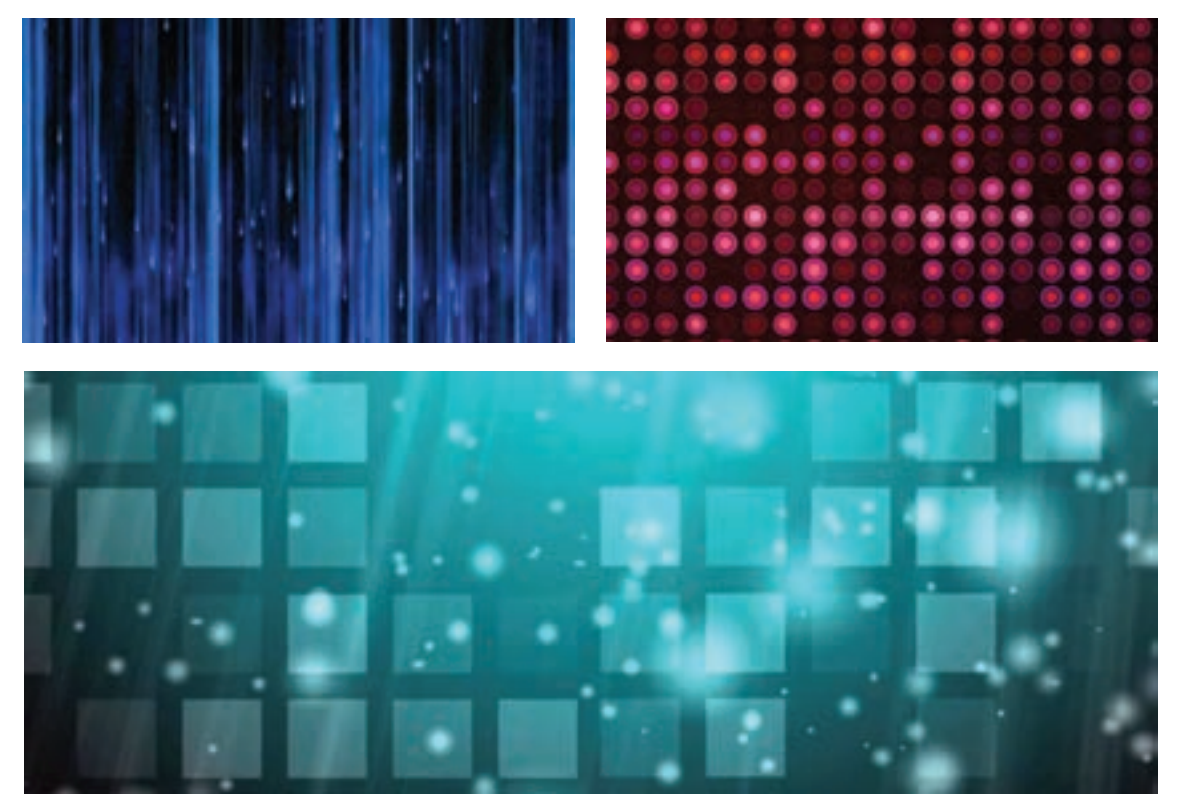

پسزمينههاي متحرک با استفاده از شکلهای هندسی سادة دوبعدی و سهبعدی

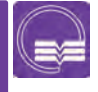

**جست و جو: در اینترنت واژهBackgrounds Graphics Motion را جستوجو کنید و چند نمونه ويدئو از پسزمینههای ساخته شده با تکنیک موشنگرافيكس را بیابید و به کالس ارائه دهید.**

## **استودیوهای مجازی**  ................

از درون آن حرکت کند و بدين ترتيب آن فضاي مجازي تعامل داشته باشد استفاده میشود.

با دنبال کردن حرکات مجري توسط سيستم رديابي، تا حد زيادي براي بيننده، واقعي به نظر خواهد رسيد؛ دکور مجازی نيز با حفظ پرسپکتيو واقعي به طور چنين مجموعهای را استوديوی مجازی (Virtual studio) همزمان با حرکت دوربين تغيير ميکند. يعني با تغيير مينامند. از تکنيک موشنگرافيکس برای ساخت زاويۀ دوربين، زاويه ديد دكور مجازي نيز تغيير ميكند پسزمينهها و عناصرتكميلكننده فضا، نشانهاي و اين حرکات به طور Time Real پردازش ميشوند، به متحرک استودیوهای مجازی، زیرنویسهای گرافیکی، طوری که مجری تا حد زیادی میتواند با دکور مجازی ۔ انواع اچیودیها برای ایجاد جلومهای زینتی در استودیو تعامل داشته باشد يا جلو و عقب آن قرار بگيرد يا حتي مجازی و ایجاد عنصر گرافیکی که مجری میتواند با آنها

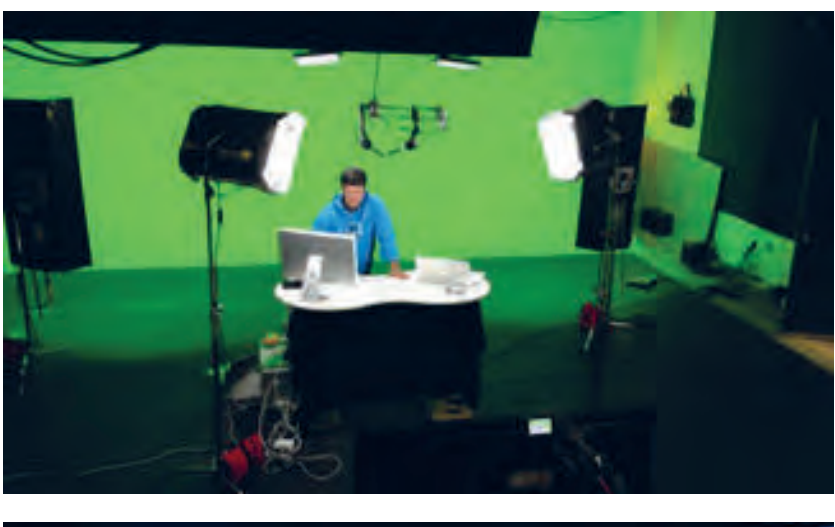

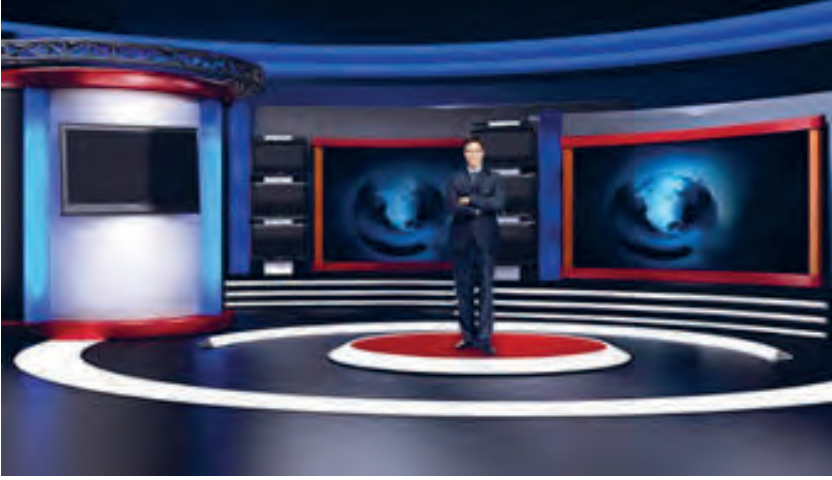

پشت صحنه تصویربرداری و نمونه ساخته شده استودیو مجازی

## **موشنگرافيكس در رسانههاي ديگر**

**فكر كنيد: كاربرد موشنگرافيكس در رسانههاي ديگر چگونه است؟**

## **موشنگرافيكس در اينترنت و تلفن همراه** -------------

یکی از شیوههای جذاب برای از بین بردن سکون در بیشتر نگاه، امروزه با توجه به اینکه اینترنت و فضای رسانهها به ویژه صفحات وب و نرمافزارهای تلفن همراه مجازی به عضو جدا ناپذیری از زندگی مردم تبدیل شده ستفاده از موشنگرافیکس است. این گرافیک متحرک، برای ایجاد تمایز بین رقبا شاهد شکلگیری سبکها، به دو شکل سنتی و تعاملی در وبسایتها و… گسترش گرایشات، مدهای جدید درطراحی وب، موشنگرافیکس

پیدا کرده است که عبارتند از: حرکتی برای جذب و نرمافزارهای تلفن همراه در قالبهای مختلف میباشیم.

### **موشنگرافيكس به رابط کاربری UI** -------------------------

رابط کاربری UI مخفف کلمه Interface User ، به ظاهر اپلیکیشن و وبسایت گفته میشود که کاربر با آن در ارتباط است، طراحان UI بر روی نحوه ارائه، نظارت دارند در حالی که طراحان UX با تجربه کاربری )Experience User )بر روی بخشهای کلی اعم از ظاهر وبسایت، عملکرد، کارایی و سهولت متمرکز میشوند و در حقیقت رابط کاربری بخشی از تجربه کاربری میباشد.

 **فعالیت: چند وبسایت معروف را به دلخواه در مرورگر خود باز کرده و از طراحی رابط کاربری آن تصویر تهیه کنید، سپس ساختار گرافیکی آن را مورد بررسی قرار دهید.**

## **طراحی رابط کاربری**

طراح رابط کاربری، مسئول طراحی صفحه وبسایت یا اپلیکیشن میباشد به گونهای که بتواند مسیر مشخص شده طراحUX را اجرا نماید. طراحان رابط کاربری معمولاً وظیفه یکپارچگی سبک طراحی در کل روند محصول را نیز بر عهده دارند، به نحوی که نوع چینش و محتوای صفحات با یکدیگر همخوانی داشته باشند.

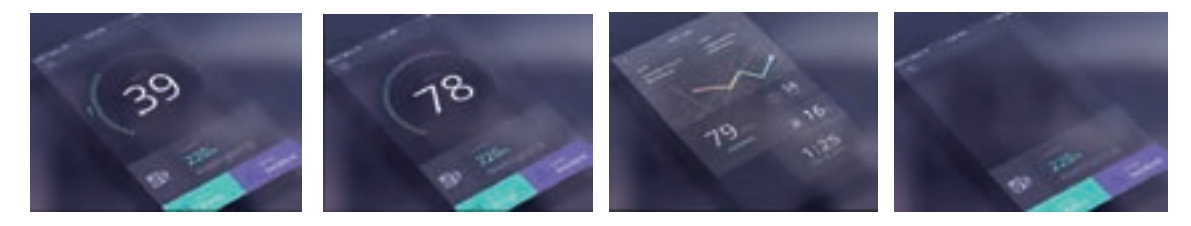

 **گفت و گو: چند نمونه موشنگرافيكس استفاده شده در رابط کاربری برنامههاي تلفن همراه و سايتها را بیابید و در مورد نحوه استفاده از آنها در کالس گفتوگو کنید.**

## **موشنگرافيكس در گرافيكهاي شهري، بازي و...**

گرافیك محیطی، شاخهای از گرافیك است. چگونگی استفاده از انواع شكلها كه در رنگها، نقشها و تصاویر گوناگون به شكل ماهرانه و اصولی برنامهریزی شده در جهت بهتر و سادهتر شدن ارتباطات و همچنین کامل تر ساختن زیباییهای محیط، مورد بررسی قرار میگیرند.

 **گرافیك متحرك محیطی**

 امروزه فناورهای دیجیتال نقش مهمی را در شکل بخشی و زیباسازی مناظر عمومی ایفا ميكنند. سیستمهایی نظیر ويدئو وال Wall Video که قادر به پخش تصاویر بسیار بزرگ بدون افت رزولوشن هستند در سراسر جهان در عرصههای مختلف به کار میروند که به راحتی میتوان آن را در البی شرکتهای بزرگ، نمایشگاهها، رستورانها و... مشاهده کرد.

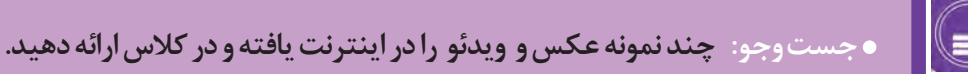

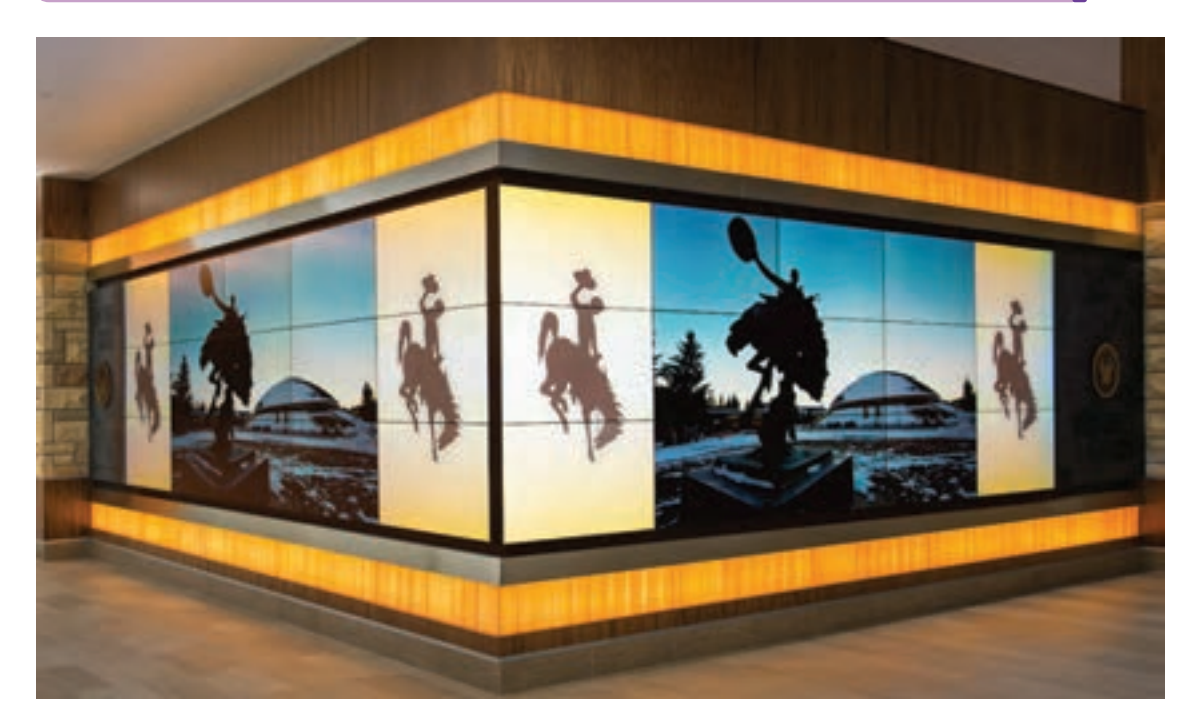

ويدئو وال در البی هتل

## **تصاویر سهبعدی در محیطها )Immersive Environments )**

معماری، طراحی داخلی، تصاویر، موشنگرافیکس شهری،با توجه به درک و پردازش اطلاعات مخاطبان، و صداها به وجود میآیند که به منظور ارائه زیبایی، کاربرد سبکهای گرافیکی جهت اطالعرسانی و نیازهای نجربیات مفهومی و افزایش تعاملات اجتماعی به کار متنوع مخاطبان از جمله نیازهای فیزیولوژیکی و ناتوانیهای شناختی به دست میآیند. رنگ، تایپوگرافی، ترکیب و حرکت باید به منظور برقراری ارتباط به صورت واضح، مختصر و مداوم طراحی شوند.

ترکیب جهان فیزیکی و دنیاهای خیالی به کار میروند Surfaces مثال مناسبی برای این بخش ميباشد. تصویر کیفیت و بیان هنری پویانمایی، اغلب در لابی هتلها، هنرمند بین المللی در پل منهتن، گذر گاههای طاقدار و در سپتامبر ۲۰۱۱م است. این پروژه توسط بیش از ۲۰

نصاویر سهبعدی احساس بُعد مکان را با استفاده از محیطهای پیچیده عمومی مانند فرودگاهها و پارکها محیط، نظم و آرامش بصری نسبت به فضای واقعی نمایان میشود. یا مجازی ایجاد ميكنند. آنها از ترکیب منحصر بهفرد ایده طراحی و ساخت تصاویر سهبعدی در فضاهای میروند. همچنین آنها از طریق ادغام تعامالت فناوری دیجیتال با تجربیات ملموس و فیزیکی برای ارتباطات، خدمات و یا پیامها به کار میروند.

مروزه، تصاویر سهبعدی فضای شهری، به منظور پروژه تصاویر سهبعدی بر روی سطوح Immersive که تصاویر متحرک، متن و صداها میتواند پاسخگوی ۔ <sub>زیر ب</sub>خشی ازفستیوالهنریدامبو DumboArts Festival نیازهای انسان باشد.

مراکز تجاری، خردهفروشیها، موزهها و همچنین منظرههای اطرافش اجرا شد.

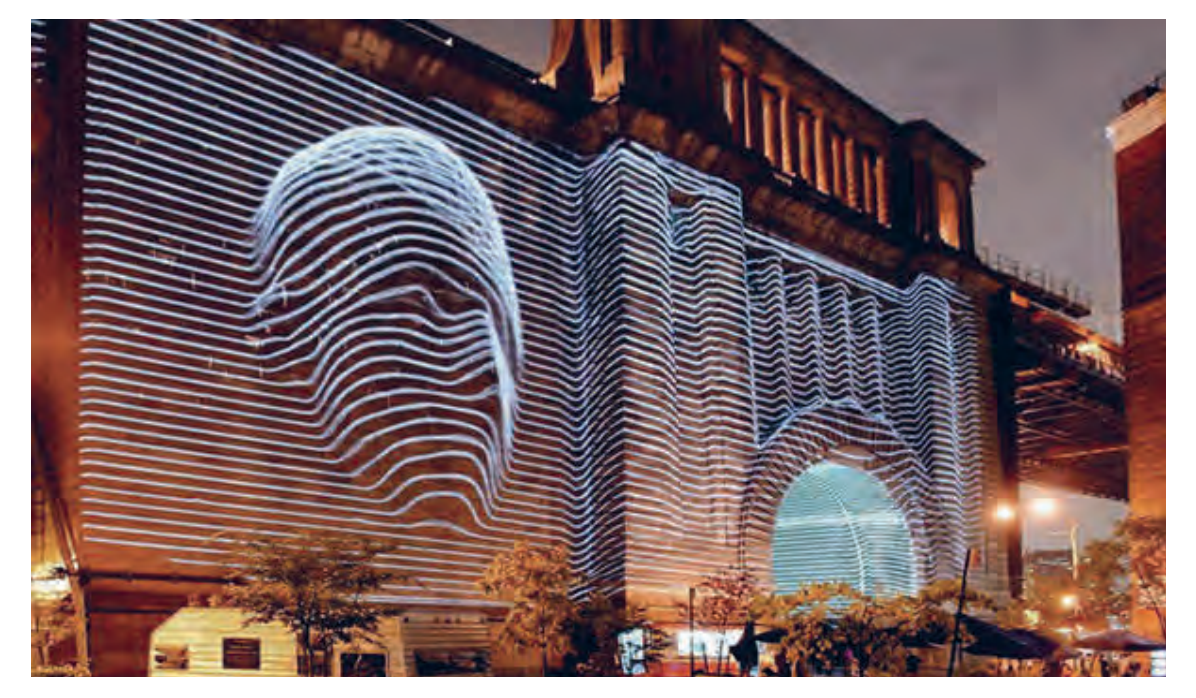

بخشی از فستیوال هنری دامبو در پل منهتن، 2011م

## **موشنگرافيكس در ساخت بازی** --------------

امروزه تکنیک موشنگرافيكس را میتوان در انواع بازيهای رايانهای، بازيهای تلفن همراه و... مشاهده کرد. با توجه به شکل زیر میبینیم که تمام شاخههای موشنگرافيكس اعم از دوبعدی و سهبعدی در صنعت بازیسازی کاربرد دارند به گونهای که میتوان از آنها برای طراحی صد در صد فضای بازی و یا طراحی بخشی از بازيهای دوبعدی و سهبعدي استفاده کرد.

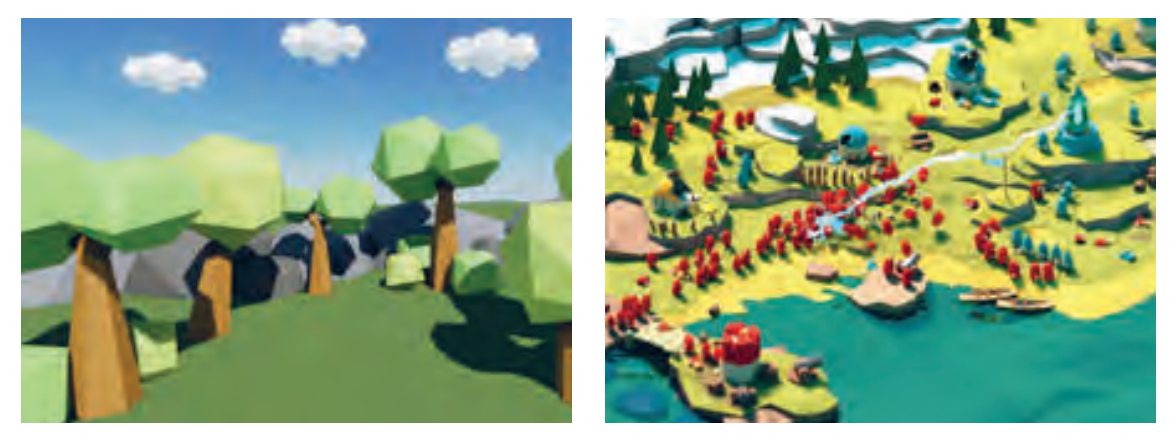

موشنگرافيكس سهبعدی در ساخت فضای بازی رايانهاي

## **ِ موشن اِلمنتس Elements Motion**

به عناصر گرافیکی متحرک بسیار ساده گفته ميشود که برای ایجاد جلوههای زیبای بصری به صورت دوبعدی و سهبعدي روی تصویر ميآيد و كاربرد آنها در اکثر بازيهای رایانهای و تولیدات بصری است.

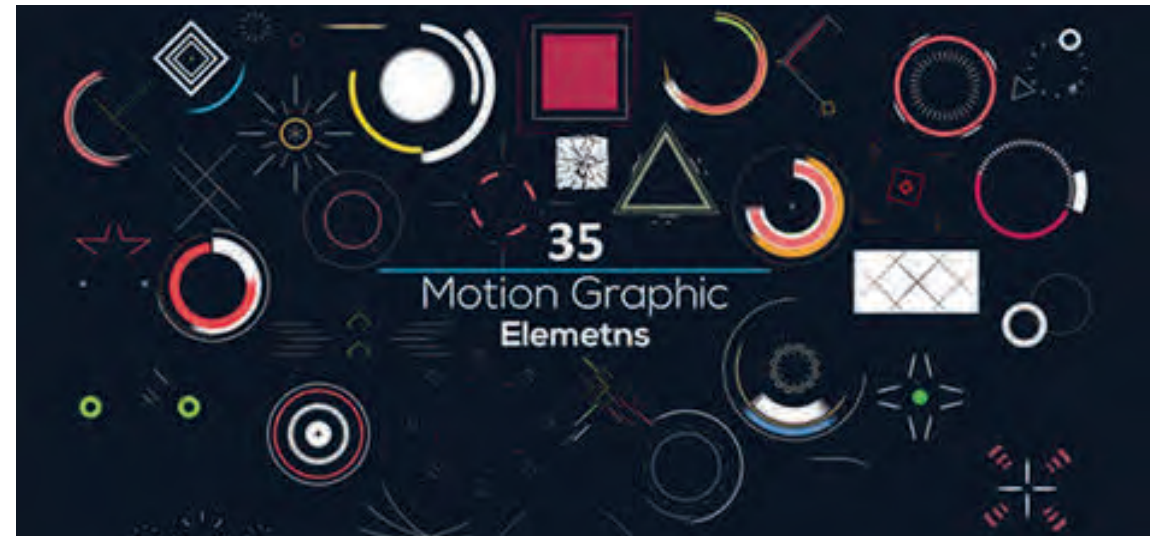

## **اچ یو دی HUD**

امروزه در اکثر وبسایتهای جلوههای بصری، نام اچ یو دی HUD به چشم میخورد که خود زیر شاخهای از موشن اِلِمنتس ميباشد. اگر به فیلمها و موزیک ويدئوها و بازيهای رایانهای علمی تخیلی دقت کرده باشیم با موارد زیادی از اچ یو دیها درسفینههای فضایی، رایانههای نسل آینده و... مواجه خواهیم شد.

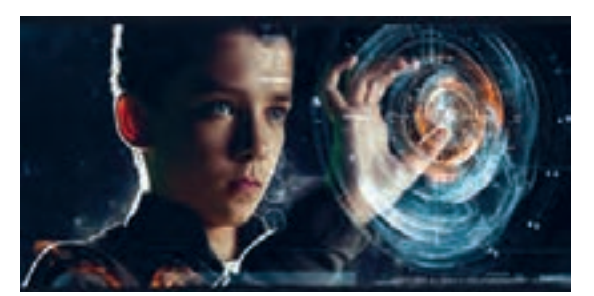

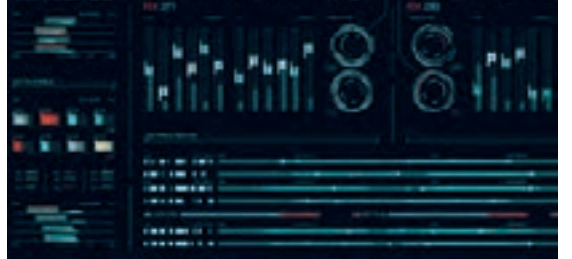

انواع اچ یو دی در دموی يك بازی علمی– تخیلی

# **افترافک ِ تس و موشن اِلمنتسها**

چندی است شرکت code Trap تِرپُکد که در زمینه تولید افزونههای بصری فعالیت دارد محصولی به نام بارتیکولار Particular را وارد بازار کرده که میتوان به وسیله آن انواع موشن اِلِمنتسهای دوبعدی و سهبعدی مانند دود، آتش، برف، باران، ذرات معلق و... را درست کرد.

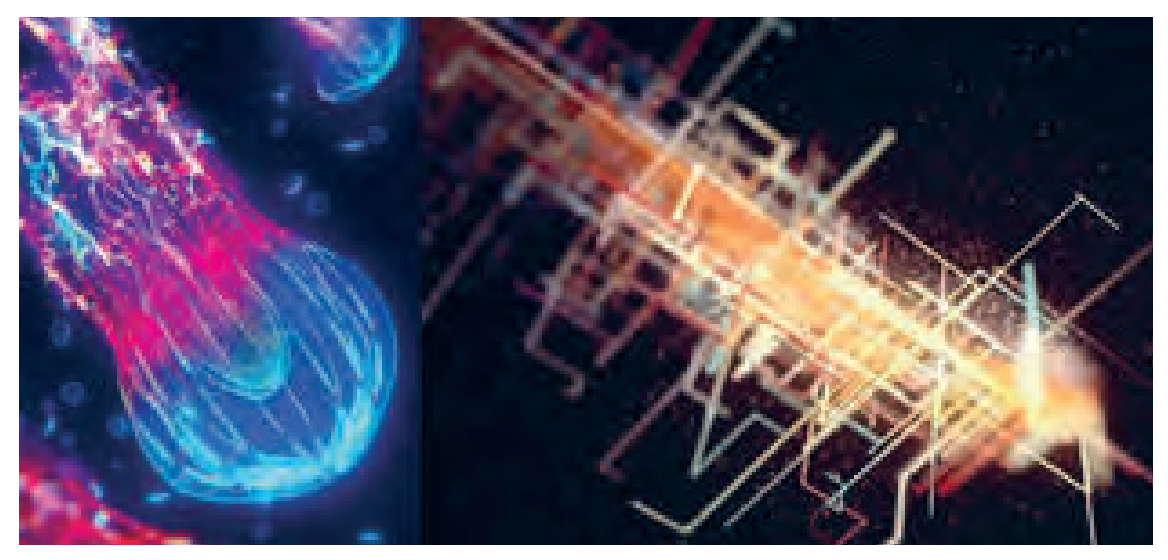

موشن اِلِمنتس با افزونه یا پلاگین پارتیکولار Particular  $\overline{\phantom{a}}$ 

 در تصویر روبهرو نمونهای از انفجار ساخته شده با ابزار ساخت موشن ِالِمنتس سهبعدی و پارتیکل سیستمها  $\overline{a}$ که در اکثر بازيهای رایانهای یافت ميشود به چشم میخورد و برای تولید آنها باید از موشن ِ اِلِمنتس به  $\overline{a}$ صورت ترکیبی استفاده کرد.

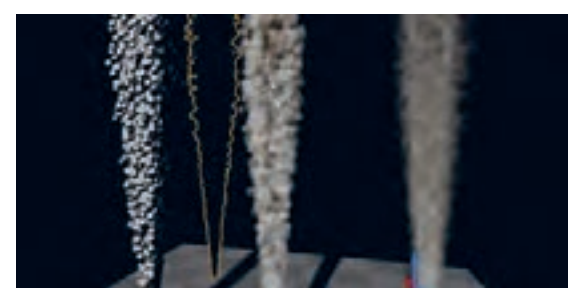

مراحل ساخت دود با استفاده از اشکال کروی سهبعدی

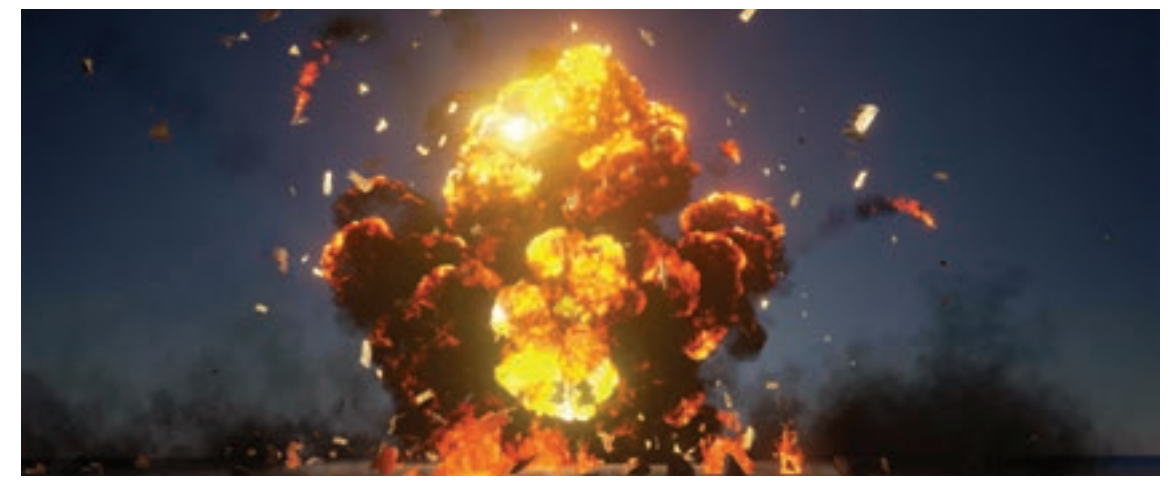

ستفاده ترکیبی اِلِمنتس۱ها برای خلق جلوه انفجار (دود، آتش، ذرات معلق و …)  $\overline{\phantom{a}}$ 

 **فعالیت: دو بازی مورد عالقه خود را مشاهده کرده و موارد استفاده موشنگرافیکس در هر یک را بررسی کنید.**

**» استاندارد ارزشيابي پيشرفت تحصيلي پودمان چهارم«**

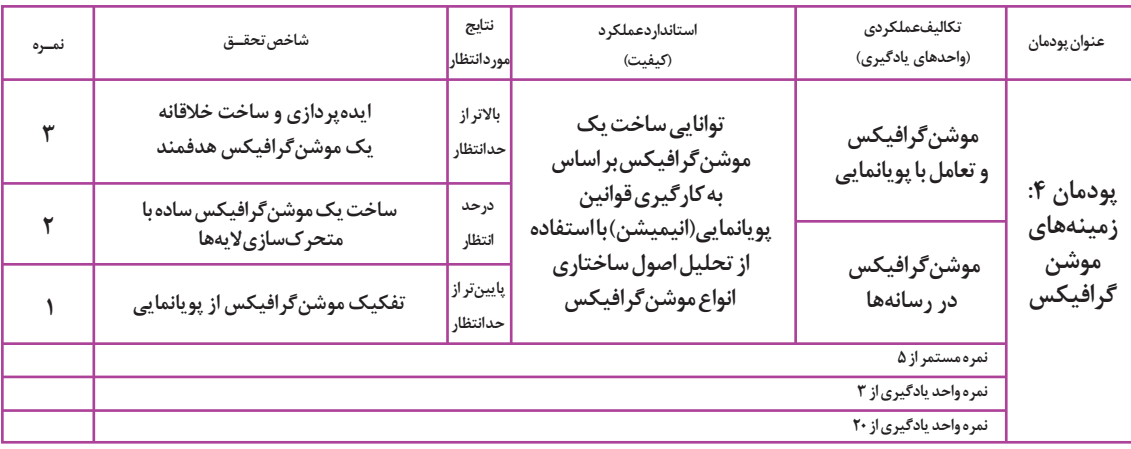

**پودمان پنجـم**

# **موشن كميك و موزيك ويدئو با رويكرد پويانمايي**

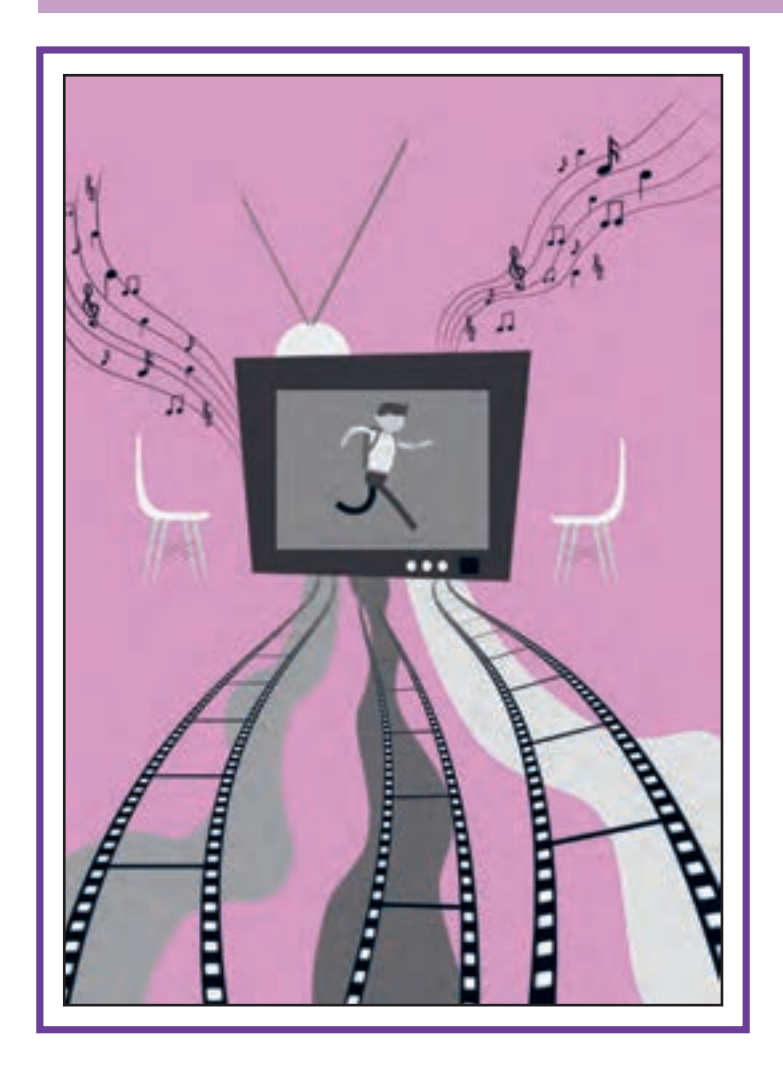

# **واحد یادگیری ۲**

**شايستگي: كاربرد پويانمايي در ساخت موشنكميك**

## **آیا تا به حال پی بردهاید:**

- ريشه هنر كميك به چه زماني بازمي گردد؟ چه تفاوتی بین پویانمایی و كميك وجود دارد؟ تنوع قاب در كميك چگونه میتواند؛ به قاب ثابت رسانههای ویدئویی تبدیل شود؟ آیا موسیقی کالسیک در حالت کلی خود تنها به معنای موسیقی کالسیک اروپایی است؟ سبك موسيقي به چه معنايي است؟
	-

## **هدف از این واحد یادگیری:**

 در پایان این پودمان از هنرجویان انتظار میرود تا با توجه به اصول و قواعد فرا گرفته شده؛ با انواع موشنكميك و موزيك ويدئو آشنا شوند و به بررسی ساختار زیباییشناسانه و تحليل موارد استفاده از آنها بپردازند.

## **استاندارد عملکرد:**

 توانايي بررسي انواع موشنكميك و موزيك ويدئو بر اساس ساختار روايي پويانمایي با استفاده از تحليل منابع مرجع.

# **موشنكميك و پويانمايي**

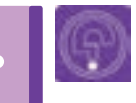

**فكر كنيد: چه تفاوتي بين موشنكميك و ديگر رسانههاي تصويري وجود دارد؟**

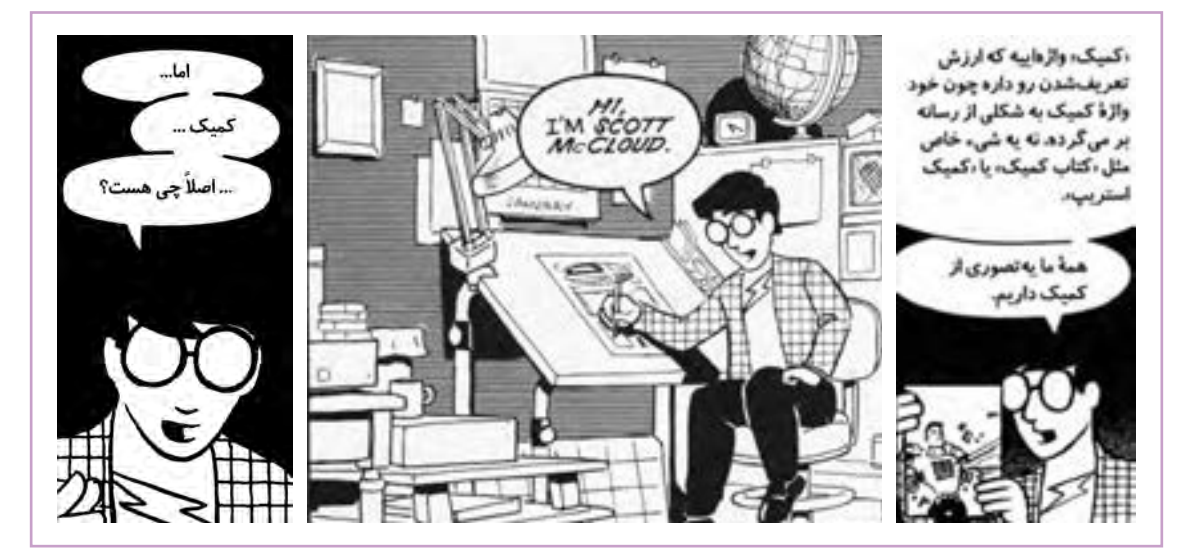

بخشی از کتاب مصور »هنر كميك ۱« نوشته اسکات مککلود

قبل از آن که به بازکردن مبحث موشنكميك و اجرای آن بپردازیم سعی میکنیم تعریفی از هنر كميك ارائه دهیم. در ابتدا تاریخ پیدایش آن را کمی بررسی کرده و سپس به تعریف و تفاوت آن با پویانمایی و رسانههای تصویری دیگر میپردازیم. به نظر میآید ریشۀ هنر كميك به قرنها قبل برمیگردد. زمانی که انسان روی دیوار غارها تصاویر پشت سر هم و نوشتههایی که داستان را روایت میکردند را نقاشی میکرد. نقاشیهای مصری، نقش برجسته بیستون، ستونهای رومی، نقاشیهای یونانی و طومارهای ژاپنی از همین دسته هستند.

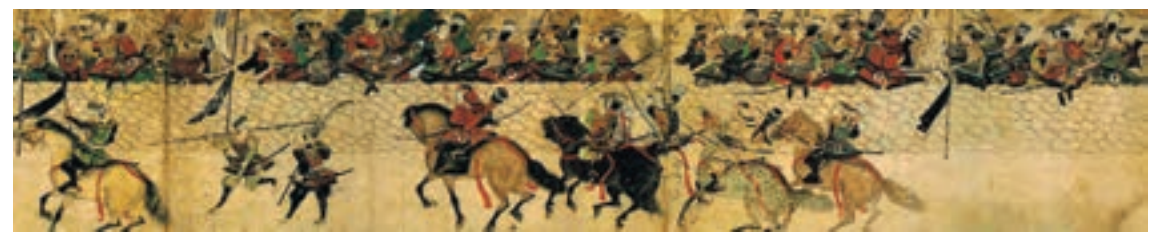

طومارهاي ژاپني

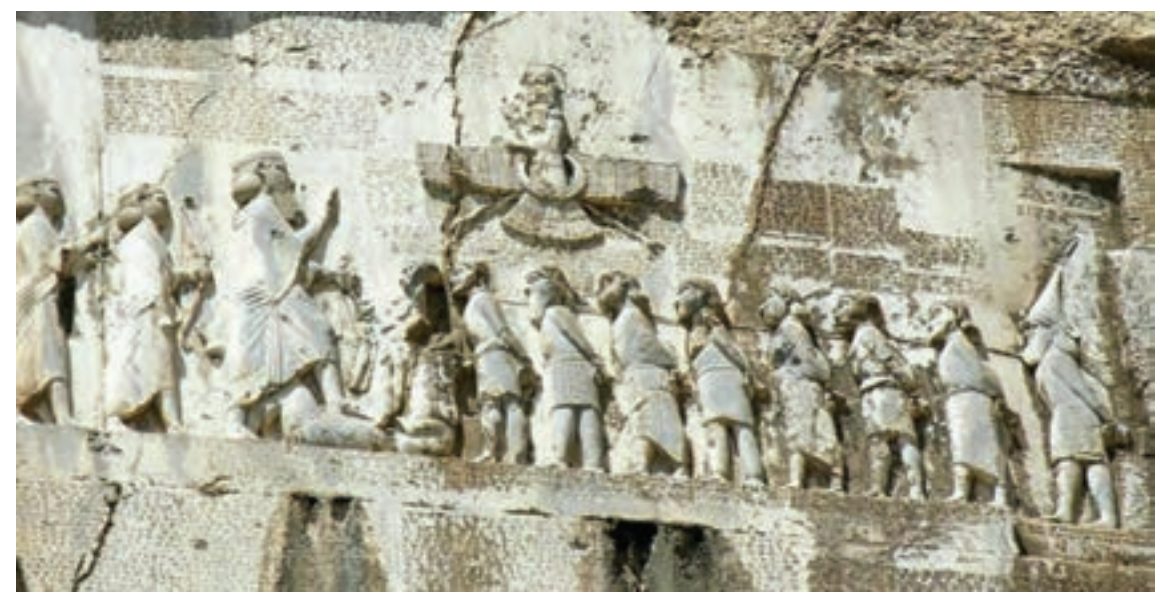

نقشبرجسته بیستون

نقش برجسته بیستون، بزرگترین و يكي از قدیمیترین نقش برجستههاي جهان است که پیروزی داریوش را بر گئومات مغ و به بند کشیدن یاغیان را نشان میدهد.

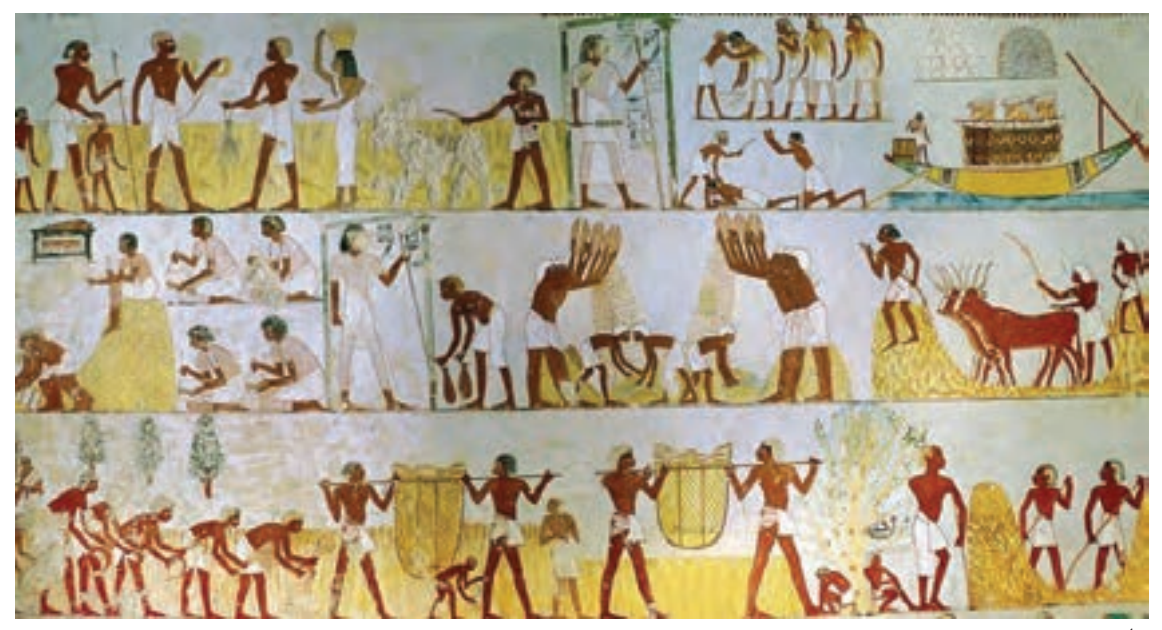

نقاشی مصری

ِ نقاشی مصری در مقبره مینا که نحوه کشت و برداشت گندم را روایت میکند. نحوه روایات مصریها از پایین به باال و زیگزاگی است. از پایین چپ به راست، ردیف وسط راست به چپ و ردیف باال چپ به راست.

**موشن كميك و موزيك ويدئو با رويكرد پويانمايي ارزیابی تولیـد**159

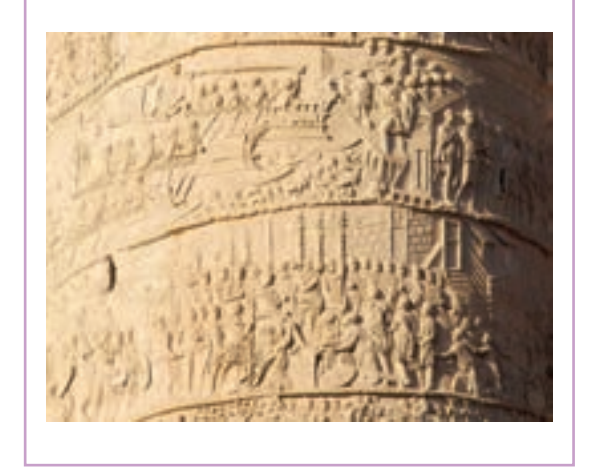

ستون تراژان واقع در کشور ایتالیا شهر رم. این ستون مرمری که از چپ به راست به صورت مارپیچ روایت میشود؛ پیروزیهای امپراتور تراژان را شرح میدهد و بعد از ۲۳ دور چرخش به باالی ستون میرسد. میتوان گفت که هنر روایتگر تاریخچهای بسیار طوالنی داشته است. اما چیزی که در تاریخ كميك و نوشتار تأثیر عمیقی گذاشت و قالبی دیگر از روايت را تعیین کرد؛ اختراع چاپ بود. که كميك را به هنری امروزی تبدیل کرده است.

ستون تراژان

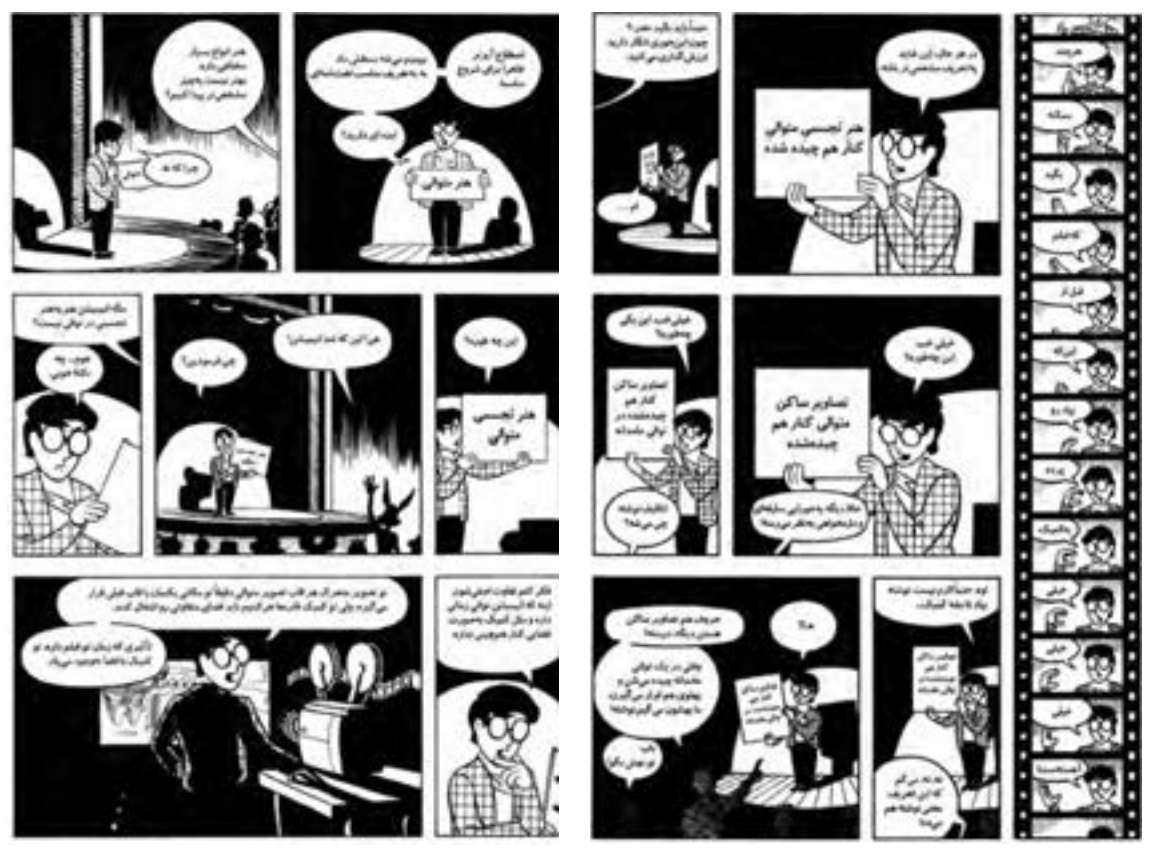

دو صفحه از کتاب هنر كميك به قلم و طرح اسکات مککلود

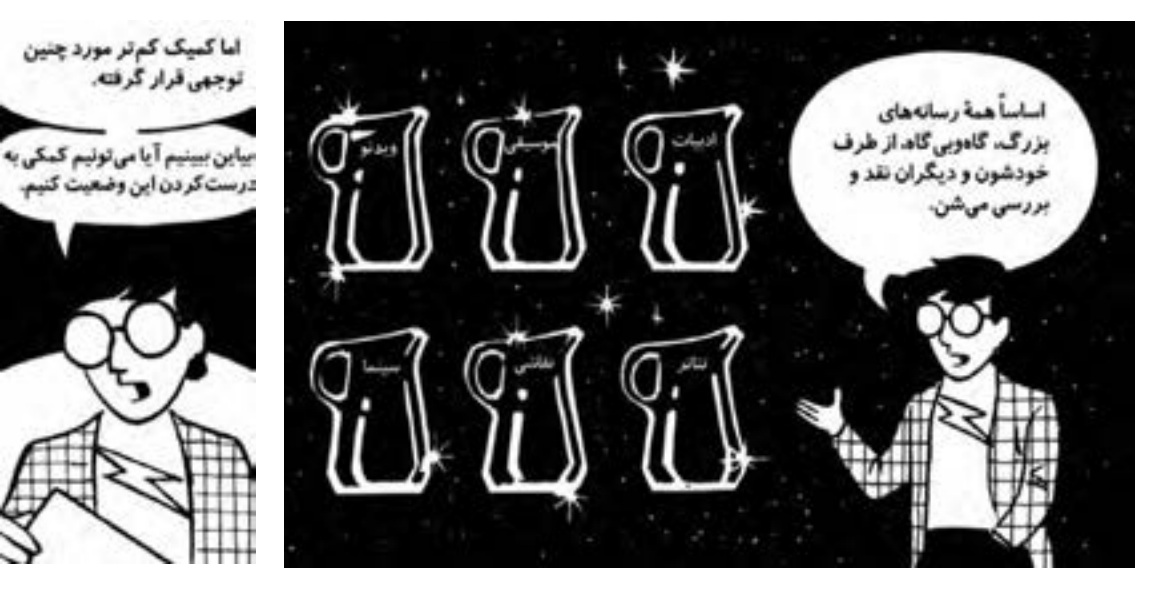

شاید واضحترین تعریف از كميك را اسکات مک کلود ارائه داده باشد. به این ترتیب، او هنر كميك را تصاویر و عناصر بصری می داند که به صورت متوالی کنار هم چیده می شوند و پیامی را برای مخاطب به همراه دارند.

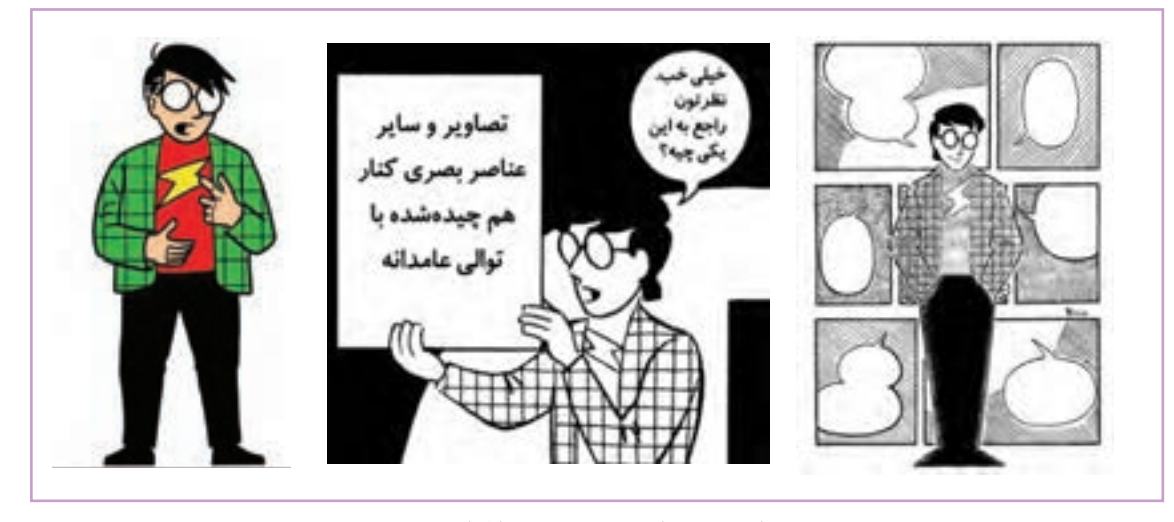

**تفاوت و تشابه كميك و پویانمایی** --------------

هر دو از تصاویر متوالی برای بازگو کردن داستان یا پیام خود بهره میبرند.

 قابهای پویانمایی یکسان و طبق استانداردهای پردۀ سینما یا تلویزیون است؛ در حالي كه در آثار كميك از قابهای متوالی اما متفاوتتری در صحنه استفاده می کند.

نوشته جزء مهمی از كميك محسوب می شود.

میرویم. برای تبدیل کردن كميك به یک رسانة اینکه موشنكميك از برخی قالبهای كميك دور شده و به پویانمایی نزدیکتر می شود، اما همچنان ویژگیهای اصلی آن را با خود به همراه دارد: یعنی اصالت حرکتی که با توالی صحنهها در ذهن مخاطب شکل میگیرد و حضور نوشته که با وجود داشتن راوی و جلوههاي صوتي )Effects Sound )همچنان در آن به چشم میخورد.

حالا که معنی کمیک را میدانیم به سراغ موشن کـمیک موشنکمیک در ان خودنمایی میکنند. به این ترتیب با ویدئویی باید به سراغ قالبهای محدود این رسانه رفت تا موشنكميك به شاخه پویانمایی نزدیک شود. در اینجا، متحرکسازیها بسیار محدود به نرمافزار هستند و بیشتر حرکت و بازی بین الیهها در آن به چشم میخورد. با این که صدا نیز میتواند به آن اضافه شود، همچنان بالنهای نوشته یا حرکات محدود در

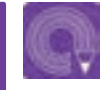

 **فعالیت: در مورد آثار پویانمایی که در ابتدا کمیکاستریپ بوده و سپس تبدیل به فیلم شده اند تحقیق کنید و نتیجه را در کالس ارائه دهید.**

## **ايـدهپردازي در موشنكميك**

## **فكر كنيد: آیا ساختار فیلمنامه و ایدة پویانمایی و كميك با یکدیگر متفاوت هستند؟**

## **بررسی ایده یک كميك و بازنویسی ایده آن**

برای خلق یک موشنكميك باید ابتدا به ساختار اصلی وفادار بوده و آن را بهتر و دقیقتر بشناسیم. برای این منظور ساختار فیلمنامه یک موشنكميك را بررسی خواهیم کرد تا ببینیم آیا ساختار روایتی آن، هم جنس سینما و پویانمایی است یا خیر.

## **موشنكميك جنگهای نامنظم**--------------

داستان این موشنكميك حول و حوش عملیات دفاعی شهید چمران در هشت سال دفاع مقدس میگذرد. در ابتدا راوی خالصهای از شروع جنگ هشت ساله را بازگو کرده و فضای داستان را معرفی میکند. شروع جنگ و مشکالت به وجود آمده ناشی از آن به عنوان گره داستان استفاده شده است. در ادامه، شخصیت اصلی در عملیات خود از موانع عبور می کند و داستان با پایان یافتن عملیات سوسنگرد تمام میشود.

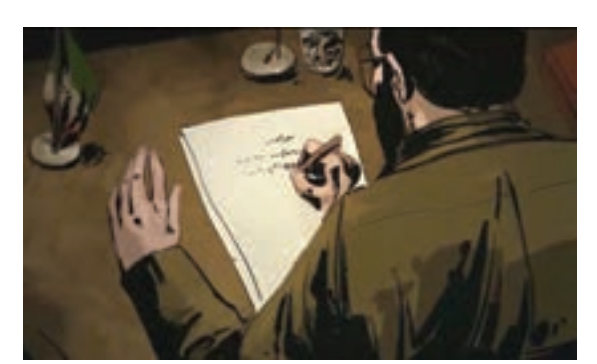

.............

همان طور که مشاهده شد در اين موشنكميك نيز از فرمول کالسیک و سه پردهای فیلمنامه استفاده میشود و تفاوتی با روايتهاي سينمايي ندارد. همچنین در قابهای تصویری زیر خواهيد ديد که حتی اصول سینمایی و روایی نیز در آنها رعایت شده است.

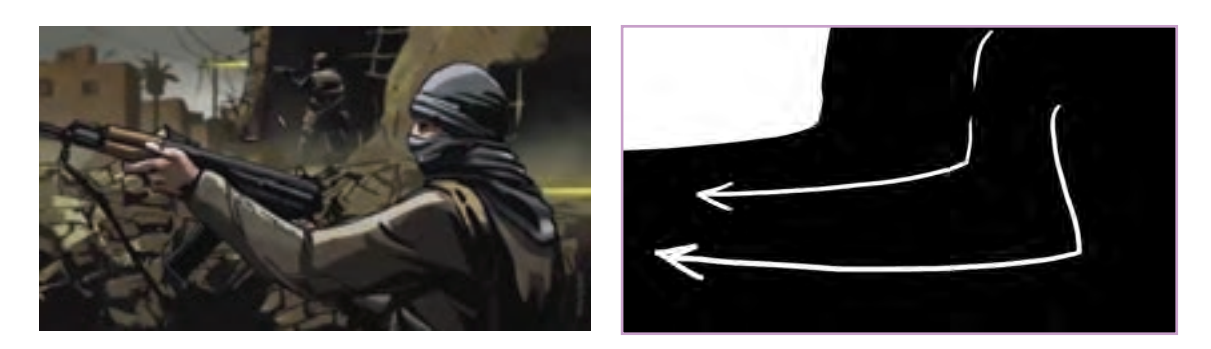

در ادامه چند نمونه از قابهای موشن كمیکهای معروف را نیز با یکدیگر بررسی می کنیم. به طور مثال به نمابندی موشنكميك مرد عنکبوتی دقت کنید در تمامی صحنه ها عناصر بصری در راستای روایت داستان، چشم را بر روی صحنه حرکت می دهد.

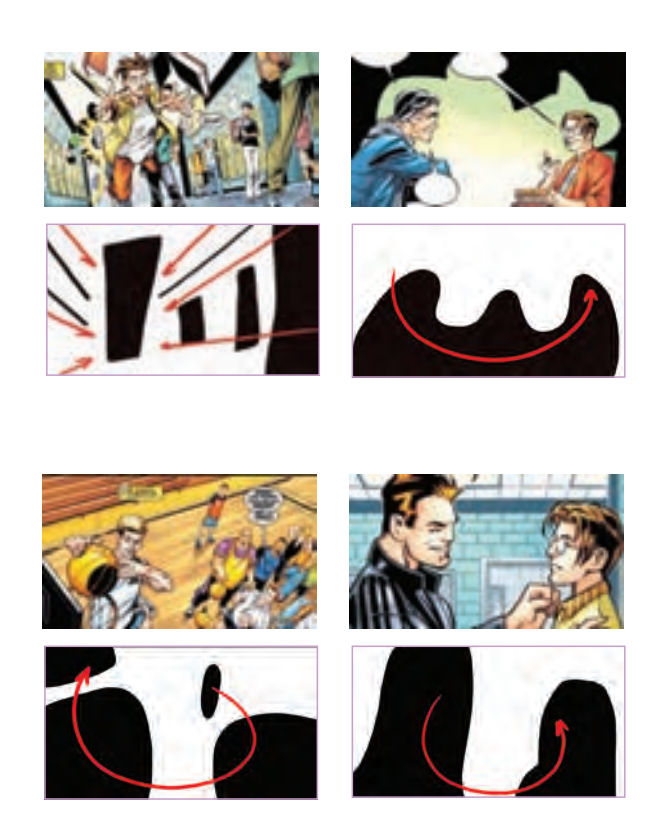

# **اجرای یک موشنكميك**

 **فكر كنيد: با وجود تفاوتهای اجرایی و محدودیتهایی که در رسانههای ویدئویی یا كميك وجود دارد چگونه یک كميك به موشنكميك تبدیل میشود؟**

میخواهیم یک كميك آماده را به موشن تبدیل کنیم تا قابلیتهای این رسانه را بیابیم. برای مثال یک صفحه از كميك ايرانی به نام «توت» را به موشنكميك تبديل میكنيم. اين صفحه متعلق به داستانی كوتاه از هوشنگ مرادی کرمانی است كه داستان دو پسر بچه را روایت می کند که میخواهند توتهای درخت را بچینند؛ اما برادر کوچکتر میترسد و به همین دلیل دوست ندارد برادرش نیز باال برود.

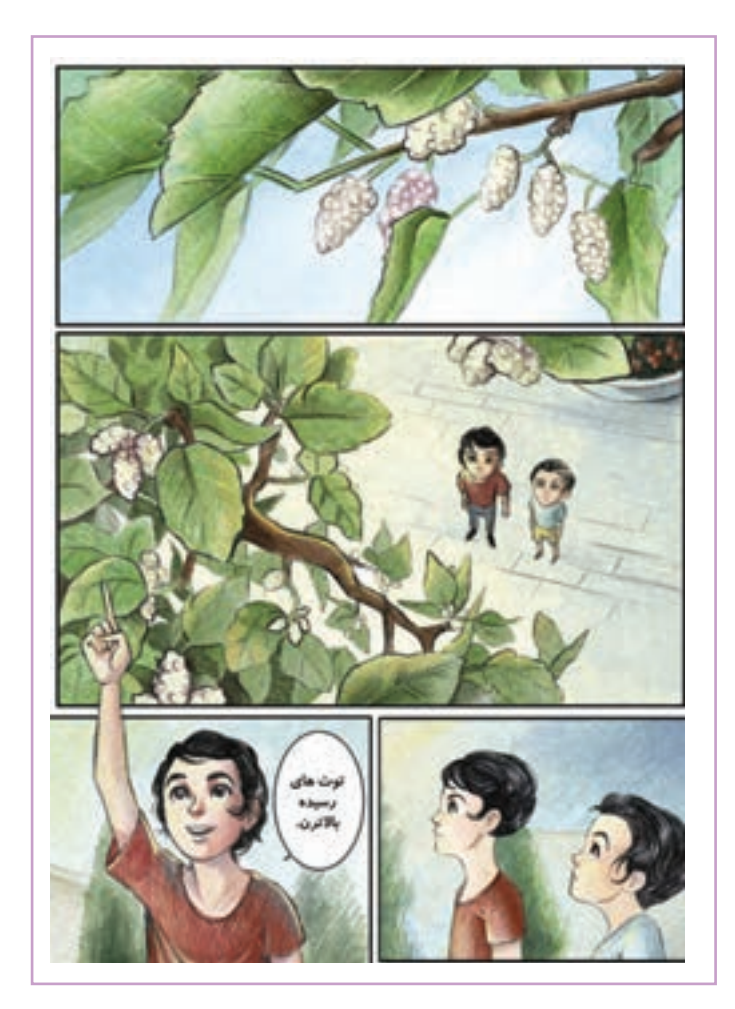

 پالن اول به عنوان نمای معرف؛ تصویر بسیار نزدیکی از توتها را نشان میدهد. اندازه قاب، کشیدهتر از نسبت پرده سینما است بدین ترتیب میتوانیم به راحتی این شات را در قالب موشنكميك استفاده کنیم. برای آن که از کشیدگی قاب استفاده کنیم میتوانیم اندكي پن يا حركت افقي در صحنۀ اول داشته باشیم.

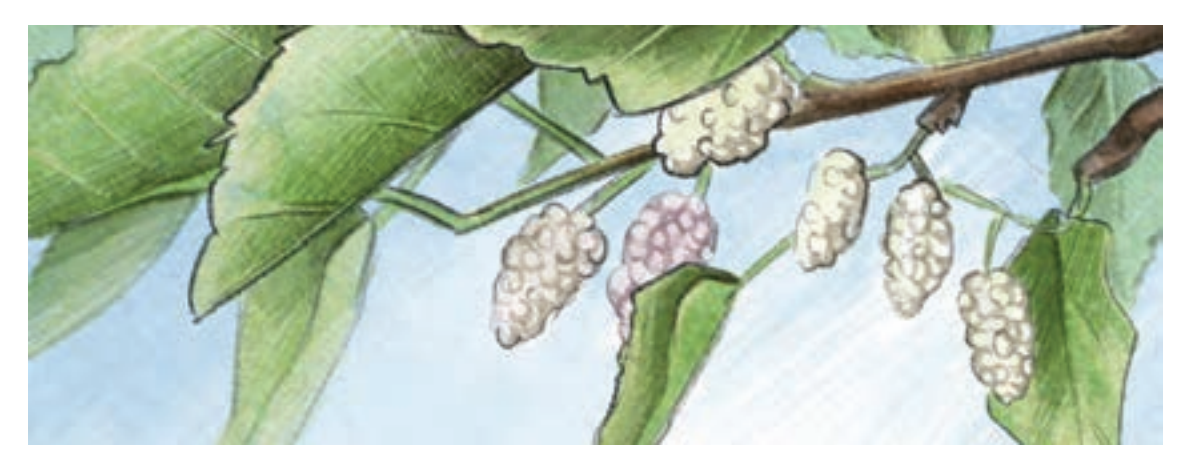

قبل از هر چیز برای حرکت دادن تصویر باید لایههای آن را از نو بسازیم. مثلاً شاخ و برگ و توتها را از پس زمینه آسمان جدا میکنیم. فتوشاپ را باز کرده و برگ را از پسزمینه برش)Crop )میزنیم. اگر از ابتدا كميك را به قصد متحرک کردنش طراحی میکنیم، ضروری است آن را الیه به الیه و به صورت کامل طراحی کرد.

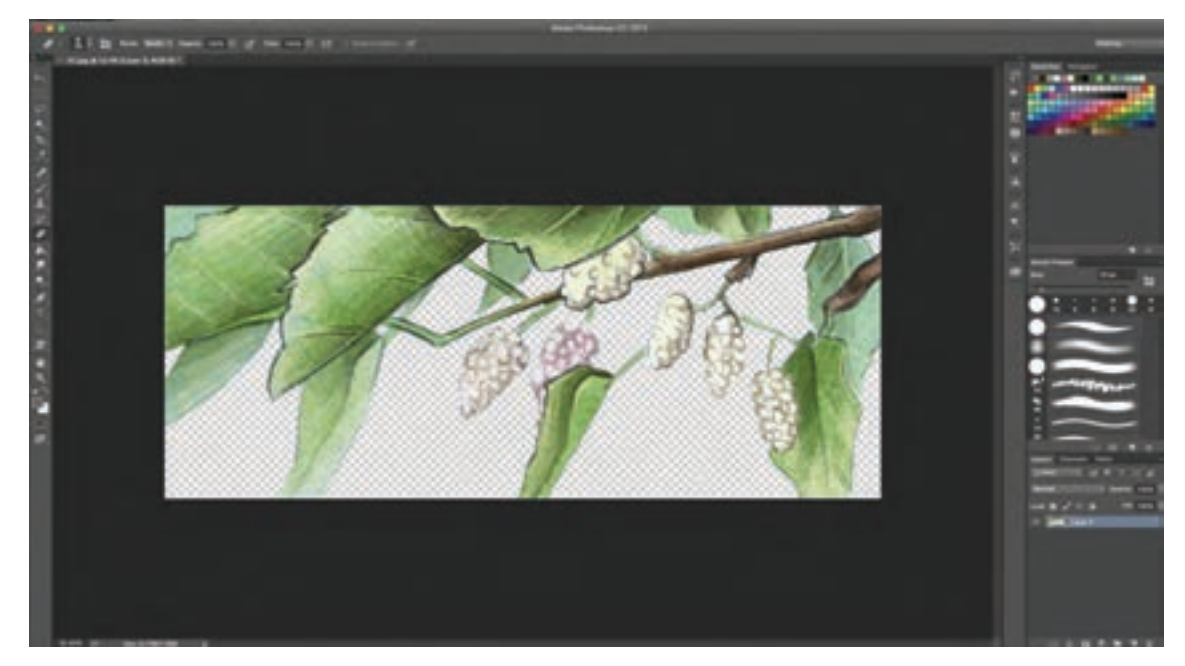

اکنون باید پسزمینه آبی و یکدستی پشت تصویر بسازیم. بدین منظور الیهای جدید باز کرده و روی آن را رنگآمیزی میکنیم.

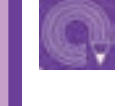

 **فعالیت: یک پاراگراف را از یک داستان انتخاب كرده و برای روایت آن، چند نما طراحی كنید. توجه: در هر نما، پسزمینه و پیشزمینه در الیهای جداگانه طراحی شود.**

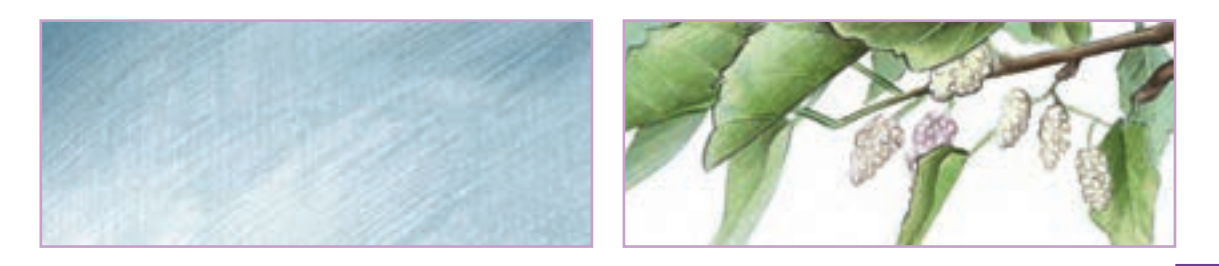

## **متحركسازي موشنكميك**

پس از ساخت الیهها وارد افترافکتس شده الیهها را روی هم قرار داده و کمی برگها و توتها را حرکت می دهیم. در صورت لزوم میتوانیم دوربین را نیز کمی حرکت دهيم. الیهها را روی افترافکتس باز میکنیم قبل از آنکه ابعاد استاندارد قاب سینمایی را در کار ایجاد کنیم؛ به اندازۀ ابعاد تصاویری که در اختیار داریم یک کامپوزیشن میسازیم و طبق شکل زیر از ابزار پین )Pin )استفاده میکنیم.

# **نکتـه: از ابزار پين برای مشخص كردن نقاطی از تصویر برای متحرکسازی محدود در ساخت يك موشنكميك و یا پویانمایی با نرمافزار افترافكتس استفاده می شود.**

روی گوشههای الیهاي كه قصد متحركسازي آن را داريم؛ پینگذاری كرده تا در صورت حرکت یکی از آنها تصویر خود به خود تکان نخورد. در انتها روی تایمالین افترافکتس بعضی از پینها را حرکت میدهیم تا حركت باد مالیمی را در این پالن بازسازي كنيم. هر چه فاصله زمانی حرکت پینها روی تایمالین کمتر باشد، سرعت باد بیشتر به نظر میرسد. در این پالن ما باد مالیمی در نظر داریم به همین جهت از فاصلههای بیشتر استفاده می کنیم. برای یکنواخت نشدن حرکت؛ میتوانیم از فواصل متفاوتی در زمانبندی حرکتی استفاده کنیم.

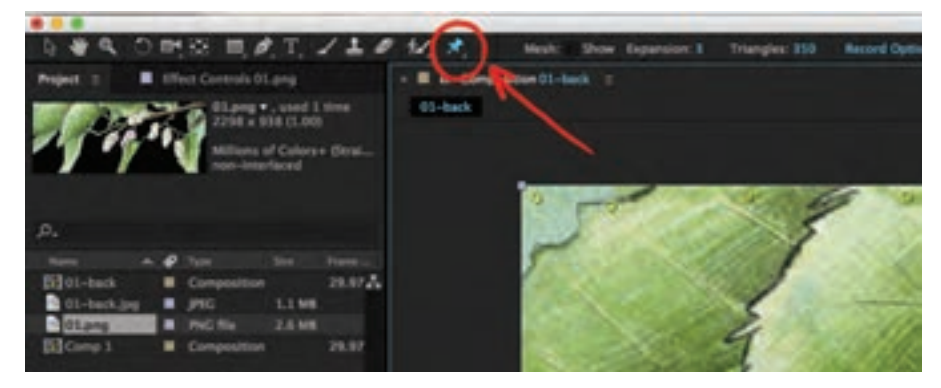

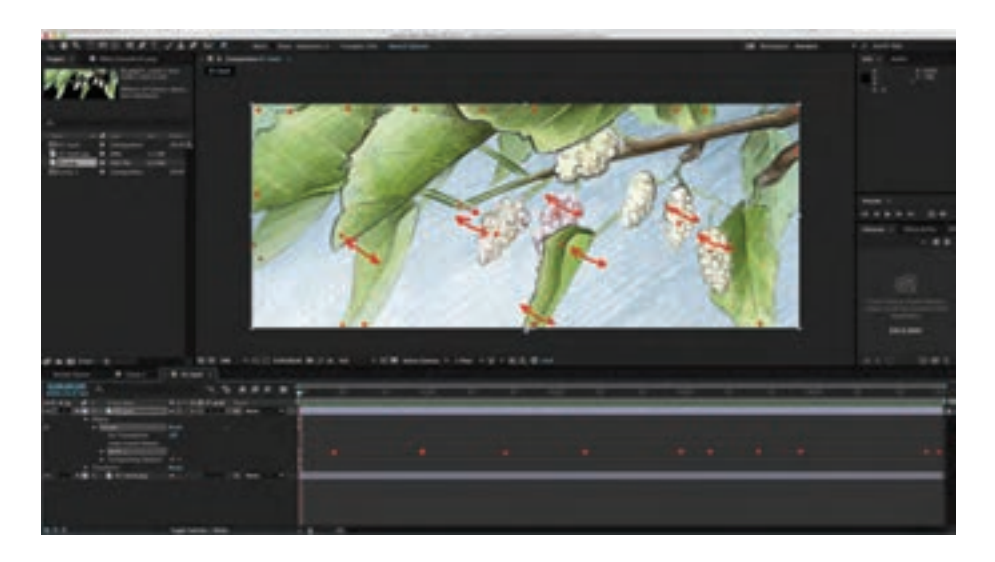

بعد از این مرحله یک کامپوزیشن جدید با اندازه فول اچ دی ساخته و کامپوزیشن قبلی را به عنوان یک الیه وارد آن میکنیم. میتوان از اندازه کشیده و افقی قاب كميك استفاده کرده و پن کوتاهی به نماي اول موشنكميك خود بدهیم. برای زمانبندی حرکت پن، بهتر است برای پالن آغازین کمی سکون در نظر بگيريم سپس شروع حرکت را درون تایمالین عالمتگذاری کرده و حداقل یک ثانیه قبل از تمام شدن پالن، انتهای حرکت پن را نشانهگذاری کنیم. سپس تصویر را به سمتی که میخواهیم حرکت داده و از این پالن خروجی گرفته و به سراغ پالن بعد میرویم.

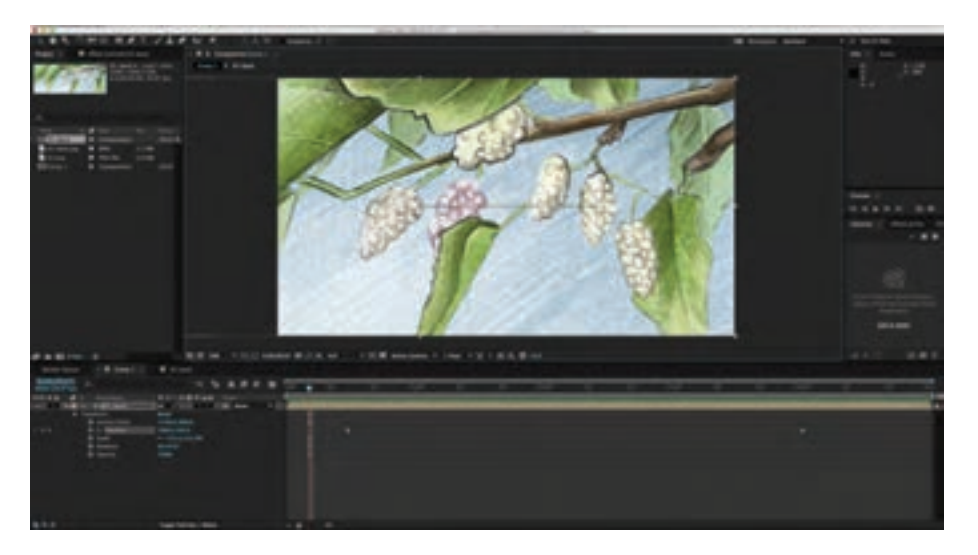

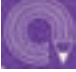

 **فعالیت: با استفاده از پینگذاری الیه ها، یکی از نماهای داستان را که در فعالیت قبلی طراحی كرده اید، متحرکسازی كنید.**

## **تغيير ابعاد كميك به ابعاد استاندارد سينمايي**

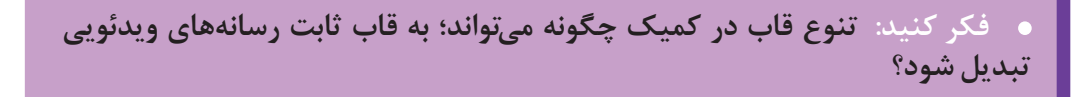

در پلان دوم تقریبا قابی نزدیک به مربع وجود دارد که برای تبدیل آن به قاب سینمایی دو راه وجود دارد. اول این که از همان روش پالن، قبل از حرکت دوربین استفاده کنیم و روش دوم این است که ترکیببندی قاب كميك را هنگام جدا کردن الیهها به قاب سینمایی تبدیل کنیم. ما برای قاب بعد، از روش دوم استفاده می کنیم. چیزی که در این مرحله مهم است پیدا کردن بهترین لیاوت در قاب سینمایی است.

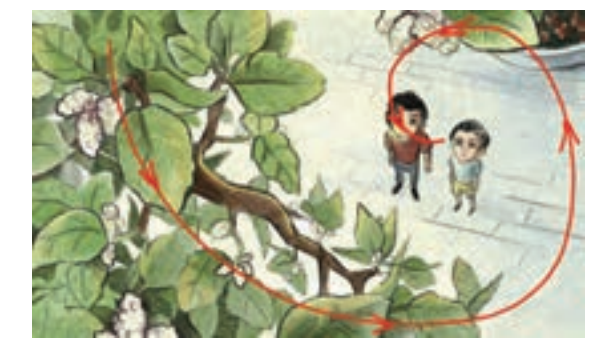

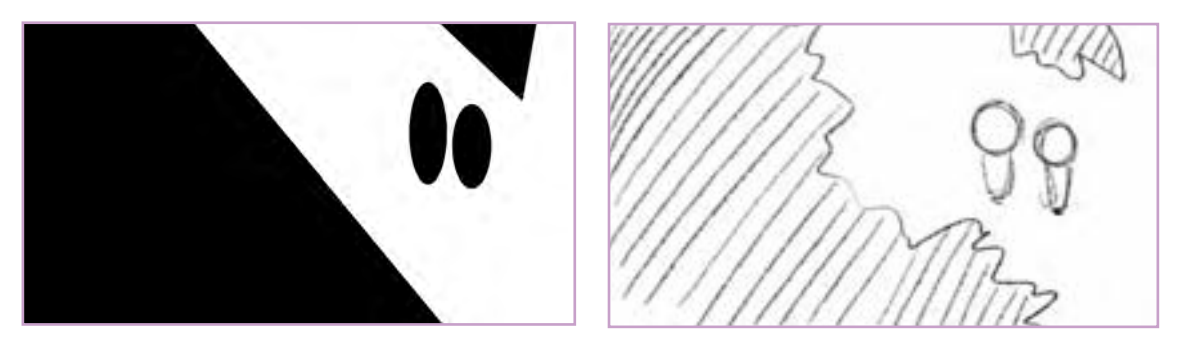

بعد از اجرای این صحنه در نسبت ۱۶:۹ نوبت به تصمیمگیری برای نحوة روایت داستان میرسد.

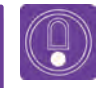

 **نکتـه: مرحله متحرکسازی و تغییر ابعاد بعد از طراحی استوریبرد میباشد که برای مصورسازی یک روایت به صورت موشنکمیک ضروری است. با توجه به آشنایی قبلی شما با استوریبرد، در این پودمان از مرحله استوریبرد چشمپوشی شده است.** 

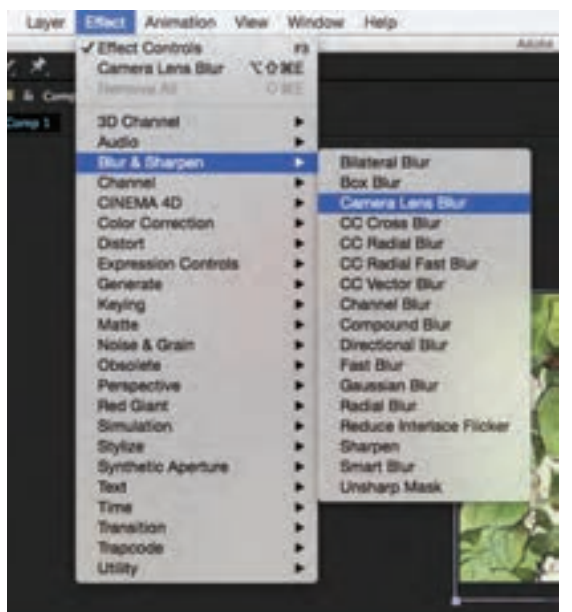

**افكتهاي تكميلي**

در این قسمت میتوان از تغییر فوکوس دوربین از روی پیشزمینه به سوژه استفاده کرد. این عمل؛ توجه پسرها به درخت توت را مورد تأکید قرار ميدهد. برای انجام این عمل باید پیشزمینه (درخت توت) را از پسزمینه جدا کرده و هر دو را در افترافکتس روی یکدیگر قرار دهیم. سپس به الیه سوژه، فیلتر بِلِر دهیم. به این ترتیب از منوی افکت گزینه Sharpen & Blur سپسBlur Lens Camera را انتخاب میکنیم.

سپس عدد آن را به مقداری که الزم است تنظیم می کنیم. همین کار را در فاصله زمانی جلوتر، روی الیۀ پیشزمینه انجام می دهیم. در انتها یک پالن خواهیم داشت که فوکوس لنز از پیشزمینه به سوژه تغییر پیدا می کند.

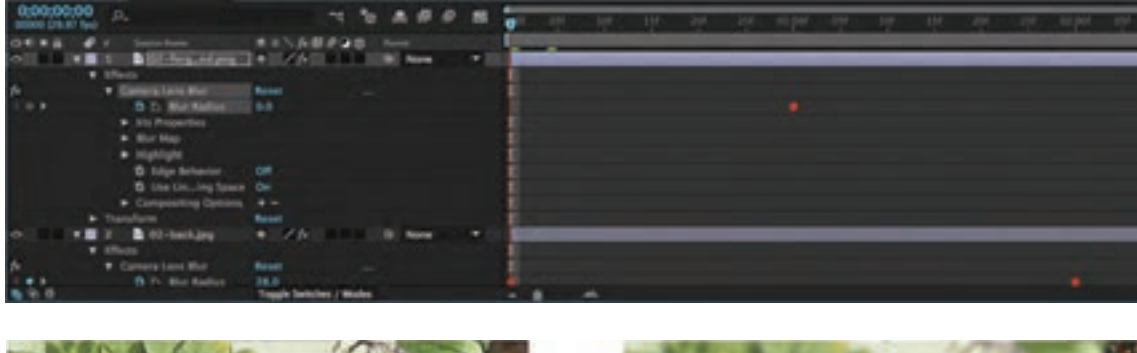

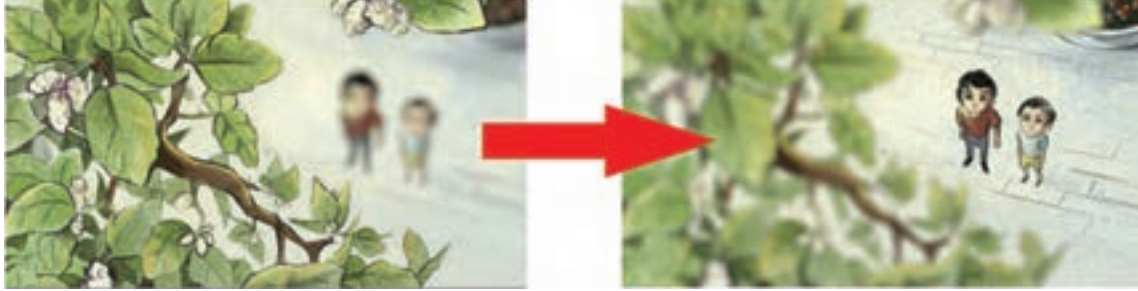

برای این پالن میتوانیم حرکت دوربین به سمت سوژه را در فضای سهبعدی، نیز به سمت سوژه داشته باشیم. به این صورت که ابتدا باید مانند شکل صفحه بعد حالت سهبعدی لایهها را فعال کنیم.

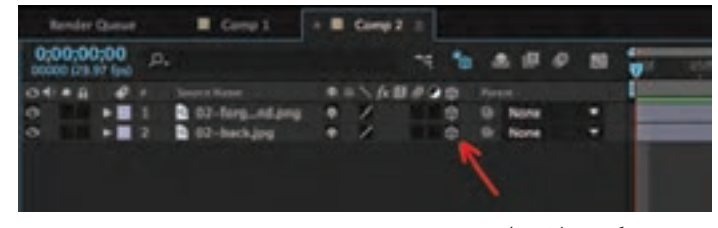

سهبعدي كردن اليهها

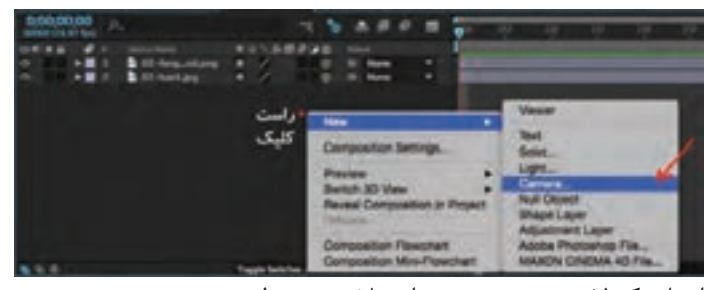

ايجاد یک الیه جدید دوربین برای پالن مورد نظر

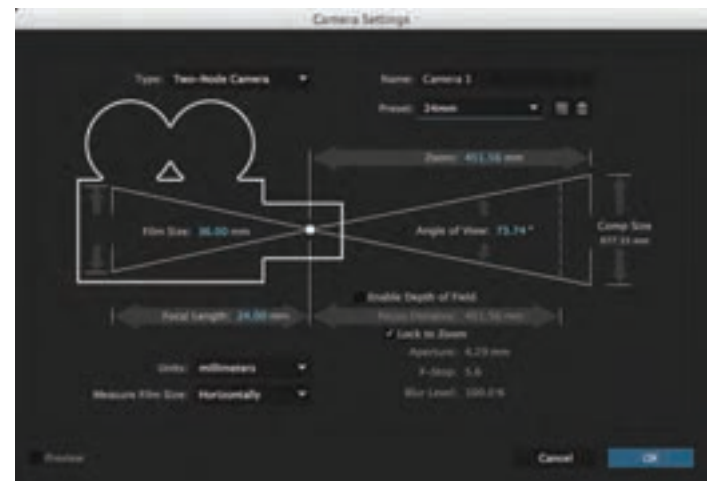

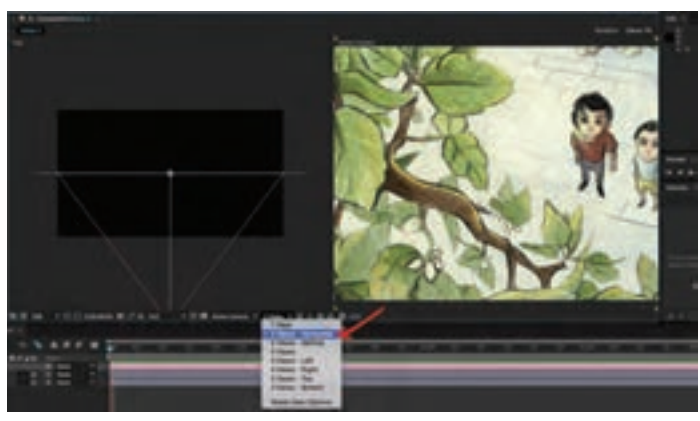

فعال کردن گزینه Horizontal-Views، براي مشاهده فاصله الیهها از زاویه باال

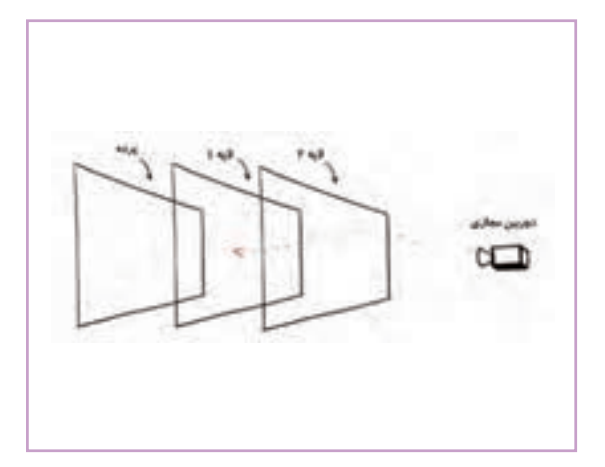

ابتدا کمی ماهیت واقعی فضای سهبعدی الیهها را توضیح میدهیم. در تصویر دوبعدی همه اجسام روی یک صفحه تخت قرار گرفتهاند و ما تنها با وجود بعضی افکتهای رنگی یا غیررنگی و یا کوچک کردن و بزرگتر کردن اجسام میتوانیم توهم فاصله بین الیهها را به بیننده القا کنیم. با روش ایجاد یک فضای سهبعدی با الیههای تخت و دوبعدی در افترافکتس میتوانیم کمی حس سهبعدی فضا را تقویت کنیم. ابتدا یک فضای سهبعدی همانند شکل قبل ایجاد میکنیم و سپس فاصله الیهها را از یکدیگر تعیین میکنیم.

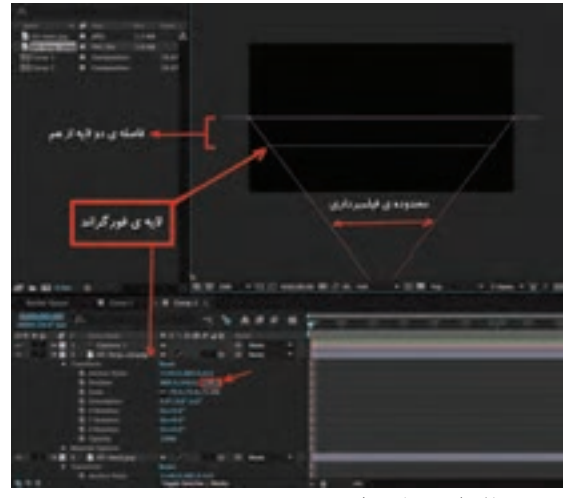

وقتی دوربین مجازی بین این الیهها حرکت میکند حس سهبعدی فضا تقویت میشود. هر چه تعداد الیهها و فاصله بین آنها از یکدیگر بیشتر شود پالن سهبعدیتر به نظر میرسد. از این روش در مرحله کامپوزیت پویانمایی نیز استفاده میشود.

تعیین فاصله هر الیه از پرده

دوريين

عالمتگذاری حالت سکون دوربین، روی نوار زمان

 بعد از تعیین کردن دوربین و تعيين فاصله هر الیه از پرده؛ نوبت به حرکت دوربین میرسد. میتوانیم برای حرکت دوربین اعداد روی الیه دوربین را تغییر دهیم یا دستی از روی شکل دوربین را به جلو یا چپ و راست بکشیم. ابتدا باید حالت سکون دوربین را روی نوار زمان عالمتگذاری کنیم. سپس در نوار زمان جلو رفته و در مکان الزم و دلخواه دوربین را به سمت باال بکشیم یا از طریق اعداد زیر آن، دوربین را حرکت دهیم.

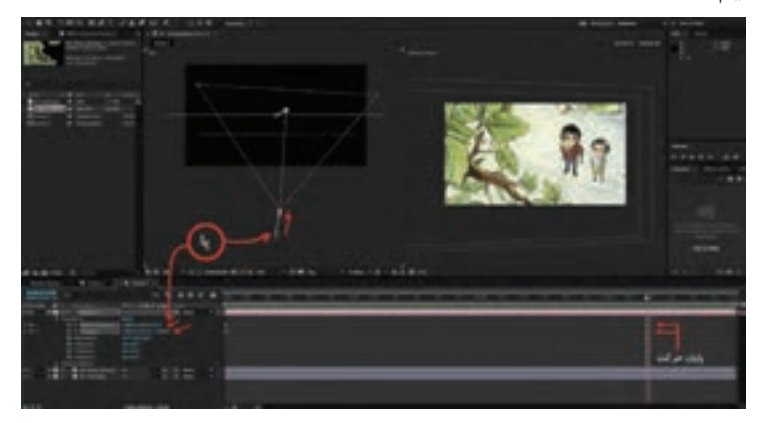

میتوانیم شروع و پایان حرکت دوربین را کندتر کنیم تا حرکتشان طبیعیتر جلوه کند. ابتدا روی نقاط سکون دوربین راست کلیک کرده و گزینه Keyframe Assistant را انتخاب ميكنيم. سپس از منوي باز شده گزینه Out Ease Easy را انتخاب میکنیم. با انتخاب این گزینه حرکت دوربین در آغاز به آرامی شروع به حرکت کرده و کم کم حرکت خود را تند می کند.

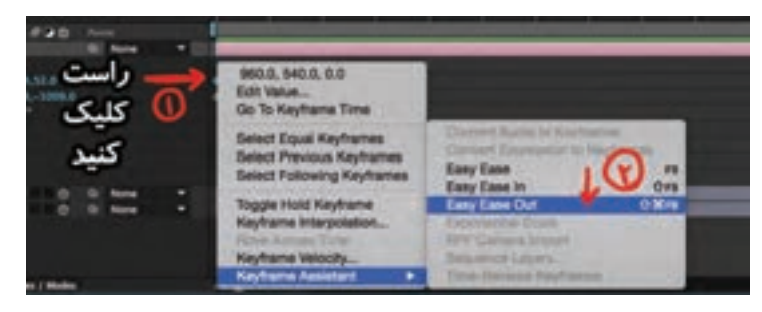

سپس روی نقاط پایانی حرکت، راست کلیک کرده و گزینه Assistant Keyframe را انتخاب میکنیم. به این صورت دوربین قبل از رسیدن به نقطه پایانی حرکت خود را ُکند میکند.

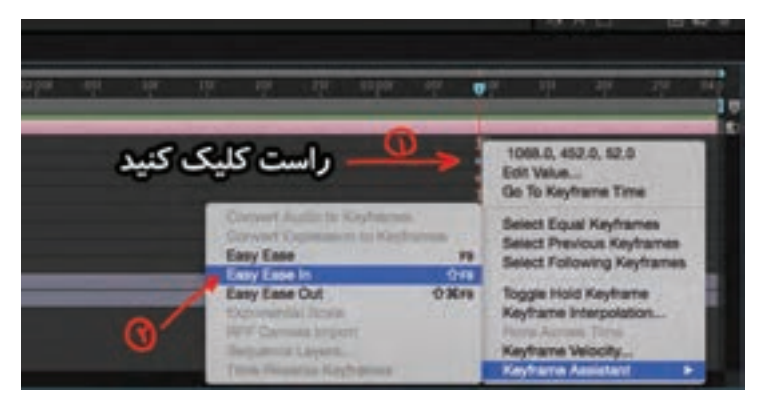

برای طبیعیتر شدن عمق میتوانیم اِفِکت بلر (محو کردن) را که در قسمت قبل توضیح دادیم به لایه پیش;مینه نیز اضافه کنیم. پالنهای دیگری که در این صفحه وجود دارند هر کدام باید از ابتدا لیاوتبندی شوند به این منظور اسکچ این قابها را درون کادر سینمایی میکشیم.

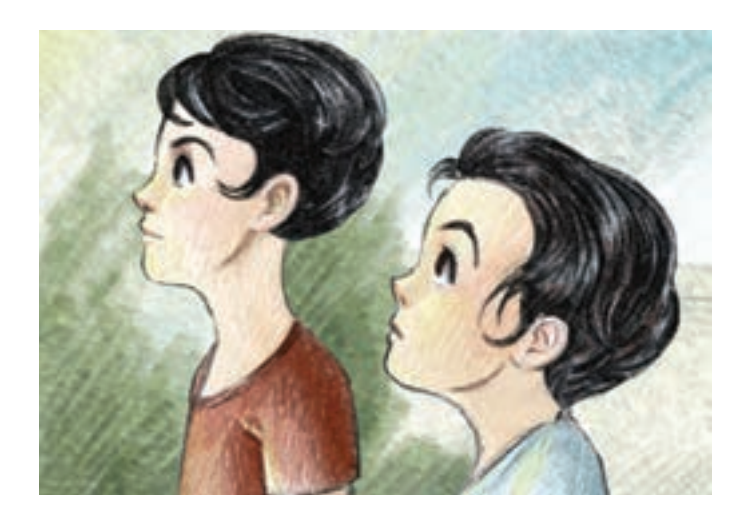

برای این که نشان دهیم چیزی جلوی چشمان شخصیتها جلب نظر میکند میتوانیم شخصیتها را در سمت راست کادر قرار بدهیم. در این پالن بهتر است ابتدا کمی همپوشانی شخصیتها را داشته باشیم و سپس کمی شخصیت بزرگتر به جلو حرکت کند. به این صورت عمق و حرکت در موشنكميك بیشتر از كميك حس خواهد شد.

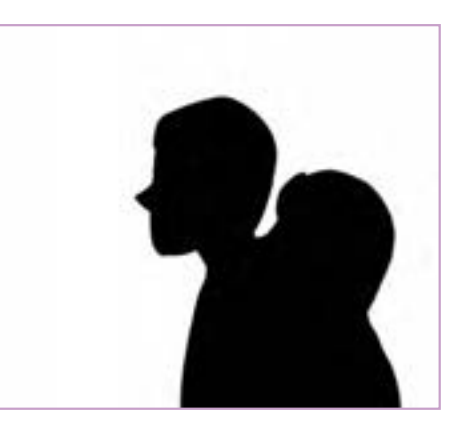

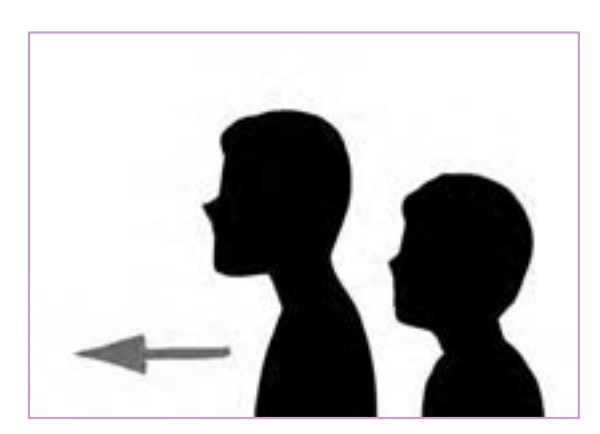

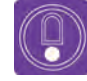

 **نکتـه: برای زنده شدن بیشتر شخصیتها میتوان حرکت پلک را نیز برای آنها در نظر گرفت. در نتيجه برای این پالن، سه الیه شامل یک پسزمینه و به ازای هرشخصیت یک الیه در نظر میگیریم.**
برای حرکت طبیعی تر شخصیت به جلو، بهتر است کمی به خط کُنش شخصیت منحنی بدهیم.

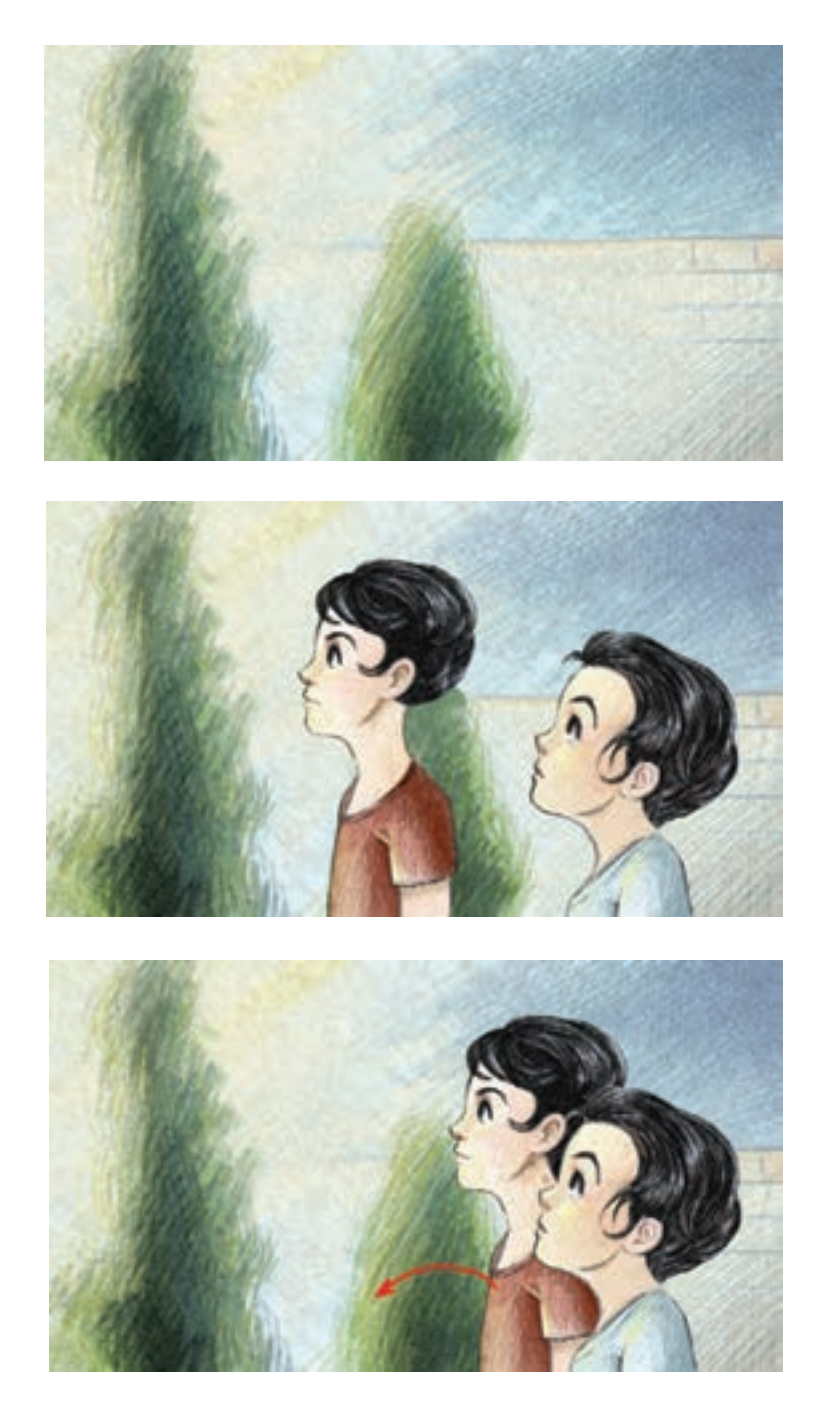

به دليل بسته بودن نما در پالن آخر، بهتر است فضاي آن نیز از اول لیاوتبندی شود.

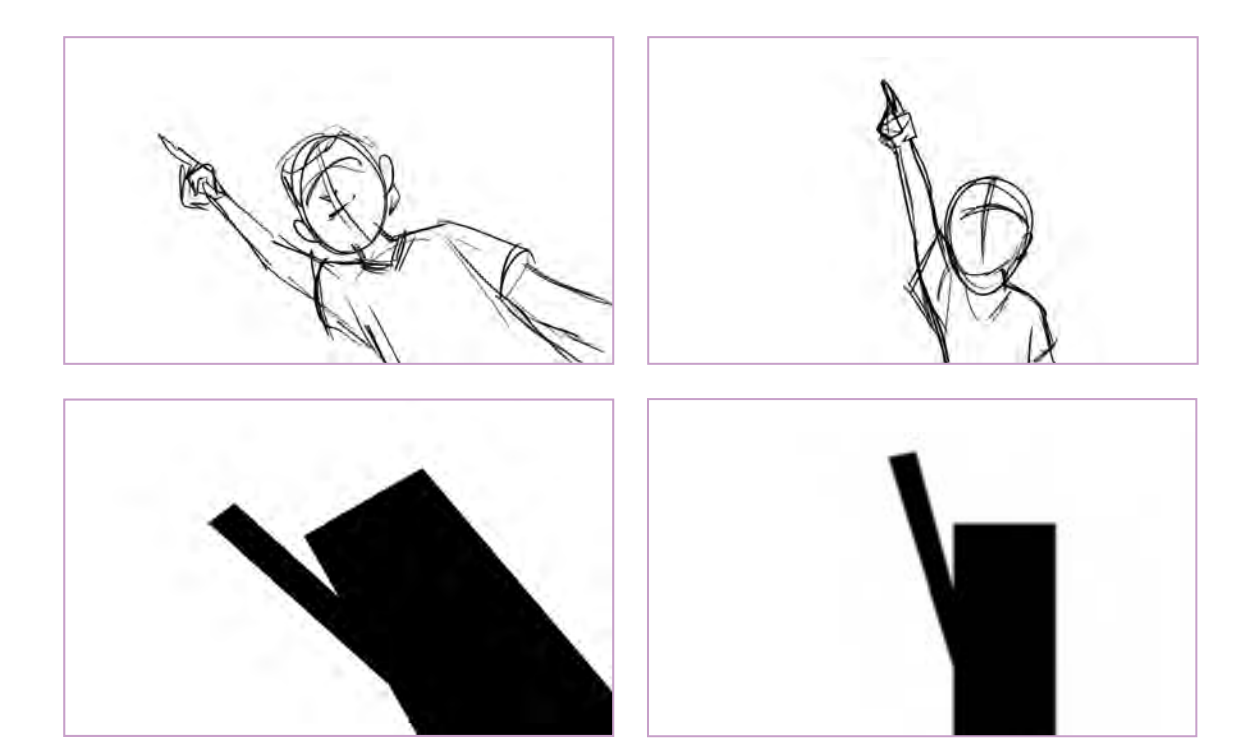

کادر سمت راست، یک لیاوت استاندارد و ایستا محسوب میشود. اما کادر سمت چپ با چرخاندن شخصیت در کادر و زاویه دوربین از پایین، حس هیجان صحنه، شجاعت و اعتماد به نفس شخصیت را افزایش میدهد. همچنین به دلیل حالت اریب آن، خطر موجود در اقدام بعدی را گوشزد میکند. برای این صحنه، پسزمینه را آماده کرده شخصیت را از روی كميك جدا و بدون پسزمینه ذخیره میکنیم. اکنون میتوانیم برای ساخت این صحنه وارد افترافکتس شده و الیهها را به صورت زیر روی همدیگر بچینیم.

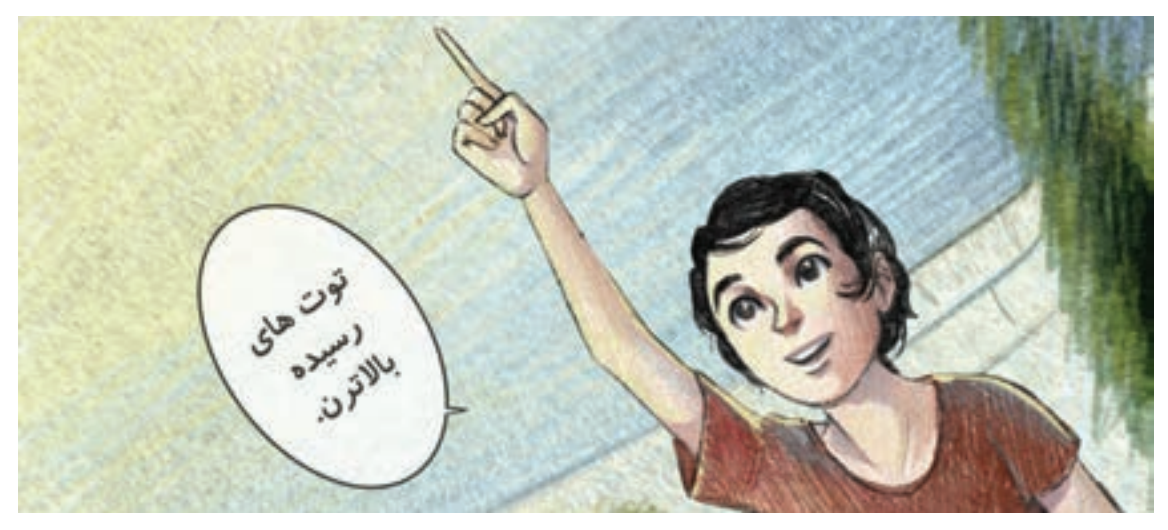

استفاده از ابزار پین برای حرکت دست پسر بچه

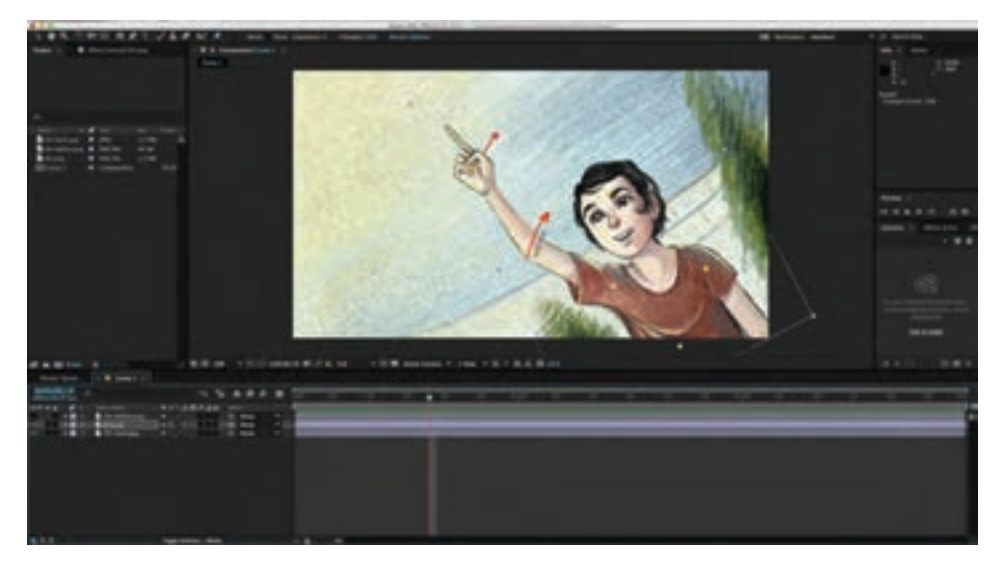

همچنین بالن میتواند بعد از گذشت یک ثانیه در کادر ظاهر شود. برای افکت بالن از Opacity استفاده می کنیم.

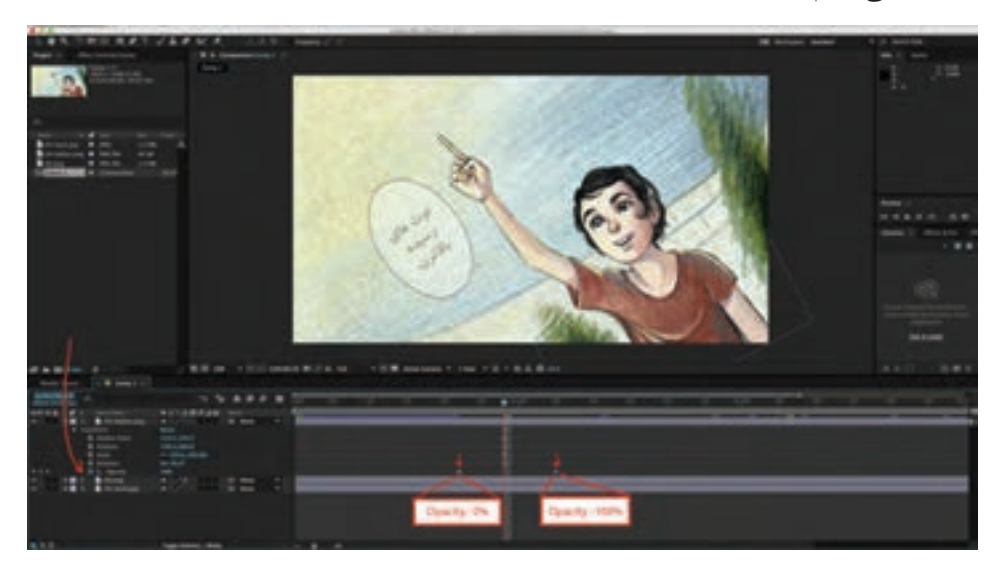

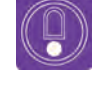

 **نکتـه: در موشنکمیک میتوانید از افکتهای صوتی و موسیقی برای باورپذیر کردن روایت استفاده كنيد.**

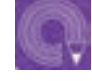

 **فعالیت: یک نما از داستان مصور قبلی خود را با لیاوت مورب و حباب نوشتار متحرکسازی كنید.**

**واحد یادگیری • [** 

**شايستگي: كاربرد پويانمايي در ساخت موزيك ويدئـو**

**تناسب گونههاي موسيقي با تصوير**

### **سبک موسیقی**

سبك موسيقي، بیان کننده صفات قراردادی قطعههای برای انتخاب فیلمها، تصاویر و طراحی شخصیت خاص موسیقی است که نشان دهنده جهانبینی هنرمندان برای ساخت موزیک ویدئو، ضروری است به سبک عرصه موسیقی است . معمولاً سبکهای موسیقی در سموسیقی مورد نظر توجه کرد. به عنوان مثال هنگامی که سه دسته اصلی گنجانده میشوند: موسیقی هنری، قصد ساخت یک موزیک ویدئو برای قطعهای موسیقی پرطرفدار (پاپ) و سنتی (فولکلور یا بومی). دستهبندی با سبک پاپ داریم؛ بهتر است نوع انتخاب تصویر با گونههای موسیقی ممکن است با الگوهای تفکیک کننده مسلیقه عمومی مردم هماهنگی بیشتری داشته باشد زیرا

سلیقه تصویری عموم مردم، ریشه در تحوالت فرهنگی، مذهبی، اجتماعی، اقتصادی، رسانهای و از همه مهمتر

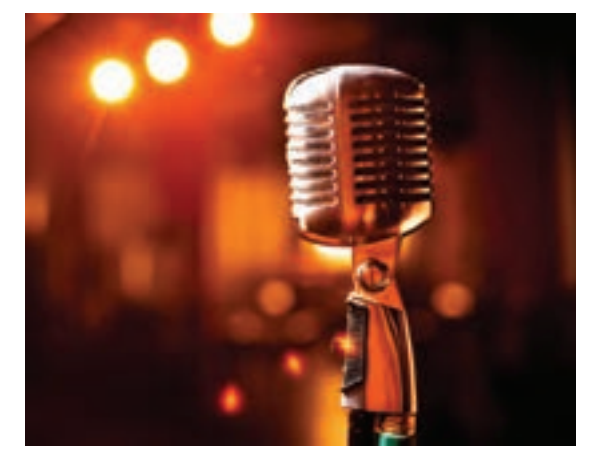

دیگر نیز صورت پذیرد که عبارت هستند از: برهه زمانی، موسیقی پاپ، سبکی مردمی است. ریشههای منطقهای و ملی، تکنیک اجرا و نحوه انتخاب سازها، ریشههای درهم آمیخته شده و کارکردهای اجتماعی. همچنین موسیقی جهانی در قالب سبک کالسیک، رمانتیک، باروک، مینیمال، پاپ، بلوز، الکترونیک، سنتی ملل و ... دستهبندی می شود.

عبارت موسیقی کالسیک به طور عام به مجموعه عظیمی از سبکها و فرمهای مختلف اما در ارتباط با هم اشاره دارد و در حالت کلی خود تنها به معنای موسیقی کالسیک اروپایی میباشد. البته در پارهای از موارد این اصطالح برای اشاره به موسیقی سنتی دیگر ملل نیز استفاده میشود. هنری آنها دارد؛ برای مثال ریتم مهیج و تند موسیقی معاصر در کشورهای غربی با تحوالت فرهنگی این کشورها متناسب است در حالی که در فرهنگ کشورهای مشرق زمین روند تحول موسیقی عرفانیتر و با ریتم مالیمتری بوده و لذا ذائقه تصویری فرهنگ کشورهای غربی با مشرق زمین نیز متفاوت است.

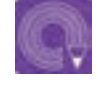

 **فعالیت: پنج نمونه پويانمايي در سبکهاي مختلف موسیقی را يافته و تصاوير آنها را به صورت آرشيو تصويري ارائه كرده؛ تحليل و بررسي كنيد.** 

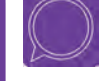

 **گفت و گو: عالوه بر گونههای موسیقی مطرح شده، چند گونه دیگر موسیقی را یافته و در مورد رابطه آنها با تحوالت هنری و برهة زمانی سبکهای مذکور، گفتوگو كنيد.**

### **تناسب روايت در موسيقي با تصاوير**

بصری کار نیز ضروري است از تصاویر و رنگهای شاد، شخصیتهای فانتزی و... استفاده کرد تا تأثیرات روانی مناسب و بهیاد ماندنی بر روی کودک بگذارد و شادی و هیجان را در او افزایش دهد. حرکات تصاویر در موزیک ويدئو پويانمايي بر مبنای ریتم و موسیقی هستند و در نهایت موسیقی و تصویر یکی ميشوند.

برای ساخت یک موزیک ويدئو ضروري است به صحنههای تصویری و مطابقت آن با روایت موسیقی توجه كرد به عنوان مثال برای ساخت یک نمونه موزیک ويدئو پويانمايي کودکانه؛ آهنگساز و تنظیمکننده به طور خلاقانه از فضاهای ریتمیک و شاد استفاده می كند. مهمترین نشانه موسیقی کودك، ریتم آن است. موسیقی پويانمايي برای کودکان نیاز به خالقیت دارد و در بخش

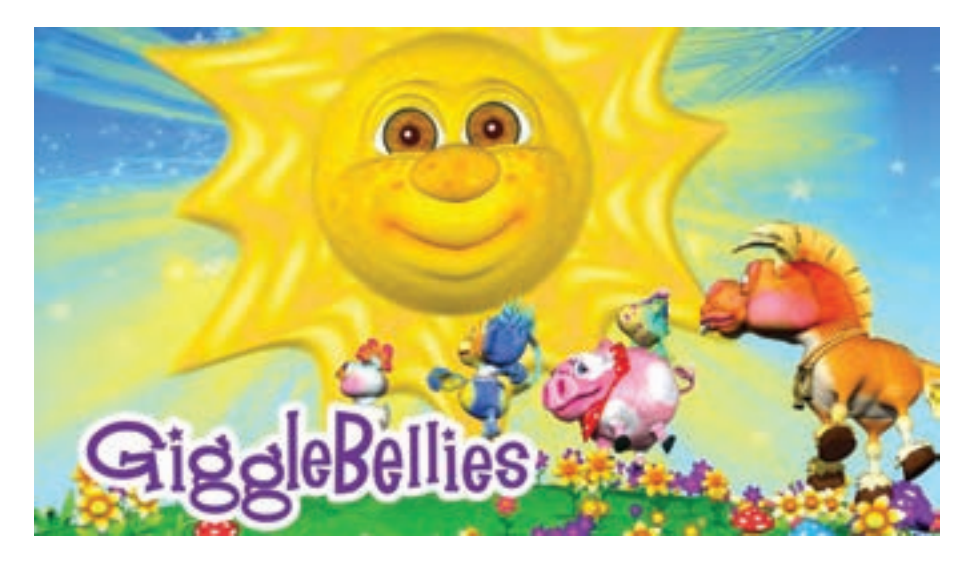

### **نکتـه:**

(9)

**ً برای ساخت یک موزیک ويدئو در ابتدا بهتر است متن ترانه را چند بار گوش معموال دهيد و شعر، ترانه و سازهای به کار رفته در آن را یادداشت كنيد.**

 **برخی از موزیک ویدئوها برای موسیقی یک فیلم ساخته میشوند که در این نوع موزیک ویدئو از نماهای فیلم و روایت اصلی ً فیلم مستقیما استفاده میشود.**

 **ً عموما در موزیک ویدئوهای هنری، همانند دیگر آثار هنری از استعاره و اشارات غیر مستقیم به روایت موسیقی استفاده میشود ولی در موسیقی پاپ تصویرها و صحنه ً های انتخاب شده برای موسیقی مستقیما به روایت موسیقی اشاره دارد.**

### **فعالیت:**

 **در یک تمرین کالسی یک موسیقی را گوش کرده و به صورت جمله به جمله جلو بروید؛ برای هر مفهوم در شعر ترانه، تصویرسازی ذهنی کنید و در صورت نیاز، نمادهای متناسب را به خاطر بسپارید و یادداشت کنید.**

 **سه نمونه موزیک ویدئو یافته و تناسب تصویری و موسیقی آن را به دقت مورد بررسی قرار دهید. سپس بر اساس مفاهیم شعر، داستانی را در ذهن خود شکل بدهید و سناریو آن را بنویسید.**

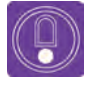

**نکتـه: اغلب ميتوان نرمافزارها را به صورت ترکیبی؛ شامل Premiere Adobe برای برش فیلم و تدوین آغازین و نهایی، Effects After Adobe برای طراحی جلوههاي ویژه رایانهای و سایر نرمافزارهای تولید پويانماييهای دوبعدی و سهبعدی استفاده کرد.**

# **تكنيكهاي پويانمايي و موزيك ويدئو**

# امروزه بیشتر برای ساخت موزیک ویدئو برای موسیقیهایی با سبک راک یا آلترناتیو راک از تکنیک تلفیق موشن گرافیکس و پویانمایی استفاده میشود. طراحان این گونه آثار معمولا از عناصر مینیمال گرافیکی بهره میبرند. الزم به ذکر است که برخی از سازندگان موزیک ویدئوهای آثار خوانندگان پاپ نیز برای ساخت موزیک ویدئو مورد نظرشان از این تکنیک بهره بردهاند. **تکنیک Graphics Motion و موزیک ويدئو**

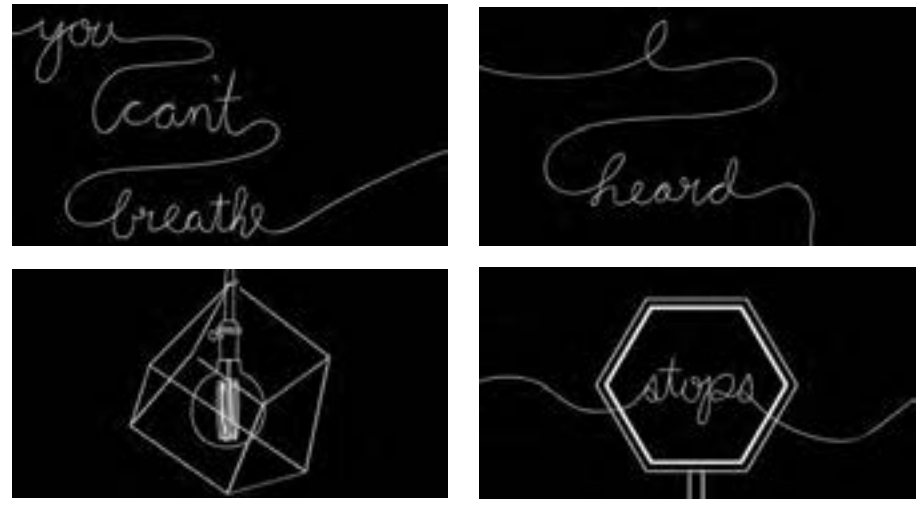

موشن گرافیکس و موزیک ویدئو *حس مي كنم نامرئي شدم*، ۲۰۱۶م

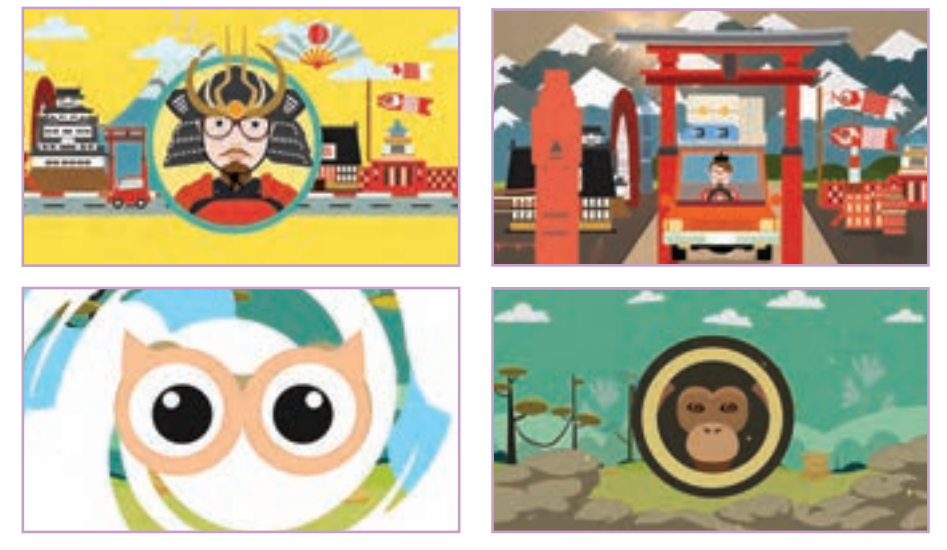

موشن گرافیکس و موزیک ویدئو *دنیای زیبا*، ۱۵ ° ۲م

 **گفت و گو: دو نمونه موزیک ويدئو با تکنیک موشنگرافیکس را يافته و در مورد ساختار گرافیکی، نوع رنگبندی و محتوای موسیقی و مطابقت آن با تصویر گفتوگو کنید.**

### **تكنيكکاتاوت و موزیک ويدئو**

بسیاری از موزیک ويدئوها از حرکت بخشیدن تکههای موادی مانند کاغذ، پارچه، چوب و ... ساخته ميشوند. موزیک ويدئو با تكنيك كاتاوت *يه آجر* كه از نوستالژیهای دوران كودكی به عنوان ايده استفاده كرده است، سبب شده تا روايت آن كه در مورد بي سرپناهي يك كودك در تعامل با آرزوي مفيد واقع شدن يك آجر است ملموستر و باورپذیرتر شود؛ فضاسازي آن هم با توجه به تِم اجتماعی آهنگ به صورت نمایش قسمتی از کوچه و خیابانهای شهر تهران طراحي شده است.

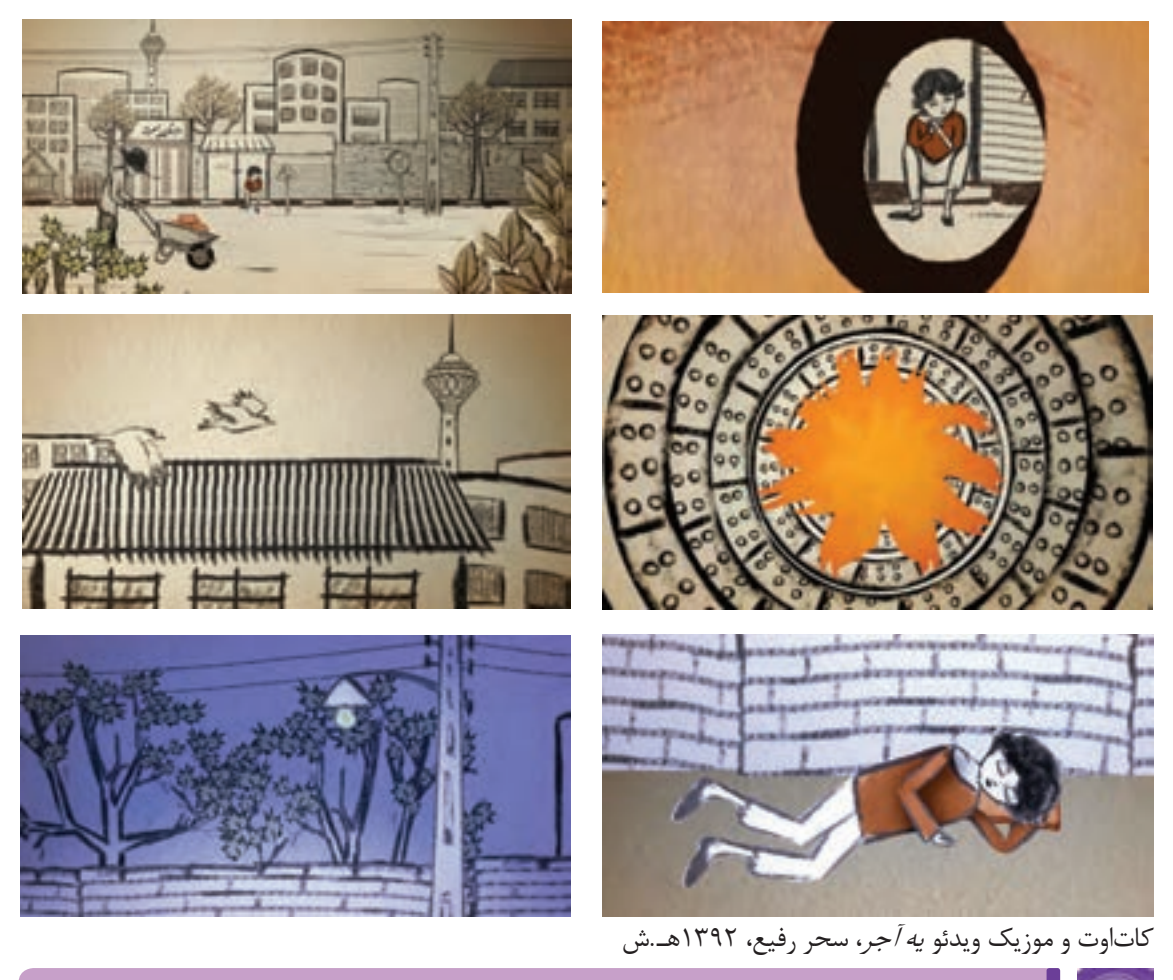

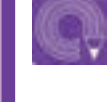

 **فعالیت: دو نمونه موزیک ويدئو با تکنیک كاتاوت را در وبسایتهای مختلف يافته و آن را به صورت آرشيو تصويري يا ويدئو به کالس ارائه دهید.**

**تكنيك استاپ موشن و موزیک ويدئو**  در این تکنیک شیء را فریم به فریم حرکت داده و تصویر آن را توسط دوربین ضبط ميكنيم و از پشت سر هم قرار گرفتن این تصاویر این گونه به نظر میرسد که شیء به خودی خود در حال حرکت است. عروسکهایی با مفاصل متحرک یا عروسکهای ساخته شده با خمیر در این تکنیک کاربرد زیادی دارند. در بسیاری از موارد به جای عروسک از اشیای دیگری مانند انسان، وسایل خانه، گیاهان و ... هم استفاده میشود.

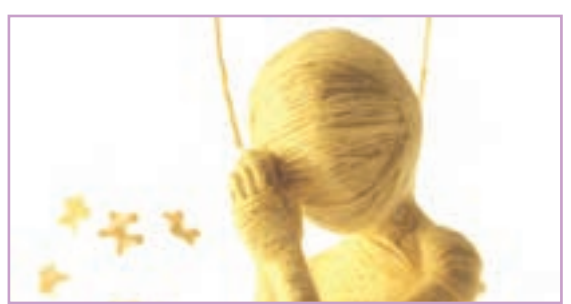

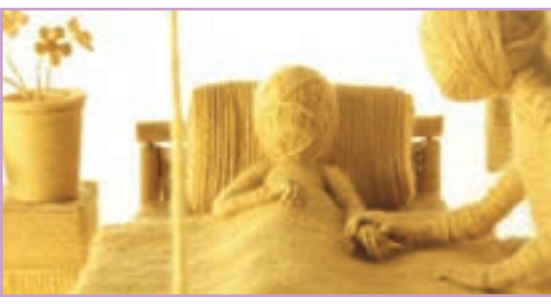

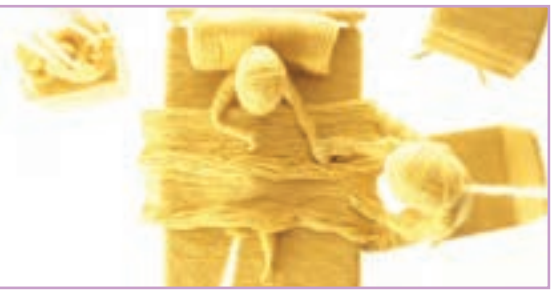

استاپموشن و موزیک ویدئو *زودباش،* ۲۰۱۴م

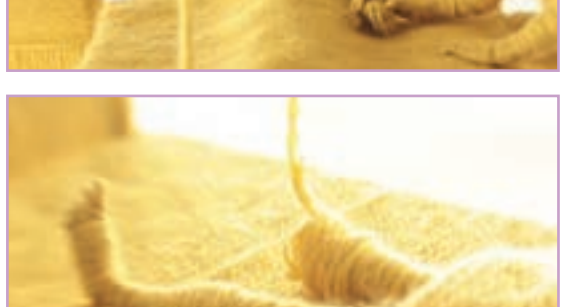

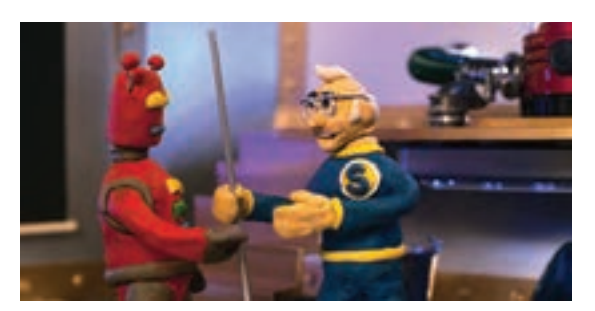

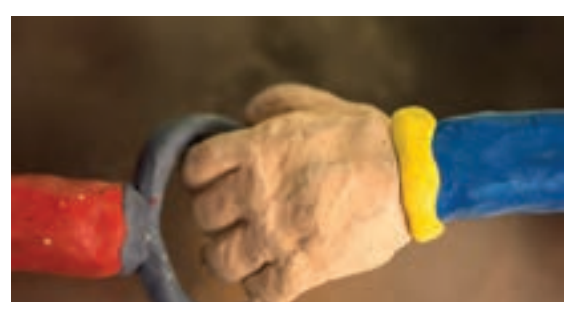

استاپموشن و موزیک ویدئو *كاپيتان* Yes، <sup>9</sup>009م

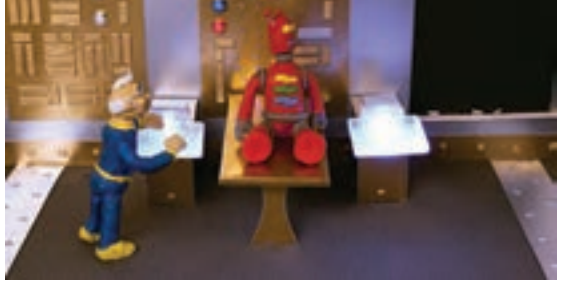

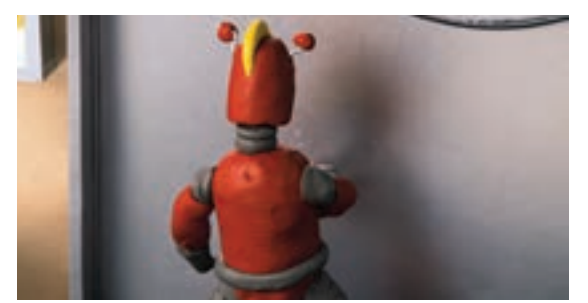

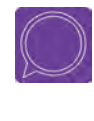

 **گفت و گو: سه نمونه موزیک ويدئو استاپموشن را يافته و درباره ساختار سازنده آن و نوع رنگبندی و ساختار مواد با ديگر هنرجویان گفتوگو کنید.**

### **موزیک ويدئو سهبعدی**

نمونهای از موزیک ويدئو سهبعدی که پس از طراحی شخصیت و ریگبندی با نرمافزارهای تولید پویانماییهای سهبعدی؛ طراحی و عمل متحرکسازی آنها صورت گرفته است را مشاهده میکنید.

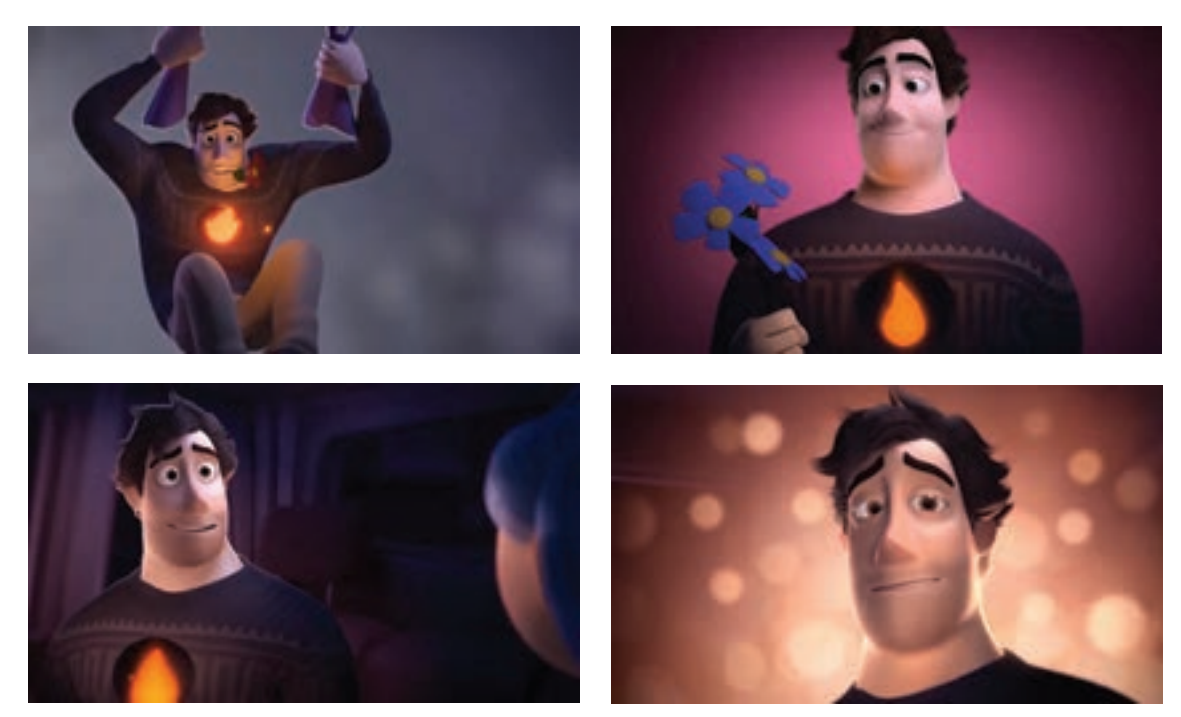

موزیک ویدئو سهبعدی *عالی (Perfect)،* ۲۰۱۷م

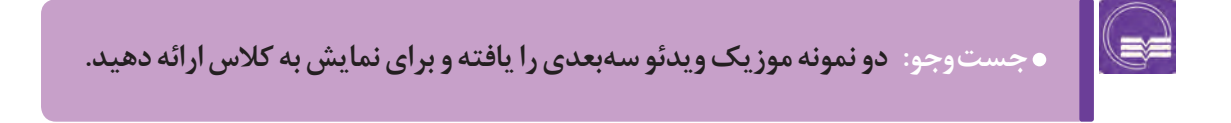

### **تكنيكهاي تلفيقی و موزيك ويدئو**

#### **ترکیب پویانمایی با تصاویر واقعی**

در این نوع موزیک ویدئوها ابتدا صحنههای زنده، کارتونی با هم زندگی میکنند. همچنین جلوههای نصویربرداری شده و گاهی بازیگران به گونهای رفتار 5ویژه در موزیک ویدئوهای تلفیقی در کنار شخصیتها، میکنند که گویا شخصیتهای پویانمایی انجا حضور سپسزمینهها، اشیا و تکنیکهای ویژهای نیز به کار گرفته دارند و با آنها تعامل دارند؛ سپس بخشهای پویانمایی ۔ میشوند تا عناصری، چون دود، رعد و برق، جادو و… را ساخته شده را به تصویر اضافه كرده و طوری به نظر به تصویر بکشند و به پويانمايي و تصویر، جلوة گرافیکی میرسد که گویی از همان ابتدا در صحنه وجود داشتهاند. ویژهای ببخشند و گاهی نیز این جلوههاي بصری به این روش، اگرچه زیاد معمول نیست؛ ذهن مخاطب را صورت دوبعدی به تصاویر واقعی افزوده ميشوند که به دنیایی خیالی میبرد که در آن، انسانها و موجودات منمونهای از آن را در تصویر مشاهده میکنیم.

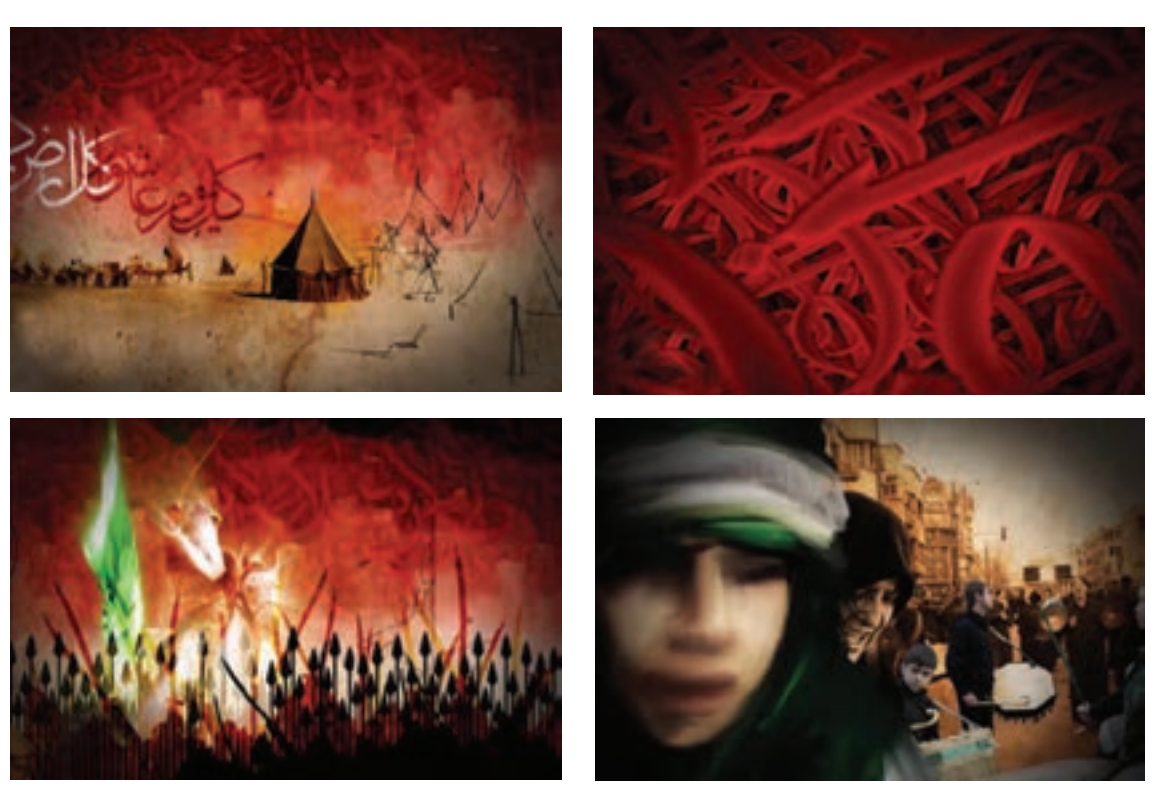

موزیک ويدئو سيل ارغوان، ايمان معيني

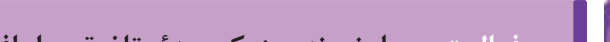

 **فعالیت: چهار نمونه موزیک ويدئو تلفیقی را يافته و براي نمايش به کالس ارائه دهید.**

### **موارد قابل بررسي در هنگام تهيه كانسپت اوليه**

معمولاً قبل از ساخت یک اثر پویانمایی و یا یک فیلم، برای ایجاد ارتباط بین ذهنیت نویسنده، خالق شخصیتها، کارگردان و مدلساز، تصویری از کار نهایی ترسیم می شود به این تصاویر که به عنوان پیش تولید کار محسوب ميشوند کانسپتآرت گفته میشود. از آنجا که موزیک ویدئو هم یک نوع فیلم موزیکال است لذا بهتر است برای آن نیز یک کانسپتآرت تهیه شود.

 **رنگColor:** رنگ گذاری اولین قدم در ایجاد حال و هوای نقاشی یا کانسپت است. در هنگام طراحی کانسپتهای اولیه انواع مختلفی از منابع را بررسی كرده تا پالتِ رنگ مناسب را تعیین کنیم.

 **ترکیببندی Composition:** ترکیببندی تصاویر متناسب با متن و حال و هوای موسیقی، از ضروریات تولید یک موزیک ً ویدئو است و کامال ارزشش را دارد تا بیشترین زمان را روی آن صرف کنیم. بخشهای متحرک، براي فرم ِ های بصری، اشکال پایه، نورها و سایهها، باعث هدایت چشم به بخش مورد نظرمان از تصویر میشوند.

 **پرسپکتیو Perspective:** استفاده از قواعد پرسپکتیو برای خلق فضاهایی که به روایت موسیقی کمک میکنند، میتواند موزیک ویدئو را جذابتر نماید. معمولاً در آثار تلفیقی که از ترکیب فیلم زنده با تکنیکهای پویانمایی استفاده می شود، ایجاد تناسب بین پرسپکتیو فضای پویانمایی با پرسپکتیو فضای فیلم زنده بسیار دشوار است. پرسپکتیو Perspective باعث تخمین ابعاد هر عنصر و روابط آنها با یکدیگر میشود. فتوشاپ ابزار بسیار عالی با عنوان "Points Vanishing "دارد، این ابزار در منوی Filter قابل دسترسی است. براي اعمال اين فيلتر؛ تصویر را در یک پنجرة جدید باز كرده و بر اساس شبکهای که در دسترس قرار دارد زوایایی مورد نیاز را ایجاد ميکنیم.

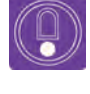

 **نکتـه: قبل از شروع کار، یک الیه جدید ایجاد کرده و آن را به Point Vanishing تغییر نام دهید.**

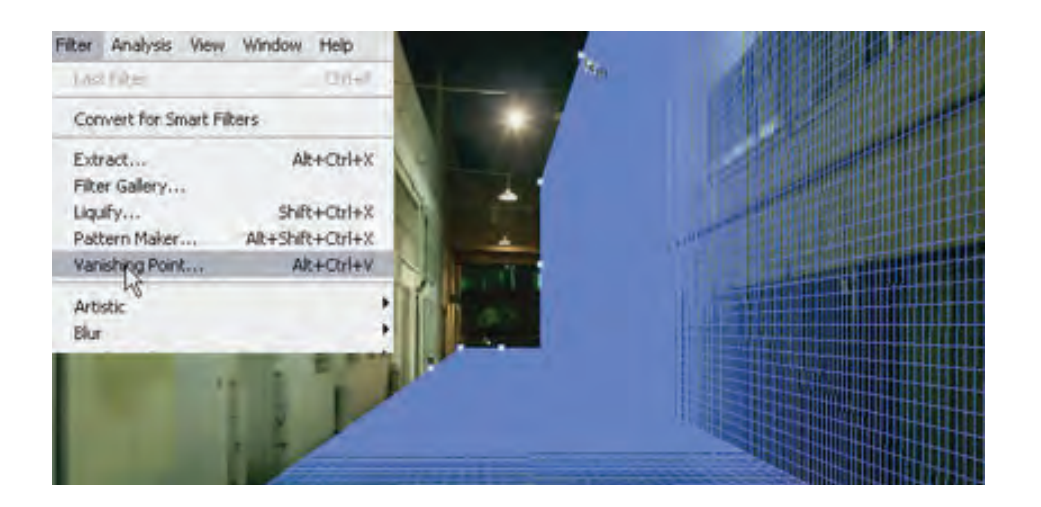

 **ارزش خاکستریValue:** برای فضاسازی یک تصویر ثابت و یا متحرک، رعایت کنتراست و تضاد مناسب بین رنگها بسیار اهمیت دارد. در آثاری که نورپردازی میشوند، معمولاً رنگها را کمی تیرهتر از آنچیزی که در ذهن داریم انتخاب می کنیم. این کار کمک می کند تا بعدها برای هدایت بهتر چشم بیننده، نور مناطق مهم را راحتتر تحت کنترل داشته باشیم.

**َ اکسنتهای رنگی Accents Color:** به رنگهایی گفته میشود که بیشترین کنتراست را با بقیه تصویر یا ناحیه مورد نظر دارند. به عنوان مثال استفاده از رنگهایی با تُنِ خاکستری و گذاشتنِ یک تاشِ قرمز روی نقطه خاصی از تصویر که چشم را به آن نقطه هدایت میکند.

 **ریتم Rhythm:** اساس موسیقی بر مبنای ریتم نت ها است و از ترکیب نتها در فواصل مشخص با سکوت موسیقی شکل می گیرد. در ساخت موزیک ویدئو از ریتم تند و یا کند رویدادهایی که تصاویر بیان میکنند استفاده میشود تا اینکه به بیان موسیقی و یا ترانه آن کمک شود برای ایجاد ریتم بصری در یک موزیک ویدئو و یا یک اثر پویانمایی موزیکال، از کنتراستهایی مانند بزرگ در مقابل کوچک، روشنایی در مقابل تاریکی، زوایا در مقابل انحناها، نرمی در مقابل سختی، عمودی در مقابل افقی، خلوت در مقابل شلوغی و... استفاده كرد.

 **استیجینگ Staging:** صحنهآرایی یعنی چیدمان عناصر اصلی و به عبارتی دیگر پرهیز از هر چیز دیگری که مفهوم و هدف اصلی کار و ارتباط واضح آن با مخاطب را خدشهدار میکند.

**جزئیات Detailing:** یکی از چالشهای طراحی صحنه برای فیلم، پویانمایی و یا موزیک ویدئو، به کارگیری جزئیات، بدون تضعیف ترکیب اصلی میباشد. کاربرد عناصر اصلی صحنه به تنهایی باعث میشود ترکیب، خام و بتدایی به نظر برسد. بنابراین بهتر است برای از بین بردن این احساس، صحنه را با جزئیات عناصر پُر کنیم.

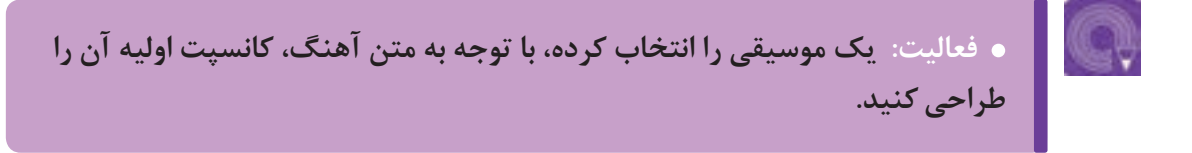

# **مراحل ساخت موزيك ويدئوي آروم بگير**

 انتخاب تکنیک پویانمایی براي ساخت موزيك ويدئو كه در اينجا تكنيك كاتاوت با تکههای مقوا انتخاب شده است.

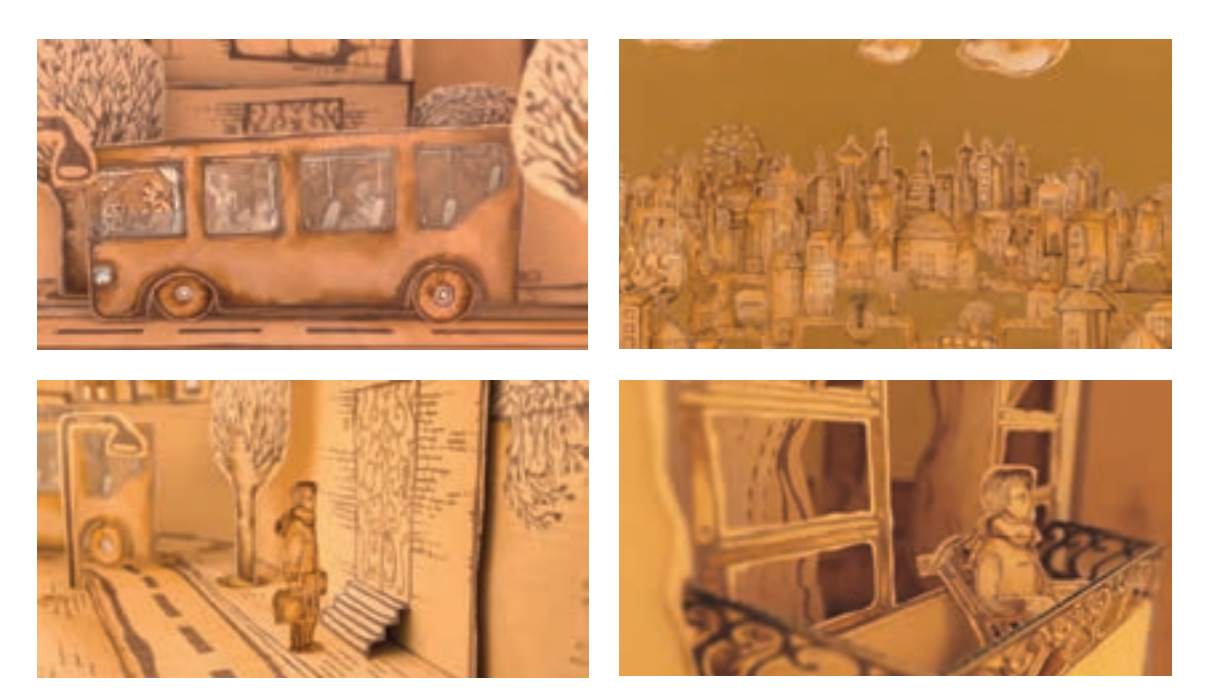

پس از نوشتن متن داستان، طراحی شخصیت، فضا و استوریبرد آن ترسیم شده است.

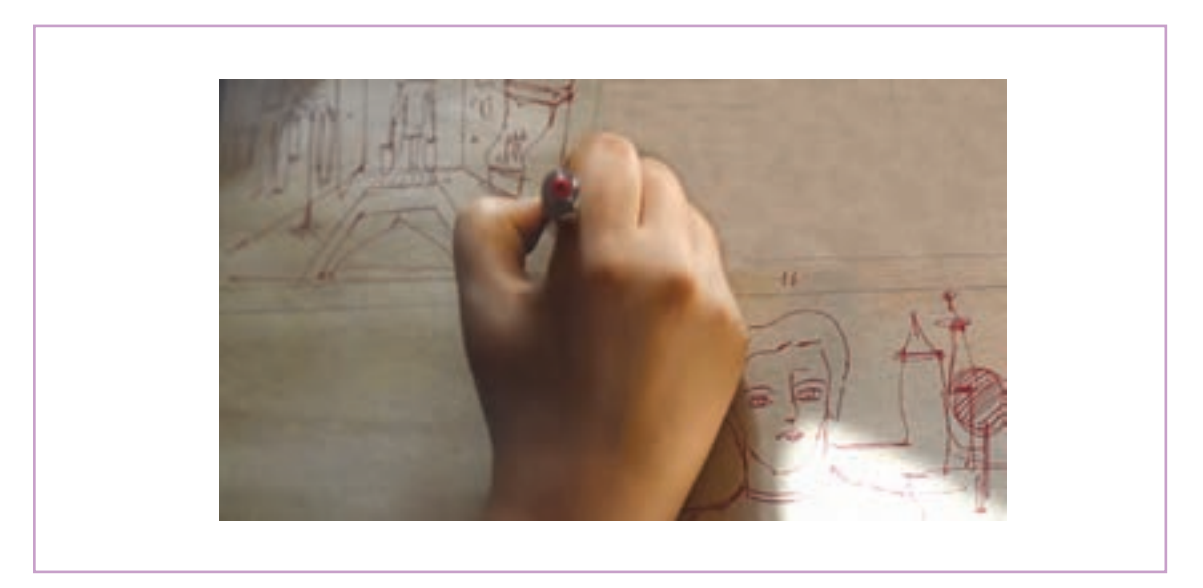

طراح سپس شخصيتها و عناصر بصری را بر روی تکههای مقوا منتقل كرده و با مرکب آنها را رنگ می كند.

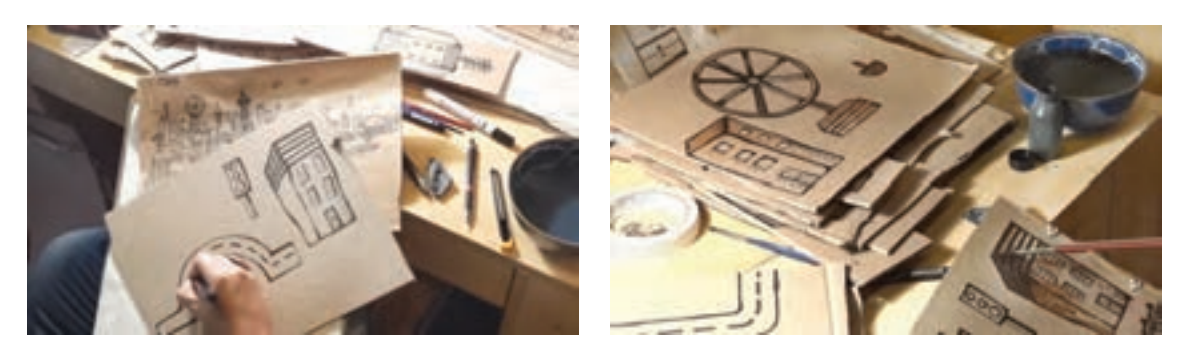

شخصيتها و سایر عناصر بصری از روی مقوا برش داده می شوند.

 برای اینکه در بیننده این حس ایجاد شود که گویی پويانمايي مقوایی طبیعی را مشاهده میکند، طراح تمامی تکه مقواهاي برش داده شده را عکاسی می کند.

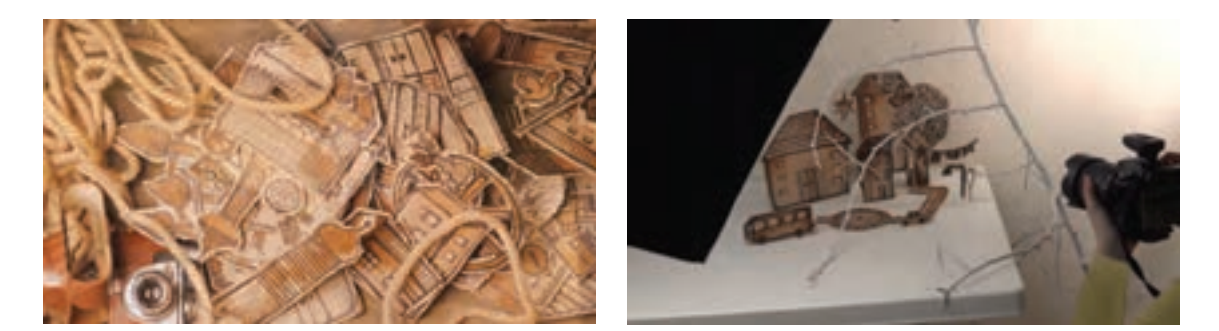

پس از این مرحله، تصاویر عکاسی شده در نرم افزار فتوشاپ مرتب و اصالح شده است.

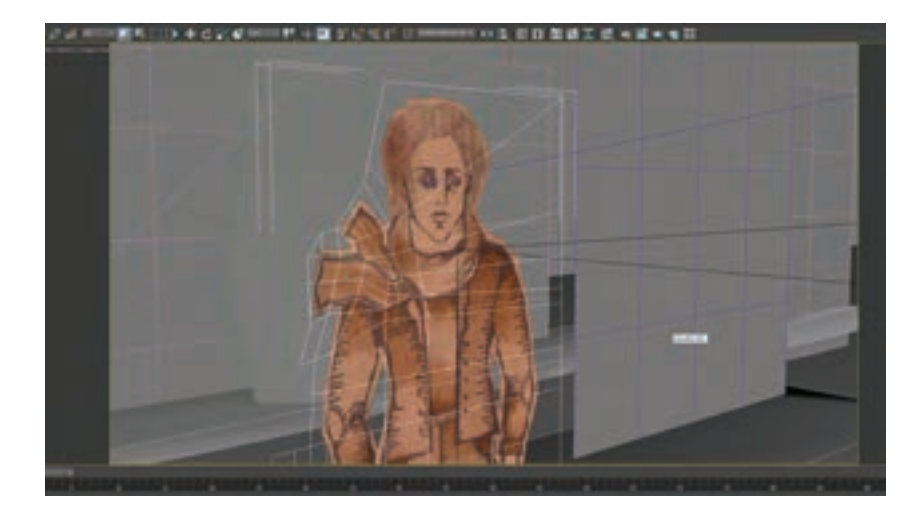

تصاویر اصالح شده در یک نرمافزار سهبعدی منتقل گردیده و مدلسازی و فضاسازی میشود.

در نهایت فیلم مذکور بعد از اعمال بافت، دوربین و نورپردازی؛ خروجی گرفته می شود.

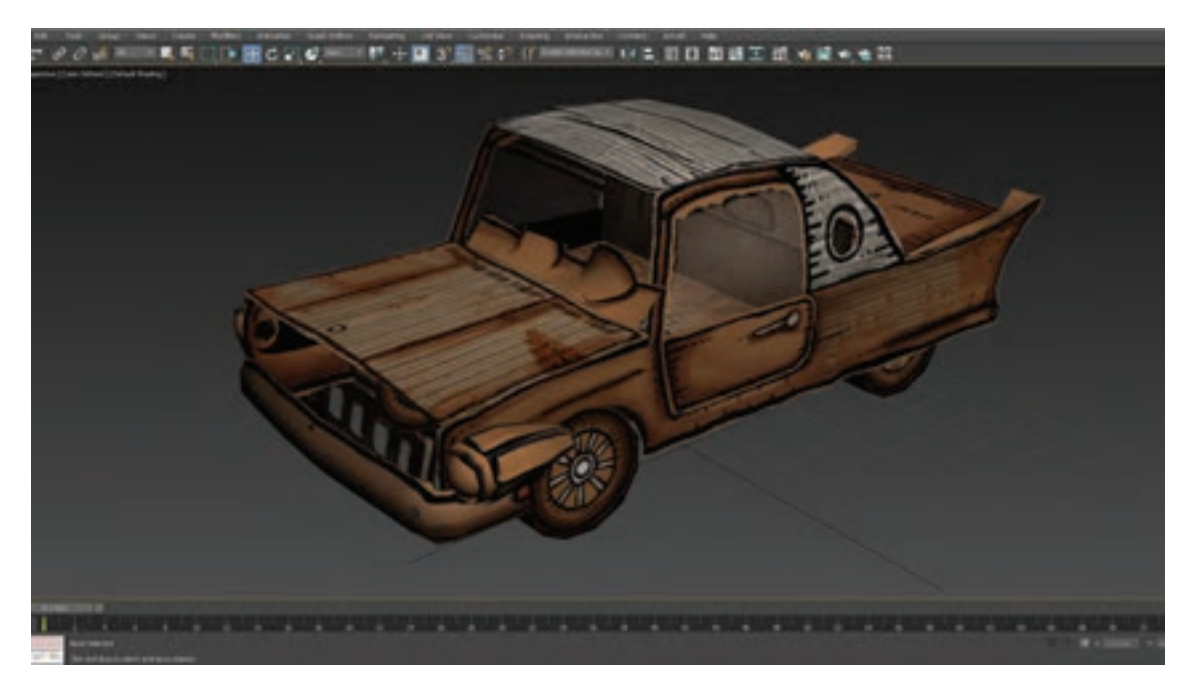

مدل سازی سه بعدی موزیک ویدئو *آروم بگیر* با استفاده از تصاویر عکاسی شده در نرمافزار سهبعدی

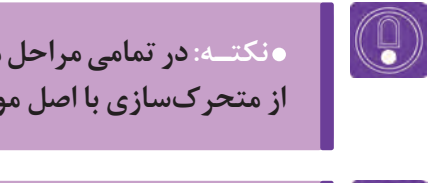

**نکتـه: در تمامی مراحل متحرکسازی برای هماهنگ بودن تصویر با روایت موسیقی، از متحرکسازی با اصل موسیقی تست گرفته می شود.** 

 **گفت و گو: یک موزیک ویدئو را در کالس مورد بررسی قرار دهید و در مورد مراحل ساخت آن در کالس گفتوگو کنید.**

# **تحليل و بررسی موزيك ويدئو**

## **فكر كنيد:**

- **آیا تکنیک انتخابی برای اجرای موزیک ویدئو باعث تأثیرگذاری بیشتر موسیقی بر ذهن و احساسات مخاطب ميشود؟**
	- **آیا تصاویر به بیان بهتر روایت موسیقی کمک کرده است؟**
	- **رنگبندی و فضاسازی موزیک ویدئو چگونه با گروه سنی تناسب دارد؟**

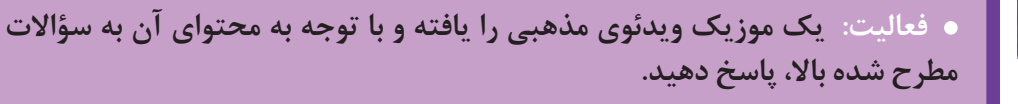

### **موزيك ويدئوي هواپيماي كاغذي**

نماهایی از یک موزیک ويدئو خالقانه كه با تکنیک كاتاوت ساخته شده را انتخاب كرده و با توجه به روایت موسیقی آن را مورد تحليل و بررسي قرار ميدهيم. در این موزیک ویدئو مردی در جستوجوی دخترش است كه پس از طی مسافت زیاد؛ نهایتاً موفق به یافتن او نمیشود. متن موسیقی در مورد دلتنگی و خاطرات گذشته مردی در کنار آتش كه مشغول نگاه کردن به عکس دختر مفقود شدهاش است و هميشه عکس او را به عنوان خاطره همراه خود دارد.

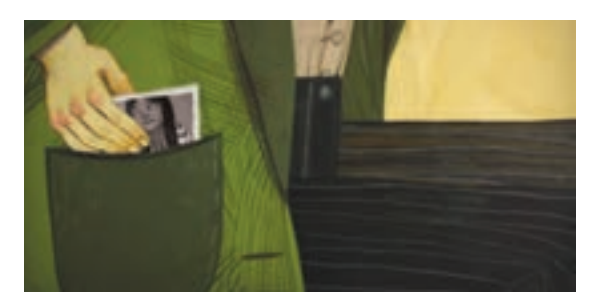

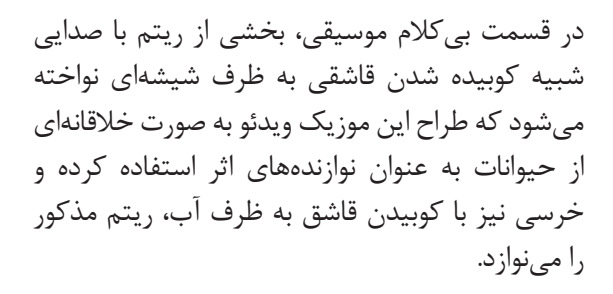

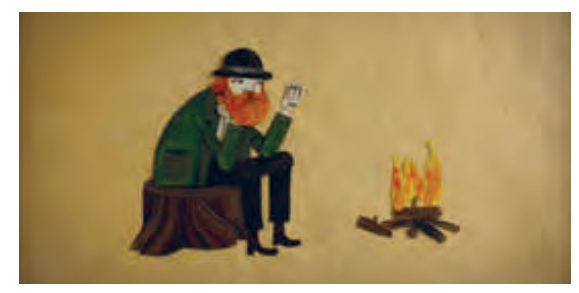

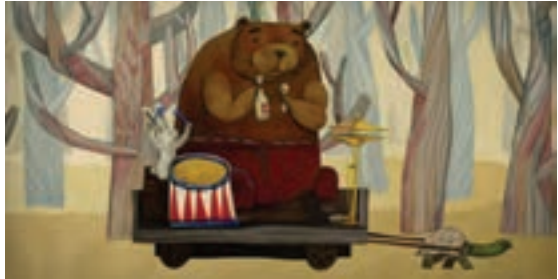

در ادامه موسیقی نیز از دلتنگی و جنگیدن برای یافتن دختر یاد میشود و در این موزیک ویدئو، موانع سد راه مرد به شکل خیلی فانتزی به تصویر کشیده شدهاند. او پس از گذشت از جنگل و غرق شدن در دریا، سفینهای فضایی را زیر آب پیدا ميكند و به وسیلة آن به کرهای دیگر سفر میکند.

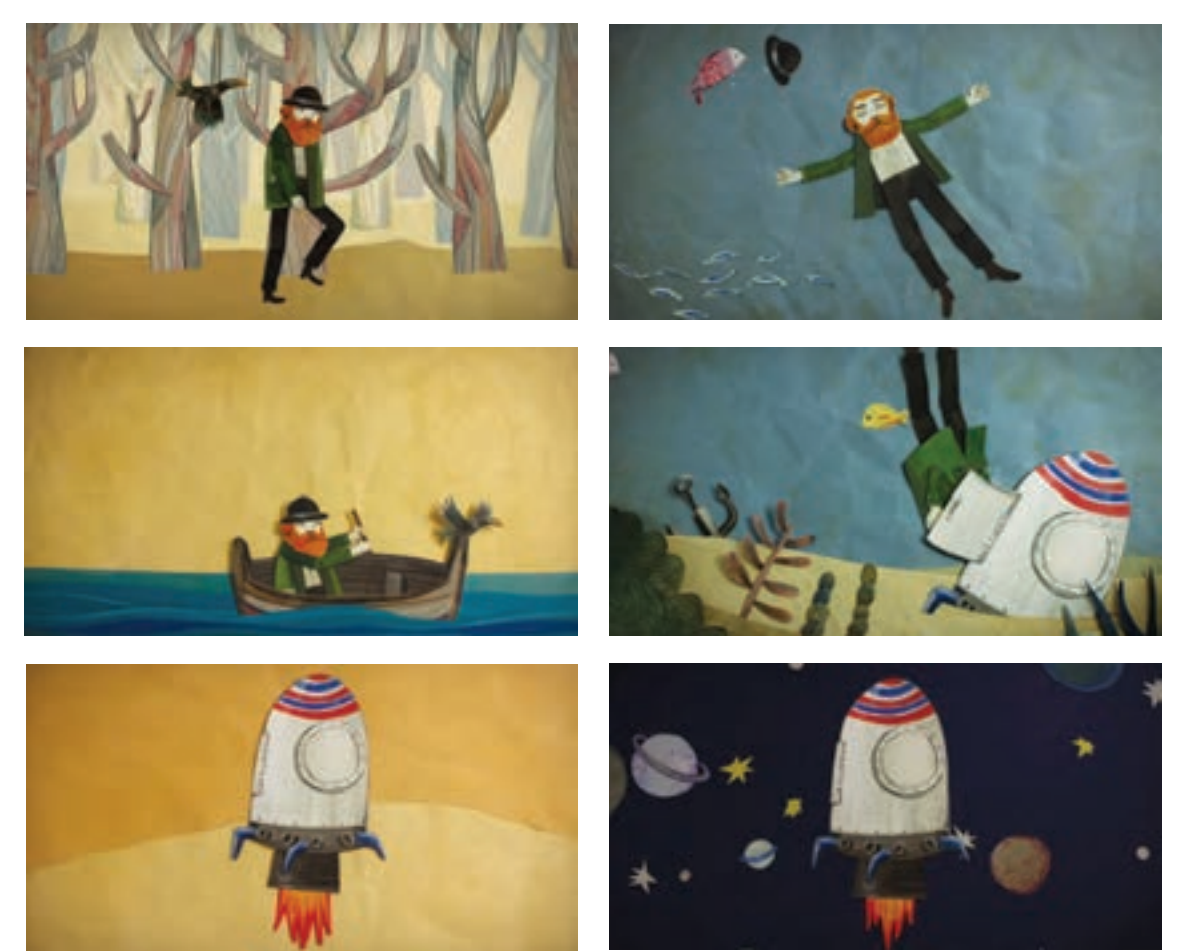

در ادامه راه پس از برخورد با شهاب سنگ؛ از ادامه مسیرش متوقف شده و در سیارهای دیگر، در تنهايي خود به دخترش فکر میکند و در نمایی دیگر دخترش نیز در سیارهاي دیگر به او فکر ميكند.

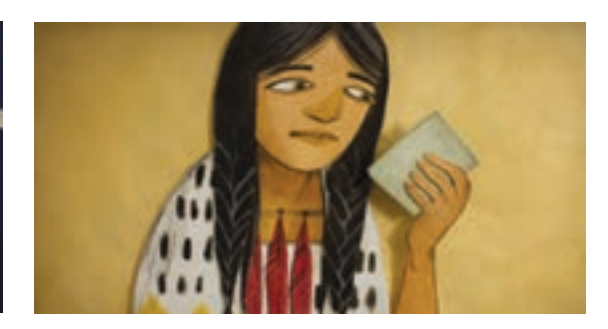

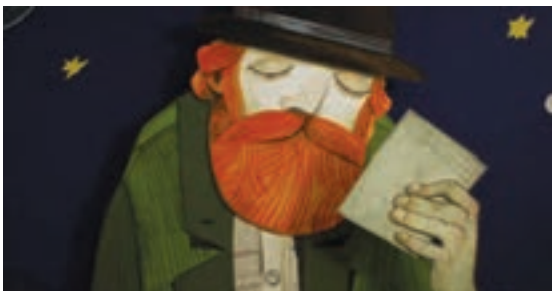

**نتیجـه گیری:** روحیه مرد؛ خیالبافی با یک عکس است، روایت تصویری موزیک ویدئو نیز هماهنگ با این فضای خیالبافی است که به ذهن مخاطب متبادر میشود. همان گونه که در تنهایی، تخیل انسان فضاها را درهم میشکند و مرز بین فضاها برداشته میشود، تکنیک ساخت این موزیک ویدئو نیز به طراح این اجازه را داده است تا راحتتر فضاها را درهم شکسته و ذهن مخاطب را با تصاویر خود از یک فضا به فضای دیگر منتقل كند. درختان بیبرگ جنگل و فضاهای خلوت اطراف خرس و شخصیت مرد، باعث تشدید تنهایی دنیای ذهنی مرد است. از طرفی علیرغم تصویرسازی و تکنیک دوبعدی پویانمایی صحنهها، رنگبندی تصاویر به کار رفته به گونهای است که به القای تنهایی و دنیای فراواقعي )سورئالیستی( ذهن مرد کمک میكند.

 **فعالیت: یک موسیقی را انتخاب کنید، با توجه به متن آهنگ در ذهن خود تصویرسازی کنيد و آنچه را که ایدهپردازی کردهاید؛ در کالس ارائه دهید. بر طبق تصویرسازی ذهنی خود در فعالیت قبلی، برای موزیک انتخاب شده یک موزیک ویدئو بسازید.** 

**» استاندارد ارزشيابي پيشرفت تحصيلي پودمان پنجم«**

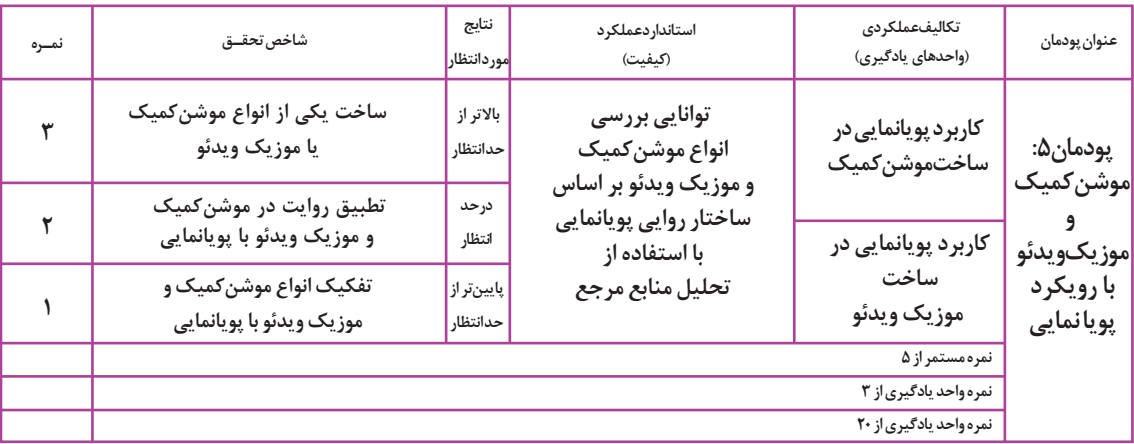

### **منابع و مآخذ**

- برنامه درسي رشته پويانمايي، سازمان پژوهش و برنامهريزي آموزشي. دفتر تأليف كتابهاي درسي فني و حرفهاي و كاردانش1394،هـ .ش. استاندارد شايستگي حرفه پويانمايي، سازمان پژوهش و برنامهريزي آموزشي. دفتر تأليف كتابهاي درسي فني و حرفهاي و كاردانش، 1393هـ .ش.
- تصاويري از استوديوهاي: پاج، آردمن، كارتون نتورك، گيبلي، سوني پيكچرز، ديزني، نشنال فيلم ورد كانادا، پيكسار، اليكا، سايوز مولت فيلم، هاناباربرا، بلو اسكاي.
	- تصاوير: مريم سليمي، بهروز مظلوميفر، ادريس ارمغاني، مرضيه ميثمي آزاد، مرتضي كريمي، سحر رفيع.
- $\blacksquare$  www.Pinterest.com
- $\blacksquare$  www.Videocopilot.net

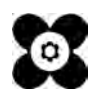

سازمان پژوهش و برنامهریزی آموزشی جهت ایفای نقش خطیر خود در اجرای سند تحول بنیادین در آموزش و پرورش و برنامه درسی ملی جمهوری اسالمی ایران، مشارکت معلمان را بهعنوان یک سیاست اجرایی مهم دنبال میکند. برای تحقق این امر در اقدامی نوآورانه سامانه تعاملی بر خط اعتبارسنجی کتابهای درسی راهاندازی شد تا با دریافت نظرات معلمان دربارۀ کتابهای درسی نونگاشت، کتابهای درسی را در اولین سال چاپ، با کمترین اشکال به دانشآموزان و معلمان ارجمند تقدیم نماید. در انجام مطلوب این فرایند، همکاران گروه تحلیل محتوای آموزشی و پرورشی استانها، گروههای آموزشی و دبیرخانۀ راهبری دروس و مدیریت محترم پروژه آقای محسن باهو نقش سازندهای را بر عهده داشتند. ضمن ارج نهادن به تالش تمامی این همکاران، اسامی دبیران و هنرآموزانی که تالش مضاعفی را در این زمینه داشته و با ارائۀ نظرات خود سازمان را در بهبود محتوای این کتاب یاری کردهاند به شرح زیر اعالم میشود.

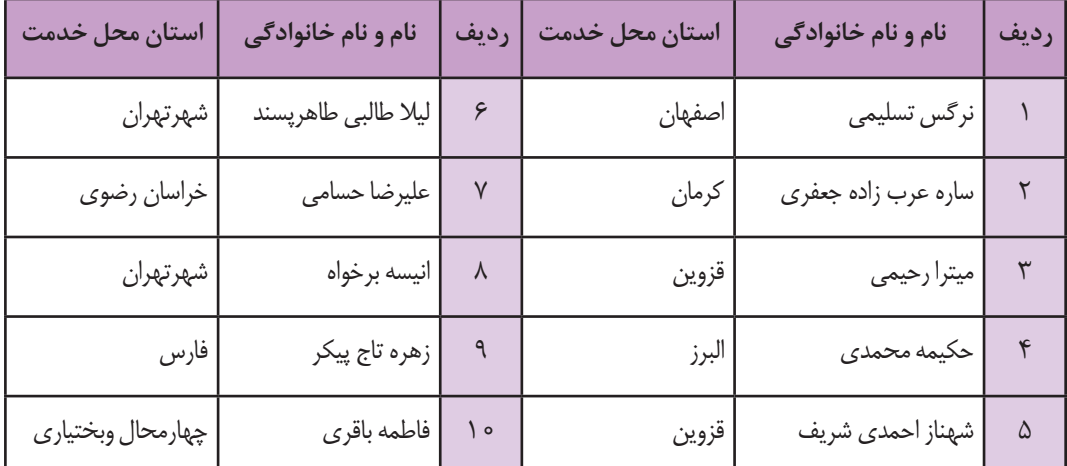

**اسامی دبیران و هنرآموزان شرکت کننده در اعتبارسنجی کتاب ارزیابی تولید در پویانمایی ـ کد 212655**

<sup>م</sup>هنر آموزان محترم ، هنر <sub>ت</sub>حویان عزیز و اولیای آنان می توانند نظر پای اصلاحی خود را دربارهٔ مطالب این کتاب ازطریق نامه به نشانی تهران – صندوق پتی ۴۸۷۴ <sub>/</sub> ۱۵۸۷۵ – کروه درسی مربوط و یا پیام نخار tvoccd@roshd.ir ارسال نایند. ir.oerp.tvoccd.www دفتر *تألیف کتاب نای دری فنی و حر*فه ای و کار دانش